# <span id="page-0-0"></span>**Qualified Health Plan Issuer Application Instructions**

2022

[02/2021]

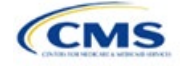

# <span id="page-1-0"></span>**PY2022 QHP Instructions: Revisions**

Changes made after initial document posting are listed by section.

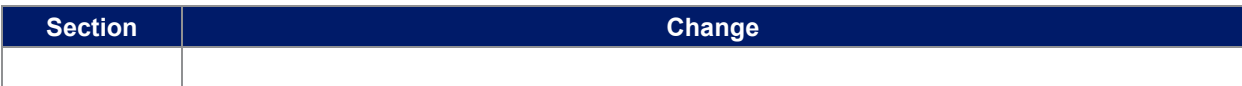

# Terminology Guide

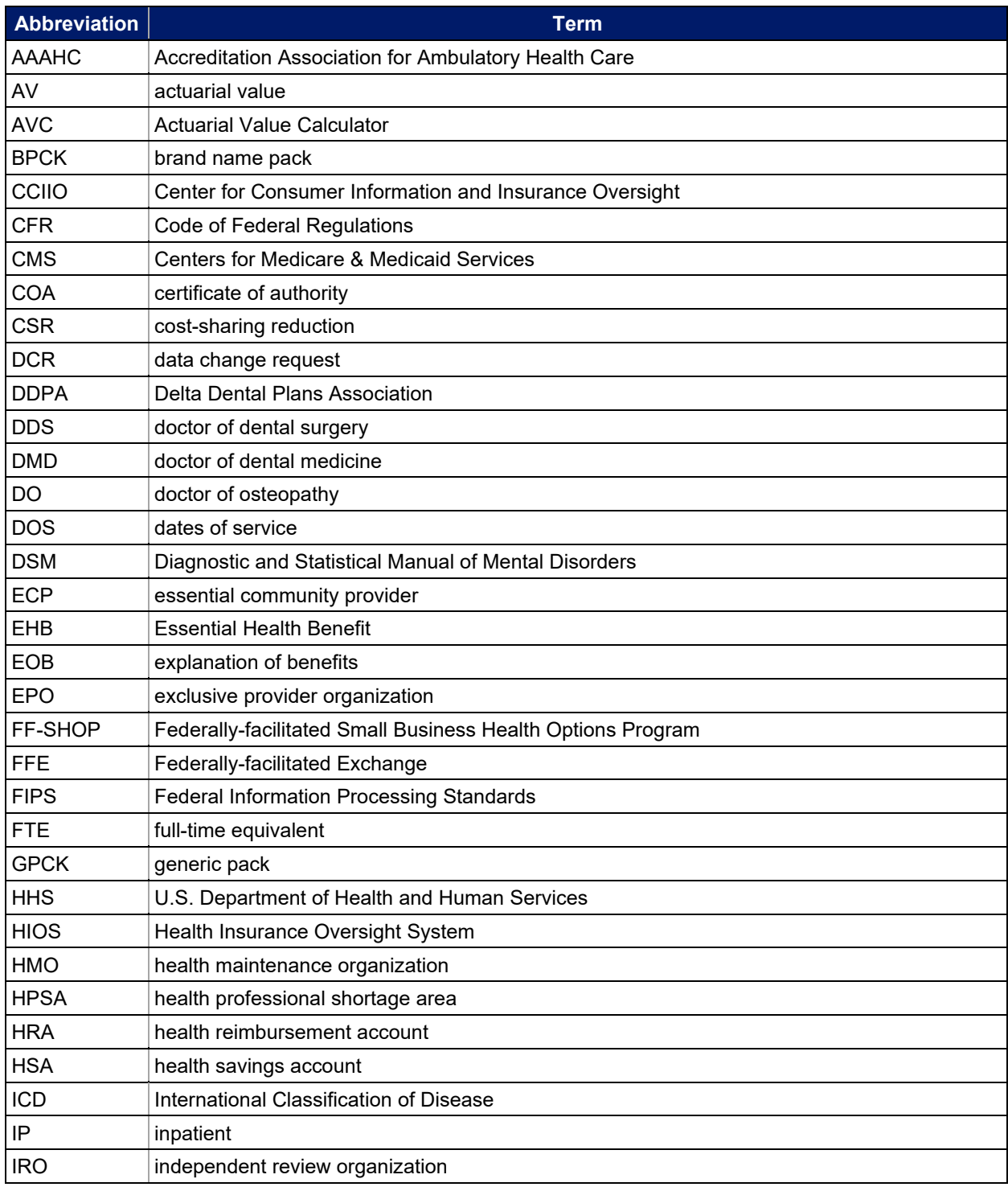

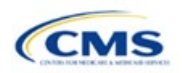

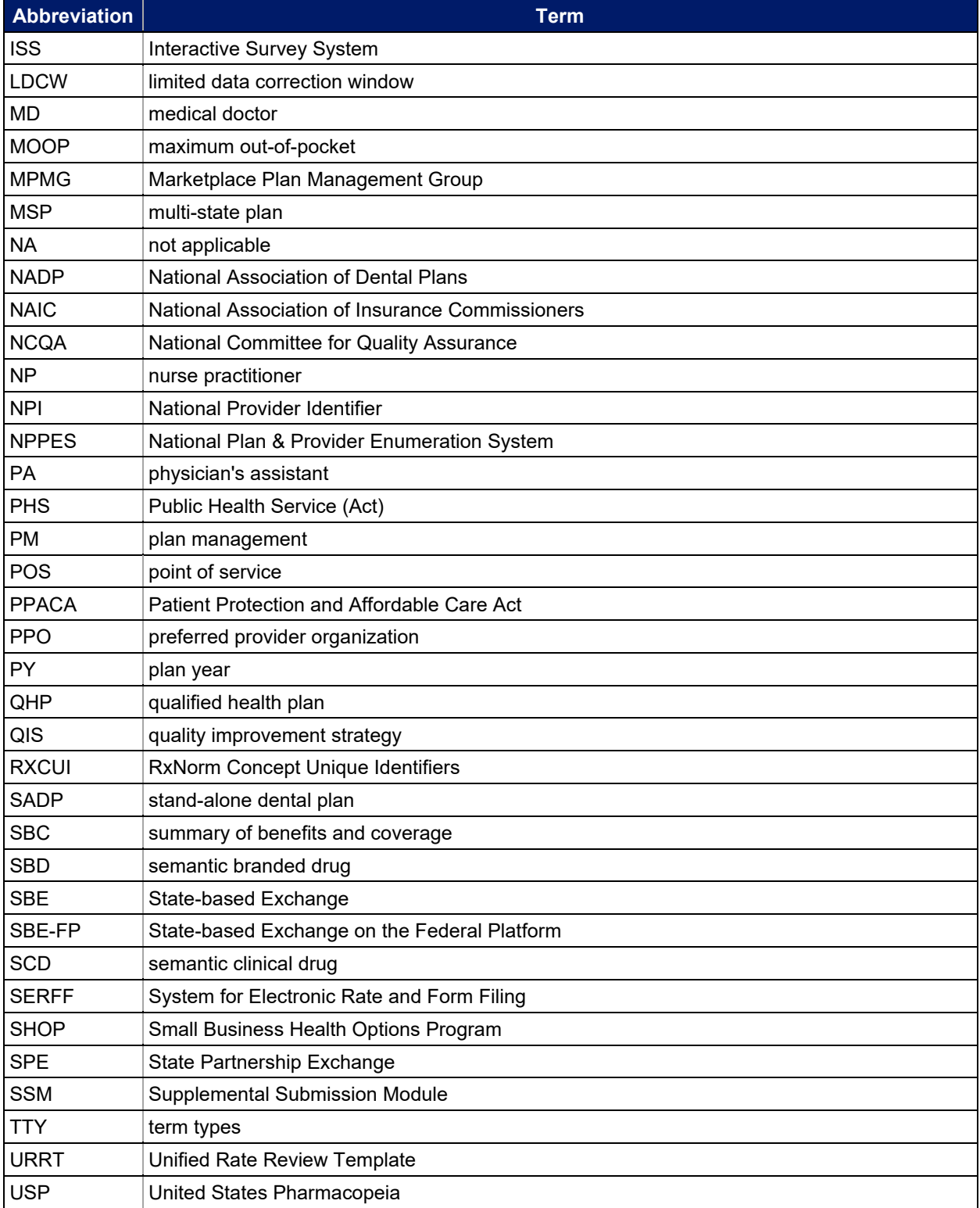

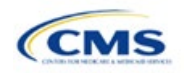

# Contents

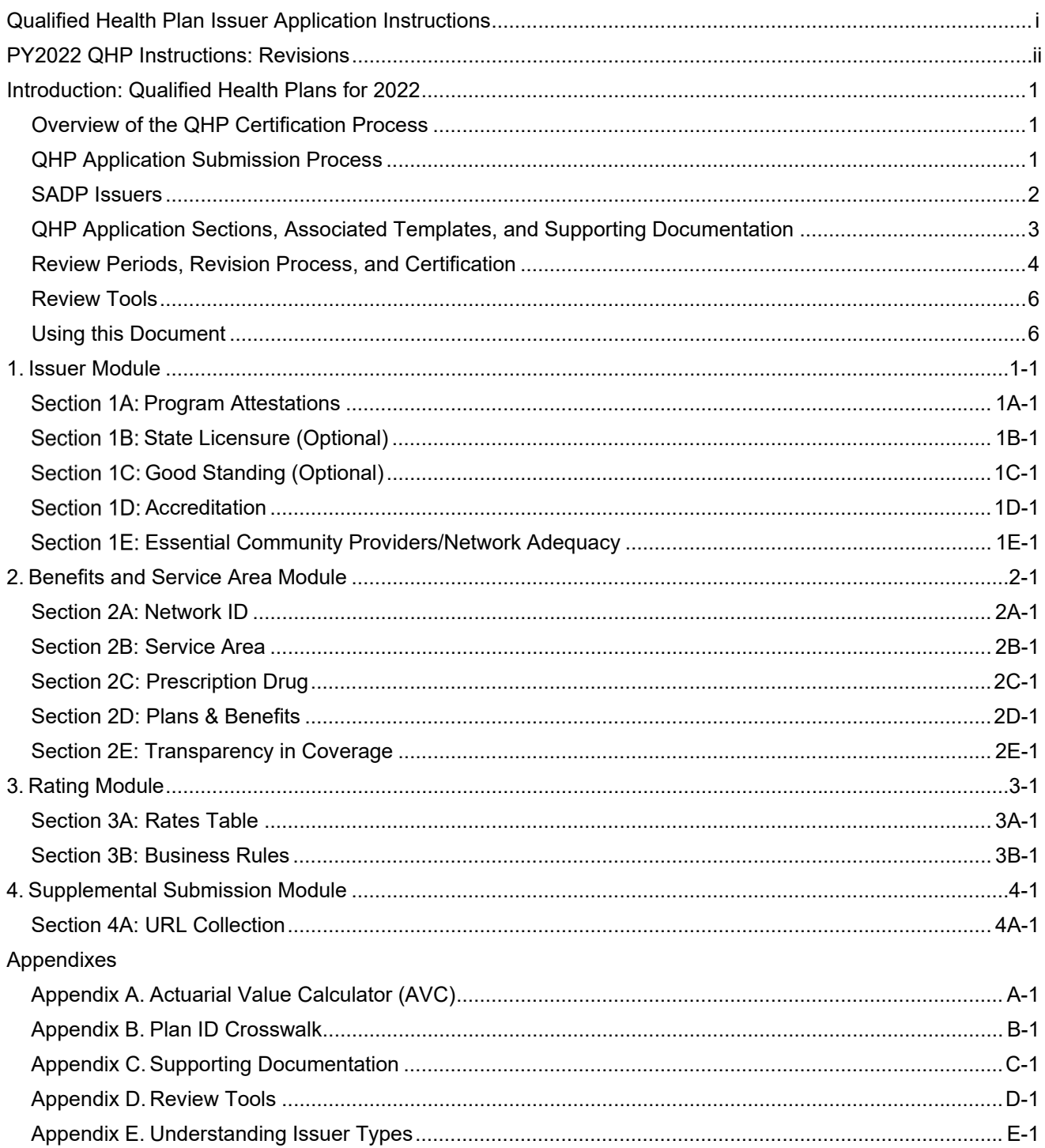

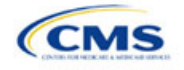

# <span id="page-4-0"></span>**Introduction: Qualified Health Plans for 2022**

As defined in the Patient Protection and Affordable Care Act (PPACA), a qualified health plan (QHP) is an insurance plan that is certified by the Health Insurance Marketplace, provides Essential Health Benefits (EHBs), follows established limits on cost sharing, and meets several other requirements to display for consumers selecting insurance plans on [HealthCare.gov.](https://www.healthcare.gov/)

# Overview of the QHP Certification Process

You must complete and submit a QHP Application for each plan you intend to offer on the Federally-facilitated Exchange (FFE) each year. During the annual application and certification process, you ensure the plans you submit comply with the PPACA and all applicable regulations. We recommend reading all applicable published guidance, including the following items that can be found on the [Center for Consumer Information](https://www.cms.gov/CCIIO/Resources/Regulations-and-Guidance/index.html) and Insurance [Oversight \(CCIIO\) website:](https://www.cms.gov/CCIIO/Resources/Regulations-and-Guidance/index.html) 

- A Letter to Issuers, provides guidance on offering QHPs, including stand-alone dental plans (SADPs), in the FFEs and in the Federally-facilitated Small Business Health Options Programs (FF-SHOPs). The 2022 Draft Letter to Issuers [in the Federally-facilitated](https://www.cms.gov/files/document/2022-draft-letter-issuers.pdf) Exchanges displayed on December 1, 2020.
- An annual Notice of Benefit and Payment Parameters (Payment Notice) sets payment parameters and new standards to improve consumers' Exchange experience. The [proposed 2022 Payment](https://www.govinfo.gov/content/pkg/FR-2020-12-04/pdf/2020-26534.pdf) Notice displayed in the Federal Register on December 4, 2020. A [final rule](https://www.govinfo.gov/content/pkg/FR-2021-01-19/pdf/2021-01175.pdf) displayed in the Federal Register on January 19, 2021 that addressed specific proposals in the proposed 2022 Payment Notice regarding, among other things, user fees, acceptance of payments by issuers of individual market QHPs, and network adequacy standards. Where applicable, these instructions identify the policies in the proposed 2022 Payment Notice that were not addressed by the January 19, 2021 final rule as "proposed" (for example, the proposed annual limitation on cost sharing). It is your responsibility to ensure compliance with CMS regulations and guidance.
- The Market Stabilization Final Rule of 2017, the PPACA Exchange and Insurance Market Standards for 2015, and Beyond Final Rule of 2014 provide additional relevant guidance and regulations.

You can also visit the CCIIO website for general guidance on th[e Health Insurance Market Reforms](https://www.cms.gov/CCIIO/Programs-and-Initiatives/Health-Insurance-Market-Reforms/) and on the [Health Insurance Marketplaces.](https://www.cms.gov/CCIIO/Programs-and-Initiatives/Health-Insurance-Marketplaces)

# QHP Application Submission Process

You will submit templates, supporting documentation, and justifications for all plans you intend to have certified as part of your QHP Application. You must submit a completed QHP Application by the initial submission deadline for each plan you intend to offer, then make all necessary updates before the deadline for revising your QHP Application.

In plan year (PY) 2022, the deadline for submitting the QHP Application Rates Table Template follows the general QHP Application initial submission deadline. Submit a complete QHP Application—except for the QHP Rates Table Template—by the initial submission deadline, then submit the QHP Rates Table Template by the initial Rates Table Template deadline. You can find both deadlines in the [Draft Bulletin: Proposed Timing of](https://www.cms.gov/files/document/proposed-qhp-py2022-data-submission-and-certification-timeline-bulletin.pdf)  [QHP Data Submission and Certification.](https://www.cms.gov/files/document/proposed-qhp-py2022-data-submission-and-certification-timeline-bulletin.pdf)

We rely on systems that automate the data collection and validation process. The systems you will use to submit your QHP Application materials depend on the Exchange model your state uses. Review our list of [Submission Systems](https://www.qhpcertification.cms.gov/s/Submission%20Systems) for information on which system you should use to file your QHP Applications and supporting data.

If you are applying for QHP certification in a state that does not perform plan management functions, you must submit your QHP Applications in the Health Insurance Oversight System (HIOS).

Some FFE states that do not perform plan management functions may choose to collect plan data, which may include copies of the QHP templates, in both HIOS and in the National Association of Insurance Commissioners' (NAIC's) System for Electronic Rate and Form Filing (SERFF). If your state collects some plan data via SERFF,

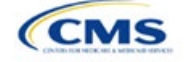

<span id="page-5-0"></span>you must also submit your complete QHP Application in HIOS. These systems do not communicate, and we do not receive your plan data from SERFF.

If your state performs plan management functions, you should submit QHP Applications in SERFF in accordance with state and Centers for Medicare & Medicaid Services (CMS) review deadlines. Your state will submit all QHP Application data as specified in state guidance. No matter your state, you must submit the Unified Rate Review Template (URRT) to us via the Unified Rate Review Module in HIOS (see [Rate Review](https://www.cms.gov/CCIIO/Resources/Regulations-and-Guidance/Downloads/Final-Rate-Review-Bulletin-for-CY2021)  [Bulletin\)](https://www.cms.gov/CCIIO/Resources/Regulations-and-Guidance/Downloads/Final-Rate-Review-Bulletin-for-CY2021).

### SADP Issuers

You may offer SADPs if you participate in the dental market as a dental-only issuer or in the medical and dental markets as a dual-product issuer. Certain sections of the QHP Application do not apply to and are not required for dental-only issuers.

You must offer the pediatric dental EHB in the individual and small group markets. QHPs are not required to offer pediatric dental EHBs on the Exchange in states where pediatric dental EHBs are covered by an SADP on the Exchange.

Use HIOS or SERFF as applicable in your state to complete the relevant application sections and templates.

#### **SADP Voluntary Reporting Guidance**

If you intend to offer Exchange-certified SADPs for PY2022 in states with FFEs, including states performing plan management functions, you are encouraged to respond to CCIIO's annual SADP Voluntary Intent to Offer Survey so we can determine if we need to ask Medical QHP issuers to include pediatric dental services in their plans designed for Exchanges that may not have SADP coverage. For PY2022, this survey will be distributed to SADP issuers in January 2021 via a HIOS email with a request to respond by February 15, 2021. SADP issuers who choose to participate can report this information via the National Association of Dental Plans (NADP) or the Delta Dental Plans Association (DDPA), which will transmit these data to CCIIO. SADP issuers may also submit data directly to CCIIO by sending the completed data survey template to [dental@cms.hhs.gov.](mailto:dental@cms.hhs.gov) The results of the SADP Intent to Offer Survey are published annually under [Published Guidance and Regulations](https://www.qhpcertification.cms.gov/s/Published%20Guidance%20and%20Regulations) to identify any areas within a state that lack SADP coverage.

#### **HIOS**

You must register in HIOS to obtain a HIOS Issuer ID and record issuer administrative contact information. Refer to the [HIOS Quick Reference Guide](https://www.cms.gov/CCIIO/Resources/Forms-Reports-and-Other-Resources/Downloads/HIOS-Portal-Quick-Guide.pdf) and the [HIOS Portal User Manual](https://www.cms.gov/CCIIO/Resources/Forms-Reports-and-Other-Resources/Downloads/HIOS-Portal-User-Manual.pdf) for more information on registering and navigating through the portal.

The relevant HIOS modules are as follows:

- **Plan Finder Product Data Collection Module:** This is where you submit, review, and modify administrative data. Refer to the [HIOS Plan Finder—Issuer User Manual](https://www.cms.gov/CCIIO/Resources/Forms-Reports-and-Other-Resources/Downloads/HIOS-Plan-Finder-User-Manual.pdf) for detailed instructions.
- **QHP Issuer Module:** This is where you submit, review, and modify QHP Application data on attestations, licensure and good standing, accreditation, essential community providers (ECPs), and network adequacy to offer plans on the FFE. You will use tabs to access the sections where you will submit [templates and documentation.](https://www.qhpcertification.cms.gov/s/Application%20Materials) Refer to the [Issuer Module User Guide](https://www.qhpcertification.cms.gov/s/Submission%20Systems) for detailed instructions.
- **QHP Benefits and Service Area Module:** This is where you submit, review, and modify QHP Application data pertaining to Plans and Benefits, Service Areas, Formularies, and Transparency in Coverage to offer plans on the FFE using an online interface and Microsoft Excel templates. Refer to the [Benefits & Service Area Module User Guide](https://www.qhpcertification.cms.gov/s/Submission%20Systems) for detailed instructions.
- **QHP Rating Module:** This is where you submit, review, and modify QHP Application data pertaining to plan rates and business rules to offer plans on the FFE. Refer to the [Rating Module User Guide](https://www.qhpcertification.cms.gov/s/Submission%20Systems) for detailed instructions.
- **Unified Rate Review System Module:** This is where you submit the URRT. Refer to the [Unified Rate](https://www.qhpcertification.cms.gov/s/Submission%20Systems) [Review System Module User Guide](https://www.qhpcertification.cms.gov/s/Submission%20Systems) for detailed instructions.

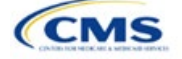

- <span id="page-6-0"></span>• **QHP Plan Preview Module:** This is where you view plan data and issuer data as it will display in Plan Compare on [HealthCare.gov](https://www.healthcare.gov/) if you plan to offer QHPs or on-Exchange SADPs. Refer to the [Plan](https://www.qhpcertification.cms.gov/s/Plan%20Preview) [Preview User Guide](https://www.qhpcertification.cms.gov/s/Plan%20Preview) for more information.
- **Supplemental Submission Module (SSM):** This is where you submit URL data for the Plan Compare tool consumers can access on [HealthCare.gov.](https://www.healthcare.gov/) Refer to the [Supplemental Submission Module User](https://www.qhpcertification.cms.gov/s/Submission%20Systems) Guide [for detailed instructions.](https://www.qhpcertification.cms.gov/s/Submission%20Systems)

### **SERFF**

If your state performs plan management functions or operates a State-based Exchange on the Federal Platform (SBE-FP), submit your QHP Application via SERFF. Contact your state for any additional application requirements.

Questions related to SERFF functionality should be directed to the SERFF Help Desk at [serffhelp@naic.org.](mailto:serffhelp@naic.org) For information about state systems, contact the relevant state.

### **Plan Management (PM) Community**

Use the PM Community to complete QHP certification activities and review our communication with you regarding your QHP Applications. If we require Plan ID Crosswalk Templates and supporting documentation from your issuer, submit them in the Plan ID Crosswalk tab of the PM Community. Refer to the [PM Community](https://www.qhpcertification.cms.gov/s/Plan%20Management%20Community)  [page](https://www.qhpcertification.cms.gov/s/Plan%20Management%20Community) of the QHP certification website for more information on using this system.

# QHP Application Sections, Associated Templates, and Supporting Documentation

The QHP Application requires you to submit Excel templates that contain issuer and plan data. [Table 1](#page-6-1) lists all materials required for the HIOS submission process according to where they appear in the QHP Application.

Note: Not all QHP Application sections require the submission of supporting documentation or justifications. [Appendix C](#page-170-0) lists the supporting documentation and justifications in each application section; it also includes a description of the files, the submission criteria that determine whether an issuer must submit supporting documentation or a justification, the section to which the supporting documentation or justification applies, and the file-naming convention to be used by issuers when naming the supporting documentation or justification.

<span id="page-6-1"></span>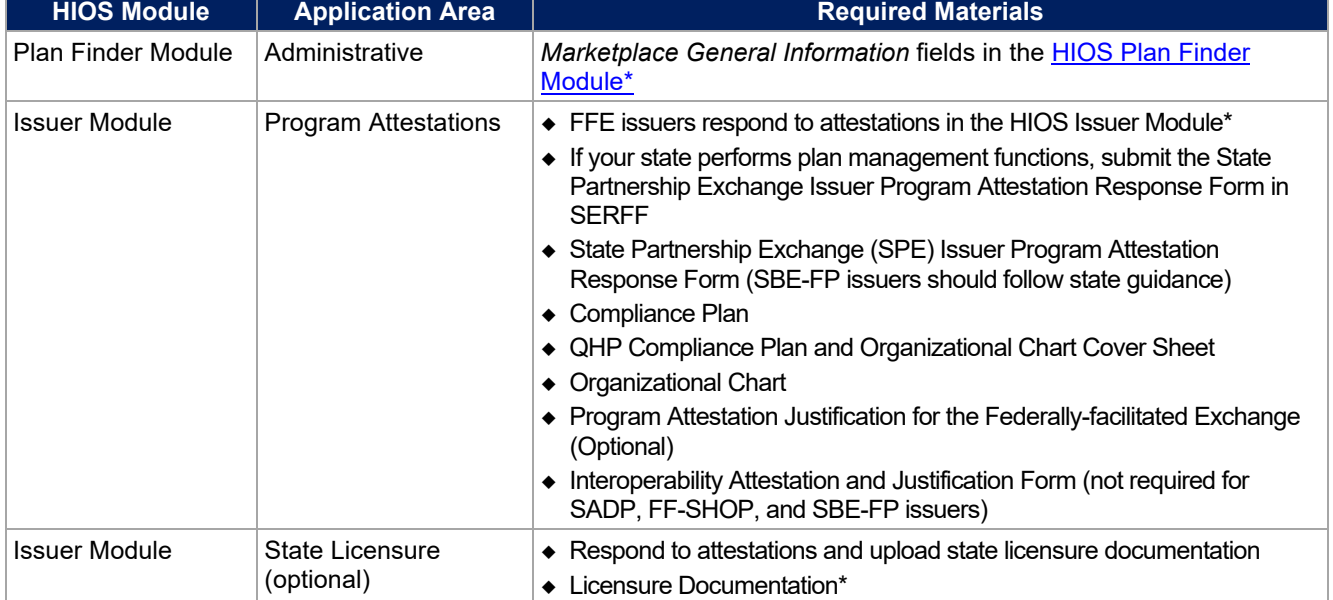

#### **Table 1. Necessary Materials**

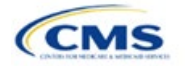

<span id="page-7-0"></span>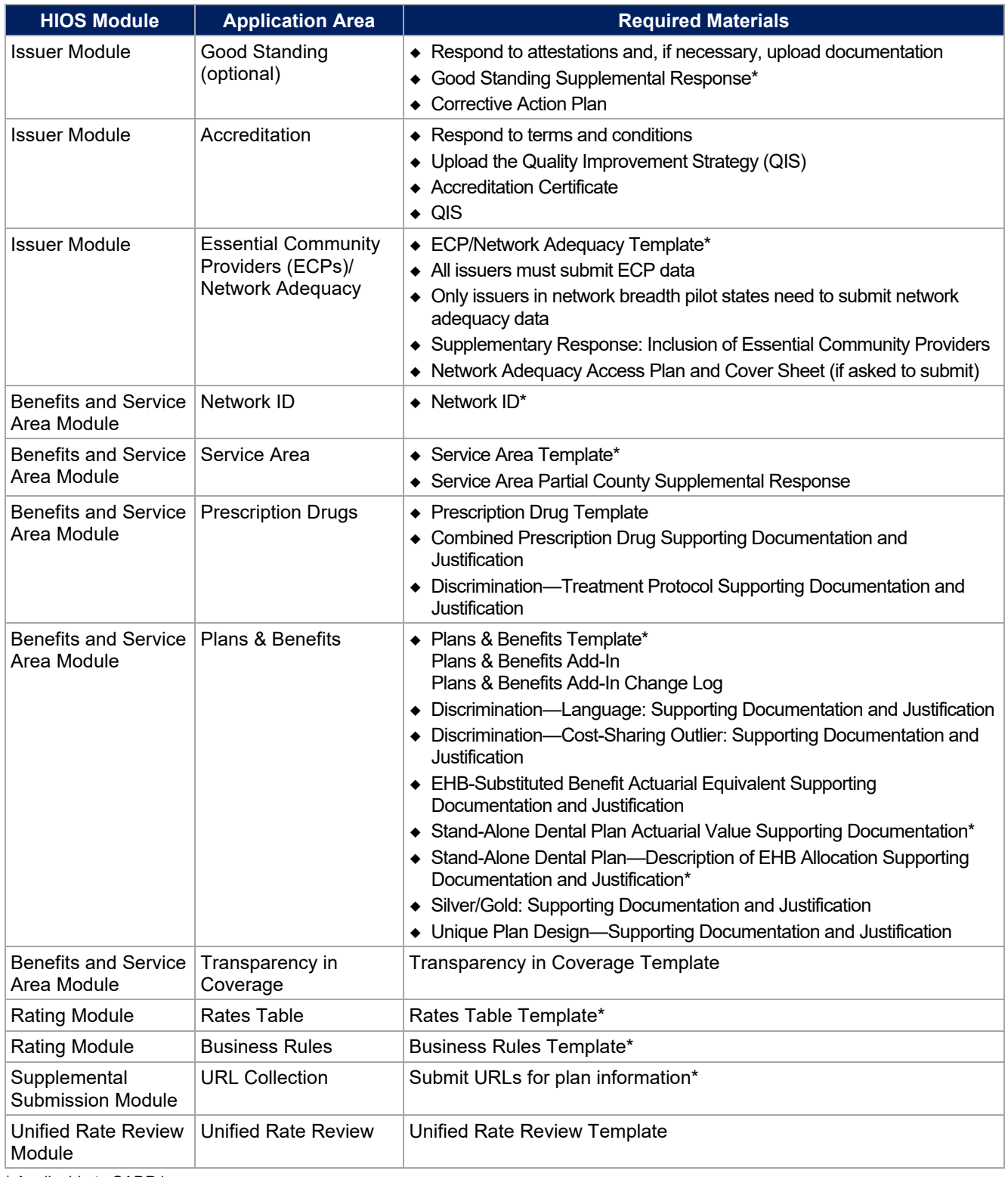

\* Applicable to SADP issuers.

# Review Periods, Revision Process, and Certification

QHP certification involves data submission, data review, and data revision (as necessary). We provide several opportunities for data submission. You must submit your materials by each QHP Application submission deadline so that we can review them for compliance with market-wide standards and other regulations.

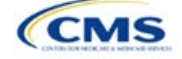

We notify you of any necessary corrections we identify during review. If you are applying to offer plans on-Exchange, these review results list critical data errors, including the section in the application where each error has been found, and describe how to correct the errors.

Between the initial submission deadline and the final submission deadline, you may make necessary changes to your QHP Applications, including any changes mandated in our review, and upload revised QHP data templates. After the close of the final submission deadline, issuers in FFE and SPE states must submit a Data Change Request (DCR) to perform data changes to QHP data templates. DCRs are not required for issuers to submit corrections we identify.

If you need to correct a data error after the final submission window, you should submit a DCR as soon as possible. We will review all submitted DCRs on a rolling basis and notify you if we approve your requested changes. If you are approved to make changes, you will be notified when you may enter a submission window to correct the data errors before Open Enrollment. All data submitted may be subject to compliance action, including issuer- and state-requested changes. All data errors and corrections must be addressed before the affected QHPs may be certified or displayed on [HealthCare.gov.](https://www.healthcare.gov/)

We will again offer an "Early Bird" review round. If you submit complete QHP Applications before the Early Bird submission deadline, we will review your applications and return them in time for you to correct errors and resubmit before the initial submission deadline.

We certify plans based on the information contained in the application. You must notify us if you alter a QHP Application. We reserve the right to revisit the certification of any plan. We also reserve the right to decertify a plan during the plan year if we determine information in the relevant QHP Application is inaccurate, incomplete, or does not meet certification standards or program requirements.

We will routinely monitor ongoing compliance with certification standards and other program requirements. These standards and requirements remain in place throughout the entire plan year.

We certify each plan's compliance with QHP standards based on our review of the application and any information we receive from the applicable state regulator, including appropriate state approvals. Regardless of our determinations, you must comply with all applicable state and federal requirements.

#### **Service Area DCR Process**

You may not change any plan's service area after the initial submission deadline unless you submit and we approve a DCR, even if the change is a response to a correction we or a state have dictated. Changes in service area are not always caused by changes to the Service Area Template. For instance, changing the service area ID associated with a plan from S001 to S002 in the Plans & Benefits Template constitutes a change to service area.

You must submit service area data change requests by the deadline listed in the Draft Bulletin: Proposed Timing [of QHP Data Submission and Certification](https://www.cms.gov/files/document/proposed-qhp-py2022-data-submission-and-certification-timeline-bulletin.pdf) to allow us sufficient time for review. Only submit changes to your QHP Applications after we approve the DCRs and before the deadline for changing QHP Applications.

Retrieve required forms and instructions from the [QHP certification](https://www.qhpcertification.cms.gov/s/Data%20Change%20Windows) website.

#### **New for PY2022**

If you are applying to issue Medical QHPs, you must submit an Interoperability Attestation and Justification Form indicating that you meet the requirements of the CMS Interoperability & Patient Access Final Rule that was published on May 1, 2020 and established at 45 Code of Federal Regulations 156.221. If you are unable to attest that you will meet all requirements by July 1, 2021, you must complete the justification in the form to describe the following:

- Detailed reasons for non-compliance
- The effects non-compliance will have on enrollees
- Your current/proposed means of providing health information to enrollees
- A proposed interim mitigation strategy to address your current implementation challenges.

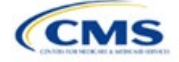

Machine-readable review results will be made available in the PM Community to communicate errors contained within your machine-readable data, such as:

- Data missing the next coverage year
- Data in the wrong format
- Data with text formatting issues.

#### <span id="page-9-0"></span>Review Tools

We provide review tools you can use to check for QHP Application errors that would cause correction notices. Run each of the following tools that is applicable to your issuer type (SADP or QHP), to identify and correct data errors before uploading materials to HIOS or SERFF. Our review cycle is limited, and your plans may not be reviewed on time if you do not use these tools to prevent errors. [Appendix D](#page-175-0) provides a high-level description of each tool's functionality.

# <span id="page-9-1"></span>Using this Document

This document uses screenshots and written guidance to explain each step required to complete the PY2022 QHP Application. Hyperlinks throughout the document will direct you to external content that you may need to use to complete your application.

**Bolded text** indicates items and information that you will use, enter, or select from a drop-down menu, such as the option **Yes** to indicate that you agree to an attestation.

*Italicized text* indicates the names of fields into which you will enter information, such as your *HIOS Issuer ID*. *Italicized text* may also be used to indicate document titles, such as the *HHS Notice of Benefit and Payment Parameters for 2018*.

Underlined text is used for emphasis, such as to specify that you should not complete a certain step.

Hyperlinks are indicated with blue font and are underlined. Clicking a hyperlink will direct you to a location outside of this document to reference additional information.

The remainder of this document will serve as step-by-step instructions for completing the PY2022 QHP Application, navigating through each of the modules, and identifying specific policy and submission criteria for each section.

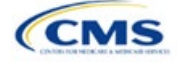

# <span id="page-10-0"></span>**1. Issuer Module**

Users of the Issuer Module are assigned to one or both of the following roles: the Issuer Submitter (an individual who submits the data necessary to complete the Issuer Module) and the Issuer Validator (an individual who verifies that all sections of the Issuer Module are accurate). Both roles can cross-validate data elements to ensure consistency throughout the application, but only the Issuer Validator can submit the application after cross-validation ends.

This module is organized by its application sections and consists of the Summary, Data Submitter, Data Validator, and Final Submission pages.

The Summary page is the first page visible when navigating to the Issuer Module. You will use it to start a new application, resume a pending application, or view a submitted application for the HIOS Issuer IDs to which you have access.

The Data Submitter page consists of tabs you can use to navigate the sections within the Issuer Module: Program Attestations, State Licensure, Good Standing, Accreditation, and Essential Community Providers (ECP)/Network Adequacy. Within each tab, you will answer questions and upload supporting documentation related to the Qualified Health Plan (QHP) Application as well as a completed ECP/Network Adequacy Template for system validation.

The Data Validator page consists of the same tabs as the Data Submitter page, but provides options to view the data read-only and to download the supporting documentation to validate its accuracy. This section allows Issuer Validators to upload supporting documentation and answer supplemental responses via the Health Insurance Oversight System (HIOS).

The Final Submission page allows the Issuer Submitter or Issuer Validator to cross-validate data between modules, and allows the Issuer Validator to submit the QHP Application.

<span id="page-10-1"></span>Each tab guides you through the process of creating a new application or editing an existing application. The Data Submitter page directs to the Program Attestations, Accreditation, and ECP/Network Adequacy sections (see [Figure 1-1\)](#page-10-1). The Licensure and Good Standing sections are optional; Issuer Submitters are not required to submit these sections to complete the module.

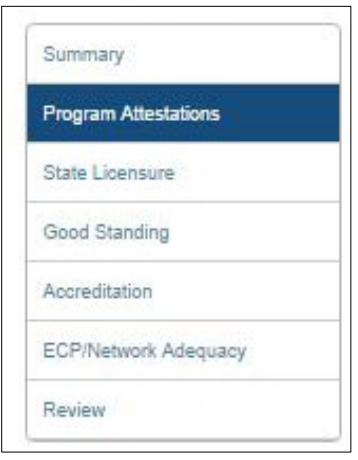

#### **Figure 1-1. Data Submitter Page Selection List**

Users can navigate to the Review page at any time using the left navigation links during the submission process. The Review page lists all sections of the application, the last modified date, and the name of the user who last modified the section (see [Figure 1-2\)](#page-11-0). The Data Validator page lists the same information.

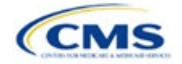

<span id="page-11-0"></span>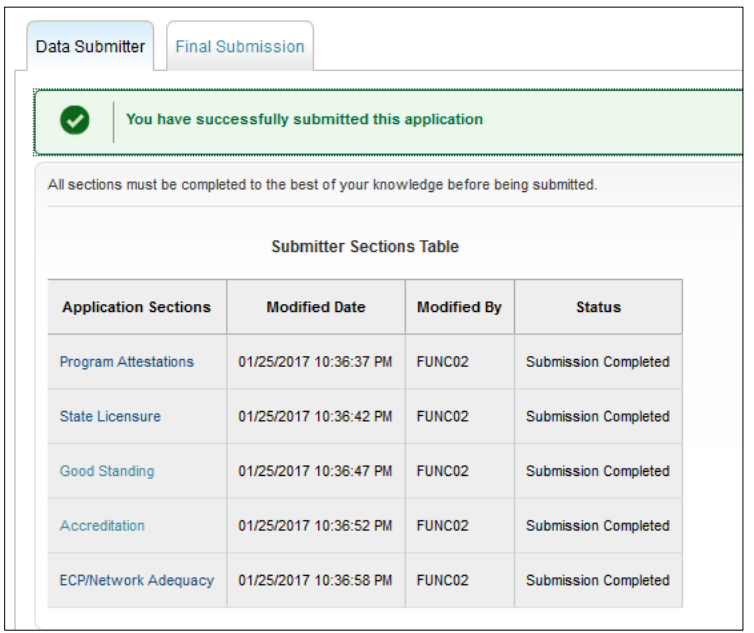

# **Figure 1-2. Review Page Snapshot**

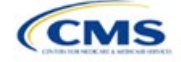

# <span id="page-12-0"></span>Section 1A: Program Attestations

# **1. Introduction**

In the Program Attestations section, you attest to your intent to comply with Federally-facilitated Exchange (FFE) requirements if you are an FFE issuer filing via HIOS [\(Figure 1A-1\)](#page-12-1). It includes the following four subsections of attestations (in order):

- Attestations required of both Medical QHP and stand-alone dental plan (SADP) issuers
- Attestations required of Medical QHP issuers only

This subsection includes the Interoperability Attestation and Justification Form required of individual Medical QHP issuers in the FFE only. This form is not required for Federally-facilitated Small Business Health Options Program (FF-SHOP), State-based Exchange on the Federal Platform (SBE-FP), or SADP issuers.

- Attestations required of SADP issuers only
- Optional attestations.

You must respond to all four subsections. Respond "Not Applicable" to any subsections that do not apply to you.

<span id="page-12-1"></span>If your state performs plan management functions, complete and submit the [2022 State Partnership Exchange](https://www.qhpcertification.cms.gov/s/Program%20Attestations)  [Issuer Program Attestation Response Form](https://www.qhpcertification.cms.gov/s/Program%20Attestations) and the [Interoperability Attestation and Justification Form](https://www.qhpcertification.cms.gov/s/Program%20Attestations) via the National Association of Insurance Commissioners' (NAIC's) System for Electronic Rate and Form Filing (SERFF).

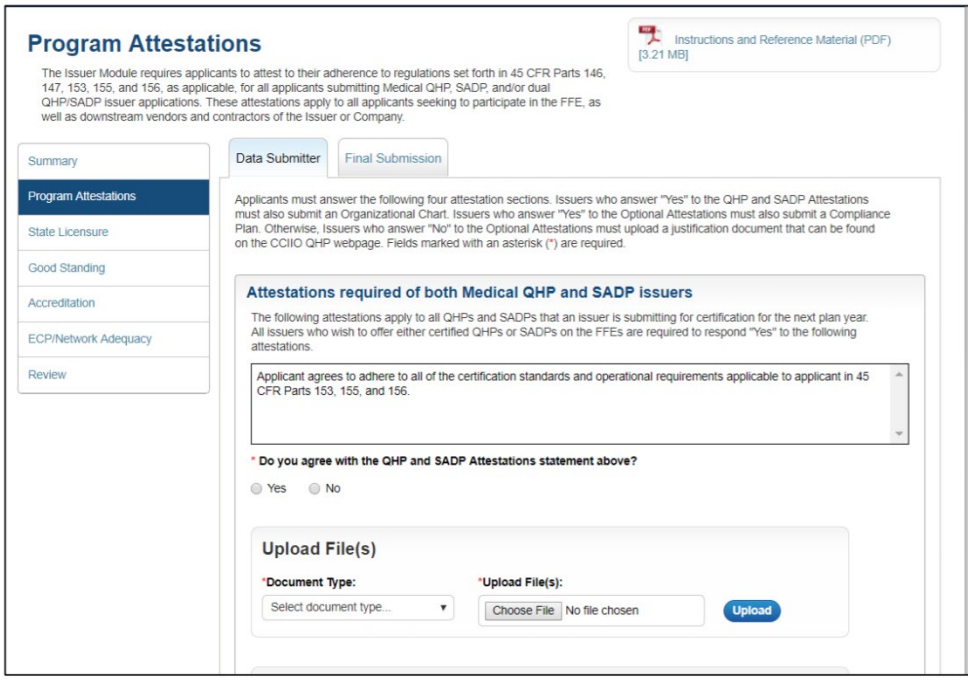

#### **Figure 1A-1. Program Attestations Application Section**

#### **2. Data Requirements**

Compile the following information to complete this section:

- 1. Company organizational chart: Save the organizational chart using the naming convention in Table C-1.
- 2. Company compliance plan

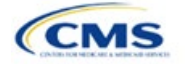

The instructions for this section apply to the following issuer types:

- QHP
- SADP

Se[e Appendix E](#page-176-0) for additional information.

- 3. [Compliance Plan and Organizational Chart Cover Sheet:](https://www.qhpcertification.cms.gov/s/Program%20Attestations) To merge the Compliance Plan and Organization Chart Cover Sheet PDF with an existing compliance plan PDF file, use the Combine Files or Insert Pages functions in Adobe Acrobat. Save the compliance plan using the naming convention in Table C-1.
- 4. [Justification Form:](https://www.qhpcertification.cms.gov/s/Program%20Attestations) Only required if you select **No** for the optional compliance plan attestation. Save the justification form using the naming convention in Table C-1.
- 5. [State Partnership Exchange Issuer Program Attestation Response Form:](https://www.qhpcertification.cms.gov/s/Program%20Attestations) Only required if your state performs plan management functions and you are submitting in SERFF. Save the form using the naming convention in Table C-1.
- 6. [Interoperability Attestation and Justification Form:](https://www.qhpcertification.cms.gov/s/Program%20Attestations) Only required for individual Medical QHPs in the FFE. This form is not required for FF-SHOP, SBE-FP, or SADP issuers.

### **3. Quick Reference**

#### **Key Changes for 2022**

If you are applying to issue Medical QHPs, you must submit an [Interoperability Attestation and Justification Form](https://www.qhpcertification.cms.gov/s/Program%20Attestations) indicating that you meet the requirements of the Centers for Medicare & Medicaid Services (CMS) Interoperability & Patient Access Final Rule. If you cannot meet the requirements, you are required to include a narrative justification in the form. This requirement does not apply for SADP-only, FF-SHOP, or SBE-FP issuers.

#### **Tips for the Program Attestations Section**

- ◆ You must respond to all attestation subsections.
- If you only issue Medical QHPs, respond **Not Applicable** to the Attestations required in the SADP-only issuers subsection.
- If you only issue SADPs, respond **Not Applicable** to the Attestations required in the Medical QHP-only issuers subsection.
- We strongly encourage you to respond **Yes** to the optional compliance plan attestation and upload a compliance plan that includes the Compliance Plan and Organizational Chart Cover Sheet. If you respond **No** to the optional compliance plan attestation, you must upload a justification form.
- You must upload supporting documents for your responses to the attestations.
- ◆ Use the justification form only if you are submitting plans to the FFE using HIOS.
- Use the State Partnership Exchange Issuer Program Attestation Response Form only if your state performs plan management functions.
- If you issue Medical QHPs in the FFE or in a state that performs plan management functions, you must complete the Interoperability Attestation and Justification Form. If you do not attest to meeting all requirements by July 1, 2021, you must provide a narrative justification. If you did not offer plans on the Exchange in PY2021, you have until January 1, 2022, to implement these requirements.

#### **Additional Resources**

- There ar[e supporting documents](https://www.qhpcertification.cms.gov/s/Program%20Attestations) for this section.
- There are no instructional videos for this section.
- There are no templates for this section.

#### **4. Detailed Section Instructions**

To participate in the FFE, you must respond to all Program Attestations subsections and upload supporting documentation or justifications.

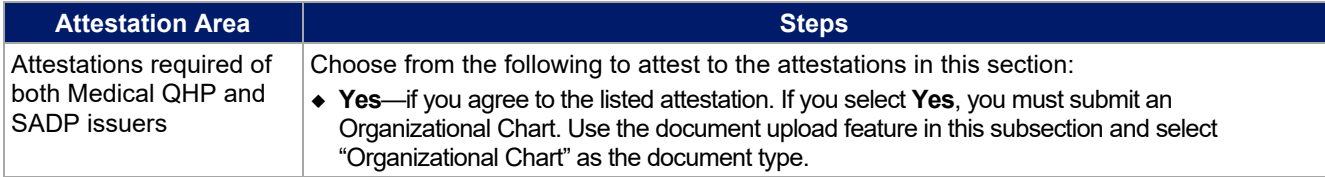

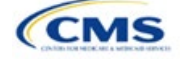

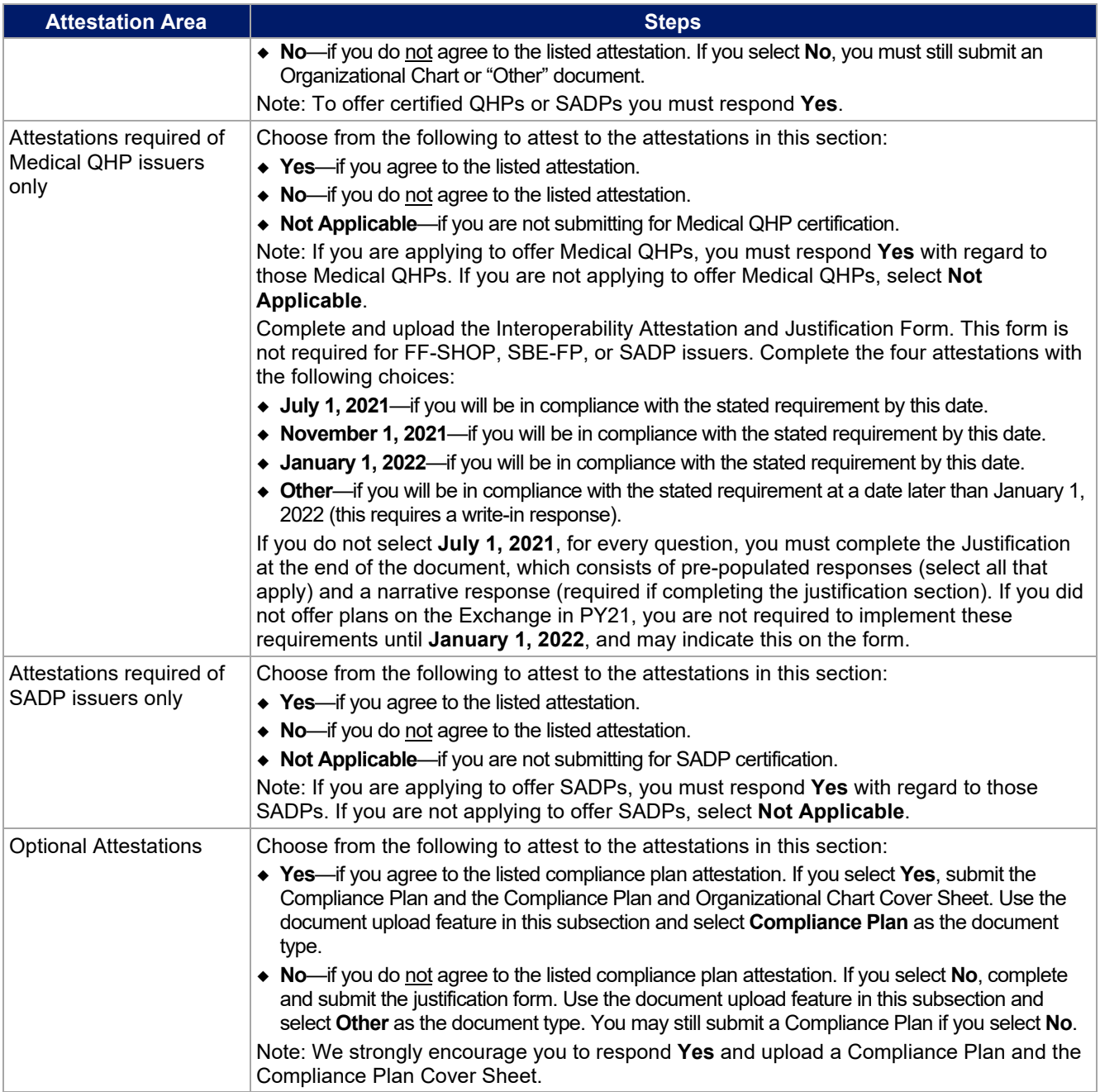

The specific attestations for each of the four subsections are shown below.

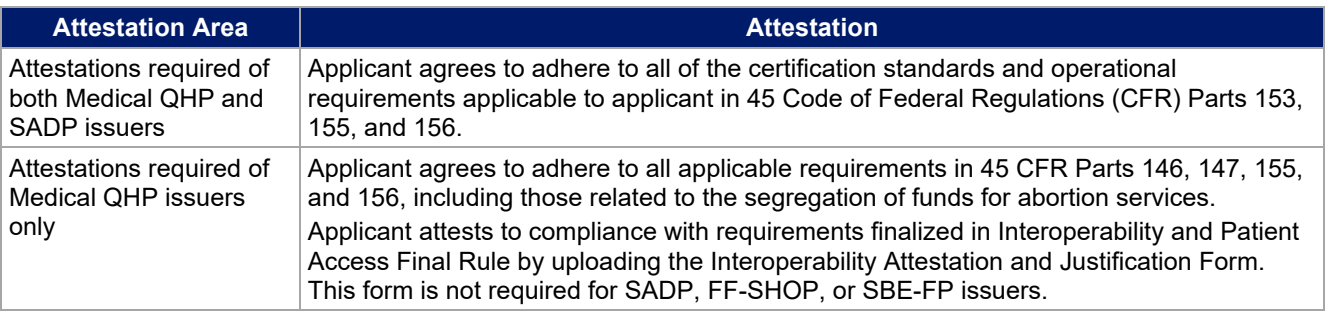

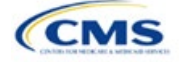

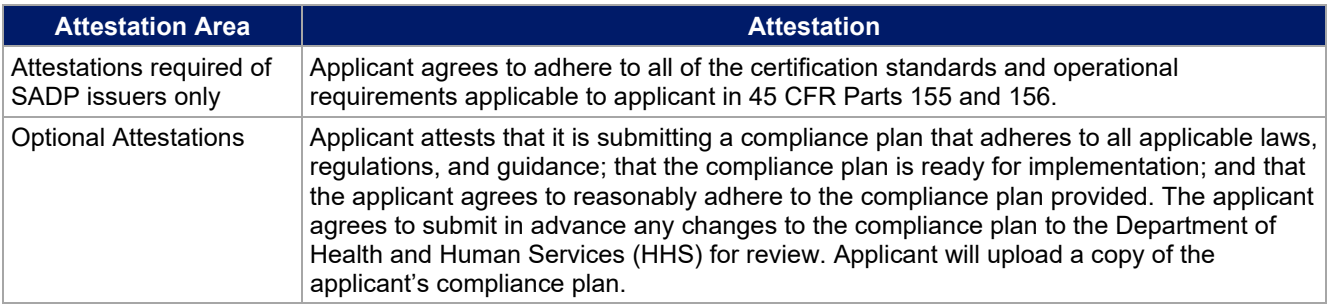

<span id="page-15-0"></span>If you respond **No** to the optional attestation, you must provide a justification for why you are not providing a compliance plan. See [Figure 1A-2](#page-15-0) for a sample justification form.

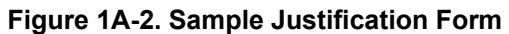

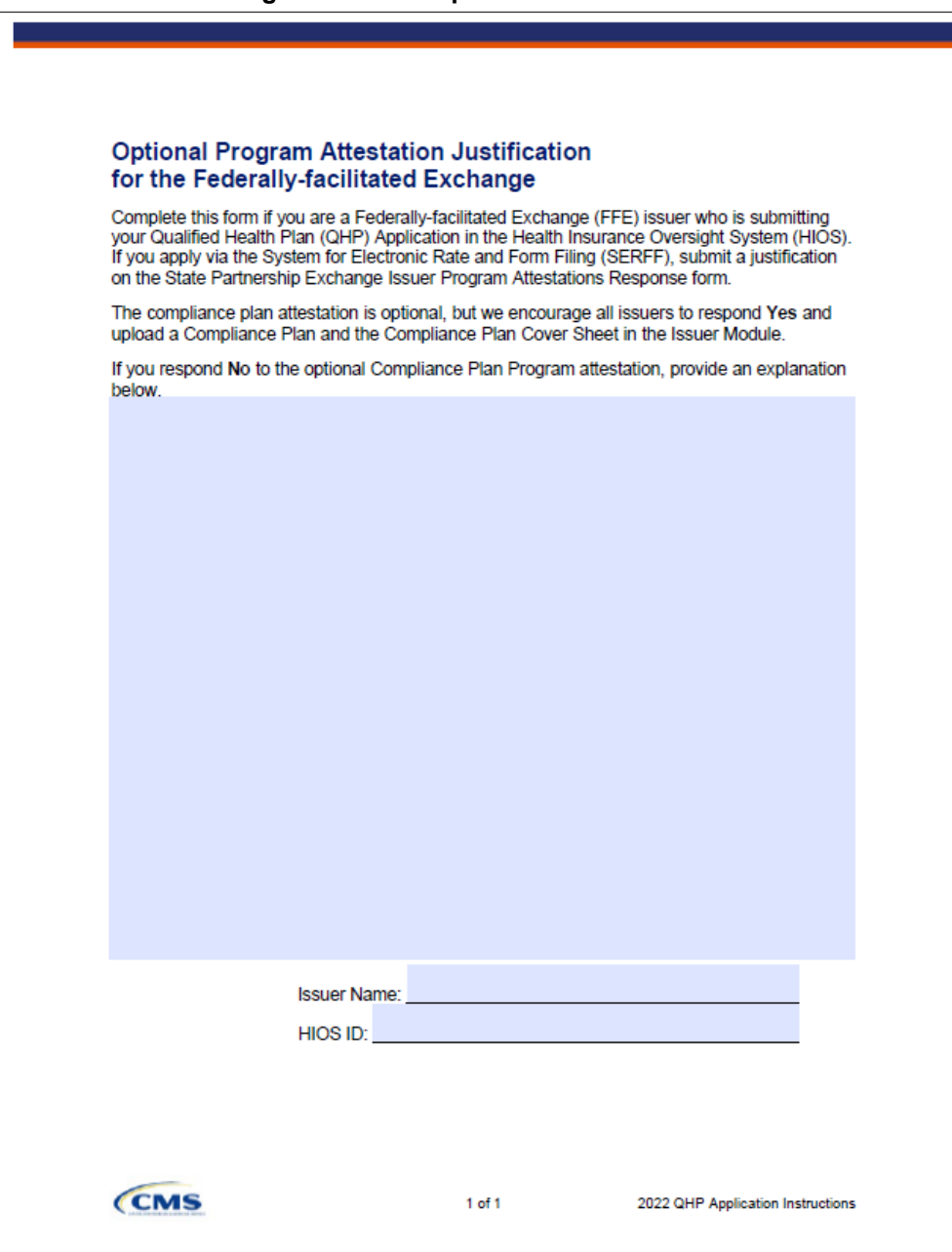

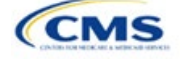

As you complete the Compliance Plan and Organizational Chart Cover Sheet, respond **Yes** or **No** to each evaluation criterion and identify the page number in the compliance plan where language supporting the evaluation criterion is found. Provide any requested organizational chart information on the same cover sheet.

We expect you to acknowledge that your compliance plans apply to Exchange products and operations and to provide examples of specific plans or processes that comply with Exchange requirements (see the Compliance Plan Contents section of the Compliance Plan and Organizational Chart Cover Sheet). For example, you might use an Exchange module as a part of employees' compliance training or develop audit plans to evaluate Exchange compliance risks.

See [Figure 1A-3](#page-16-0) for a sample partially completed Compliance Plan and Organizational Chart Cover Sheet.

<span id="page-16-0"></span>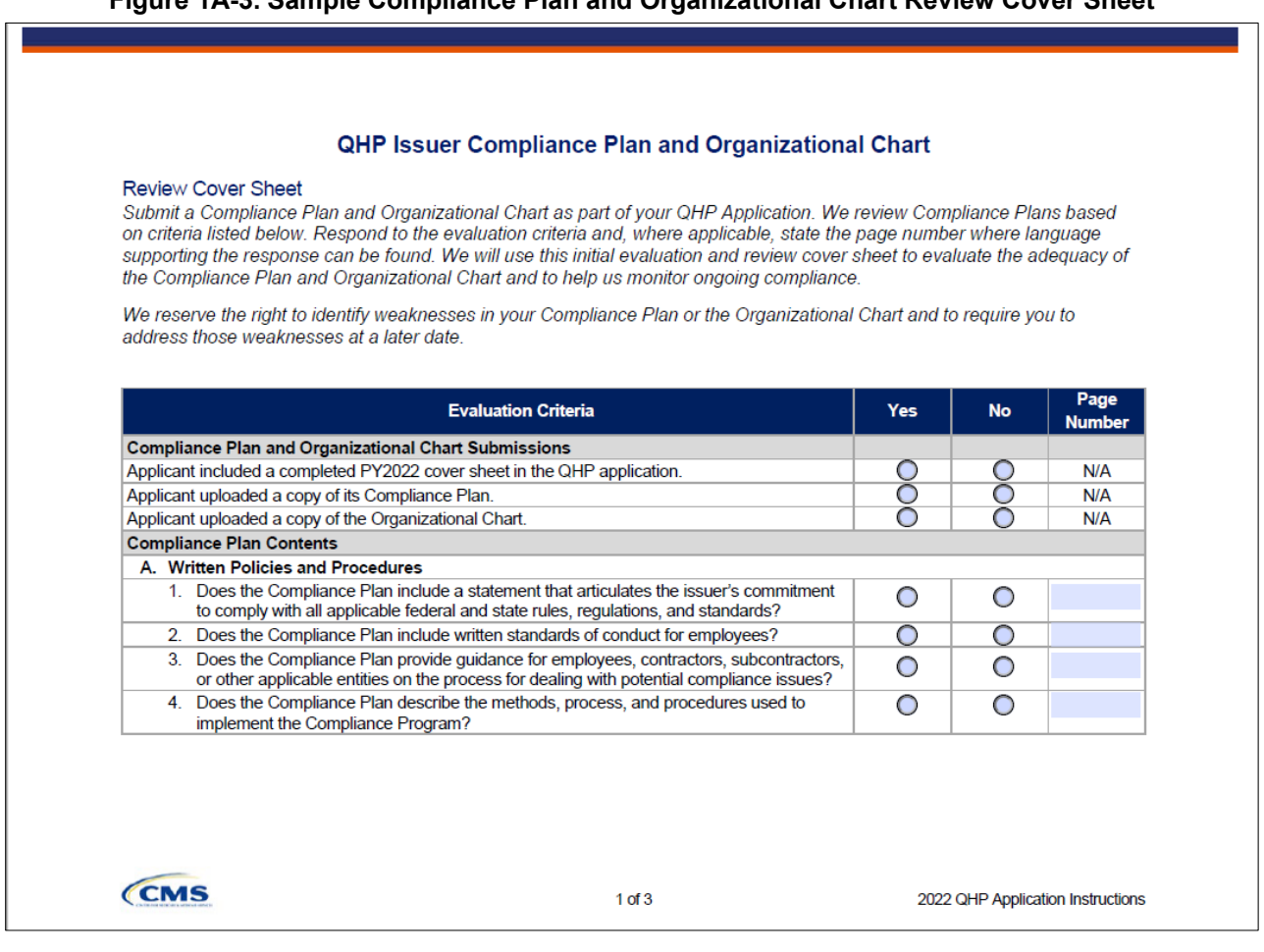

**Figure 1A-3. Sample Compliance Plan and Organizational Chart Review Cover Sheet**

Attestations 1-4 in the Interoperability Attestation and Justification Form each summarize a separate requirement of the Interoperability and Patient Access Final Rule, detailed in 45 CFR 156.221. As you complete this form, respond to each attestation with the earliest listed date by which you will have completed the stated requirement. The expected implementation date for each requirement is July 1, 2020. If you will not comply by July 1, 2020, and enter a different response, you must provide a justification at the end of the Interoperability Attestation and Justification Form. You should select all suggested responses that apply and provide a narrative response. If you did not offer QHPs on the Exchange in PY2021, you have an extended deadline of January 1, 2022. See [Figure 1A-4](#page-18-0) for a sample justification form.

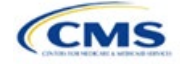

Additional details for each attestation are listed below:

**Attestation 1:** A secure API and its necessary features are detailed in full in 45 CFR 156.221. You may also read our [Best Practices for Payers and App Developers](https://www.cms.gov/files/document/best-practices-payers-and-app-developers.pdf) document online, which includes implementation and testing guidance for payers.

**Attestation 2:** The information detailed in full in 45 CFR 156.221 includes the following:

- a) Data concerning adjudicated claims, including claims data for payment decisions that may be appealed, were appealed, or are being appealed, and provider remittances and enrollee cost-sharing pertaining to such claims, no later than one business day after a claim is processed
- b) Encounter data from capitated providers, no later than one business day after data concerning the encounter is received by the QHP issuer
- c) Clinical data, including laboratory results, if the QHP issuer maintains any such data, no later than one business day after data is received by the issuer.

**Attestation 3:** The information to be included on the issuer's website is detailed in full in 45 CFR 156.221 and includes the following:

- a) API syntax, function names, required/optional parameters and their data types, return variables and their types/structures, and exception and exception handling methods and their returns
- b) Software components and configurations an application must use to interact with the API and process its response(s)
- c) Technical requirements for an application to be registered with any authorization server(s) deployed along with the API.

**Attestation 4:** The information to be included on the issuer's website for enrollees is detailed in full in 45 CFR 156.221 and includes the following:

- a) General information on steps the individual may consider taking to help protect the privacy and security of enrollee health information, including factors to consider in selecting an application including secondary uses of data, and the importance of understanding the security and privacy practices of any application to which they entrust their health information
- b) An overview of which types of organizations or individuals are and are not likely to be HIPAA-covered entities, the oversight responsibilities of the Office for Civil Rights and the Federal Trade Commission, and how to submit a complaint to the HHS Office for Civil Rights and the Federal Trade Commission. as described in 45 CFR 156.221.

You may find the following best practices resource on [Patient Privacy and Security Resources – Supporting](https://www.cms.gov/files/document/patient-privacy-and-security-resources.pdf)  [Payers Educating their Patients](https://www.cms.gov/files/document/patient-privacy-and-security-resources.pdf) helpful.

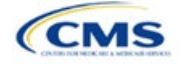

<span id="page-18-0"></span>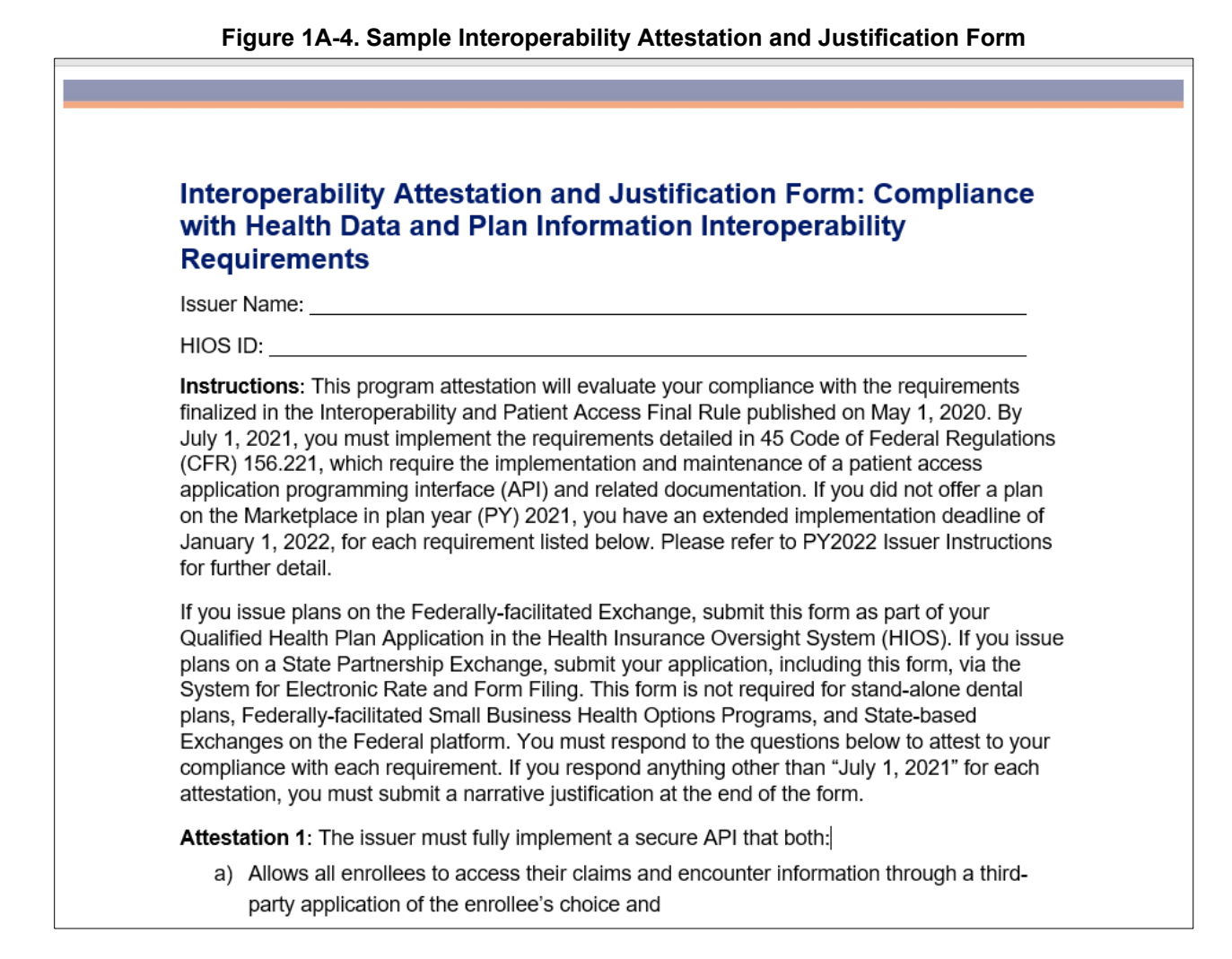

After entering all data, click **Save** to ensure no data are lost. The next section of the Instructions for the plan year (PY) 2022 QHP Application is State Licensure.

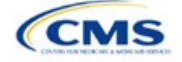

# <span id="page-19-0"></span>Section 1B: State Licensure (Optional)

# **1. Introduction**

In the State Licensure section, you document your licensure status and demonstrate that you satisfy licensure requirements for applicable QHP markets, service areas, and products [\(Figure 1B-1\)](#page-19-1). To verify licensure, upload a copy of your state license, certificate of authority (COA), certificate of compliance, or equivalent document/form for each state in which you seek QHP certification. You may apply for certification by the The instructions for this section apply to the following issuer types:

- QHP
- SADP

See [Appendix E](#page-176-0) for additional information.

<span id="page-19-1"></span>initial submission deadline without documentation, but must then submit evidence of licensure during the window for changing QHP Applications.

#### **Figure 1B-1. State Licensure Application Section**

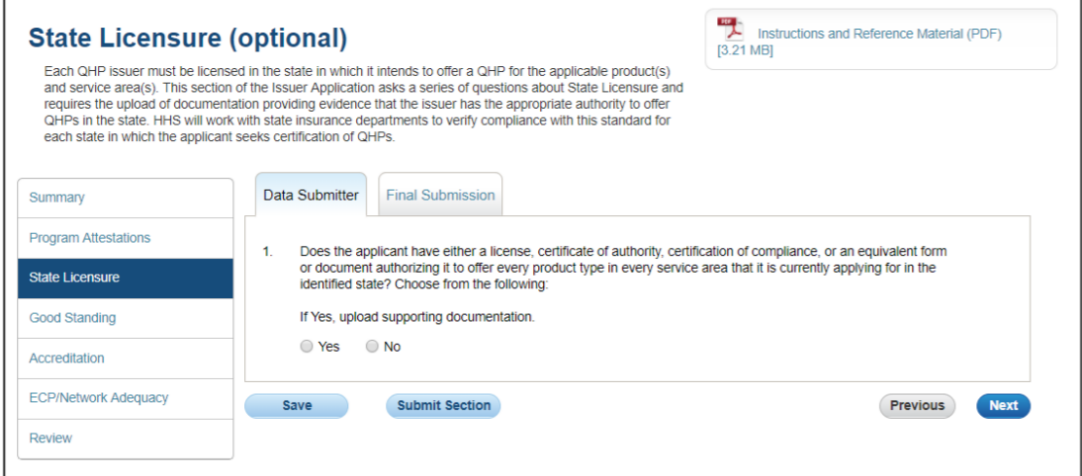

# **2. Data Requirements**

Upload one of the following:

- 1. State license
- 2. COA
- 3. Certificate of compliance
- 4. A document equivalent to one of the above.

### **3. Quick Reference**

#### **Key Changes for 2022**

• No changes for the 2022 QHP Application.

#### **Tips for the State Licensure Section**

- The second licensure question only displays if the user selected **No** as the answer for Question 1.
- Supporting document upload is only requested if the user selected **Yes** as the answer for either Question 1 or Question 2.
- ◆ Provide licensure documentation for all products and service areas in which you intend to offer a QHP. This applies to all licensed issuers, including any affiliated or other issuers underwriting the dental benefits that the QHP proposes to offer.
- Submit one form of licensure documentation (state license, COA, certificate of compliance, or equivalent).
- If you are not yet licensed and therefore are unable to provide licensure documentation during the initial application submission, submit evidence of licensure during the QHP Application resubmission window.

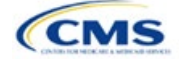

#### **Additional Resources**

- There are optional [supporting documents](https://www.qhpcertification.cms.gov/s/Licensure%20and%20Good%20Standing) for this section.
- $\triangle$  There are no instructional videos for this section.
- There are no templates for this section.

### **4. Detailed Section Instructions**

If you choose to submit information for this section, you will use radio buttons that have conditional functionality [\(Figure 1B-2\)](#page-21-0). This means that the number of questions that you answer will depend on the response you select. The second licensure question only displays if you select **No** for *Licensure Question 1*. If you respond **Yes** to *Licensure Question 2*, upload supporting documents. If you respond **No**, enter a date.

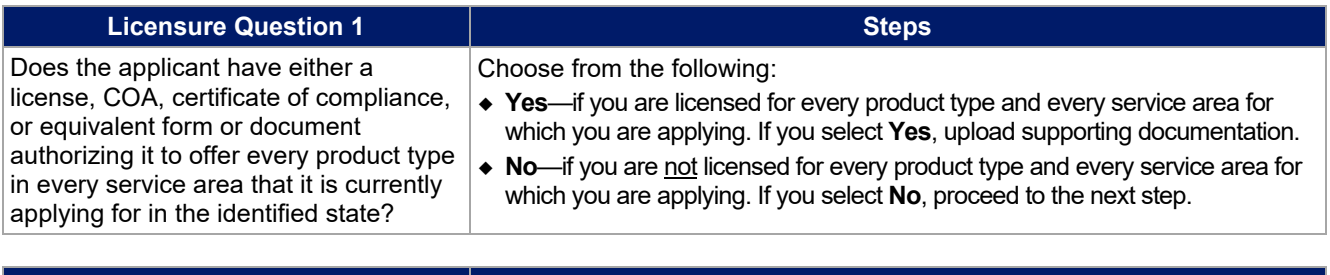

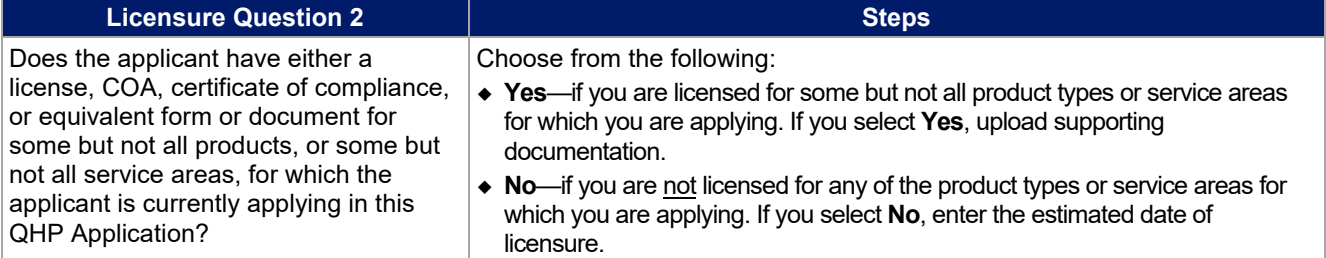

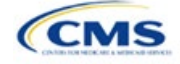

<span id="page-21-0"></span>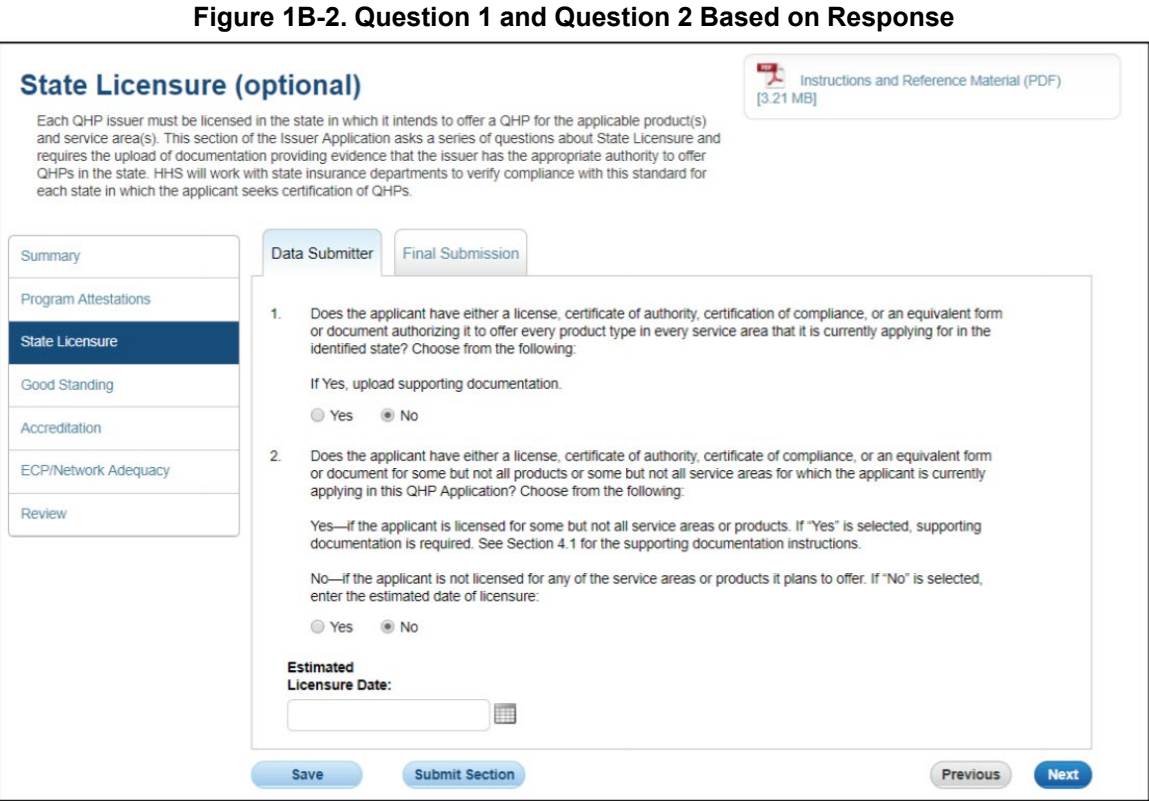

After entering all data, click **Save** to ensure no data are lost. The next section of the Instructions for the PY2022 QHP Application is Good Standing.

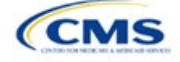

# <span id="page-22-0"></span>Section 1C: Good Standing (Optional)

### **1. Introduction**

In the Good Standing section, you demonstrate compliance with all applicable state solvency and regulatory requirements [\(Figure 1C-1\)](#page-22-1). You must be licensed in the state in which you are applying to satisfy the good standing standard.

### **2. Data Requirements**

If you do not comply with the good standing standard, provide the following information:

- 1. If applicable, a description of how you will comply with state solvency requirements
- <span id="page-22-1"></span>2. If applicable, a description of how you will respond to corrective actions.

#### **Figure 1C-1. Good Standing Application Section**

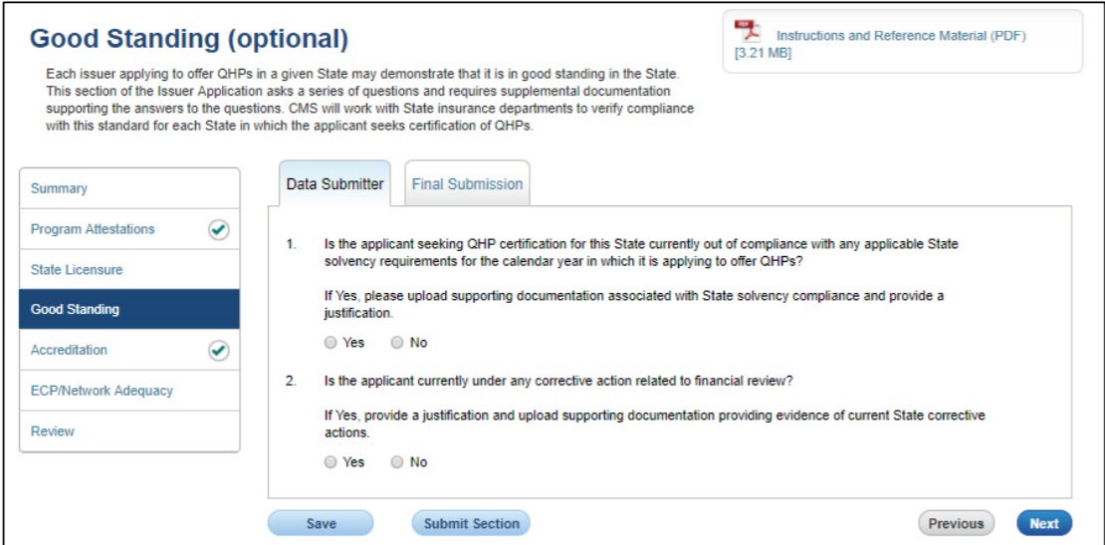

# **3. Quick Reference**

#### **Key Changes for 2022**

• No changes for the 2022 QHP Application.

#### **Tips for the Good Standing Section**

- If the user responds **No** to Question 1, no additional information is needed to proceed.
- If the user responds **Yes** to Question 2, the user may upload supporting documents and provide a justification.
- If the user responds **No** to Question 2, no additional information is needed to proceed.
- $\bullet$  If you do not comply with the state solvency requirements or are under corrective action related to financial review, complete supporting documentation and provide a justification.

#### **Additional Resources**

- There are **optional [supporting documents](https://www.qhpcertification.cms.gov/s/Licensure%20and%20Good%20Standing)** for this section.
- There are no instructional videos for this section.
- $\triangleleft$  There are no templates for this section.

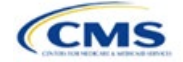

The instructions for this section apply to the following issuer types:

- QHP
- SADP

See [Appendix E](#page-176-0) for additional information.

# **4. Detailed Section Instructions**

If you choose to submit information for this section, you will use radio buttons that have conditional functionality. This means that the information requested will depend on the response that you select.

If you respond **Yes** to Question 1, you may upload supporting documentation and provide a justification. If you respond **No** to Question 1**,** no additional information is needed to proceed.

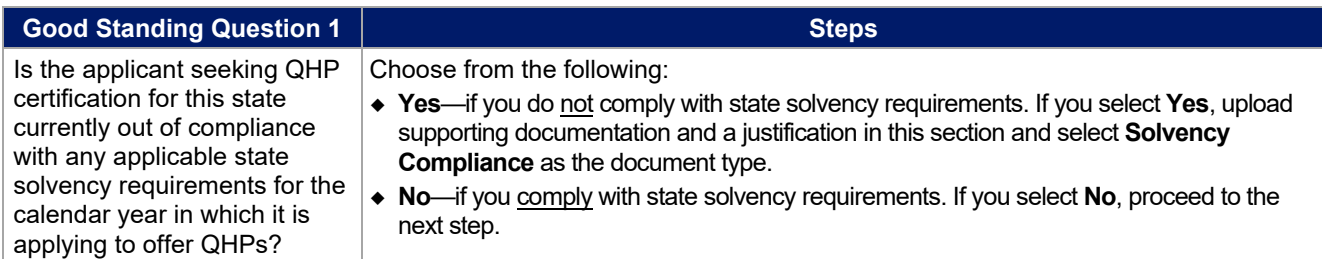

If you respond **Yes** to Question 2, you may upload supporting documents and provide a justification.

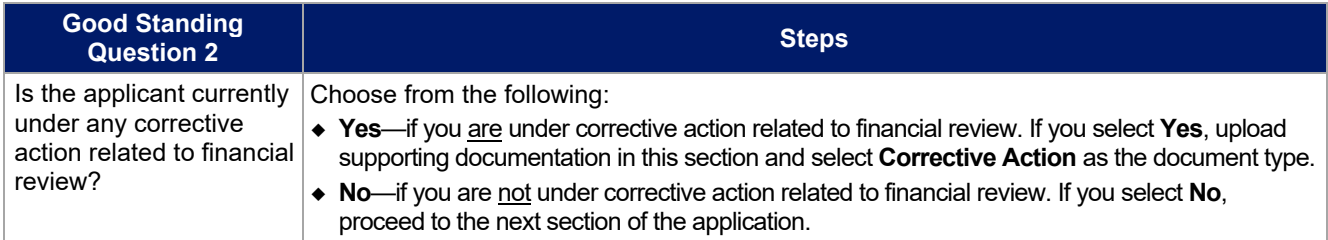

If you do not comply with the good standing standard, you must submit supporting documentation and a justification.

#### **Good Standing Supporting Documentation**

If you respond **Yes** to question 1 (you do not comply with state solvency standards), upload a description of how you intend to comply and provide a justification for noncompliance.

- The description should include the following:
	- **EXTENCY List of solvency requirements with which the issuer currently does not comply**
	- **Detailed explanation of the plan to comply**
	- Timeframe for complying.

The justification should explain the conditions that caused financial insolvency (such as insufficient premium income or catastrophic medical expenses).

If you respond **Yes** to question 2 (you are under corrective action), upload a description of how you intend to respond to corrective actions and provide a justification.

- The description should include the following:
	- List of corrective actions issued
	- Detailed explanation of the plan to respond to corrective actions
	- **Timeframe for implementing the corrective action plan.**

The justification should explain how a corrective action plan or equivalent document will address the issues identified by the state.

After entering all data, click **Save** to ensure no data are lost. The next section of the Instructions for the PY2022 QHP Application is Accreditation.

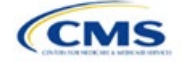

# <span id="page-24-0"></span>Section 1D: Accreditation

# **1. Introduction**

In the Accreditation section, you enter information to satisfy the accreditation QHP certification requirement [\(Figure 1D-1\)](#page-24-1). You can provide information for an accredited product in the Commercial, Medicaid, or Exchange markets. These instructions apply only if you are filing via HIOS to issue a QHP on the FFE.

If your state performs plan management functions or has a State-based Exchange on the Federal Platform, comply with the requirements for accreditation data collection specified by your state.

### **2. Data Requirements**

<span id="page-24-1"></span>To complete this section, compile information about which accrediting entity you are accredited by—the National Committee for Quality Assurance (NCQA), URAC, or the Accreditation Association for Ambulatory Health Care (AAAHC).

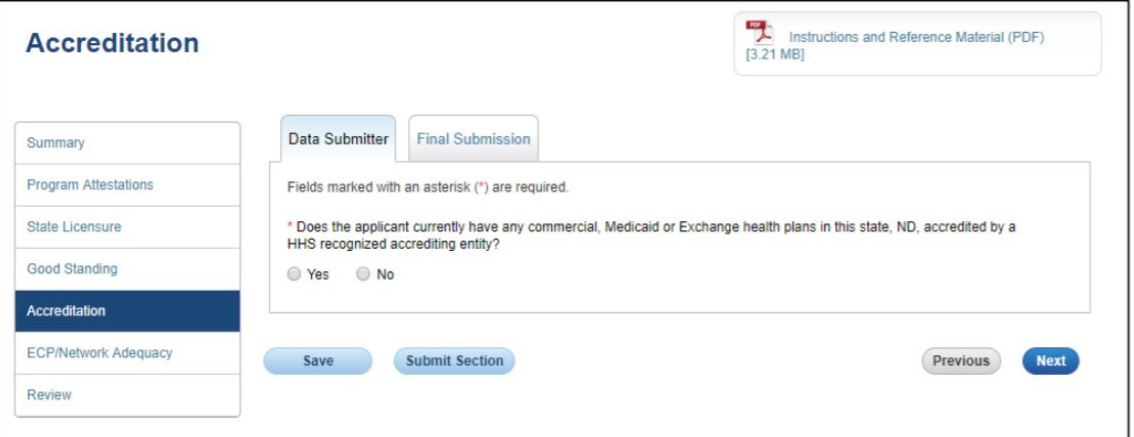

### **Figure 1D-1. Accreditation Application Section**

# **3. Quick Reference**

#### **Key Changes for 2022**

 We anticipate resuming activities related to the collection and reporting of quality improvement information for the Quality Improvement Strategy (QIS) during the PY2022 QHP certification period.

#### **Tips for the Accreditation Section**

- Only provide information on accredited products in the same state and for the same legal entity that submits the QHP Application.
- ◆ Provide accrediting entities with your legal issuer name and the HIOS Issuer ID used in your QHP Application to ensure the HIOS Issuer ID is included in the data file the accrediting entity provides to us.

#### **Additional Resources**

- There ar[e optional supporting documents](https://www.qhpcertification.cms.gov/s/Accreditation) for this section.
- There are no instructional videos for this section.
- There are no templates for this section.

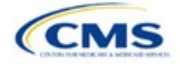

The instructions for this section apply to the following issuer type:

• QHP

See [Appendix E](#page-176-0) for additional information.

# **4. Detailed Section Instructions**

If the answer to the accreditation question is **Yes**, an additional section will appear for you to select an accrediting entity from the list. Selecting an option from the list will display the associated templates.

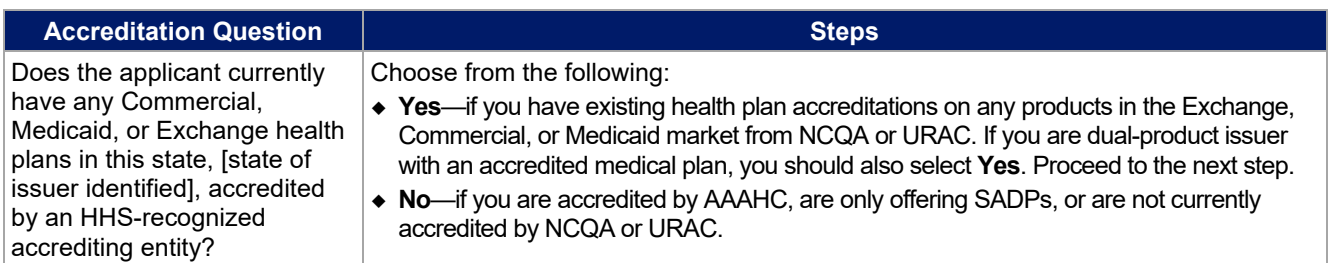

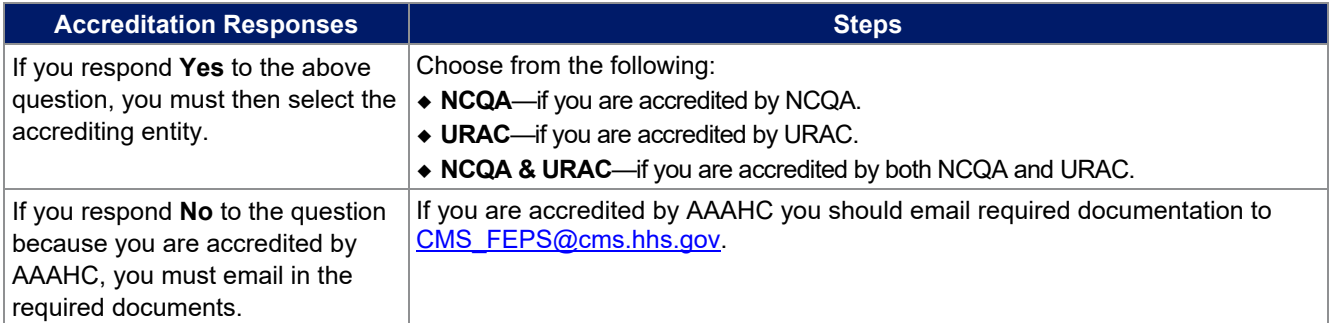

<span id="page-25-0"></span>After responding to the above question, complete the Terms and Conditions attestation, regardless of your response [\(Figure 1D-2\)](#page-25-0).

#### **Figure 1D-2. Displays the Terms and Conditions Acceptance for All Issuers**

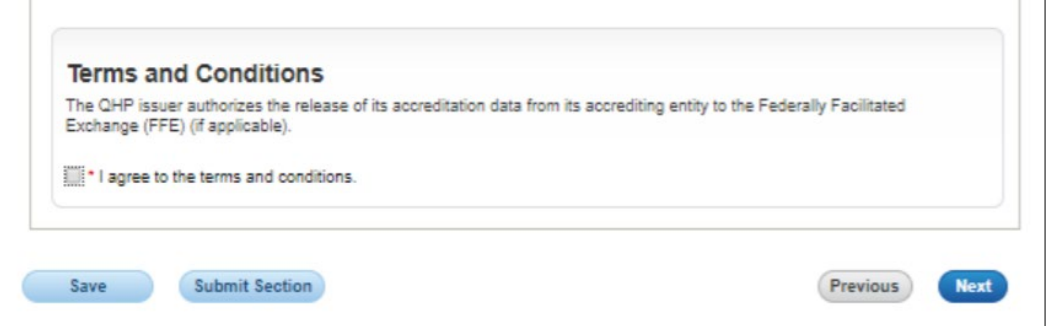

You may upload copies of your accreditation certificates into HIOS.

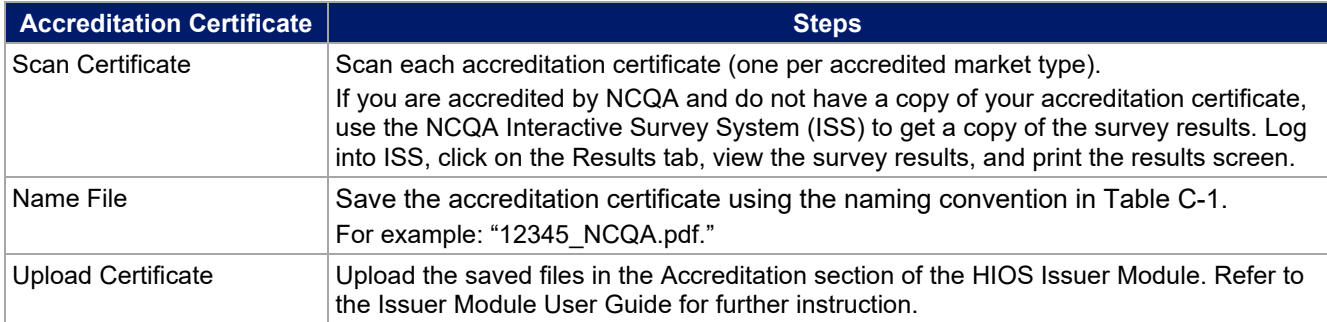

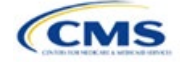

If you are entering the initial year of QHP certification you must schedule (or plan to schedule) a review of your QHP policies and procedures with a recognized accrediting entity (i.e., AAAHC, NCQA, or URAC). You do not need to be accredited in your initial year of QHP certification, but you must be accredited 90 days before the first day of Open Enrollment in your second year. We review issuers that crosswalk enrollees to a new HIOS Issuer ID for accreditation based on their cumulative years of certification. Therefore, you must ensure that the receiving HIOS Issuer ID issuer is appropriately accredited.

If you are a second-year issuer that immediately pursued Exchange certification after your initial year of certification and have an accreditation status of "scheduled" or "in process," upload documentation from your accrediting entity indicating that you have completed the policies and procedures review and are scheduled for or are in the process of completing additional review.

If you were previously certified, but did not pursue certification in the prior years and are pursuing certification in the current year, you will be held to the second-year accreditation standard (i.e., you must be accredited 90 days before the first day of Open Enrollment).

If you are entering your **fourth** consecutive year of QHP participation, you must be accredited in the Exchange market with one of the following statuses:

- AAAHC—Accredited
- NCQA—Excellent, Commendable, Accredited, or Provisional
- URAC-Full or Conditional.

You will be considered a fourth-year issuer after you have participated on the Exchange market for four consecutive years, including the years of participation for any crosswalked HIOS Issuer IDs.

After entering all data, click **Save** to ensure no data are lost. The next section of the Instructions for the PY2022 QHP Application is ECP/Network Adequacy.

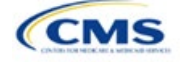

# <span id="page-27-0"></span>Section 1E: Essential Community Providers/Network **Adequacy**

# **1. Introduction**

In the Essential Community Providers (ECP)/Network Adequacy section, you demonstrate that you have a sufficient number and geographic distribution of ECPs and submit provider data in each network associated with a QHP [\(Figure 1E-1\)](#page-29-0).

# **2. Data Requirements**

To complete this section, compile the following:

- 1. HIOS Issuer ID
- 2. Issuer state
- 3. Completed Network ID Template
- 4. If completing the network adequacy portion of the template, a list of providers in each of the proposed networks, including providers outside the service area (such as in contiguous counties, even if they are across state lines). If a provider is in-network and enrollees can access that service, include the provider name, National Provider Identifier (NPI), specialty and facility type, street address of the location providing services, city, state, county, and ZIP Code Note: You only need to populate the network adequacy sections of the template if we notify you by email that you must provide them.
- 5. A list of ECPs in each of the proposed networks, including the provider name, NPI, ECP category, street address of the location providing services, city, state, county, ZIP Code, number of contracted providers, and associated issuer network IDs
- 6. An ECP Write-in Worksheet (as applicable)
- 7. Supplemental ECP Response—QHP (as applicable)
- 8. Supplemental ECP Response—SADP (as applicable)
- 9. Network Adequacy Access Plan with Cover Sheet (only if you are notified by email that you must submit access plans).

# **3. Quick Reference**

#### **Key Changes for 2022**

- You will select a "dummy" provider record (ECP reference number ZZ-000001) embedded within the Select ECPs tab of your ECP/Network Adequacy Template to define a network without providers, rather than manually entering a "dummy" record as instructed in previous years. This "dummy" provider record appears as the last provider within the Select ECPs tab of the ECP/Network Adequacy Template. Only select this "dummy" provider record if you meet one of the following criteria:
	- You operate in a service area in which there are no available ECPs on the Final PY2022 HHS ECP List.
	- You operate an integrated health care delivery system that provides professional health care services exclusively through physicians you employ directly or through a single contracted medical group that does not include any providers on the Final PY2022 HHS ECP List. In this case, you must instead include a list of your providers on the ECP Write-in Worksheet that must be submitted along with the ECP/Network Adequacy Template.
	- You rely exclusively on the Final PY2022 List of Available ECP Write-ins or have not yet recruited ECPs to participate in your network and are unable to include any providers on the Final PY2022 HHS ECP List.

### **Tips for the ECP/Network Adequacy Section**

#### General

• Complete the Issuer Information section on the User Control tab before creating and entering data into the other tabs.

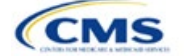

The instructions for this section apply to the following issuer types:

• QHP

• SADP

Se[e Appendix E](#page-176-0) for additional information.

#### **Tips for the ECP/Network Adequacy Section**

- Do not change the file names on ECP/Network Adequacy files after finalizing the template. This file-naming convention helps us identify your ECP/Network Adequacy Template. If you change the file name, we may issue a correction.
- Complete the Network ID Template before completing the ECP/Network Adequacy Template.

**ECP** 

- ◆ Provide hospital bed-count information as part of the ECP portion of your ECP/Network Adequacy Template.
- ◆ You will be evaluated against a 20 percent ECP standard.
- If you score below the 20 percent ECP standard using the ECP tool to calculate your score, you should continue making efforts to recruit additional providers to your networks while concurrently completing the ECP Supplemental Response Form to describe those ongoing recruitment efforts.
- The Available ECP Write-in List for the PY2022 QHP certification process will be made available within the rollin[g Draft](https://data.healthcare.gov/cciio/ecp_petition)  PY2023 [ECP List.](https://data.healthcare.gov/cciio/ecp_petition)

Network Adequacy

- ◆ Unless you have been notified by email that you are issuing a Medical QHP in a network breadth pilot state, you are not required to submit network adequacy data (Individual Providers or Facilities & Pharmacies) via the ECP/Network Adequacy Template.
- If you are notified by email that you must complete the network adequacy sections of the ECP/Network Adequacy Template, submit all providers in the network, including ECP providers, in the Individual Providers and Facilities & Pharmacies tabs. ECP providers must be included even if previously submitted in the ECP tabs. Include providers in another state that are part of the network but may be within the time and distance allowed for reasonable access.
- ◆ We will not request network adequacy justifications.
- If we require you to submit an Access Plan with Cover Sheet, we will notify you by email. Upload access plans as supporting documents, as specified in the Supporting Documents table at the end of this section.

#### **Additional Resources**

- There ar[e supporting documents](https://www.qhpcertification.cms.gov/s/ECP%20and%20Network%20Adequacy) for this section.
- There ar[e instructional videos](https://www.qhpcertification.cms.gov/s/ECP%20and%20Network%20Adequacy) for this section.
- There ar[e templates](https://www.qhpcertification.cms.gov/s/ECP%20and%20Network%20Adequacy) for this section.

#### **4. Detailed Section Instructions**

The ECP/Network Adequacy section of the HIOS Issuer Module contains two questions (the numbering corresponds to the HIOS screens). You must respond to all attestations in the Issuer Module.

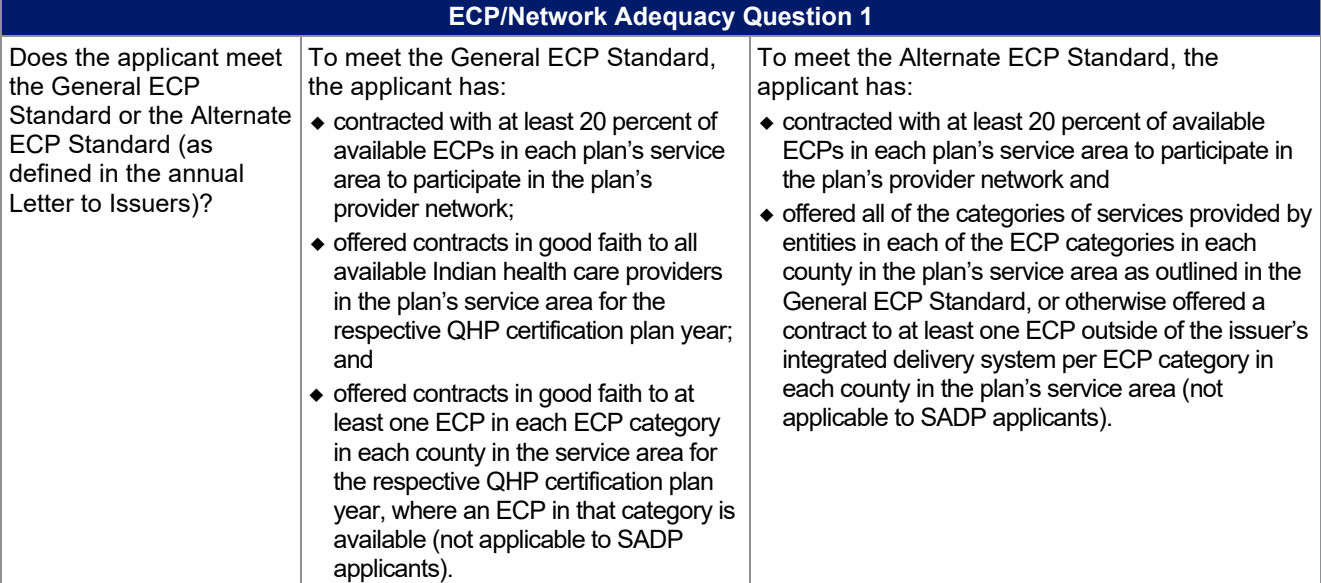

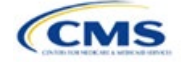

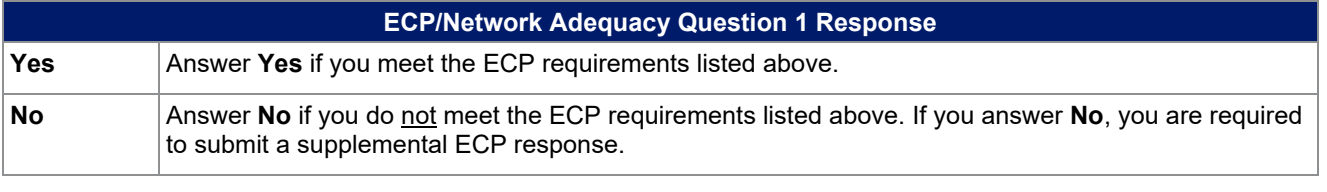

<span id="page-29-0"></span>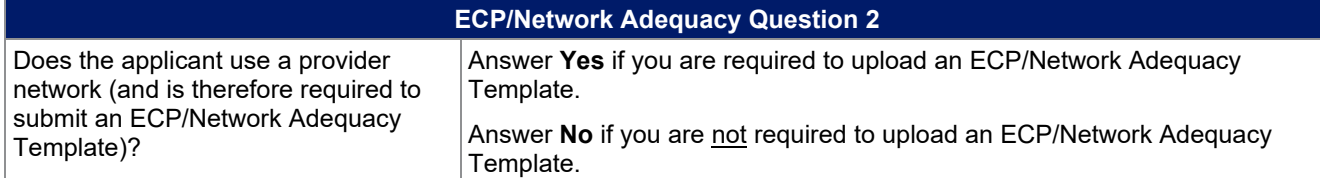

#### **Figure 1E-1. ECP/Network Adequacy Application Section**

# **Essential Community Providers**

\* 1. Does the applicant meet the General ECP Standard or the Alternate ECP Standard (as defined in the Annual Letter to Issuers)? In order to meet the General ECP Standard, the applicant has: (1) contracted with at least 20 percent of available ECPs in each plan's service area to participate in the plan's provider network; 2) offered contracts in good faith to all available Indian health care providers in the plan's service area for the respective QHP certification plan year; and 3) offered contracts in good faith to at least one ECP in each ECP category in each county in the service area for the respective QHP certification plan year, where an ECP in that category is available (not applicable to SADP applicants). In order to meet the Alternate ECP standard, the applicant has: (1) contracted with at least 20 percent of available ECPs in each plan's service area to participate in the plan's provider network; and (2) offered all of the categories of services provided by entities in each of the ECP categories in each county in the plan's service area as outlined in the general ECP standard, or otherwise offered a contract to at least one ECP outside of the issuer's integrated delivery system per ECP category in each county in the plan's service area (not applicable to SADP applicants).

Upload an ECP supplemental response justification if you respond No to this question.

 $\bigcirc$  Yes  $\circledcirc$  No

**Network Adequacy** 

\* 2. Does the applicant use a provider network?

Upload an ECP/NA template if you respond Yes to this question.

◉ Yes ○ No

#### **ECP/Network Adequacy Files Upload**

To upload the ECP / Network Adequacy zip file, click on Browse File and select the file you want to upload and click the Upload button to submit the file.

- . The template will allow the applicant to identify each provider network it intends to utilize for its QHPs and to select each ECP with which it has executed a contract in each network.
- . The applicant may also write in additional ECPs if these ECPs do not appear on the HHS list of ECPs and meet the definition of an ECP as set forth in 155 CFR 156.235(c) and the ECP write-in criteria referenced in the Letter to Issuers in the Federally-Facilitated Exchange.
- . The applicant should identify any network that is different for its individual and small group market as a separate

Use the ECP/Network Adequacy Template to identify each provider (ECP or Network Adequacy) and any networks to which it belongs. Download the ECP/Network Adequacy Template and save a copy of the template to your local machine. Ensure macros are enabled before completing the ECP/Network Adequacy Template. Complete all required fields, which are identified with an asterisk (\*).

See [Figure 1E-2](#page-30-0) for a sample completed User Control tab.

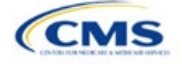

<span id="page-30-0"></span>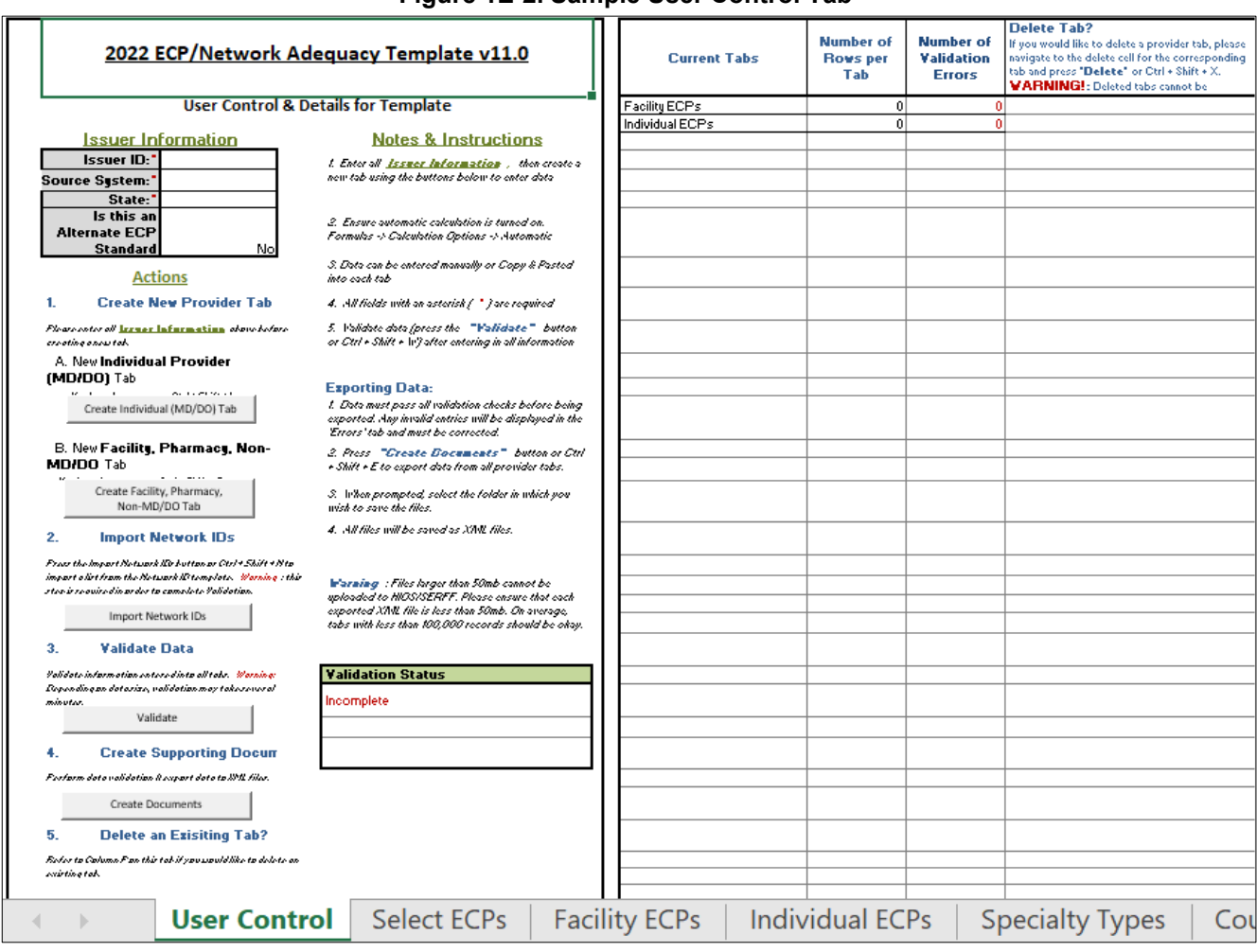

# **Figure 1E-2. Sample User Control Tab**

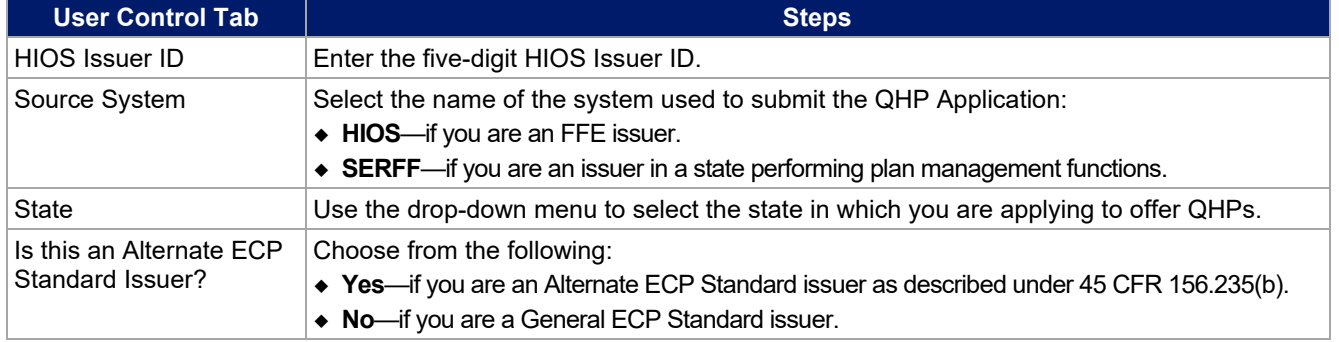

Create Individual Provider (MD/DO) Tab: Click **Create Individual (MD/DO) Tab** to create the Individual Provider1 tab (clicking this button more than once creates multiple tabs, such as Individual Providers2, Individual Providers3, etc.). We will only collect individual provider data from issuers participating in the continued network breadth pilot project for PY2022. Do not click **Create Individual (MD/DO) Tab** unless you have been notified by email to submit these data. Note: When populating the **Individual (MD/DO) Tab**, submit all providers in the network, including ECP providers even if you have also submitted them in the ECP tabs.

Create Facility, Pharmacy, Non-MD/DO Tab: Click **Create Facility, Pharmacy, Non-MD/DO Tab**. This action creates the Facilities & Pharmacies1 tab (clicking this button more than once creates additional tabs named Facilities & Pharmacies2, Facilities & Pharmacies3, etc.). We will only collect facility provider data from issuers

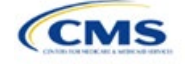

participating in the continued network breadth pilot project for PY2022. Do not click **Create Facility, Pharmacy, Non-MD/DO Tab** unless you have been notified by email to submit these data. Note: When populating these tabs, submit all providers in the network, including ECP providers, even if you have also submitted them in the ECP tabs.

Import Network IDs: Click **Import Network IDs** to import data from the Network ID Template (please refer to [Section 2A: Network ID](#page-45-0) for detailed instructions on this template). Once the Network ID Template is imported, it will automatically populate networks into the *Network IDs* field as a drop-down menu in the Facility ECPs, Individual ECPs, Individual Providers, and Facilities & Pharmacies tabs.

#### ECPs:

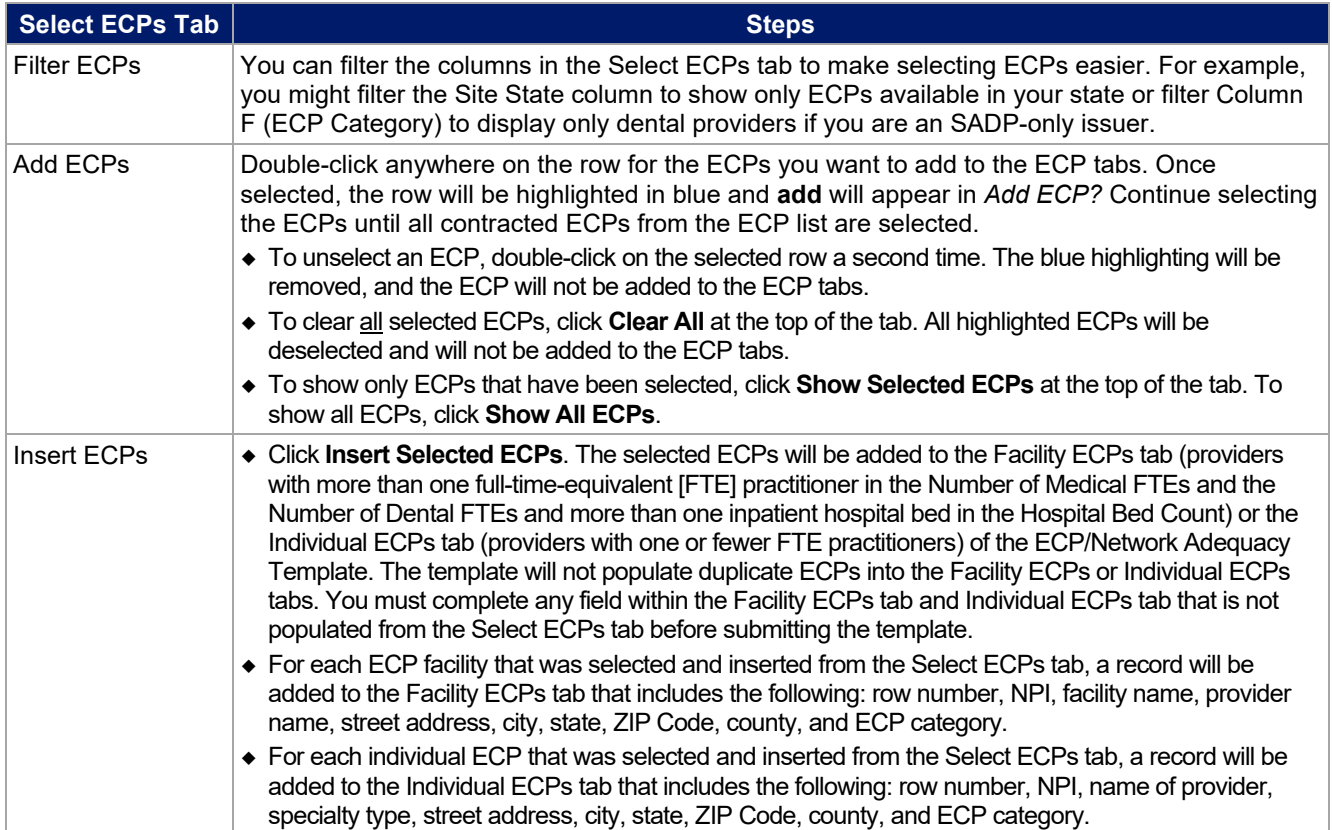

See [Figure 1E-3](#page-32-0) for a sample Select ECPs tab.

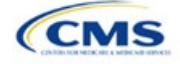

# **Figure 1E-3. Sample Select ECPs Tab**

<span id="page-32-0"></span>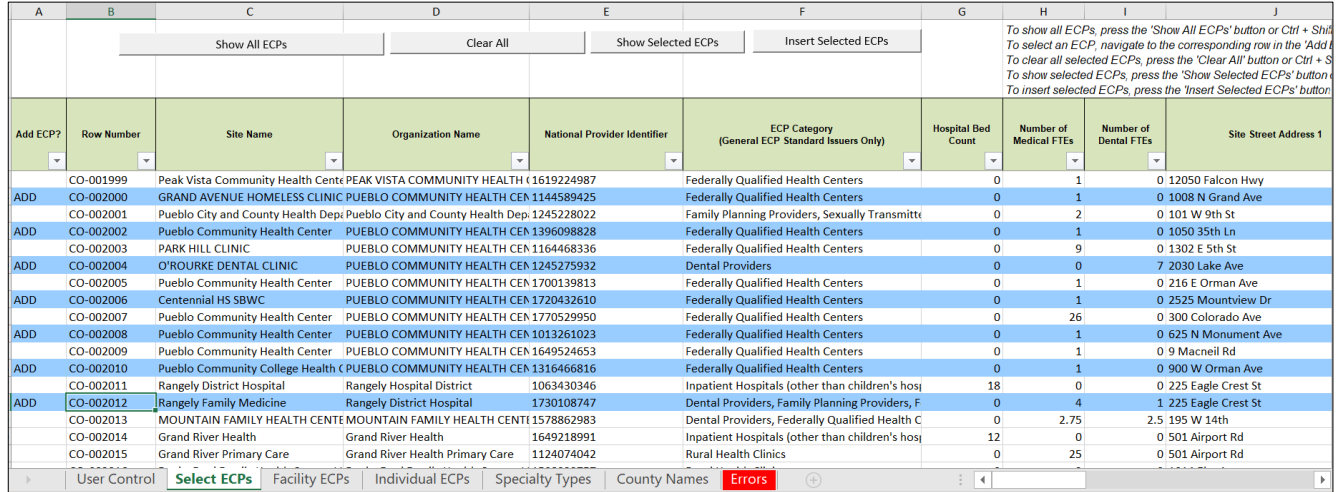

To complete the information on the Facility ECPs tab, follow the steps in the table below.

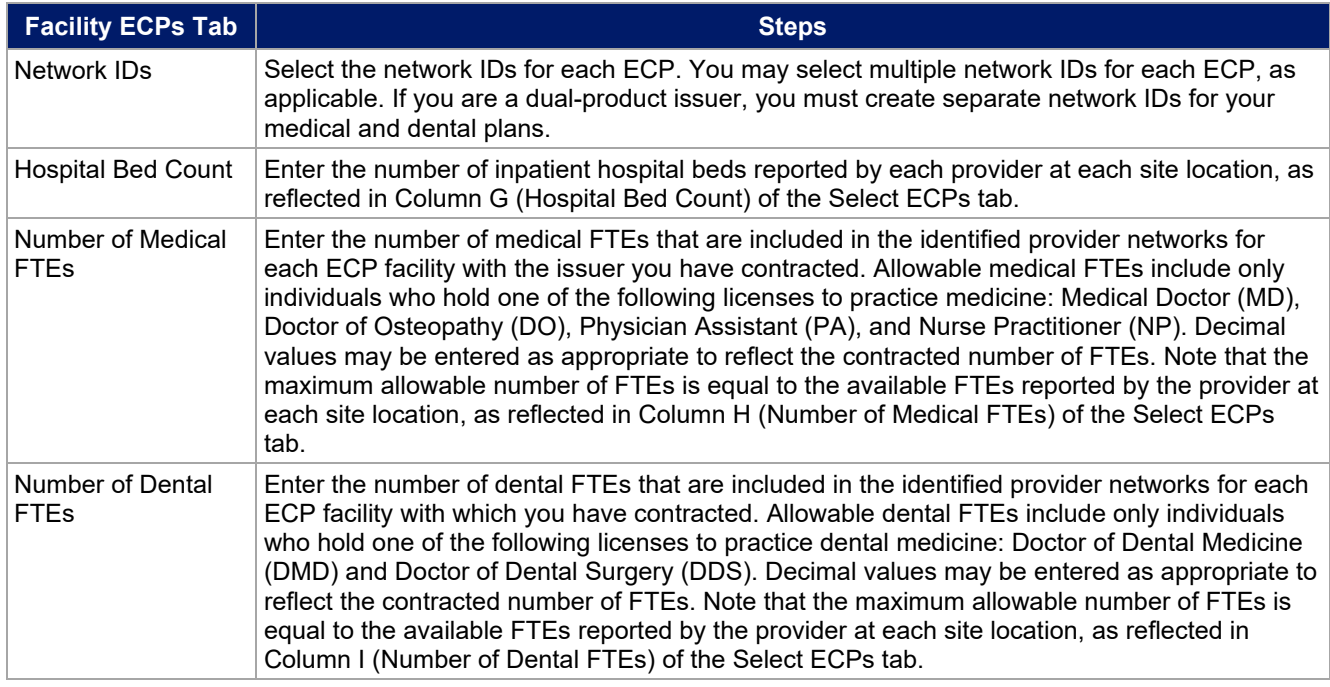

See [Figure 1E-4](#page-33-0) for a sample completed Facility ECPs tab.

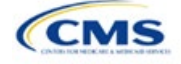

# **Figure 1E-4. Sample Facility ECPs Tab**

<span id="page-33-0"></span>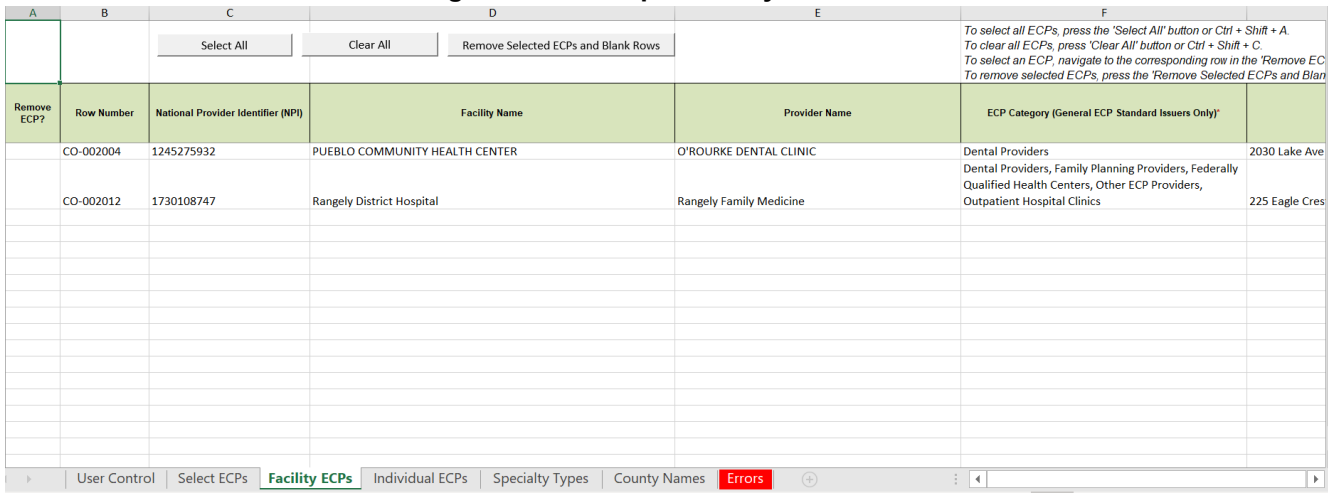

To complete the information on the Individual ECPs tab, follow the steps in the table below.

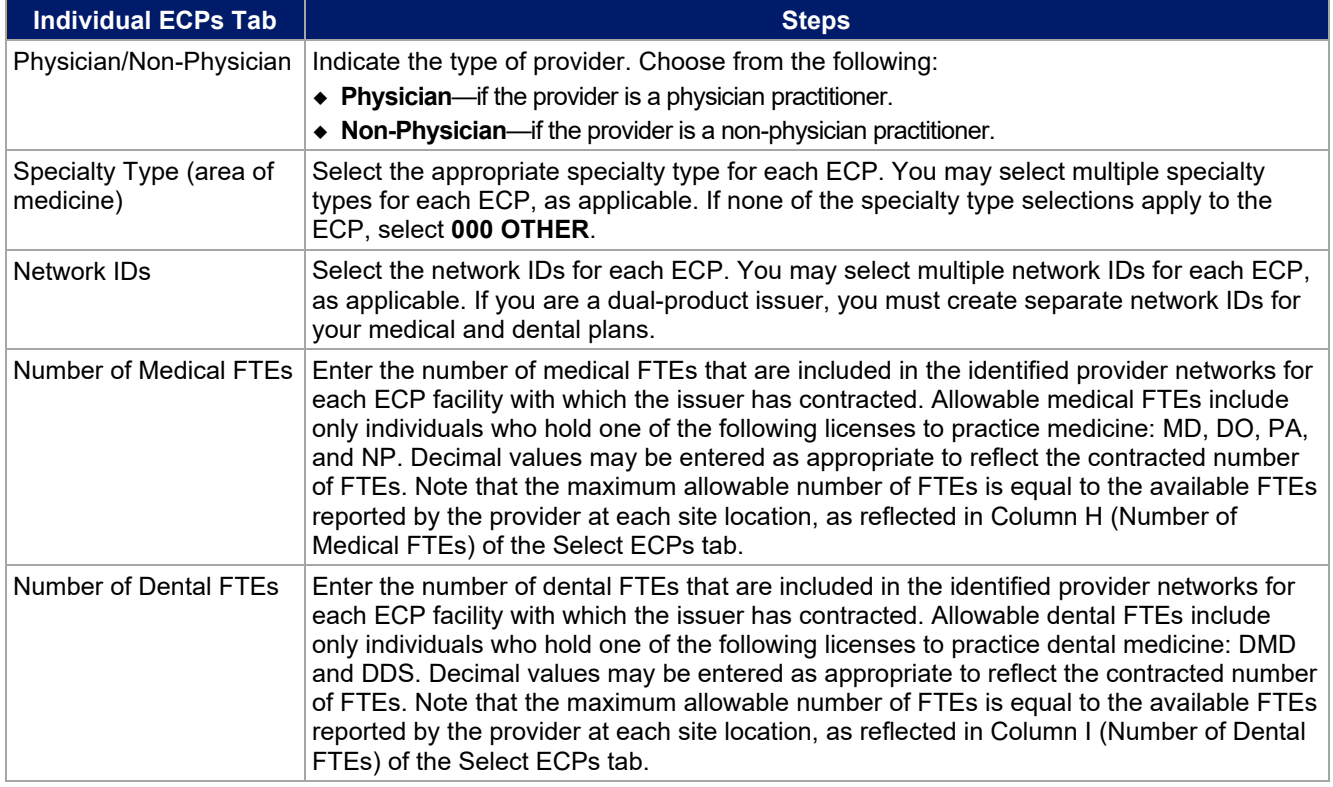

See [Figure 1E-5](#page-34-0) for a sample completed Individual ECPs tab.

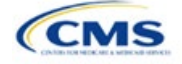

#### **Figure 1E-5. Sample Individual ECPs Tab**

<span id="page-34-0"></span>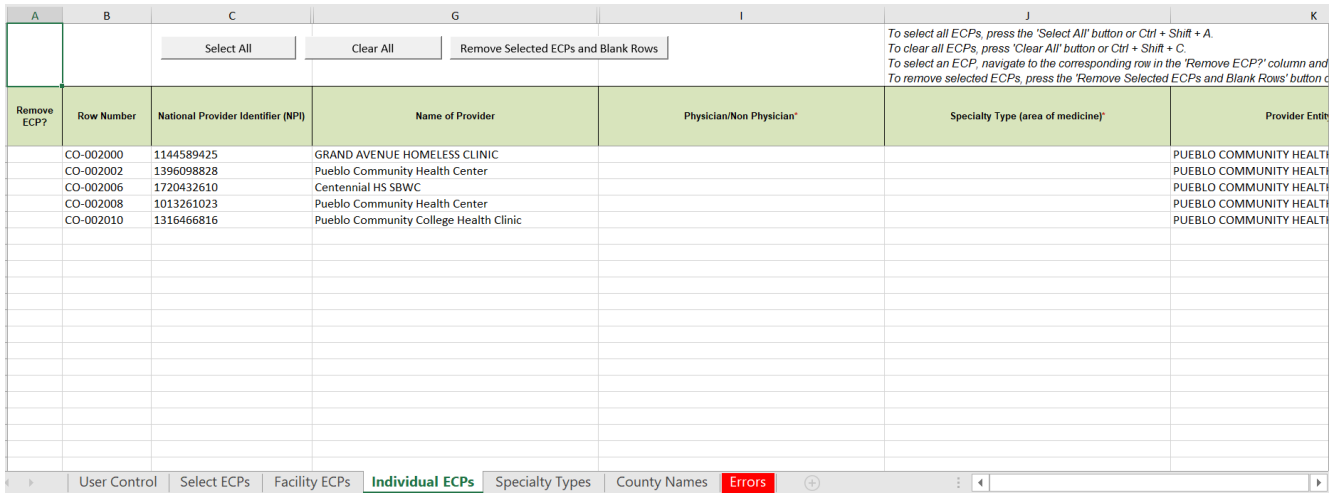

To remove ECPs from the Facility ECPs tab or the Individual ECPs tab, double-click the record to be deleted in the Remove ECPs column. The provider will be highlighted in blue. Click **Remove Selected ECPs and Blank Rows** to remove the ECP from the template.

Proposing networks without ECPs: If you are proposing networks without ECPs, you will follow a new process starting in PY2022. From the Select ECP tab, scroll to the end of the list to the record identified as "ZZ-000001" and double click anywhere in this row to add the dummy record to the Facility ECPs tab. Then enter the values in [Table 1E-1](#page-34-1) in the Facility ECPs tab to complete the dummy record entry as shown in [Figure 1E-6.](#page-34-2)

<span id="page-34-1"></span>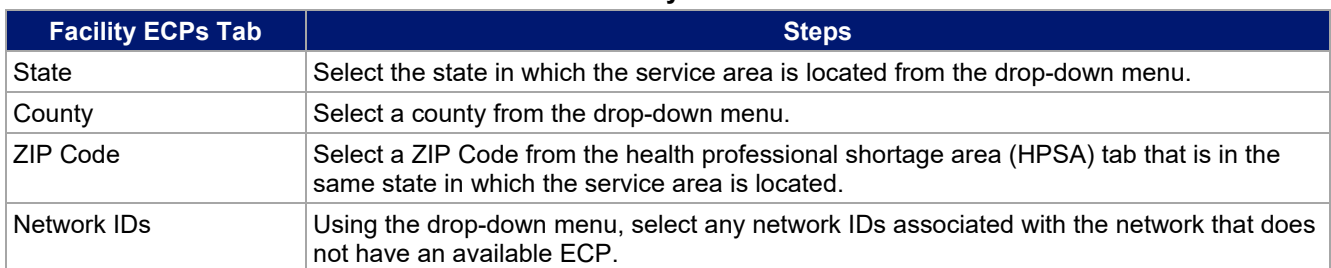

#### **Table 1E-1. Dummy Data Information**

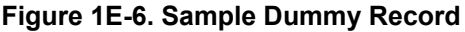

<span id="page-34-2"></span>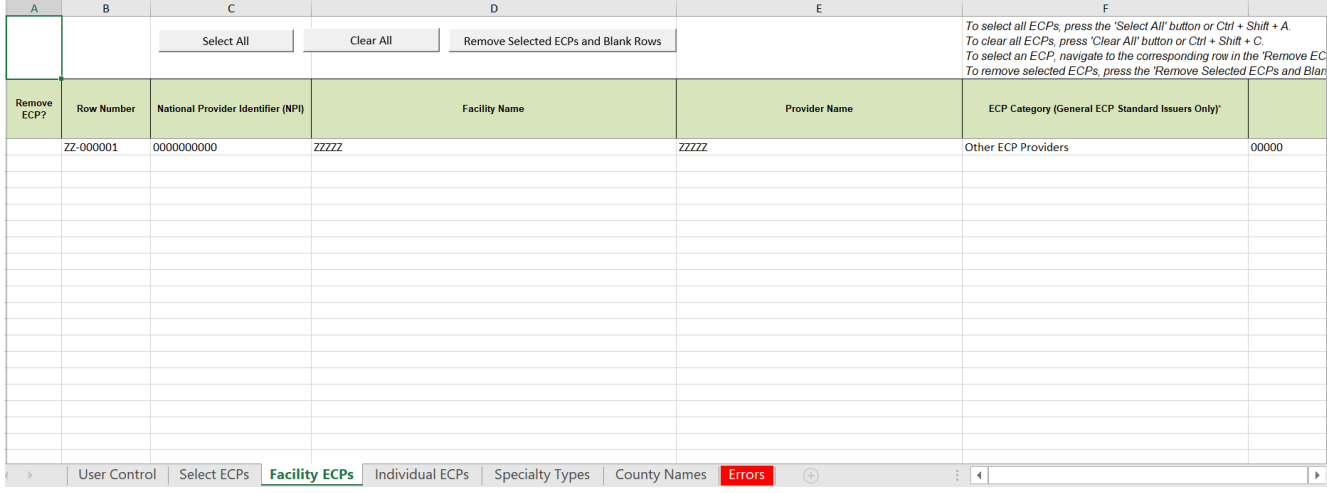

Note: Issuers planning to submit write-in ECPs should complete the ECP Write-in Worksheet.

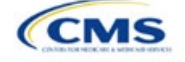

HHS will release the PY2022 Available ECP Write-in List and ECP Write-in Worksheet approximately 2 weeks before each QHP certification submission cycle. These documents will be made available at the [QHP](https://www.qhpcertification.cms.gov/s/ECP%20and%20Network%20Adequacy)  [certification website.](https://www.qhpcertification.cms.gov/s/ECP%20and%20Network%20Adequacy) The available ECP Write-in List for purposes of the PY2022 QHP certification process will also be made available within the rolling [Draft PY2023 ECP List.](https://data.healthcare.gov/cciio/ecp_petition) If you are a General ECP Standard issuer, you may only write in providers on the PY2022 Available ECP Write-in List.

If you are an Alternate ECP Standard issuer, use the ECP Write-in Worksheet to submit your employed or contracted ECPs located in HPSAs or low-income ZIP Codes. We do not expect these practitioners to submit an ECP petition to be included on the Available ECP Write-in List because such practitioners are either your employees or a single contracted medical group and typically are unavailable to contract with other issuers.

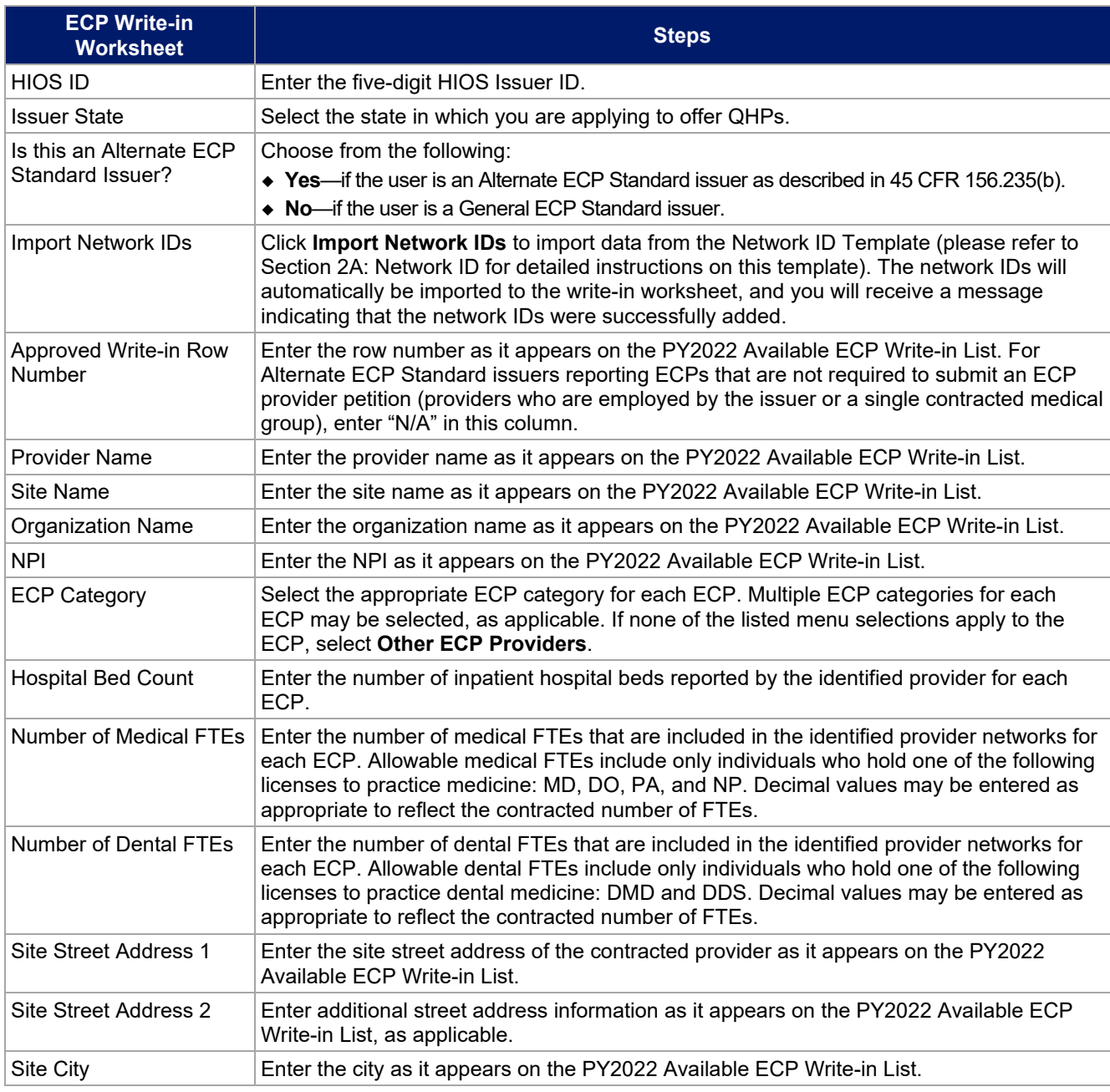

To complete the information on the *ECP Write-in Worksheet*, follow the steps in the table below.

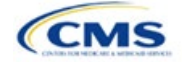
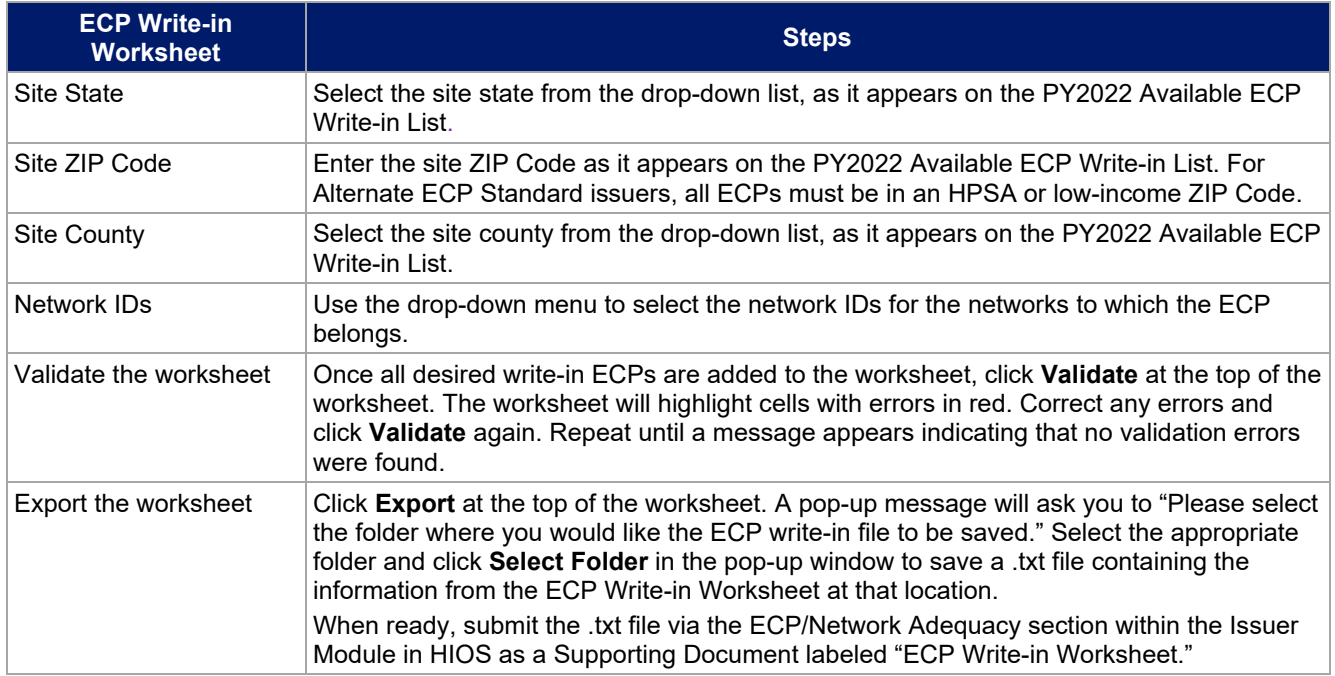

Network Adequacy: We will only collect individual and facility provider data from issuers participating in the continued network breadth pilot project for PY2022. If your state has advised you to provide these data to them, please follow your state guidelines. Do not click **Create Facility, Pharmacy, Non-MD/DO Tab** unless you are a medical issuer and we notify you by email to submit these data.

To complete the Individual Providers and Facilities & Pharmacies tabs, follow the steps in the tables below. Note: Include a list of all the providers in each of the proposed networks even if they are outside of the immediate geographic area (such as in contiguous counties or states) and ECP providers, even if they are also included in the ECP tabs.

When performing data integrity checks, we use the provider's primary taxonomy code in the National Plan & Provider Enumeration System (NPPES) database and compare it to the issuer provided Specialty Type. If the primary taxonomy code in NPPES does not align with one of the specialty codes for which a network breadth rating is calculated (Hospital, Primary Care Physician, or Pediatric Primary Care Physician), it will not be included in the calculation. Issuers are encouraged to work with providers to ensure their primary taxonomy code is aligned to the Specialty Type in the submitted template.

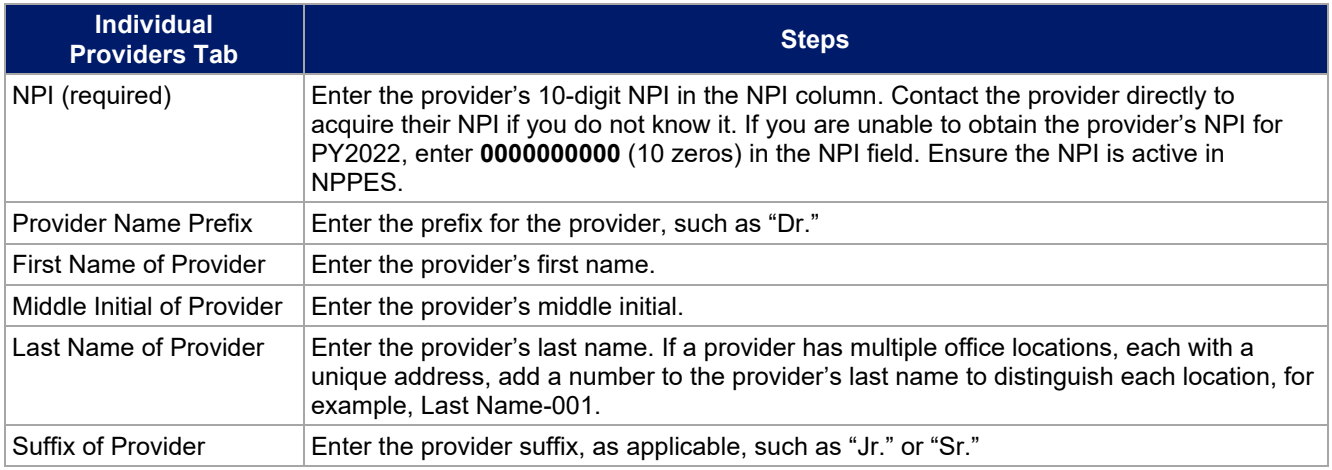

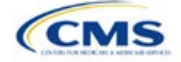

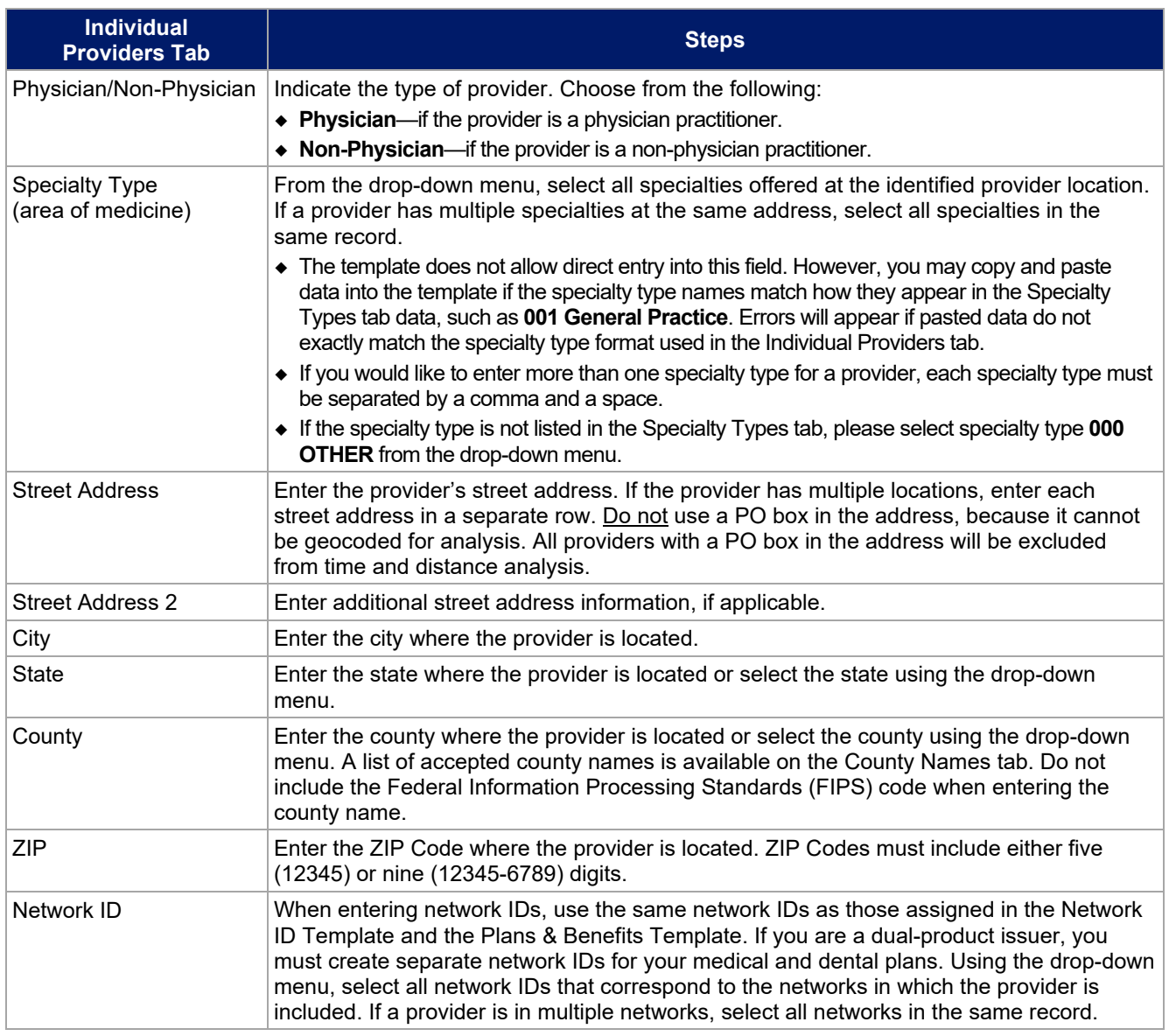

See [Figure 1E-7](#page-38-0) for a sample Individual Providers tab.

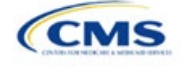

<span id="page-38-0"></span>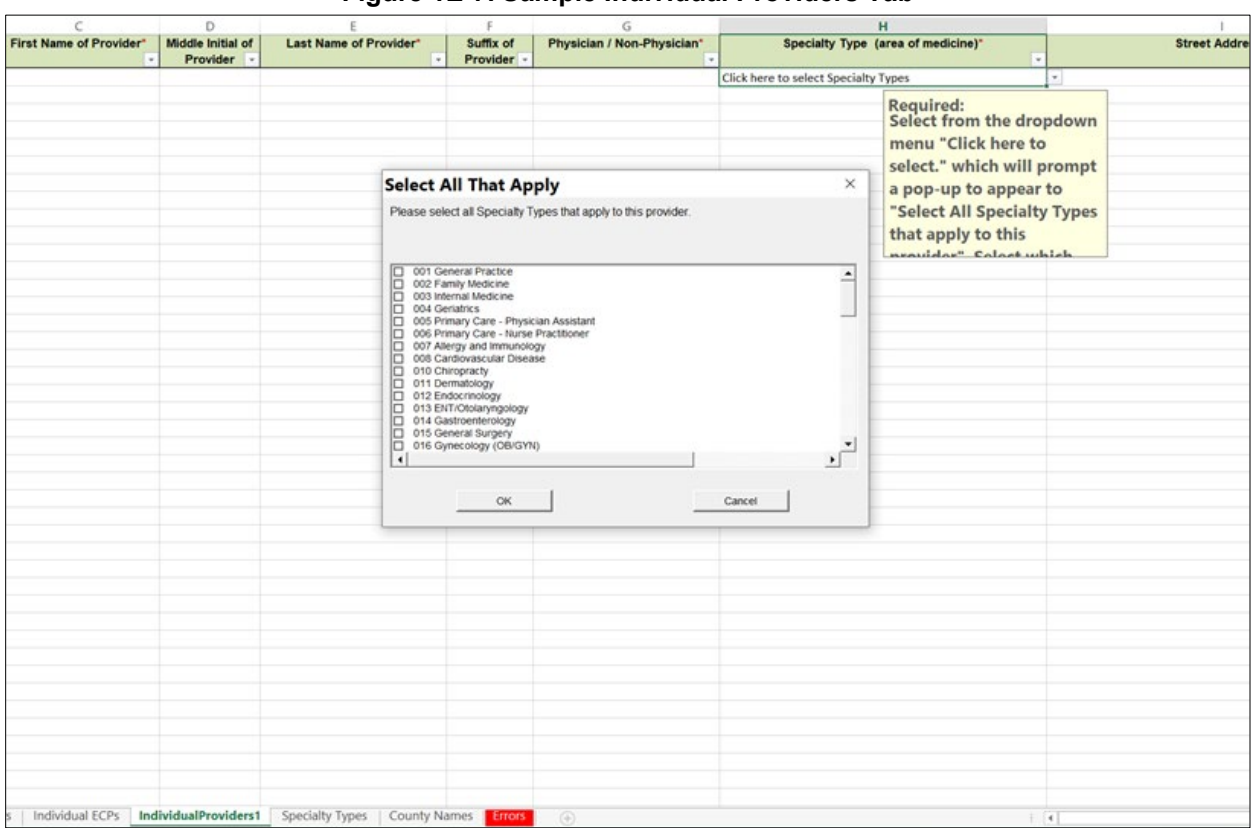

## **Figure 1E-7. Sample Individual Providers Tab**

Individual Provider tabs can be removed from the template by using the **Delete** function, located in Column P of the User Control tab. Note that once a tab is deleted, it cannot be recovered, so save the template before deleting tabs.

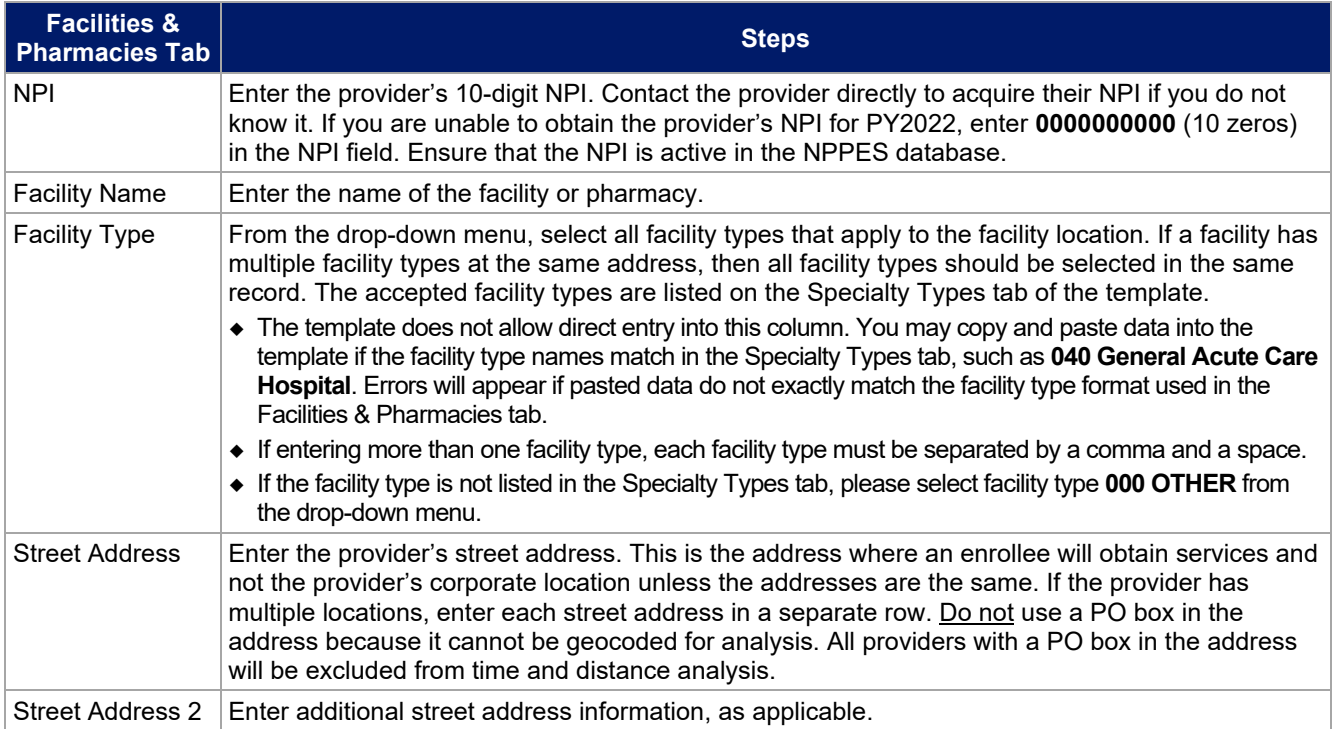

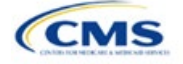

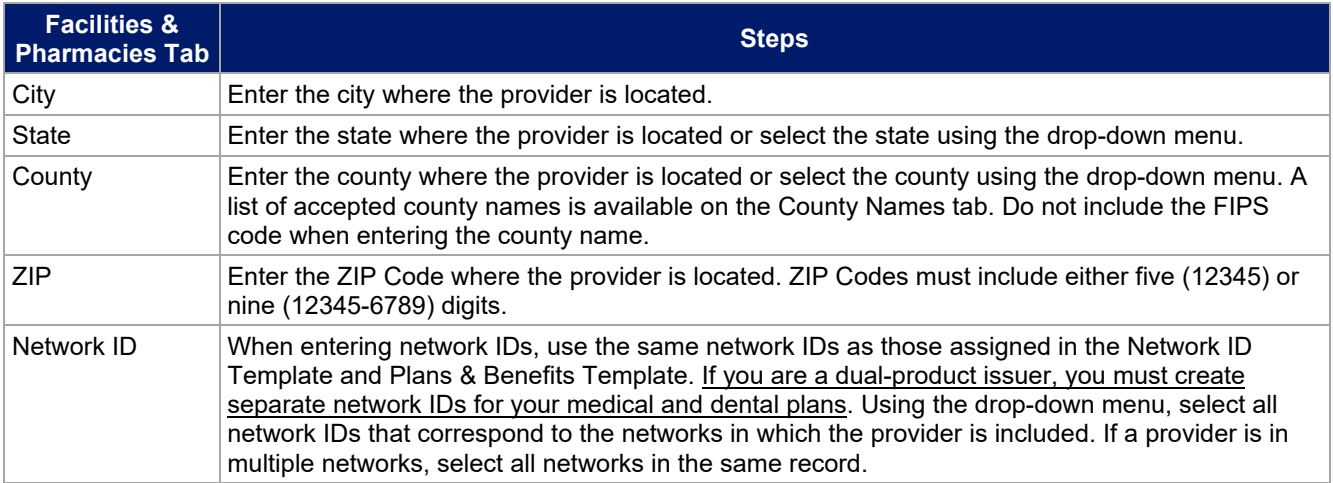

See [Figure 1E-8](#page-39-0) for a sample Facilities & Pharmacies tab.

<span id="page-39-0"></span>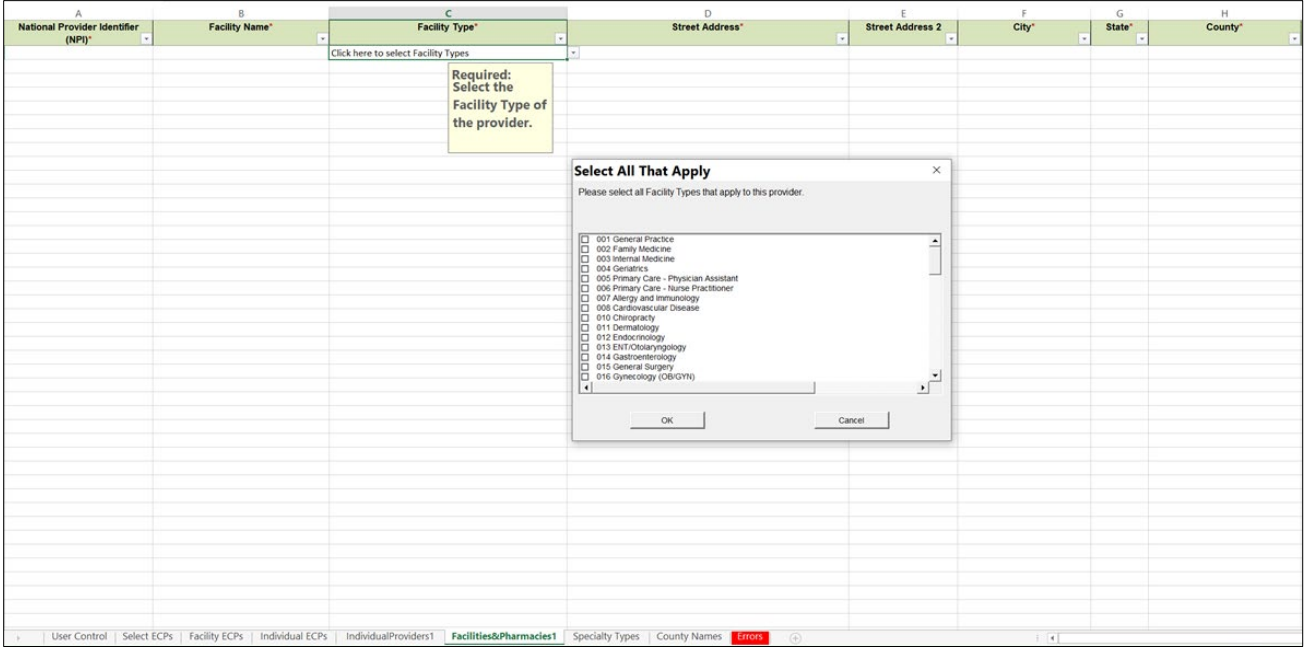

#### **Figure 1E-8. Sample Facilities & Pharmacies Tab**

Reference information is provided in the three tabs listed below:

- The Specialty Types tab contains the specialty/facility and pharmacy types that can be added into the ECP/Network Adequacy Template.
- The County Names tab contains the county names that are used and accepted in the ECP/Network Adequacy Template.

The Errors tab displays any validation errors identified when a completed ECP/Network Adequacy Template is validated.

- 1. Column A—Tab: indicates the tab that produced the error.
- 2. Column B—Cell: indicates the cell location for the specific error and creates a hyperlink that allows the issuer to navigate to the exact cell in the correct tab.
- 3. Column C—Validation Error Message: describes the error.

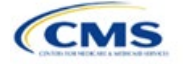

Once you complete the ECP/Network Adequacy Template, you must validate, finalize, and upload it into HIOS.

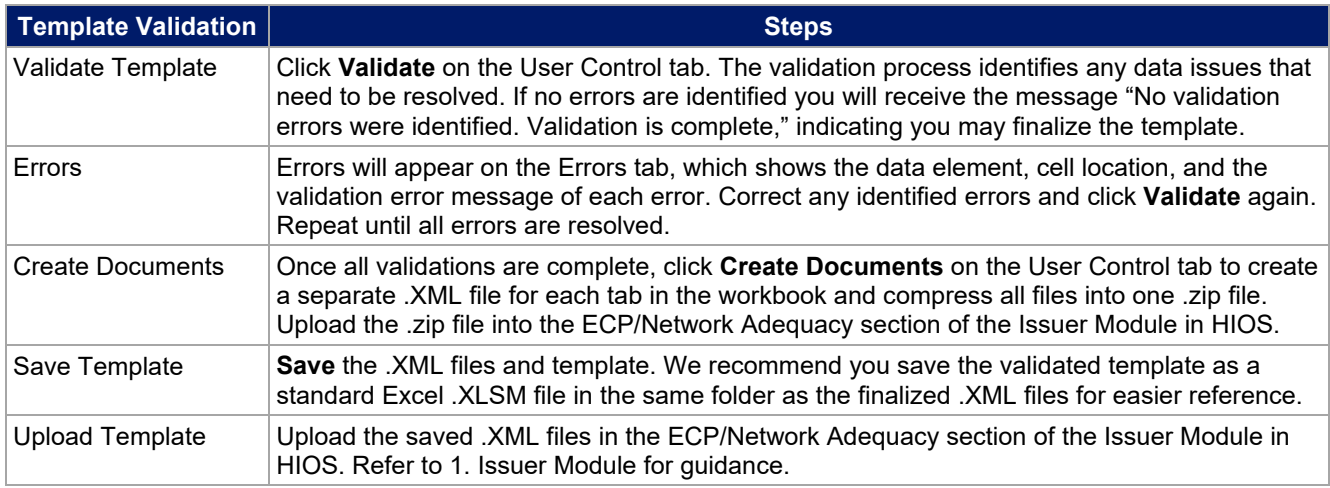

After uploading the necessary ECP/Network Adequacy file, you may need to upload supporting documentation. These documents must be labeled using the drop-down menu designations (**Network Adequacy Access Plan with Cover Sheet**, **Supplemental ECP Response – Health**, **Supplemental ECP Response – Dental**, **ECP Write-In Worksheet**, or **Other**.

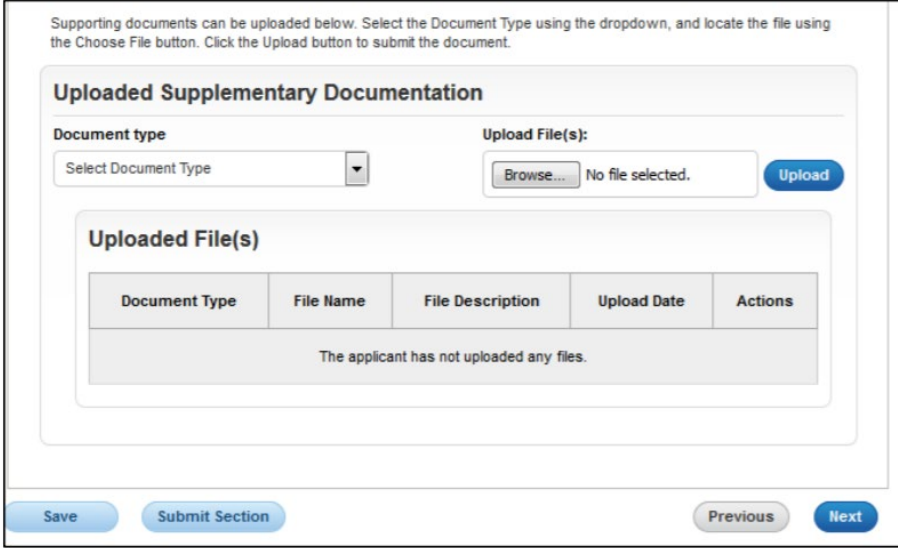

#### **Figure 1E-9. Uploading Supporting Documentation**

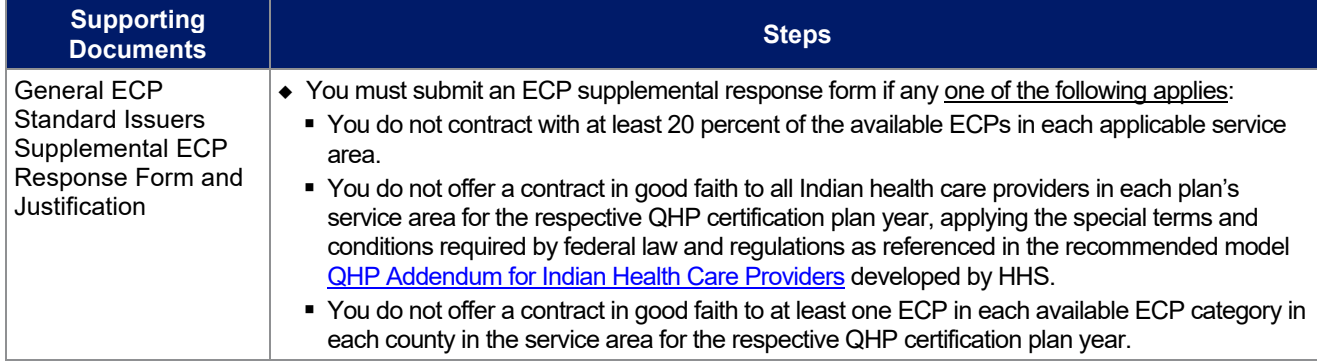

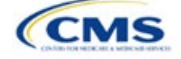

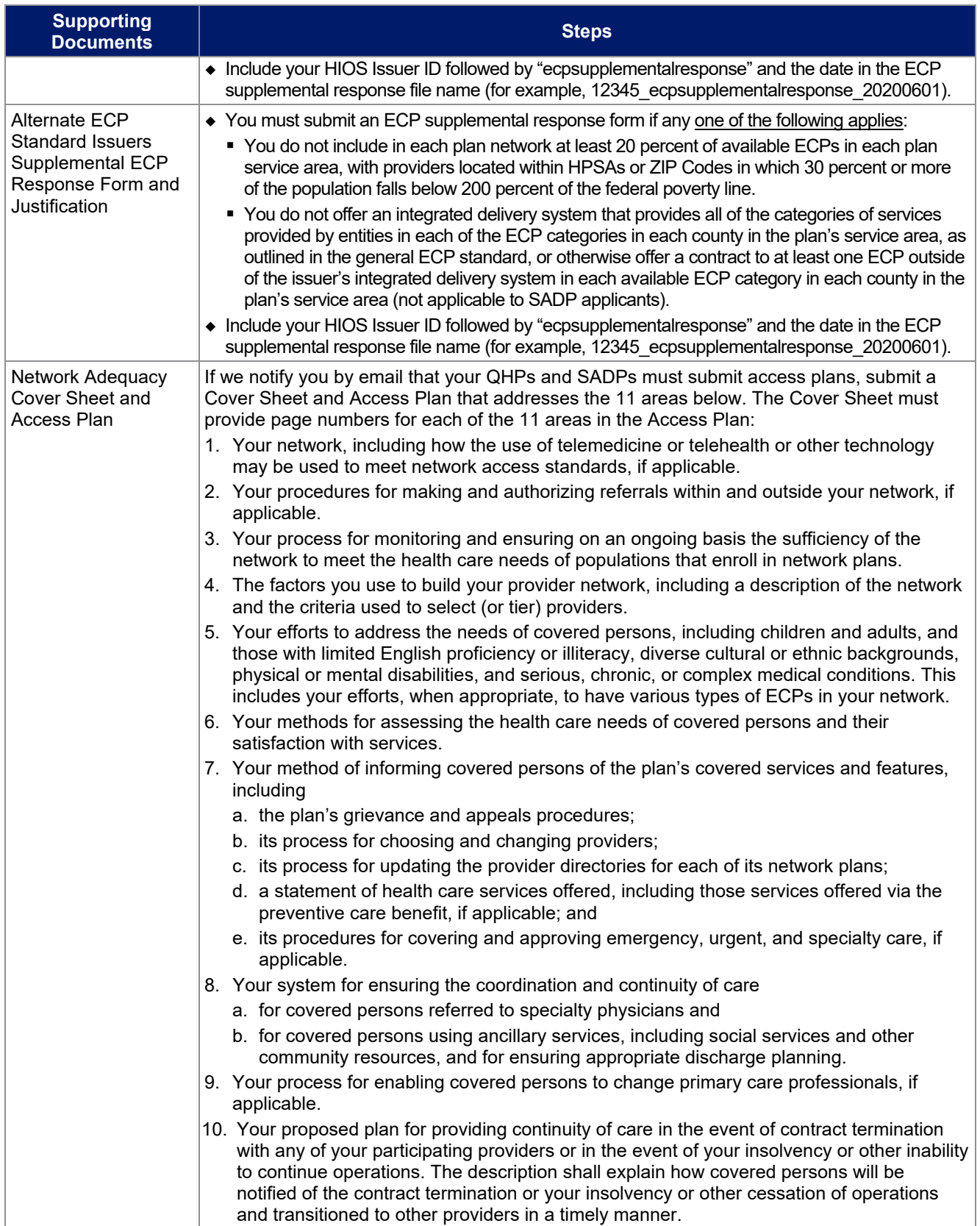

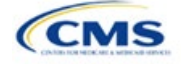

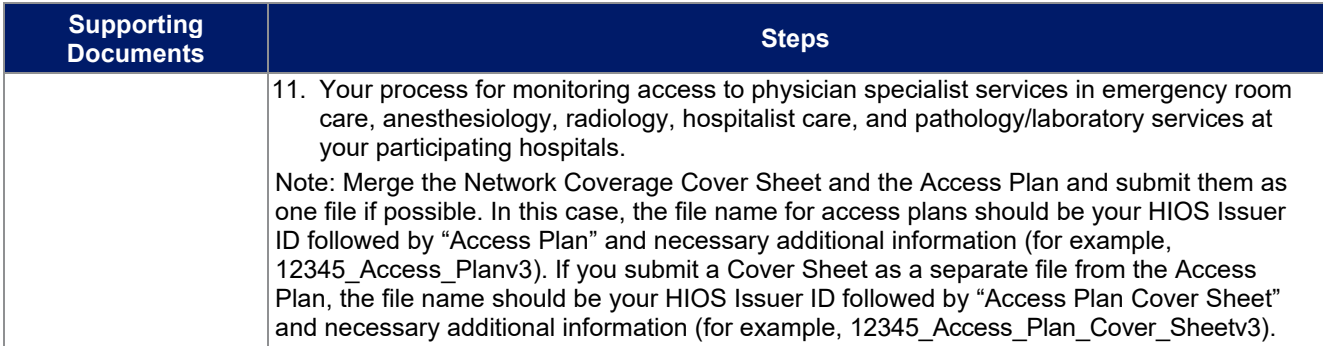

After entering all data, click **Save** to ensure no data are lost. This completes the Instructions for the Issuer Module portion of the PY2022 QHP Application. The next section of the Instructions for the PY2022 QHP Application is the Benefits and Service Area Module.

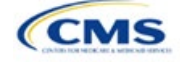

# <span id="page-43-0"></span>**2. Benefits and Service Area Module**

Users of the Benefits and Service Area Module are assigned to one or both of the following roles: Benefits Submitter (an individual who submits the data necessary to complete the Benefits and Service Area Module) and Benefits Validator (an individual who verifies that all sections of the Benefits and Service Area Module are accurate). Both roles can cross-validate data elements to ensure consistency throughout the application, but only the Benefits Validator can submit the application after cross-validation ends.

You must download the Plans & Benefits Template Add-In file and the Actuarial Value Calculator (AVC) file to successfully complete this module. The Plans & Benefits Template Add-In file contains all the macros for the Plans & Benefits Template. We strongly encourage you to save the Plans & Benefits Add-In file in the same folder as the Plans & Benefits Template. Use the AVC file from the [QHP certification website](https://www.qhpcertification.cms.gov/s/Plans%20and%20Benefits) to calculate and import the actuarial value (AV) for each medical plan in the Plans & Benefits Template. Always download the latest version of the Plans & Benefits Add-In and AVC files and save them to a new folder. Do not rename the Add-In files.

This module is organized by its application sections, and consists of the Summary page, Data Submitter page, Data Validator page, and Final Submission page.

The Summary page is the first page visible when navigating to the Benefits and Service Area Module. You will use it to start a new application, resume a pending application, or view a submitted application for the HIOS Issuer IDs to which you have access.

The Data Submitter page consists of tabs navigating through the sections within the Benefits and Service Area Module: Plans & Benefits, Network ID, Service Area, Prescription Drug, and Transparency in Coverage. Within each tab, you will complete and submit the templates and supporting documentation required for the Qualified Health Plan (QHP) Application.

The Data Validator page consists of the same tabs as the Data Submitter page, but provides options to view the data read-only and to download the supporting documentation to validate its accuracy. This section allows Benefits Validators to upload supporting documentation and answer supplemental responses through the Health Insurance Oversight System (HIOS) (see [Figure 2-1](#page-44-0) and [Figure 2-2\)](#page-44-1).

The Final Submission page allows the Benefits Submitter and Benefits Validator to cross-validate data between modules, and allows the Issuer Validator to submit the QHP Application.

Each tab provides information that you need to enter to create a new application or edit an existing application. You must complete all sections listed in the lower left part of the Data Submitter page before beginning work on the Data Validator page.

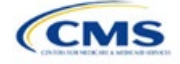

<span id="page-44-0"></span>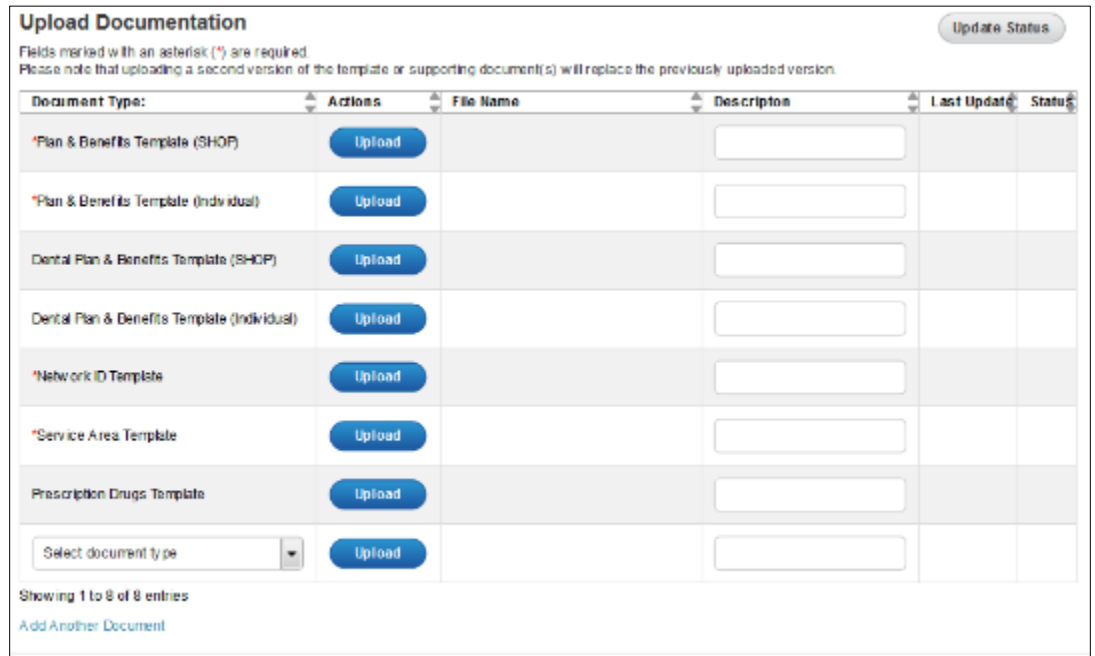

# **Figure 2-1. Data Submitter Page**

# **Figure 2-2. Data Validator Page**

<span id="page-44-1"></span>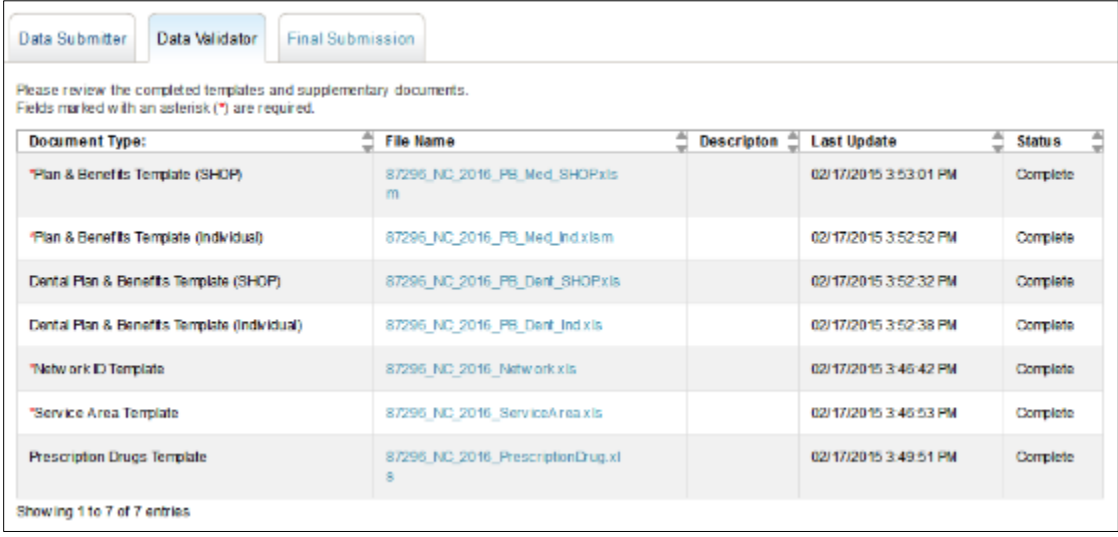

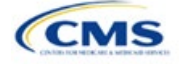

# Section 2A: Network ID

## **1. Introduction**

In the Network ID section, you must assign each of your provider networks—groups of providers providing services in an area—to network IDs.

# **2. Data Requirements**

To complete this section, you will need the following:

- 1. HIOS Issuer ID
- 2. List of provider networks.

## **3. Quick Reference**

#### **Key Changes for 2022**

#### • No changes for the 2022 QHP Application.

#### **Tips for the Network ID Section**

- If you are a dual-product issuer, you must create two different network IDs, one each for QHPs and stand-alone dental plans (SADPs), regardless of whether the specific network is intended to serve both plan types.
- If you are a dual-product issuer, you must use the word "dental" in the network area name for your dental service area to distinguish the dental network from the QHP network.
- The Network ID Template syncs to the Plans & Benefits Template. Each plan identified in the Plans & Benefits Template must list the network ID that is associated with it.

#### **Additional Resources**

- There are no supporting documents for this section.
- There ar[e instructional videos](https://www.qhpcertification.cms.gov/s/ECP%20and%20Network%20Adequacy) for this section.
- There ar[e templates](https://www.qhpcertification.cms.gov/s/ECP%20and%20Network%20Adequacy) for this section.

# **4. Detailed Section Instructions**

Follow these steps to complete the Network ID Template.

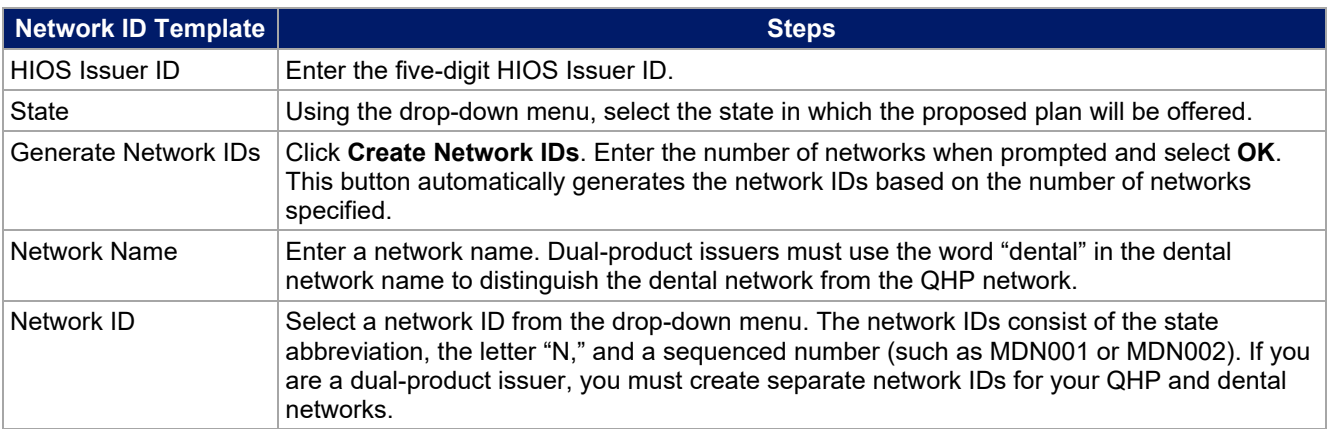

Repeat these steps for each additional network ID.

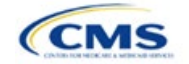

- QHP
- SADP

Se[e Appendix E](#page-176-0) for additional information.

See [Figure 2A-1](#page-46-0) for a sample completed Network ID Template.

<span id="page-46-0"></span>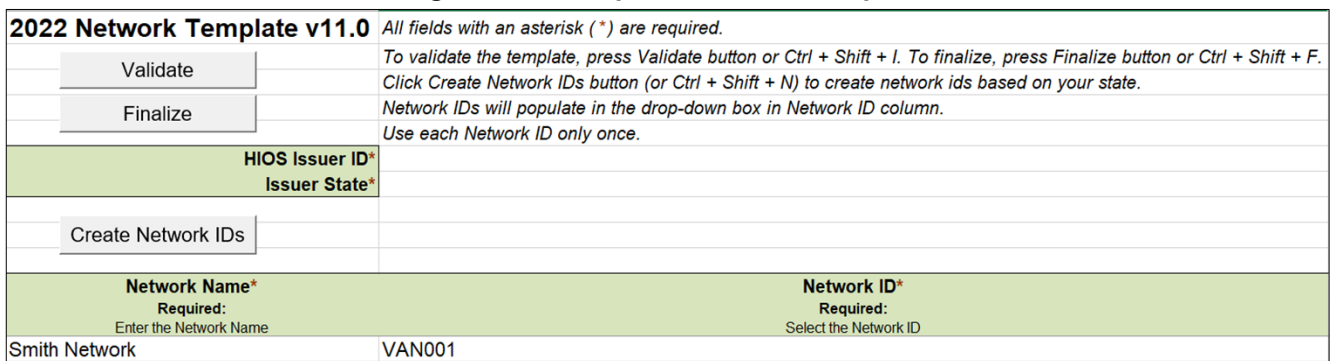

### **Figure 2A-1 Sample Network ID Template**

After entering all data, click **Save** to ensure no data is lost. Once the Network ID Template is completed, you must validate, finalize, and upload it into HIOS.

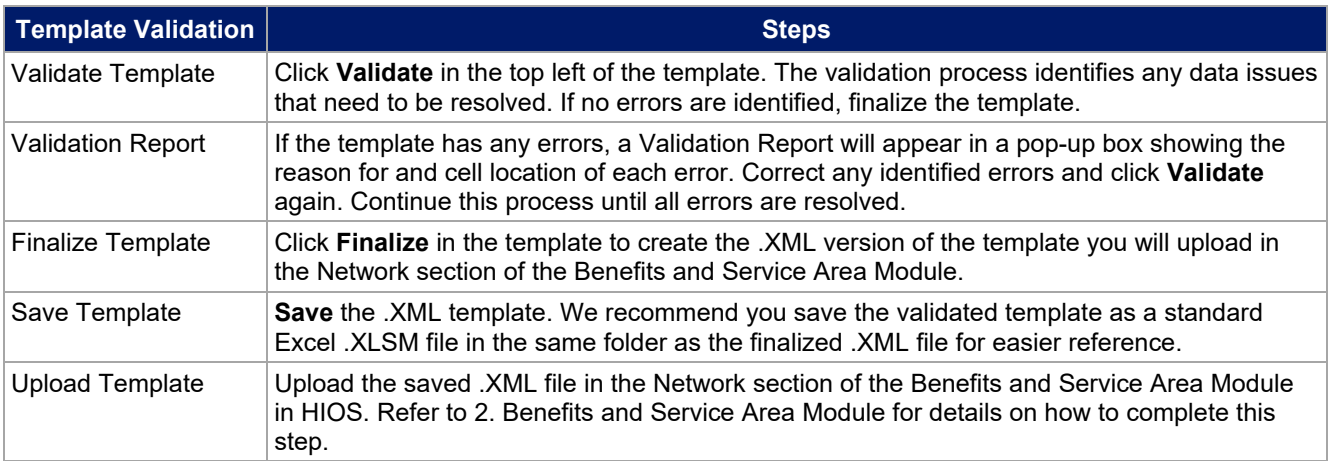

The next section of the Instructions for the plan year (PY) 2022 QHP Application is Service Area.

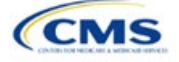

# Section 2B: Service Area

# **1. Introduction**

In the Service Area section, you identify the service areas associated with your QHPs, SADPs, or both, by state and county. You must submit the Service Area Template as part of your QHP Application.

You must identify proposed service areas in your application to indicate the geographic coverage of each QHP, SADP, or combination and to

demonstrate compliance with the county integrity requirements under 45 Code of Federal Regulations (CFR) 155.1055. The service area of a plan is the geographic area where it accepts members, if it limits membership based on where people live.

The Department of Health and Human Services (HHS) prefers only service areas covering full counties. If you propose a service area covering a partial county, you must provide a partial county supplemental response.

The Service Area section of the QHP Application comprises three parts:

- 1. A template for identifying your proposed service area and the included counties and ZIP Codes, if you do not intend to cover the entire state.<sup>[1](#page-47-0)</sup>
- 2. A detailed [Partial County Supplemental Response Form,](https://www.qhpcertification.cms.gov/s/Service%20Area) if you are proposing a plan covering a partial county.
- 3. Written evidence from the appropriate Federally-facilitated Exchange (FFE) state regulator indicating that the state has approved your proposed plan to cover a partial county.

### **2. Data Requirements**

To complete the template for this section, you will need the following:

- 1. HIOS Issuer ID
- 2. Issuer state
- 3. Names and IDs for proposed service areas to be associated with your QHPs or SADPs
- 4. Names of counties that you are applying to cover if you do not include an entire state in a service area
- 5. ZIP Codes in any county that you are applying to cover if you do not include an entire county in a service area.

### **3. Quick Reference**

#### **Key Changes for 2022**

 You must create separate service area IDs for your Individual market service areas and your Small Business Health Options Program (SHOP) market service areas. If you submit via the National Association of Insurance Commissioners' (NAIC's) System for Electronic Rates and Forms Filing (SERFF) you must use the same Service Area Template across all binders or ensure that no service area IDs repeat across the binders.

#### **Tips for the Service Area Section**

- You may not change a service area after the initial submission deadline unless you submit a data change request to do so and make this change during the timeframe we have specified. This applies even if you submit via SERFF and make the change in response to an error issued by the state. See the Service Area Data Change Request Process in the **Review Periods, Revision Process, and Certification** section for more information.
- If you are a dual-product issuer, you must create two different service area IDs, one each for QHPs and SADPs, regardless of whether the service area is intended to serve both plan types.

<span id="page-47-0"></span><sup>1</sup> The columns for these data appear in the Excel template when **Yes** is selected for Column E.

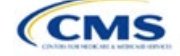

The instructions for this section apply to the following issuer types:

- QHP
- SADP

Se[e Appendix E](#page-176-0) for additional information.

#### **Tips for the Service Area Section**

- If you are a dual-product issuer, you must use the word "dental" in the service area name for your dental service area to distinguish the dental service area from the QHP service area.
- If you offer plans in the Individual and SHOP markets, you must create separate service area IDs for each market, regardless of whether the service area is intended to serve both markets.

### **Additional Resources**

- There ar[e supporting documents](https://www.qhpcertification.cms.gov/s/Service%20Area) for this section.
- There ar[e instructional videos](https://www.qhpcertification.cms.gov/s/Service%20Area) for this section.
- There ar[e templates](https://www.qhpcertification.cms.gov/s/Service%20Area) for this section.

#### **4. Detailed Section Instructions**

Follow these steps to complete the Service Area Template.

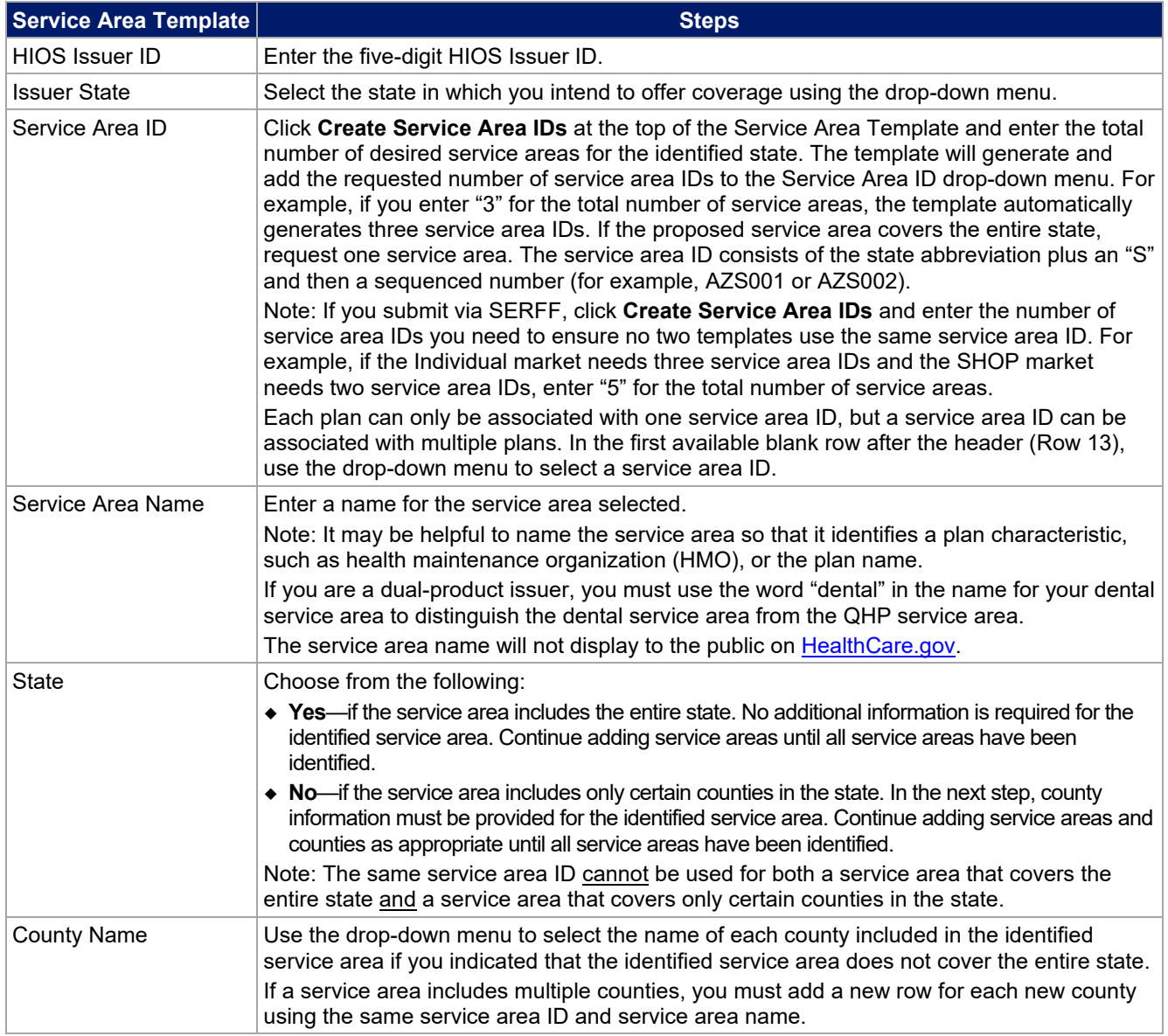

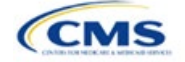

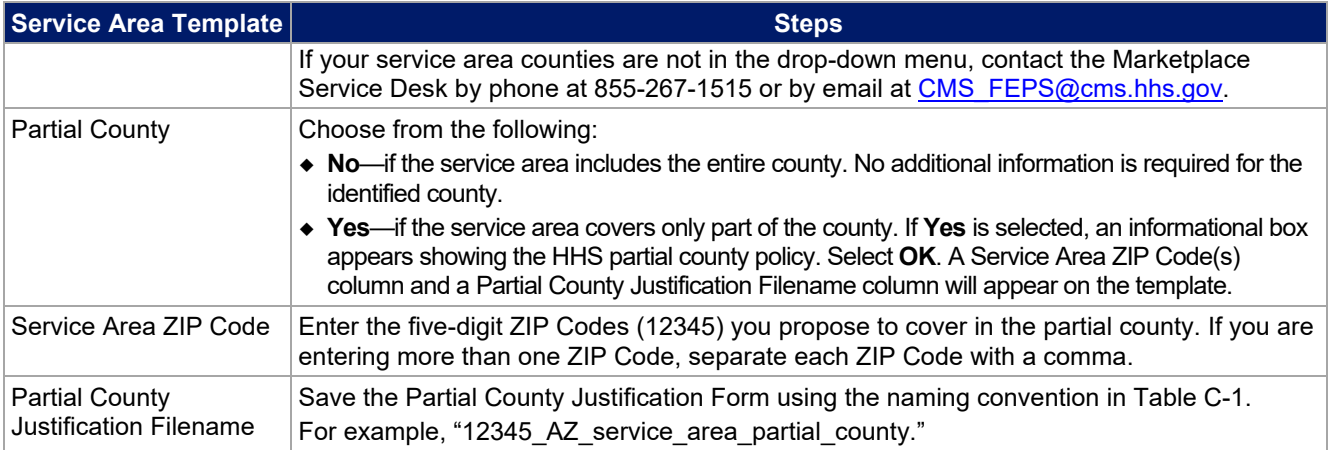

See [Figure 2B-1](#page-49-0) for a sample completed Service Area Template.

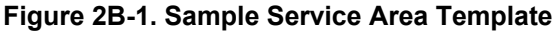

<span id="page-49-0"></span>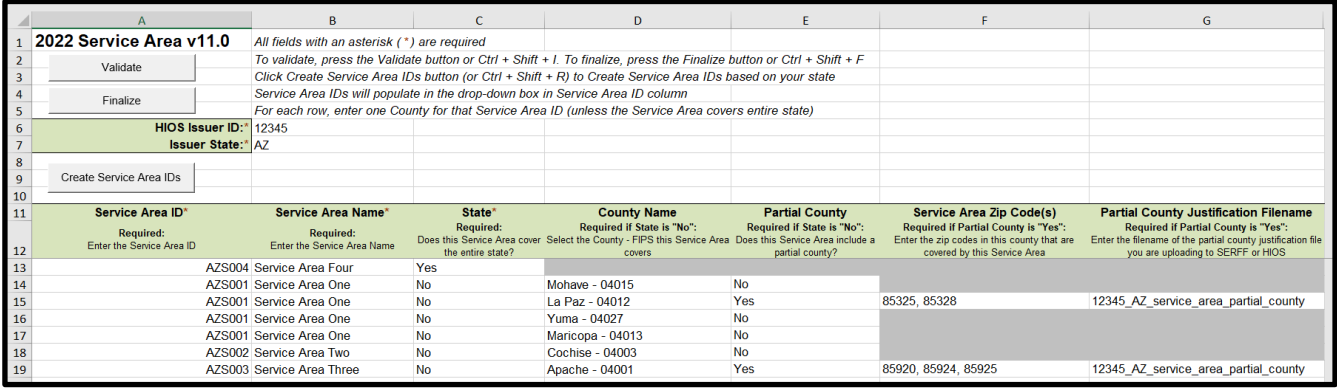

If you request to serve a partial county (i.e., if you select **Yes** in Column E of the Service Area Template), you must complete the following steps.

#### **Partial County Justification Supplemental Response**

HHS allows issuers to cover partial county service areas only in extraordinary circumstances. You must submit a detailed supplemental response substantiating why you will not serve the entire county for each exception you request. You must justify how the partial county service area is necessary, non-discriminatory, and in the best interests of consumers and the Exchange program, consistent with 45 CFR 155.1055.

Answer the questions on the [Partial County Supplemental Response Form.](https://www.qhpcertification.cms.gov/s/Service%20Area) If you do not respond to each of these questions, your partial county request will be denied.

You may request partial county service areas only if you have received state authorization. If you request a partial county service area in an FFE state and submit the QHP Application via HIOS, provide written evidence that the appropriate state regulator has authorized your partial county service area, such as email correspondence with the state that lists the specific ZIP Codes in the partial county requested.

If your state performs plan management functions, you must submit a partial county supplemental response but are not required to submit evidence of state approval. If the state transmits the request, that will serve as state approval.

After completing the supplemental response form, do the following:

- Combine written evidence that the appropriate FFE state regulator has authorized the partial county service area and the partial county justification supplemental response into one PDF file.
- Name the PDF file using the naming convention in Table C-1. For example, "12345 AZ service area partial county." Enter this file name in Column G, "Partial County Justification Filename," of the Service Area Template.
- Upload the combined document in the Plans & Benefits section of the Benefits and Service Area Module in HIOS using the document upload functionality. Select **Service Area Justification** from the Document Type drop-down menu.

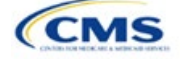

After entering all data, click **Save** to ensure no data are lost. Once the Service Area Template is completed, you must validate, finalize, and upload it into HIOS.

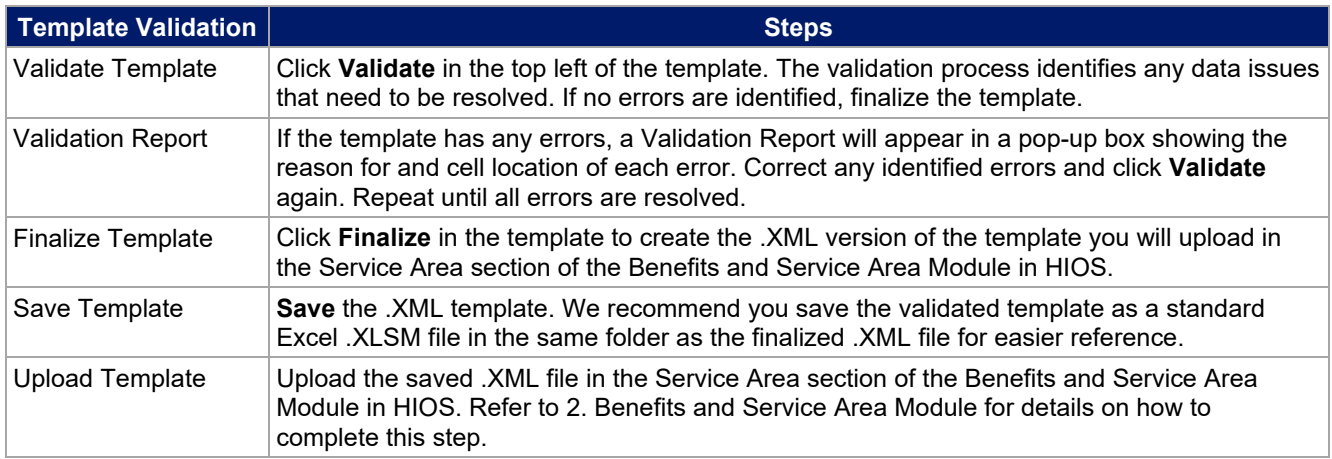

When establishing service areas, consider existing health care delivery markets in the states in which you are applying to offer plans. If the distance people in a rural county travel to see a provider is consistent with statepermitted practices, it may not be necessary to have a contracted provider in all parts of a rural county. In such cases, you might consider establishing a service area for the entire state to enable members in rural parts of the county to see providers in other ZIP Codes. Alternatively, you might exclude an entire county from a service area if no providers are available in the excluded ZIP Codes.

A service area can be associated with multiple plans. For example, you might have five plans and four service areas as follows: The first plan has a service area (SA001) that covers the entire state. The second and third plans have a service area (SA002) that covers counties A and B. The fourth plan has a service area (SA003) that covers counties C and D. The fifth plan has a service area (SA004) that covers counties A, B, C, and D.

A QHP or SADP must always be associated with a single service area ID and with a single network ID, but networks and service areas may be used for multiple QHPs or SADPs. Create one template for all service areas and identify each service area with a unique service area ID. Complete the Network ID Template and create a unique network ID for each network. The Plans & Benefits Template maps each plan to a specific service area ID and network ID as entered in the Service Area and Network ID Templates. Service area IDs and network IDs may both be used for multiple plans and do not have to correspond one-to-one. For example, you may have a single state-wide network that is identified with a network ID and assigned to all of your plans, but have two service area IDs that are each made up of half the state and each assigned to a different plan.

The Exchange does not require your service area to cover a complete rating area, but you are bound by state service area requirements. Carefully review state guidance on this topic to ensure your proposed service areas comply with state requirements. Multiple rating areas are allowed within a service area as specified by the state. Separate service area IDs are not required, even if a service area is made up of multiple rating areas.

If your state performs plan management functions and you file via SERFF, we strongly encourage you to submit a Microsoft Excel version of your Service Area Template.

The next section of the Instructions for the PY2022 QHP Application is Prescription Drug.

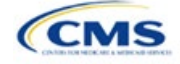

# Section 2C: Prescription Drug

# **1. Introduction**

In the Prescription Drug section, you will create cost-sharing values for each tier of drug benefits and for specific drugs included in the formulary and select the drugs that will be offered at each tier level. These instructions do not apply to SADP-only issuers.

# **2. Data Requirements**

To complete this section, you will need the following:

1. A drug list with RxNorm Concept Unique Identifiers (RXCUIs) and formulary tier numbers. You may offer drugs that do not have associated RXCUIs, but may not include such drugs on the Prescription Drug Template.[1](#page-51-0)

# **3. Quick Reference**

**Key Changes for 2022**

• No changes for the 2022 QHP Application.

### **Tips for the Prescription Drug Section**

- RXCUIs should have one of the following Term Types (TTYs): semantic branded drug (SBD), semantic clinical drug (SCD), brand name pack (BPCK), or generic pack (GPCK).
- ◆ Set Tier Level equal to "NA" (not applicable) if the drug is not part of a given drug list.
- ◆ Each drug list may have only one tier structure, as indicated by number of tiers and drug tier types, and all formularies associated with each drug list must be identical. The .XML file generated from the template and submitted to HIOS includes only the Number of Tiers and Drug Tier Type fields for the first formulary associated with each drug list.

#### **Additional Resources**

- There ar[e supporting documents](https://www.qhpcertification.cms.gov/s/Prescription%20Drugs) for this section.
- There ar[e instructional videos](https://www.qhpcertification.cms.gov/s/Prescription%20Drugs) for this section.
- There ar[e templates](https://www.qhpcertification.cms.gov/s/Prescription%20Drugs) for this section.

# **4. Detailed Section Instructions**

Complete the Drug Lists worksheet before you fill out the Formulary Tiers worksheet in the template. See [Figure 2C-1](#page-52-0) for a sample completed Drug Lists worksheet.

<span id="page-51-0"></span><sup>&</sup>lt;sup>1</sup> Pursuant to 45 CFR 156.122(a)(3), for plan years beginning on or after January 1, 2018, a health plan does not provide Essential Health Benefits (EHBs) unless it uses a pharmacy and therapeutics committee that meets certain standards.

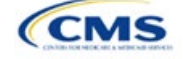

The instructions for this section apply to the following issuer type:

• QHP

See [Appendix E](#page-176-0) for additional information.

# **Figure 2C-1. Drug Lists Worksheet**

<span id="page-52-0"></span>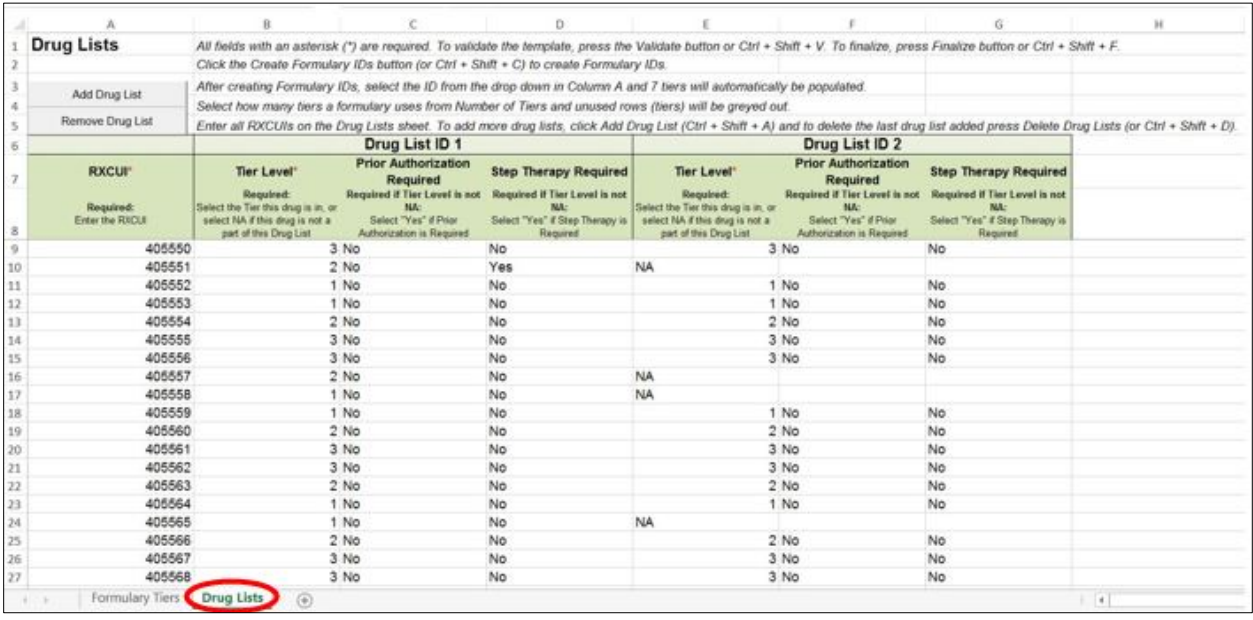

Before entering details for each drug list, enter all RXCUIs included in any of the drug lists into Column A, beginning in Row 9. After entering all of the unique RXCUIs, enter the drug list-specific information in each row.

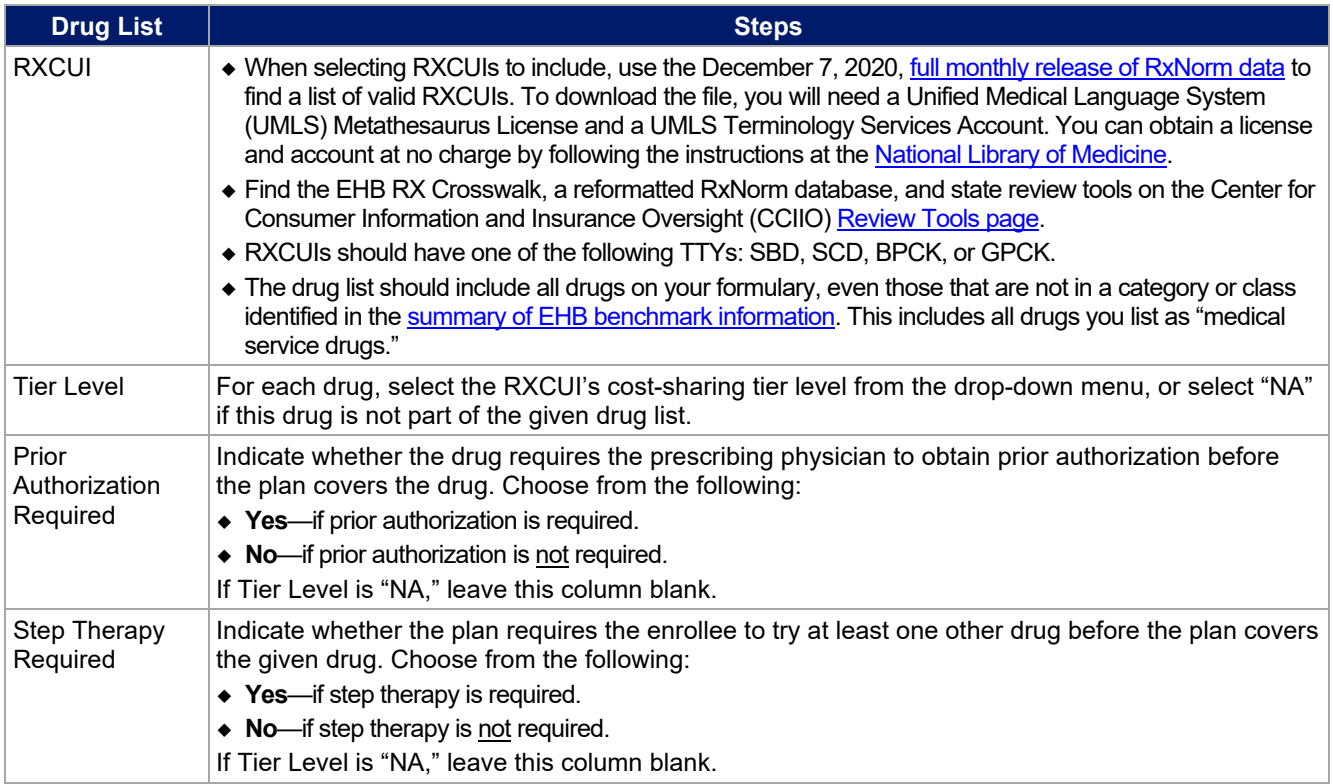

To add another drug list, click **Add Drug List** [\(Figure 2C-2\)](#page-53-0). You must complete the Tier Level, Prior Authorization Required, and Step Therapy Required columns as described above to complete the new drug list.

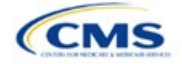

# **Figure 2C-2. Add Drug List Button**

<span id="page-53-0"></span>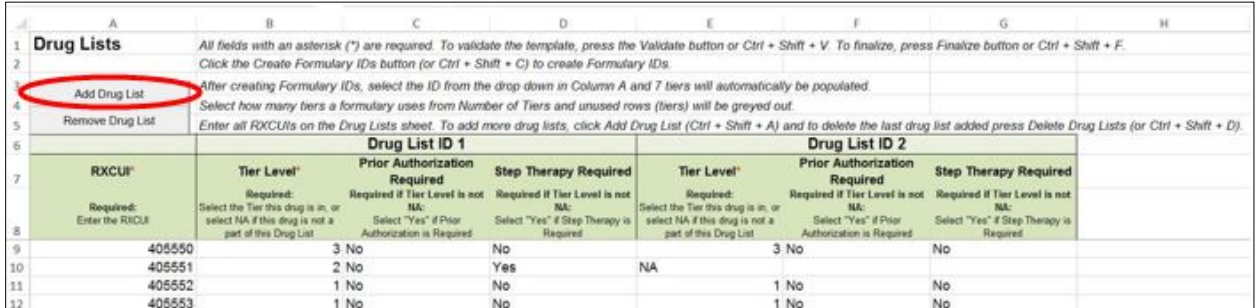

To remove a drug list, click **Remove Drug List** [\(Figure 2C-3\)](#page-53-1). Drug lists are removed in reverse order, meaning the last drug list created is removed first. To remove a drug list other than the last drug list created, copy and paste the data from the last drug list into the drug list you wish to delete to overwrite its data, then click **Remove Drug List** to remove the final drug list you have just duplicated.

Delete any unused drug lists that link to formulary IDs that are not linked to a standard component ID in the Plans & Benefits Template. Before deleting a drug list, make sure all remaining formulary IDs link to the correct drug lists.

#### **Figure 2C-3. Remove Drug List Button**

<span id="page-53-1"></span>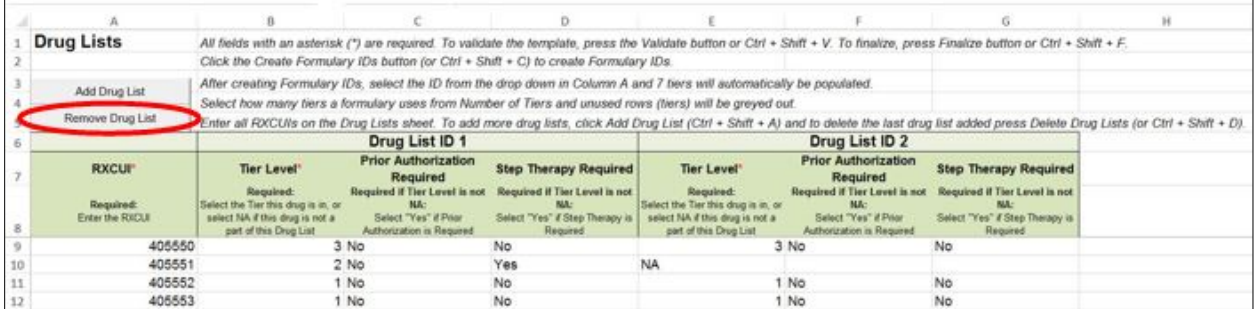

Once the Drug Lists worksheet is completed, navigate to the Formulary Tiers worksheet.

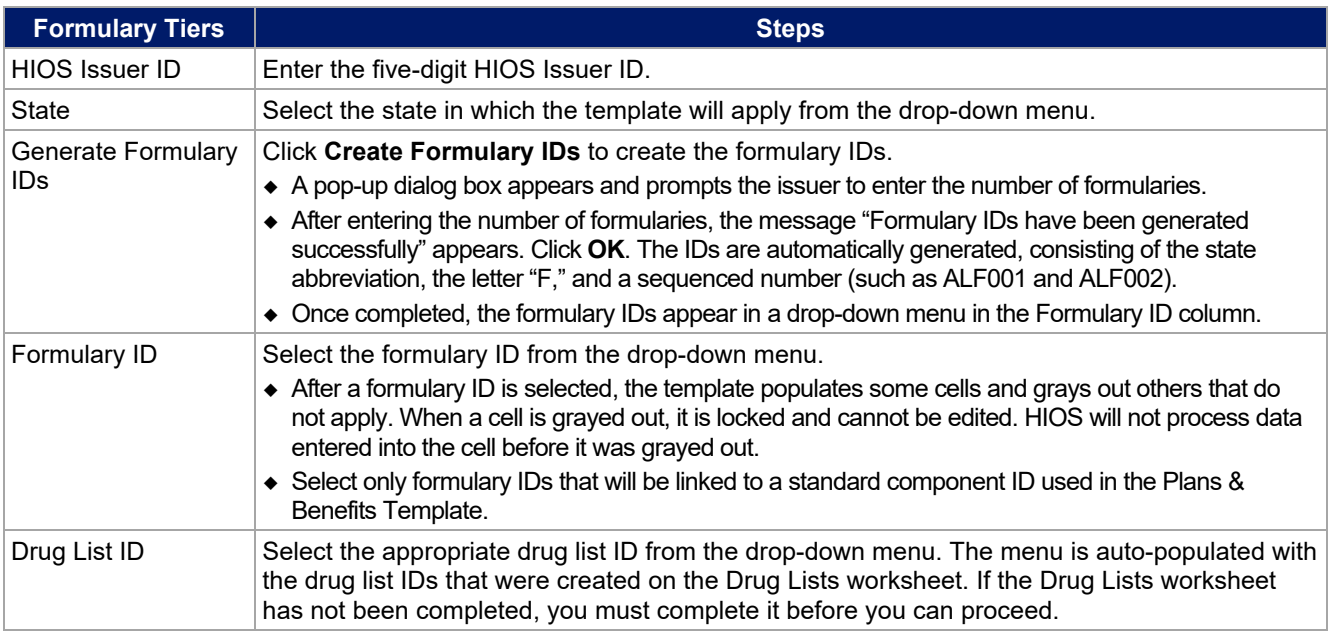

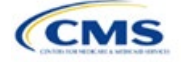

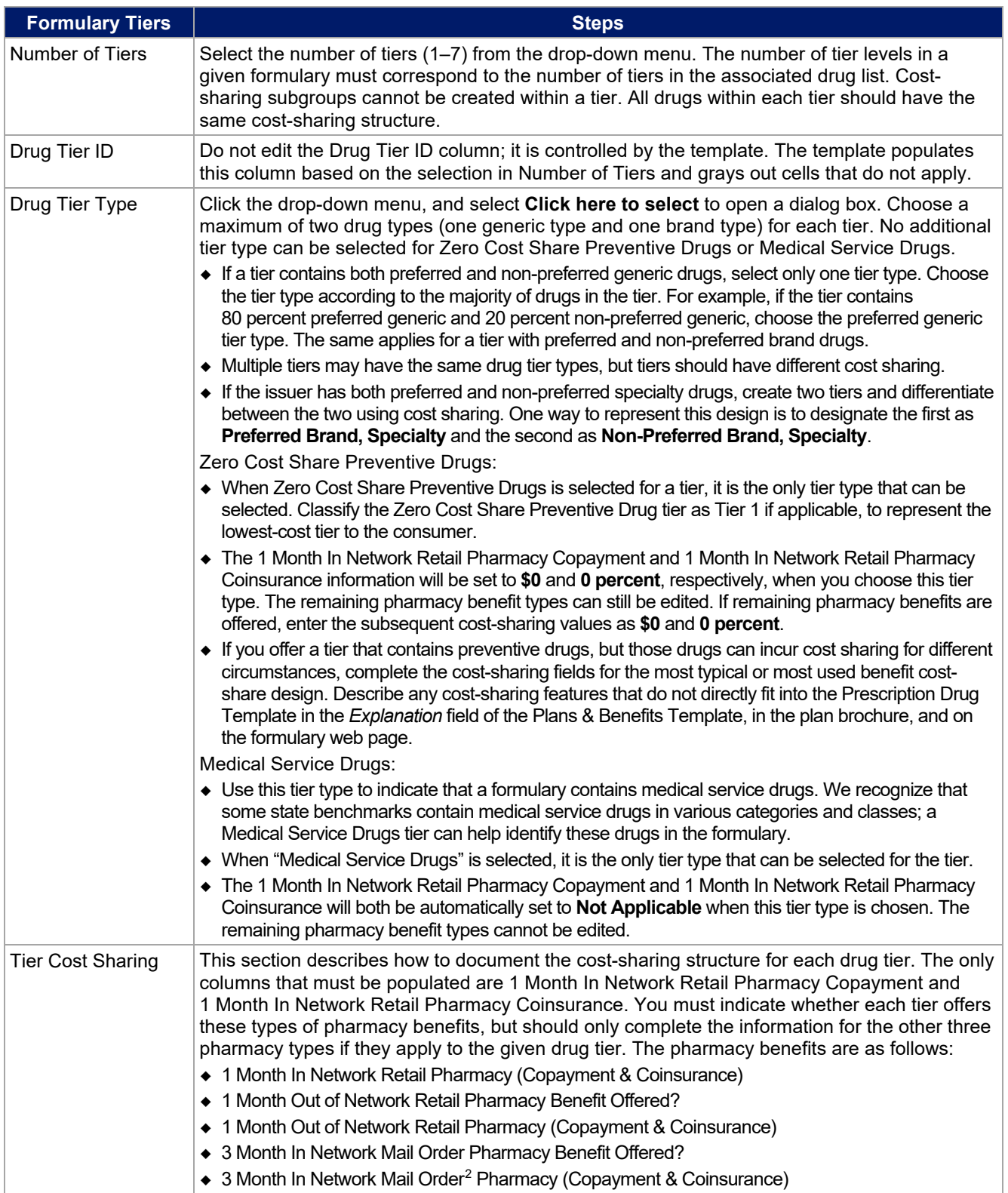

<span id="page-54-0"></span> $^2$  Pursuant to 45 CFR 156.122, for plan years beginning on or after January 1, 2017, a health plan providing EHBs must have access to prescription drug benefits at in-network retail pharmacies, unless the drug meets an exception under 45 CFR 156.122(1)(i) and (ii).

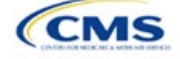

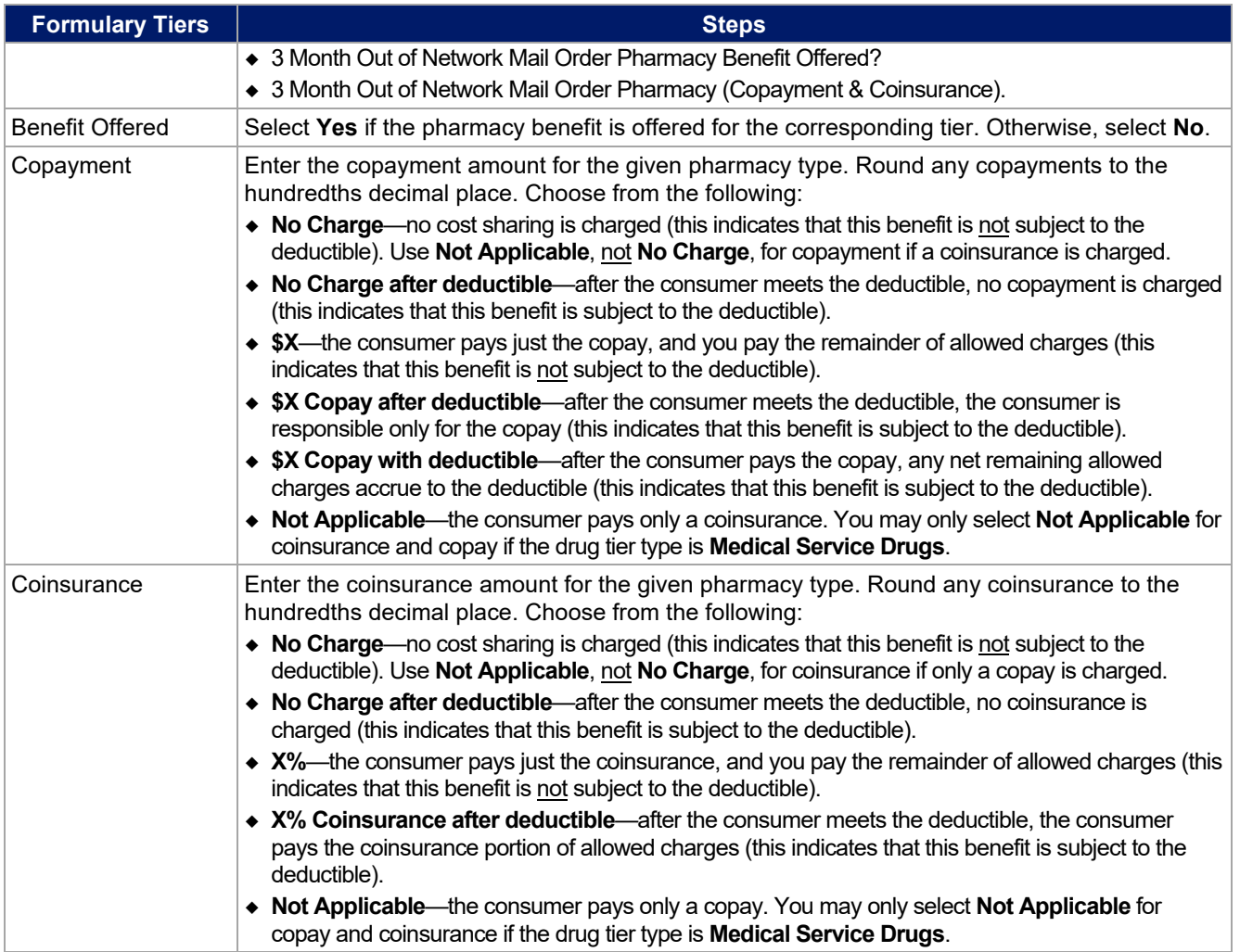

Complete cost-sharing fields in the Prescription Drug Template for the most typical or most used benefit costshare design. Describe any cost-sharing features that do not directly fit into the Prescription Drug Template in the *Explanation* field of the Plans & Benefits Template, in the plan brochure, and on the formulary web page.

We will review tier placement to ensure that the formulary does not substantially discourage the enrollment of certain beneficiaries. When developing your formulary tier structure, use standard industry practices. Tier 1 should be considered the lowest cost-sharing tier available, which means a Zero Cost Share Preventive tier should be listed first. Subsequent tiers in the formulary structure should be higher cost-sharing tiers in ascending order. Place the Medical Service Drug tier as the last tier for all formulary designs.

Preventive services under the Patient Protection and Affordable Care Act (PPACA) must be covered without requiring the consumer to pay a copayment or coinsurance or meet a deductible. For more information on covering preventive services, see the [Preventive health services](https://www.healthcare.gov/coverage/preventive-care-benefits/) page on [HealthCare.gov.](http://www.healthcare.gov/)

We recommend you place preventive drugs in a separate Zero Cost Share Preventive tier in the Prescription Drug Template. If you have a tier that contains preventive drugs, but those drugs can incur cost sharing for different circumstances, complete the cost-sharing fields for the most typical or most used benefit cost-share design. Describe any cost-sharing features that do not directly fit into the Prescription Drug Template in the *Explanation* field of the Plans & Benefits Template, in the plan brochure, and on the formulary web page.

If you have used all seven available tiers, include the zero cost preventive drugs in the lowest-cost tier and clearly identify that these drugs are available at zero cost sharing in the plan brochures and on the formulary

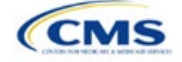

web page; all drugs within the same tier should have the same cost sharing. Alternatively, if one of the seven tiers is a medical service drug tier, replace the medical service drug tier with a zero cost preventive drugs tier.

If you offer a tier with cost sharing of zero that is not a preventive tier, you may either select **No Charge** for copayment and **Not Applicable** for coinsurance or **Not Applicable** for copayment and **No Charge** for coinsurance in the Formulary Tiers worksheet. **Not Applicable** may only be used for copayment and coinsurance in a medical service drug tier.

The Prescription Drug Template does not capture minimum or maximum copay or coinsurance. Describe in detail any cost-sharing designs that are not captured in the Prescription Drug Template in the *Explanation* field of the Plans & Benefits Template, in the plan brochure, and on the formulary web page.

After entering all data, click **Save** to ensure no data are lost. Once the Prescription Drug Template is completed, you must validate, finalize, and upload it into HIOS.

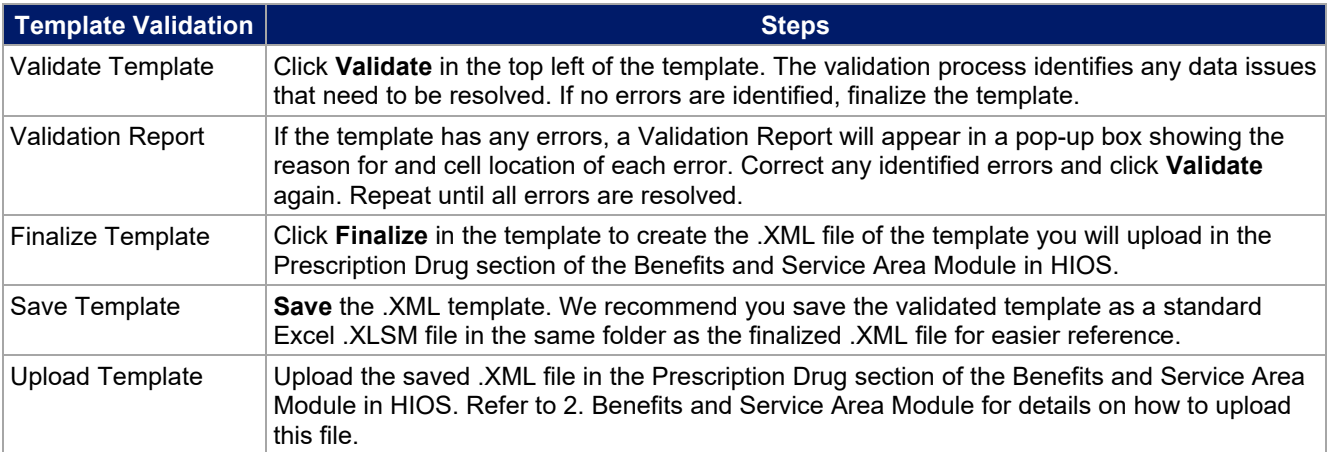

The next section of the Instructions for the PY2022 QHP Application is Plans & Benefits.

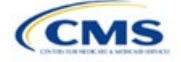

# Section 2D: Plans & Benefits

# **1. Introduction**

In the Plans & Benefits section, you will enter data about your plans, list covered benefits with any quantitative limits or exclusions, and provide cost-sharing values and basic plan variation information for each plan you submit, including the deductible, maximum out-of-pocket (MOOP), copay, and coinsurance values. This information is provided via two worksheets the Benefits Package worksheet and the Cost Share Variances worksheet.

## **2. Data Requirements**

To complete this section, you will need the following:

- 1. Completed Network ID Template
- 2. Service Area Template
- 3. Prescription Drug Templates (QHP only)
- 4. Detailed benefit cost sharing for all plans.

# **3. Quick Reference**

### **Key Changes for 2022**

- The EHB percent of total premium for SHOP market QHPs is no longer collected in this template.
- The EHB percent of total premium calculation should be the multiplicative inverse of the Unified Rate Review Template (URRT) field titled "Benefits in Addition to EHB" when rounded to the fourth decimal point (e.g., 1 divided by Benefits in Addition to EHB).
- Explanation is added of how individual market QHP issuers should address defrayal requirements for the portion of premium related to state required benefits in addition to the EHB.
- The EHB apportionment for pediatric dental for SHOP market SADPs is no longer collected in this template.

#### **Tips for the Plans & Benefits Section**

- Download the most recent versions of the 2022 Plans & Benefits Template, Plans & Benefits Add-In file, and AVC from the [QHP certification website.](https://www.qhpcertification.cms.gov/s/Plans%20and%20Benefits)
- Save the Plans & Benefits Add-In file in the same folder as the Plans & Benefits Template so the macros will run properly.
- All data elements that we anticipate displaying to Individual market consumers on Plan Compare are identified by a number sign (<sup>#</sup>) next to the field name in the instructions below.
- All data fields required for SADP issuers are identified by an asterisk (\*) next to the field name in the instructions below. Follow the instructions below for details relating to the Benefits Package worksheet. For the Cost Share Variances worksheet, see sections 4.11, 4.20–4.22, 4.24, and 4.25 in this chapter.
- All data fields used by the AVC are identified by a caret (^) next to the field name in the instructions below. See [Appendix A](#page-140-0) for additional AVC instructions.
- Complete and save the Network, Service Area, and Prescription Drug (QHPs only) Templates before filling out the Plans & Benefits Template. The Plans & Benefits Template requires you to assign a network, service area, and formulary ID (QHPs only) to each plan based on the IDs created in these three templates.
- Complete a separate Benefits Package worksheet for each unique benefits package you wish to offer. To create additional benefits packages, click **Create New Benefits Package** under the Plans & Benefits Add-In. *HIOS Issuer ID*, *Issuer State*, *Market Coverage*, and *Dental Only Plan* will auto-populate.
- Complete a row in the associated Cost Share Variances worksheet for each plan and associated cost-sharing reduction (CSR) plan variation the issuer wishes to offer.
- The cost sharing entered in the Plans & Benefits Template must reflect what the consumer pays. Se[e Appendix A](#page-140-0) for how these values relate to AV.
- When a cell is grayed out, it is locked and cannot be edited. HIOS will not process data entered into the cell before it was grayed out.

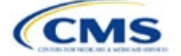

The instructions for this section apply to the following issuer types:

- QHP
- SADP

Se[e Appendix E](#page-176-0) for additional information.

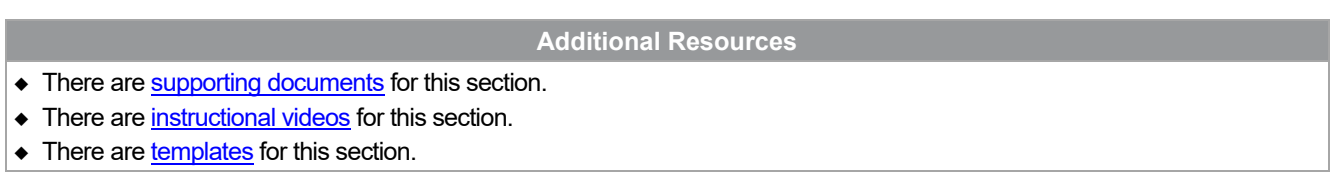

# **4. Detailed Section Instructions**

If you are asked to enable macros when you open the Plans & Benefits Template, use **Options** on the Security Warning toolbar, and select **Enable this content**. If you enter data before enabling the macros, the template will not recognize those data fields and you will have to reenter them. Once you enable macros, the **Plans and Benefits** ribbon should appear [\(Figure 2D-1\)](#page-58-0) as a tab on the file's toolbar.

<span id="page-58-0"></span>

|                                                               | File      | Home                                                          | Insert | Page Layout                          | Formulas | Data                       | Review           | View | Developer                      | Help          |                                                                                                    | Plans and Benefits v11.0 |
|---------------------------------------------------------------|-----------|---------------------------------------------------------------|--------|--------------------------------------|----------|----------------------------|------------------|------|--------------------------------|---------------|----------------------------------------------------------------------------------------------------|--------------------------|
| New Plans and Benefits Template & Update Cost Share Variances |           |                                                               |        |                                      |          |                            | Add Benefit      |      | <b>√</b> Validate              |               | Import Service Areas IDs                                                                                                    |                          |
| Create New Benefits Package                                   |           |                                                               |        |                                      |          |                            | Add Plan         |      | $\blacktriangleright$ Finalize |               | <b>A</b> Import Network IDs                                                                                                    |                          |
| Create Cost Share Variances                                   |           |                                                               |        |                                      |          |                            | Refresh EHB Data |      | Check AV Calc                  |               | a unport Formulary IDs                                                                                                    |                          |
|                                                               |           |                                                               |        | Create                               |          |                            | Benefits Package |      | Validation                     |               | Import                                                                                                    |                          |
|                                                               | E64<br>fx |                                                               |        |                                      |          |                            |                  |      |                                |               |                                                                                                    |                          |
|                                                               |           |                                                               |        | в                                    |          | c.                         | D                |      | F                              | F             | G                                                                                                    | н                        |
| $\mathbf{1}$                                                  |           |                                                               |        | 2022 Plans & Benefits Template v11.0 |          |                            |                  |      |                                |               | To use this template, please review the user guide and instructions. All fields with an as                                                                                    |                          |
|                                                               |           | <b>HIOS Issuer ID*</b>                                        |        |                                      |          |                            |                  |      |                                |               | You will need to save the latest version of the add-in file (PlansBenefitsAddIn.xlam) on y                                                                                    |                          |
| $\begin{array}{c}\n2 \\ 3 \\ 4 \\ 5\n\end{array}$             |           | <b>Issuer State*</b>                                          |        |                                      |          |                            |                  |      |                                |               | To create the cost share variance worksheet and enter the cost sharing amounts for bot                                                                                        |                          |
|                                                               |           | Market Coverage*<br>Dental Only Plan*                         |        |                                      |          |                            |                  |      |                                |               | To create additional Benefits Package worksheets, use the Create New Benefits Packag<br>To populate the benefits on the Benefits Package worksheet with your State EHB Standa |                          |
| 6                                                             |           |                                                               |        |                                      |          | <b>Plan Identifiers</b>    |                  |      |                                |               |                                                                                                    |                          |
|                                                               |           | <b>HIOS Plan ID*</b><br><b>Standard</b><br><b>Component</b> ) |        | Plan Marketing Name*                 |          | <b>HIOS Product</b><br>ID* | Network ID*      |      | <b>Service Area</b><br>$ID*$   | Formulary ID* | <b>New/Existing</b><br>Plan?*                                                                                                    | Plan Typ                 |

**Figure 2D-1. Plans and Benefits Ribbon**

Note: Before proceeding, confirm you have downloaded the latest versions of the Plans & Benefits Template and the Plans & Benefits Add-In file from the [QHP certification website.](https://www.qhpcertification.cms.gov/s/Plans%20and%20Benefits)

### 4.1 General Information

<span id="page-58-1"></span>Enter your basic issuer information in the fields in the upper left portion of the Benefits Package worksheet [\(Figure 2D-2\)](#page-58-1). After you enter this information in the first Benefits Package worksheet, it will auto-populate in any additional Benefits Package worksheets you generate.

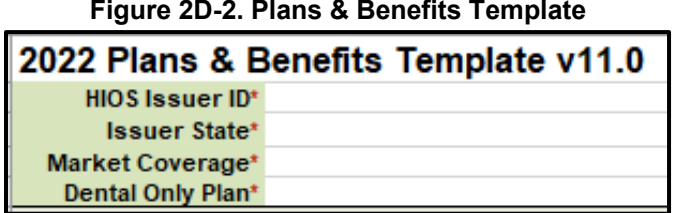

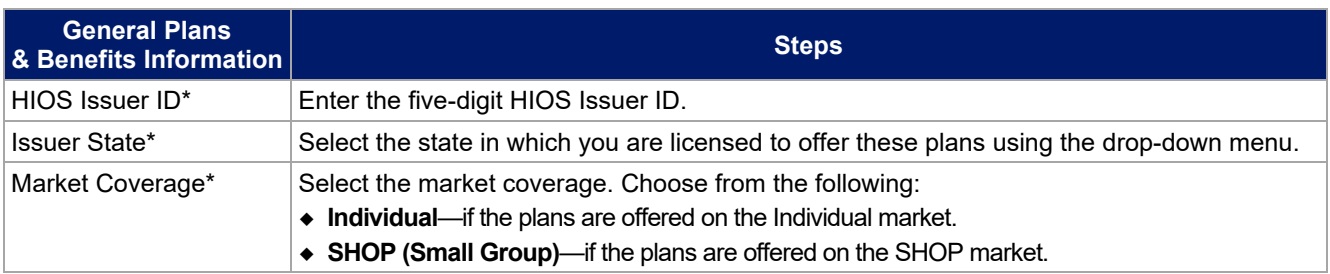

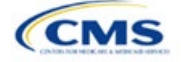

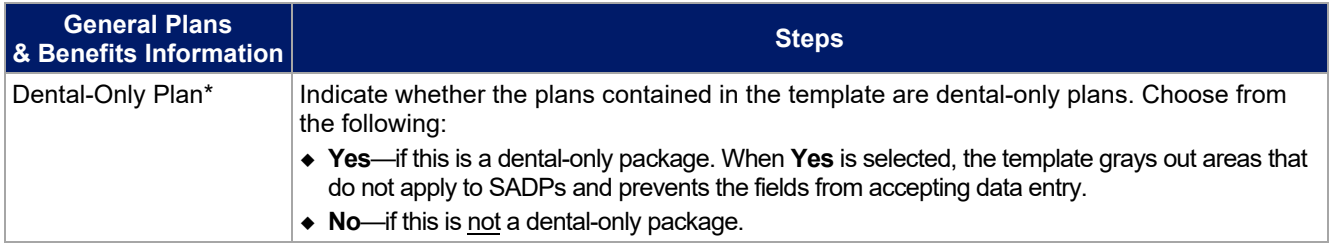

#### 4.2 Plan Identifiers

This section of the Benefits Package worksheet has fields for inputting high-level data for each plan, including its plan ID and the network, service area, and formulary (QHPs only) it uses [\(Figure 2D-3\)](#page-59-0). Complete this section for each standard plan you intend to offer as part of this benefits package. A standard plan is a QHP offered at the bronze, silver, gold, platinum, or catastrophic level of coverage or an SADP; a benefits package is a group of plans that covers the same set of benefits. Each plan in a benefits package may have different cost-sharing values, which are entered in the corresponding Cost Share Variances worksheet. After you enter each standard plan in the Benefits Package worksheet, the template will automatically create the necessary plan variations in the Cost Share Variances worksheet.

If you run out of empty rows for new plans, click **Add Plan** on the menu bar under the **Plans & Benefits** ribbon. Each benefits package may include up to 50 plans. Create a second benefits package with an identical structure to accommodate additional plans.

<span id="page-59-0"></span>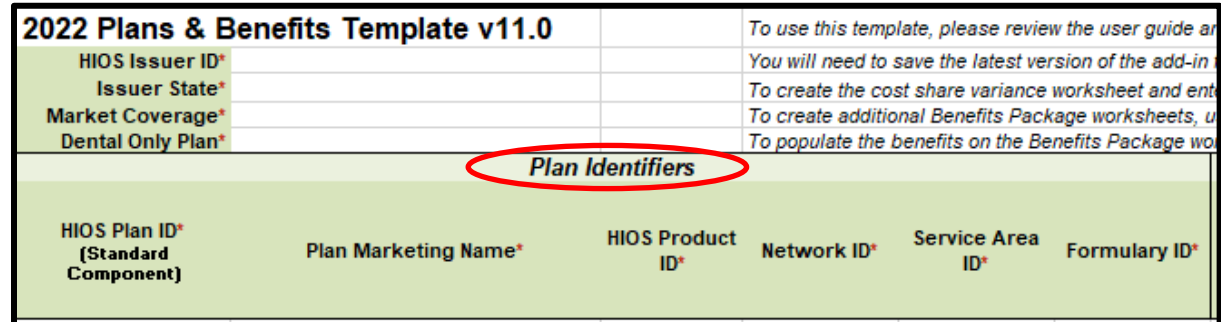

### **Figure 2D-3. Plan Identifiers Section**

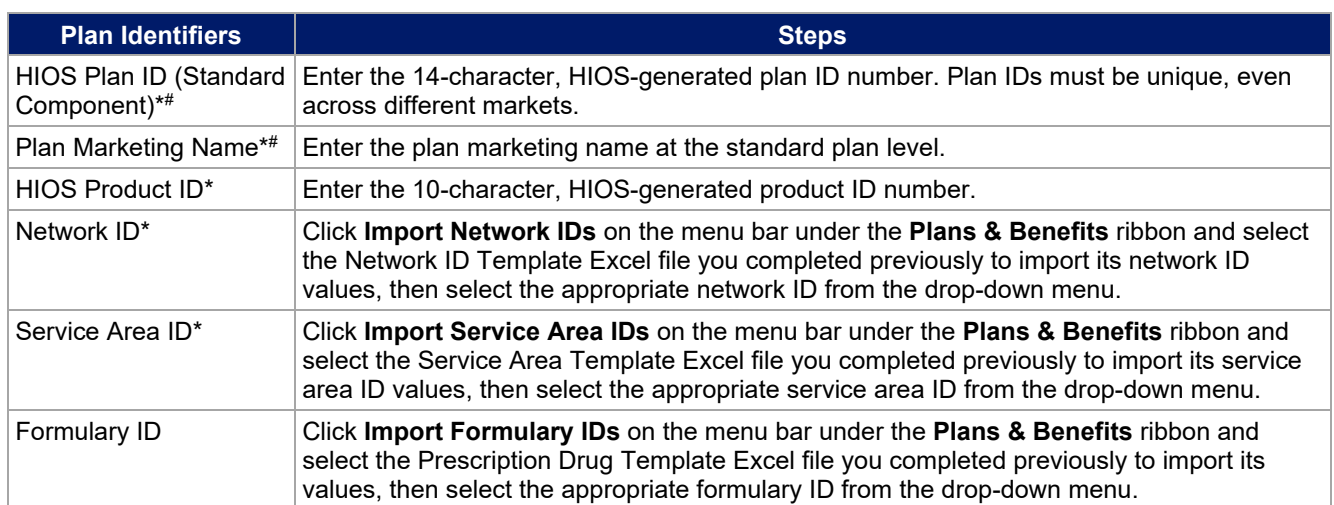

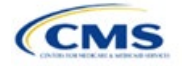

# 4.3 Plan Attributes

This section includes fields for inputting more specific data for each plan, including plan type, metal level, and other plan-level requirements [\(Figure 2D-4\)](#page-60-0).

<span id="page-60-0"></span>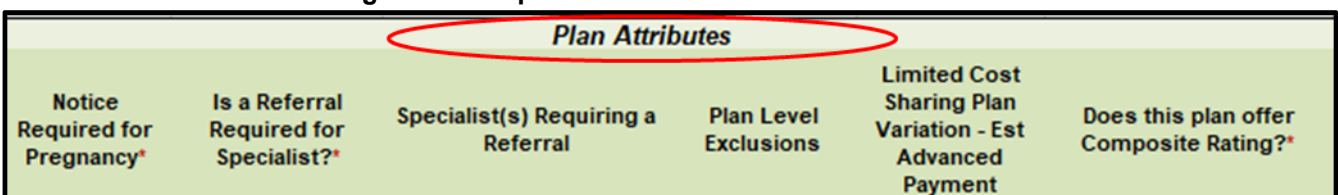

### **Figure 2D-4. Specific Data Fields for Plan Attributes**

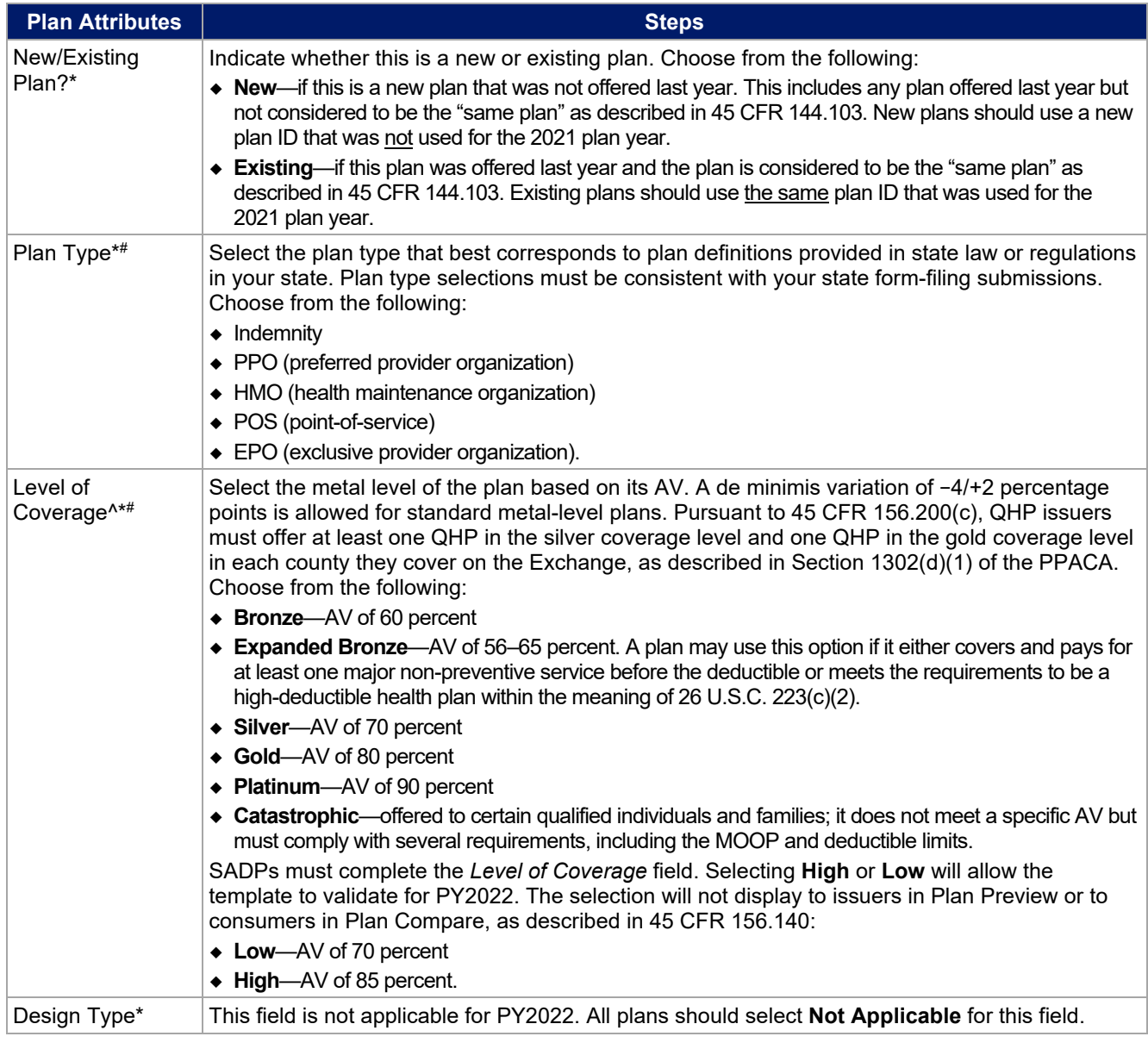

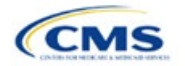

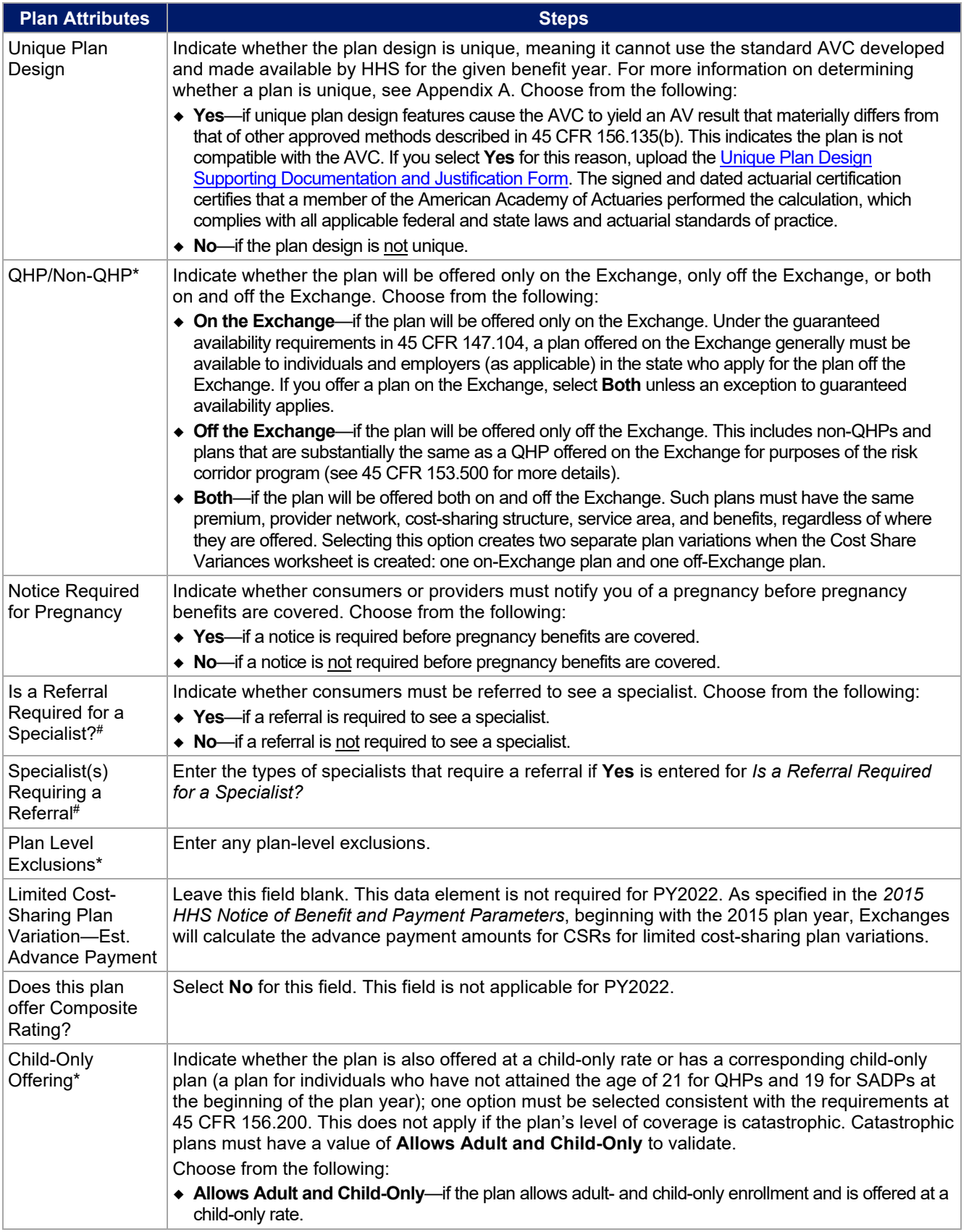

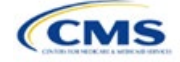

| <b>Plan Attributes</b>                                        | <b>Steps</b>                                                                                                    |
|---------------------------------------------------------------|----------------------------------------------------------------------------------------------------|
|                                                               | • Allows Adult-Only—if the plan does not allow child-only enrollment. Children may enroll for this<br>plan, but an adult must be the primary subscriber. This plan needs a corresponding child-only plan<br>(unless the plan's coverage level is catastrophic). Do not select this option for SADPs, which must be<br>available to child-only subscribers.<br>• Allows Child-Only—if the plan is a child-only plan that allows only child subscribers. Do not select                                                                                                    |
|                                                               | this option for catastrophic plans.                                                                                                    |
| Child-Only Plan ID                                            | Required if Allows Adult-Only is entered in Child-Only Offering. Enter the 14-character plan ID<br>for the corresponding child-only plan if this plan does not allow child-only enrollment. The<br>entered plan ID must correspond to a plan in which the Child-Only Offering is Allows Adult and<br>Child-Only or Allows Child-Only and must have the same selection for Level of Coverage as<br>the allows adult-only plan for which you are entering data.                                                                                                    |
| <b>Tobacco Wellness</b><br>Program Offered                    | Indicate whether the plan offers a wellness program designed to prevent or reduce tobacco use<br>that meets the standards of Section 2705 of the Public Health Service (PHS) Act, as required to<br>rate for tobacco use in the Small Group market. (This is unrelated to whether the plan provides<br>benefits for recommended preventive services, including tobacco-use counseling and<br>interventions, under Section 2713 of the PHS Act.) Choose from the following:                                                                                                    |
|                                                               | ◆ Yes—if the plan offers a wellness program designed to prevent or reduce tobacco use in<br>accordance with Section 2705 of the PHS Act.                                                                                                    |
|                                                               | No—if the plan does not offer a wellness program designed to prevent or reduce tobacco use in<br>accordance with Section 2705 of the PHS Act. In addition, enter No if either of the following applies:                                                                                                    |
|                                                               | • The plan is offered in the Individual market.                                                                                                    |
|                                                               | " The plan is offered in the Small Group market and does not rate for tobacco use.                                                                                                    |
| <b>Disease</b><br>Management<br>Programs Offered <sup>#</sup> | Indicate whether the plan offers disease management programs. Choose one or more of the<br>following:<br>$\triangle$ Asthma                                                                                                    |
|                                                               | ← Heart Disease<br>• Depression                                                                                                    |
|                                                               | $\bullet$ Diabetes                                                                                                    |
|                                                               | • High Blood Pressure and High Cholesterol<br>• Low Back Pain                                                                                                    |
|                                                               | ◆ Pain Management                                                                                                    |
|                                                               | $\triangle$ Pregnancy                                                                                                    |
|                                                               | ◆ Weight Loss Programs.                                                                                                    |
| <b>EHB Percent of</b><br><b>Total Premium</b>                 | Enter the percentage of the total premium that is associated with EHB services in each plan<br>(including administrative expenses and profit associated with those services).                                                                                                    |
|                                                               | Note: This field is not applicable for SHOP market plans or catastrophic plans.                                                                                                    |
|                                                               | The EHB Percent of Total Premium field should be the multiplicative inverse of the Unified Rate<br>Review Template (URRT) field titled "Benefits in Addition to EHB" when rounded to the fourth<br>decimal point (e.g., 1 divided by Benefits in Addition to EHB). As part of data integrity review,<br>Centers for Medicare & Medicaid Services (CMS) will identify any mismatch between EHB<br>percent of total premium and the multiplicative inverse of "Benefits in Addition to EHB" for a non-<br>catastrophic individual market QHP, and prompt you to confirm that the submitted values for<br>"EHB percent of total premium" from the Plans & Benefits Template and "Benefits in Addition to<br>EHB" from the URRT are correct. |
|                                                               | Certain benefits, including routine non-pediatric dental services, routine non-pediatric eye exam<br>services, long-term/custodial nursing home care benefits, and non-medically necessary<br>orthodontia should not be considered EHB, even if the State EHB Benchmark plan covers such<br>benefits. <sup>1</sup>                                                                                                    |
|                                                               | A state may require a QHP to offer benefits in addition to the EHB, but the state is required to<br>defray the cost of such state-required benefits to the enrollee or to the QHP issuer on behalf of                                                                                                    |

<span id="page-62-0"></span><sup>&</sup>lt;sup>1</sup> 45 Code of Federal Regulations (CFR) 156.115(d).

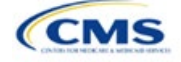

| <b>Plan Attributes</b> | <b>Steps</b>                                                                                                    |
|------------------------|----------------------------------------------------------------------------------------------------|
|                        | the enrollee. <sup>2</sup> How an individual market QHP issuer should handle the portion of premium<br>related to these services depends on whether the state makes these defrayal payments to the<br>enrollee or to the issuer:                                                                                                    |
|                        | In a state that defrays the cost of a state-required benefit in addition to EHB directly to the QHP<br>issuer:                                                                                                    |
|                        | • The issuer should not factor the cost of the state-required benefit the state is defraying into the<br>calculation for the "EHB Percent of Total Premium" field on the Plans and Benefits Template and<br>should not factor the cost of the state-required benefit into the total premium from which the EHB<br>percent of premium is calculated.                                                                                                    |
|                        | • The QHP issuer should also indicate in the Benefits Information field on the Plans and Benefits<br>template that the QHP covers the state-required benefit in question as a non-EHB. To add a<br>benefit not already listed on the Plans and Benefits Template, QHP issuers can click the Add<br>Benefit button on the menu bar under the Plans & Benefits ribbon. QHP issuers should mark the<br>benefit as Not EHB as the EHB Variance Reason.                                                                                                    |
|                        | • The QHP issuer will not experience a warning error or any problems that would prevent validation<br>of the Plans and Benefits Template if the QHP issuer excludes coverage of the state-required<br>benefit when calculating the EHB Percent of Total Premium, even though the QHP issuer should<br>indicate that the state-required benefit is covered as a non-EHB under the Benefits Information.                                                                                                    |
|                        | In a state that defrays the cost of a state-required benefit in addition to EHB directly to the<br>enrollee:                                                                                                    |
|                        | • The QHP issuer should not include the cost of the state-required benefit the state is defraying in the<br>EHB Percent of Total Premium on the Plans and Benefits Template. However, the QHP issuer<br>should include the cost of the state-required benefit in the total premium from which the EHB<br>Percent of Total Premium is calculated (therefore treating it as non-EHB for purposes of the total<br>premium).                                                                                                    |
|                        | • The QHP issuer should also indicate in the Benefits Information field on the Plans and Benefits<br>template that the QHP covers the state-required benefit in question as a non-EHB.                                                                                                    |
|                        | ■ To add a benefit not already listed on the Plans and Benefits Template, QHP issuers can click the<br>Add Benefit button on the menu bar under the Plans & Benefits ribbon. QHP issuers should mark<br>the benefit as Not EHB as the EHB Variance Reason.                                                                                                    |
|                        | For plans that include coverage of abortion services for which public funding is prohibited (also<br>known as non-Hyde abortion services) <sup>3</sup> offered in states where the benefits package of the EHB<br>benchmark plan includes such abortion services you must handle the portion of the premium<br>related to these services using one of the two methods described below:                                                                                                    |
|                        | • If the plan is a QHP offered on the FFE or a State-based Exchange (SBE), do not include the<br>percentage of the premium associated with such abortion services in the EHB percentage (even if<br>these services are in the EHB benchmark package). The EHB percentage is used to calculate<br>subsidy amounts and subsidy payments may not be provided for costs associated with such abortion<br>services. Therefore, costs associated with such abortion services must be excluded from the EHB<br>proportion, and reflected accordingly in the adjustment for benefits in addition to EHB. |
|                        | • If the plan is not a QHP offered in the FFE or in an SBE but is only offered off the Exchange, the<br>percentage of the premium associated with abortion services for which public funding is prohibited<br>may be included in the EHB percentage.                                                                                                    |
|                        | For plans that include coverage of abortion services for which public funding is permitted and<br>that is offered in states where the benefits package of the EHB benchmark plan includes such<br>abortion services, the plan should include the percentage of premium associated with these<br>services in the EHB percentage.                                                                                                    |
|                        | For plans that include coverage of abortion services for which public funding is prohibited and<br>that the plan is covering outside of the scope of the state's EHB benchmark package, reflect any<br>such covered abortion services as benefits in addition to EHB.                                                                                                    |

<sup>&</sup>lt;sup>2</sup> 45 CFR 155.170.<br><sup>3</sup> 45 CFR 156.280(d).

<span id="page-63-1"></span><span id="page-63-0"></span>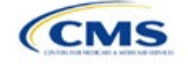

# 4.4 Stand-Alone Dental Only

<span id="page-64-0"></span>The fields in this section apply to SADPs only [\(Figure 2D-5\)](#page-64-0).

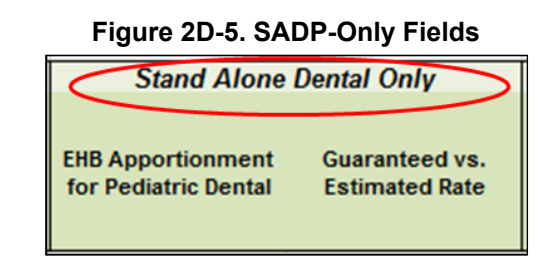

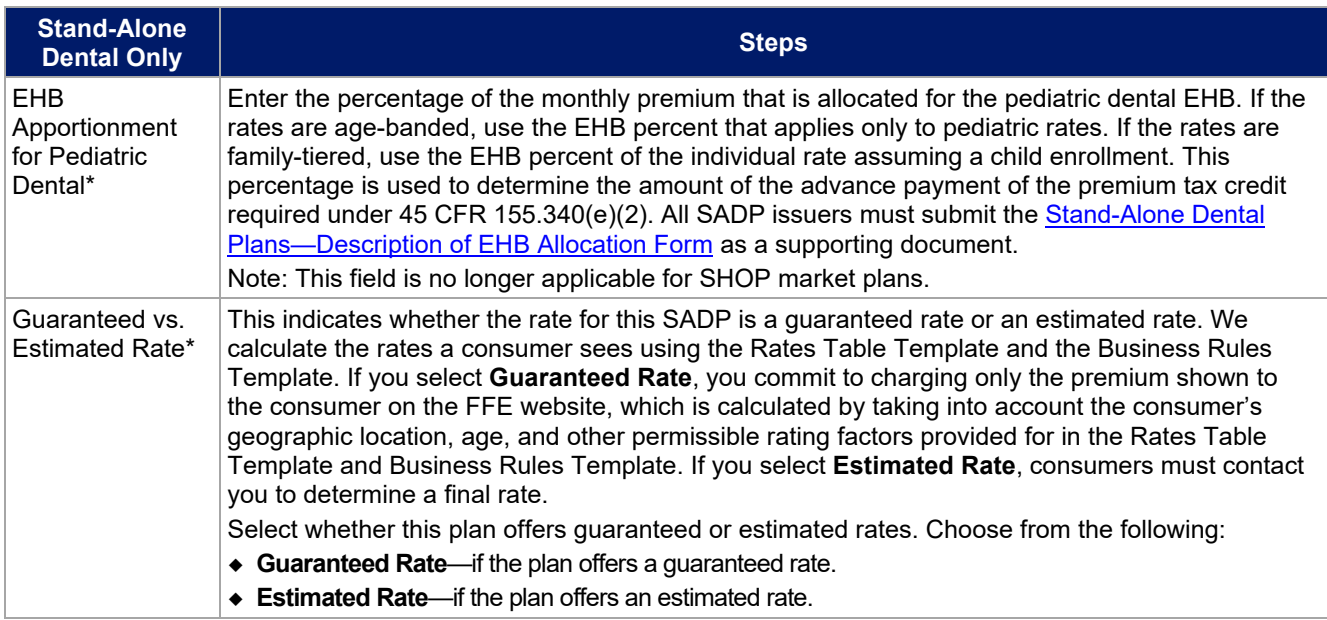

# 4.5 Plan Dates

<span id="page-64-1"></span>The fields in this section are for each plan's plan effective date and plan expiration [\(Figure 2D-6\)](#page-64-1). The FFE rating engine uses the rate effective dates in the Rates Table Template, not the Plans & Benefits Template.

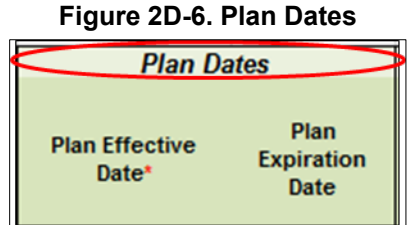

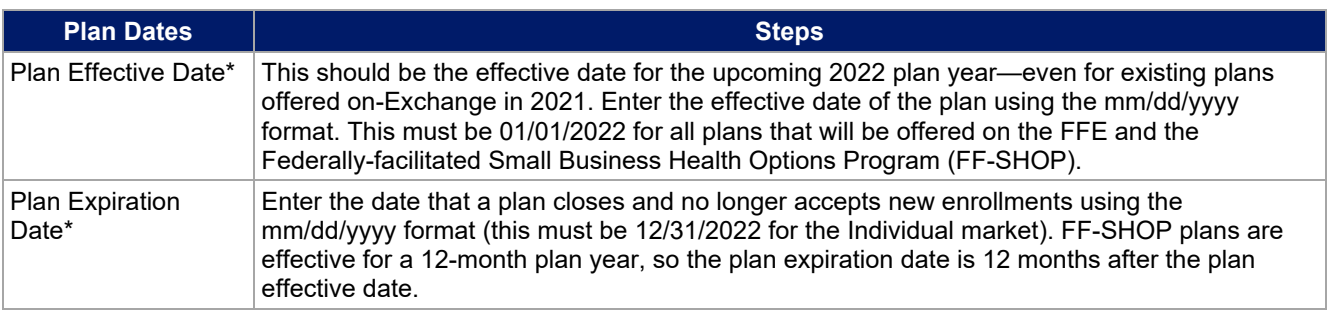

![](_page_64_Picture_8.jpeg)

# 4.6 Geographic Coverage

<span id="page-65-0"></span>This section contains fields detailing coverage offered in other geographic locations. Only select **Yes** for these data elements if your plan offers the entire benefit package for the geographic unit. Select **No** if the plan covers only emergency services for the geographic unit [\(Figure 2D-7\)](#page-65-0).

![](_page_65_Picture_182.jpeg)

# **Figure 2D-7. Geographic Coverage Fields**

![](_page_65_Picture_183.jpeg)

# 4.7 Benefit Information

<span id="page-65-1"></span>The Benefit Information section of the template indicates the scope of benefits your plan covers [\(Figure 2D-8\)](#page-65-1).

![](_page_65_Picture_184.jpeg)

![](_page_65_Picture_185.jpeg)

Click **Refresh EHB Data** on the menu bar under the **Plans & Benefits** ribbon. If this benefits package has multi-state plans (MSPs) using an alternate benchmark, click **Yes** in the pop-up. If it does not, click **No**. The

![](_page_65_Picture_10.jpeg)

Plans & Benefits Add-In file has been updated to accurately reflect the current EHB benchmark data. Scroll down the worksheet to the Benefit Information section. The following fields may auto-populate, depending on the state, market type, and EHB benchmark:

- EHB
- Is this Benefit Covered?
- Quantitative Limit on Service
- Limit Quantity
- Limit Unit
- **Exclusions**
- Benefit Explanation.

To add a benefit that is not listed on the template, click **Add Benefit** on the menu bar under the **Plans & Benefits** ribbon.

- Determine whether the benefit is listed in the drop-down menu; if it is, select it. If the benefit is not listed in the drop-down menu, click **Custom** and type in the new benefit name. New benefit names must be different from existing benefit names.
- A row for this benefit will appear below the last row in the Benefit Information section.
- If you add a benefit by mistake, you may do one of the following:
	- Select **Not Covered** under *Is this Benefit Covered?* (see [4.9 Out of Pocket Exceptions\)](#page-69-0).
	- Click **Refresh EHB Data** on the menu bar under the **Plans & Benefits** ribbon. Doing so removes all data entered in the Benefit Information, General Information, and Out of Pocket Exceptions sections, including the benefit added by mistake.
- If you are adding a benefit that is not found in the state's benchmark and are not substituting it for an EHB found in the state's benchmark, select **Not EHB** as the EHB variance reason.
- If you are adding a benefit that is not found in the state's benchmark and are substituting it for an EHB found in the state's benchmark, select **Additional EHB Benefit** as the EHB variance reason.
- If you are adding a state-required benefit enacted after December 2011, select **Not EHB** as the EHB variance reason.
- For more information on how to select the correct EHB variance reason, see [5.6 EHB Variance Reason](#page-90-0) [and EHB Designation.](#page-90-0)
- Do not add multiple benefits with the same name to a benefits package. If you offer multiple costsharing schemas for a given benefit based on multiple limits, choose the cost-sharing type that applies to the limits in the *Limit Quantity* and *Limit Unit* fields for each of the network types.

### 4.8 General Information

Use this section to provide information on each benefit in the benefits package, such as benefit coverage, benefit limits, applicable exclusions, and benefit explanations [\(Figure 2D-9\)](#page-66-0).

<span id="page-66-0"></span>![](_page_66_Picture_264.jpeg)

### **Figure 2D-9. General Information Fields**

![](_page_66_Picture_23.jpeg)

![](_page_67_Picture_286.jpeg)

![](_page_67_Picture_1.jpeg)

![](_page_68_Picture_491.jpeg)

![](_page_68_Picture_1.jpeg)

![](_page_69_Picture_266.jpeg)

# <span id="page-69-0"></span>4.9 Out of Pocket Exceptions

<span id="page-69-1"></span>This section allows you to indicate whether each benefit is excluded from the MOOP. All plans in a benefits package must have the same MOOP structure and exclude the same benefits from the MOOP. To create plans with a different MOOP structure, you must create a new benefits package and complete a new Cost Share Variances worksheet [\(Figure 2D-10\)](#page-69-1).

#### **Figure 2D-10. Out of Pocket Exceptions**

![](_page_69_Picture_4.jpeg)

![](_page_69_Picture_267.jpeg)

![](_page_69_Picture_6.jpeg)

![](_page_70_Picture_189.jpeg)

After the above benefit-related information is entered in the Benefits Package worksheet, click **Create Cost Share Variances** on the menu bar under the **Plans & Benefits** ribbon [\(Figure 2D-11\)](#page-70-0). The Cost Share Variances worksheet collects detailed cost-sharing benefit design information for all plans in the corresponding benefits package and their associated CSR plan variations.

![](_page_70_Figure_2.jpeg)

<span id="page-70-0"></span>![](_page_70_Figure_3.jpeg)

<span id="page-70-1"></span>Click **OK** after reading the warnings [\(Figure 2D-12\)](#page-70-1) and make any necessary changes.

# **Create Cost Share Variances** You are now creating all the variations for your standard plans. FOR BEST RESULTS: Did you select the Coverage Level for every plan? Did you select QHP/Non-QHP for every plan? Did you select all covered benefits? (Only covered benefits will appear on the variation sheet) OK Reminder Reminder: Although this template does not reflect the cost-sharing reductions required for individuals assigned to the limited cost sharing plan variation, QHP issuers are required to ensure that the limited cost sharing plan variation has no cost sharing on any item or service that is an EHB furnished directly by the Indian Health Service, an Indian Tribe, Tribal Organization, or Urban Indian Organization, or through referral under contract health services, pursuant to 45 CFR 156.420(b)(2). **OK**

**Figure 2D-12. Warning Pop-Up Boxes**

After you address the warnings, the following series of questions regarding deductible sub-groups appears [\(Figure 2D-13\)](#page-71-0). Use deductible sub-groups to identify benefits or groupings of benefits that have separate deductibles. Deductible sub-groups are not separate from the maximums allowed, and they still contribute to the overall MOOP and deductible limits. You are not required to use deductible sub-groups.

![](_page_70_Picture_8.jpeg)

#### **Figure 2D-13. Deductible Sub-Groups**

![](_page_71_Picture_145.jpeg)

- <span id="page-71-0"></span>1. Do you have any deductible sub-groups?
	- a. **Yes**—if the plan contains deductible sub-groups.
	- b. **No**—if the plan does not contain deductible sub-groups.
- 2. If you select **Yes** for the previous question, the following questions will appear:
	- a. How many deductible sub-groups do you have?
		- i. Enter the correct number and click **OK**.
	- b. What is the name of this deductible sub-group?
		- i. Enter a sub-group name and click **OK**. Repeat for each of your deductible sub-groups. You must use a different name for each sub-group.

A new Cost Share Variances worksheet is created for each Benefits Package worksheet [\(Figure 2D-14\)](#page-71-1). Verify that any auto-populated information is accurate, then enter information for each benefits package in the corresponding Cost Share Variance worksheet, which will be labeled with the same number. For example, enter information on Cost Share Variances 2 for plans created on Benefits Package 2.

#### **Figure 2D-14. Cost Share Variances Worksheet**

<span id="page-71-1"></span>![](_page_71_Picture_146.jpeg)

For details on updating the Cost Share Variances worksheet after it has been created and on incorporating changes made to the Benefits Package worksheet, see [5.4 Editing the Template.](#page-87-0)

#### 4.10 Plan Cost-Sharing Attributes

This section collects basic information for each plan and CSR plan variation, such as its plan ID, marketing name, and metal level. It also asks questions about the medical and drug integration for deductibles and MOOP to determine the appropriate columns to fill out later in the template.

Note: The Cost Share Variances worksheet is designed to collect more detailed cost-sharing benefit design information for all plans and plan variations you submit, but CSRs do not apply to SADPs.

![](_page_71_Picture_17.jpeg)
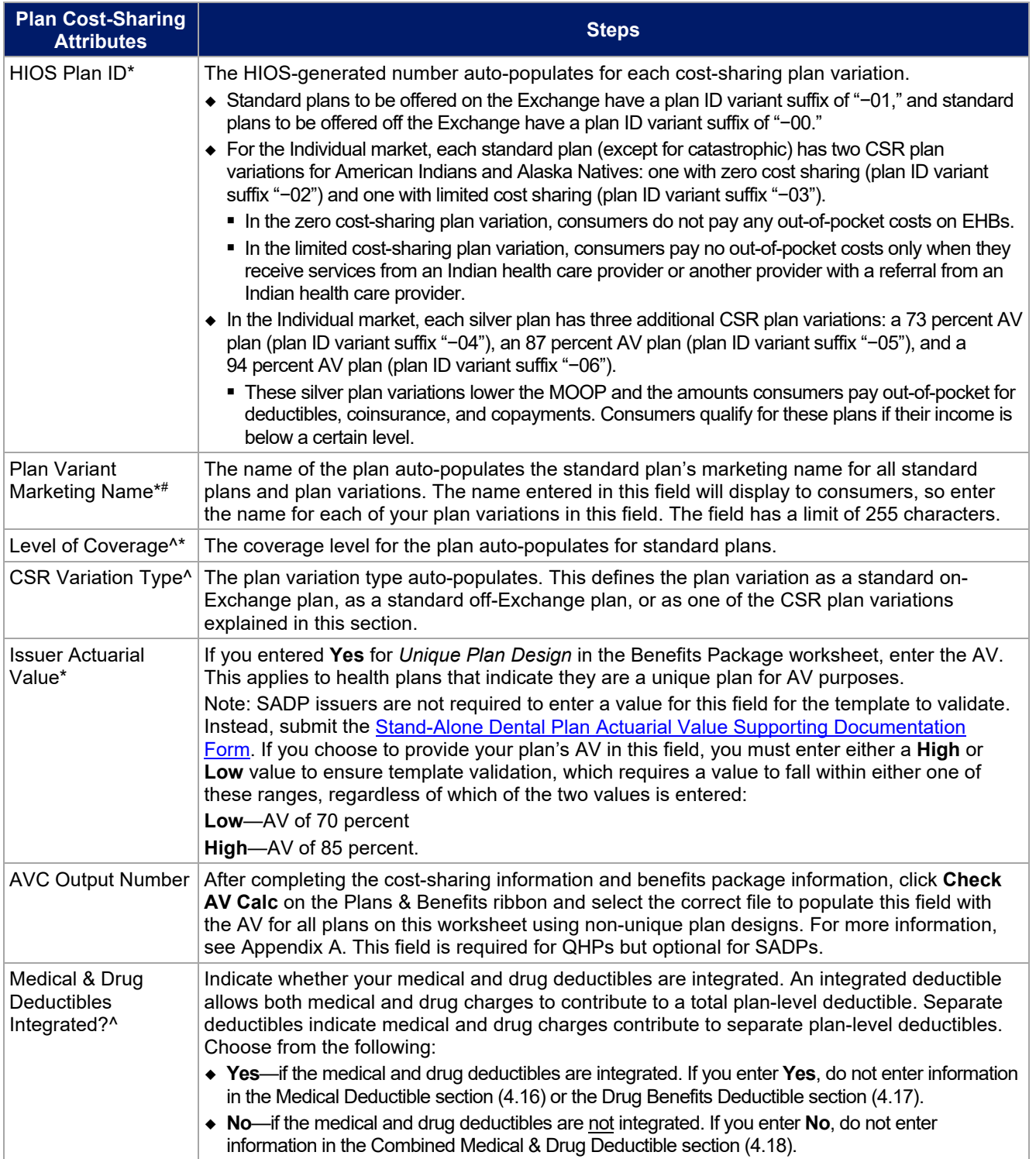

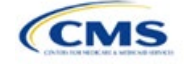

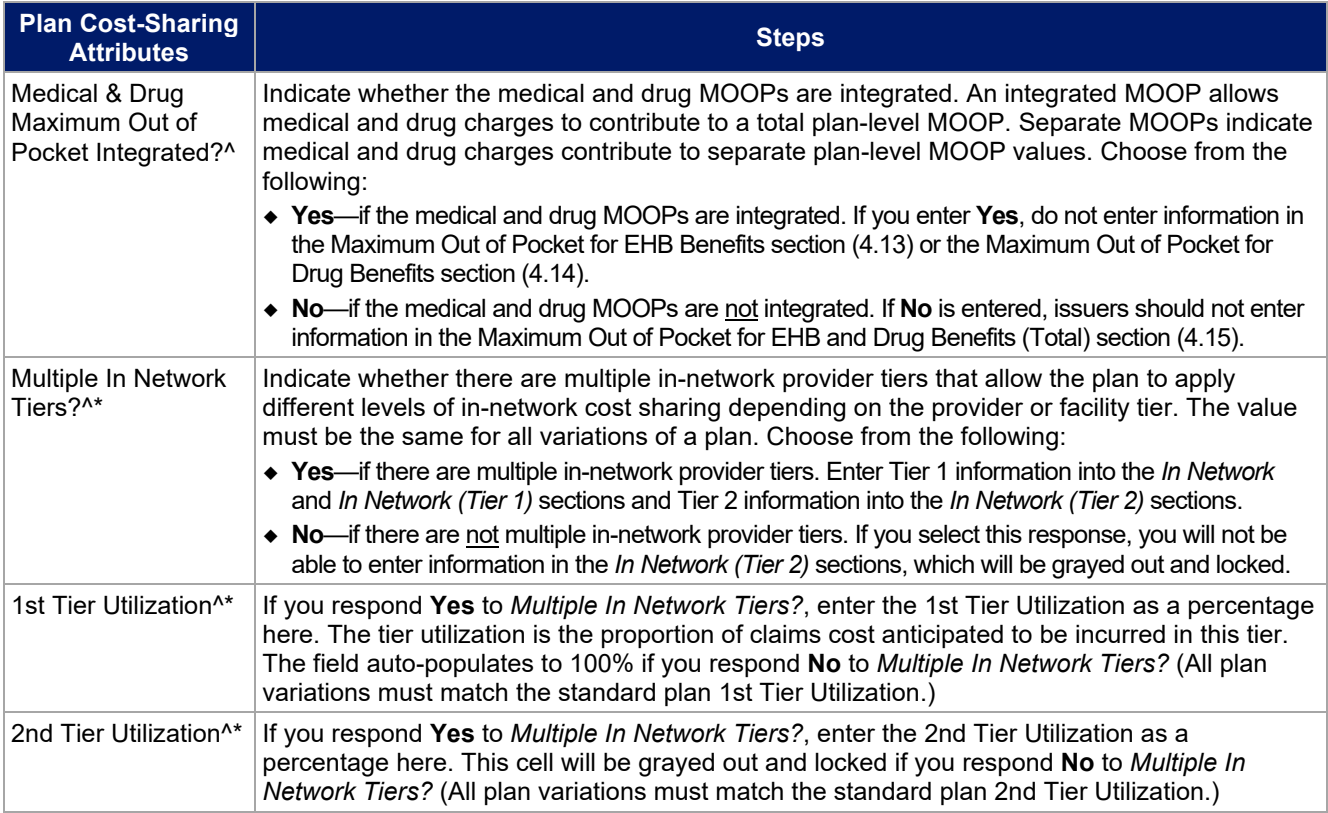

### 4.11 Summary of Benefits and Coverage Scenario

You will complete three Summary of Benefits and Coverage (SBC) scenarios in this section. Additional information on SBC scenarios and further resources for completing the scenarios can be found on the **Summary** [of Benefits and Coverage and Uniform Glossary page](http://www.cms.gov/cciio/Resources/Forms-Reports-and-Other-Resources/index.html) of the CCIIO website. Direct any concerns or requests for technical assistance to [sbc@cms.hhs.gov.](mailto:sbc@cms.hhs.gov) Complete the following data fields for all three coverage examples (Having a Baby, Having Diabetes, and Treatment of a Simple Fracture). This section is not applicable to SADPs.

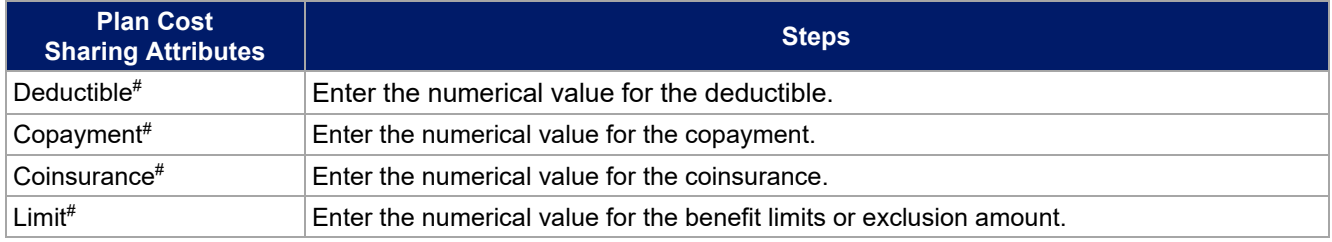

## 4.12 Maximum Out of Pocket and Deductible

The next several sections explain how to enter the MOOP and deductible limits for each plan. Complete sections 4.13 and 4.14 only if you responded **No** to *Medical & Drug Maximum Out of Pocket Integrated?*; complete section 4.15 only if you responded **Yes**. Complete sections 4.16 and 4.17 only if you responded **No** to *Medical & Drug Deductibles Integrated?*; complete section 4.18 only if you responded **Yes**. If you only issue SADPs, skip to sections 4.20 and 4.21 regarding MOOP for Dental EHB Benefits and Dental EHB Deductible. [\(5.1 MOOP and Deductible Guidance](#page-85-0) provides guidance on completing and meeting all requirements in the MOOP and deductible sections of the template.)

The *Family* fields for the *In Network*, *In Network (Tier 2)*, and *Out of Network* MOOP and deductible values will have additional options. When selecting these fields, a dialogue box will appear allowing the issuer to enter a per-group amount and a per-person amount. The per-group amount is the total MOOP or deductible limit when

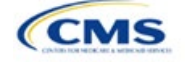

accruing costs for all members in a family (i.e., any coverage other than self-only). The per-person amount is the MOOP or deductible limit that applies separately to each person in a family. The *Per Person* and *Per Group* fields will display to consumers on Plan Compare when they are shopping for coverage with more than one person in the enrollment group. The following requirements apply to this field:

- The per-person amount for family coverage must be less than or equal to the proposed individual MOOP limit for the standard plan (\$9,100) and for the specific CSR plan variations.<sup>4</sup> [See 5.5](#page-89-0) [Requirements for CSR Plan Variations](#page-89-0) for details about the proposed individual MOOP limits for the different CSR plan variations that apply to the per-person amounts for family coverage.
- You must enter a per-person amount and per-group amount for MOOP; you may not enter **Not Applicable** for all these cells in all *Family* fields unless a plan is available to consumers only as self-only coverage.

## 4.13 Maximum Out of Pocket for Medical EHB Benefits

This section falls after the SBC Scenario section. Its layout is shown in [Figure 2D-15.](#page-74-0)

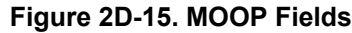

<span id="page-74-0"></span>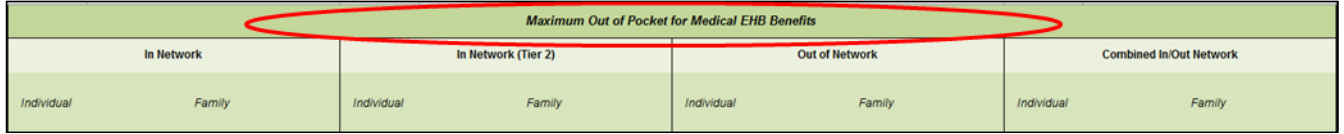

Use this section to input MOOP values for medical EHBs only if your medical and drug MOOPs are not integrated (i.e., you responded **No** to *Medical & Drug Maximum Out of Pocket Integrated?*; if you responded **Yes**, this section will be grayed out and locked). Using the drop-down menus, enter the appropriate values for the individual and family MOOPs for EHBs in the following areas of the template.

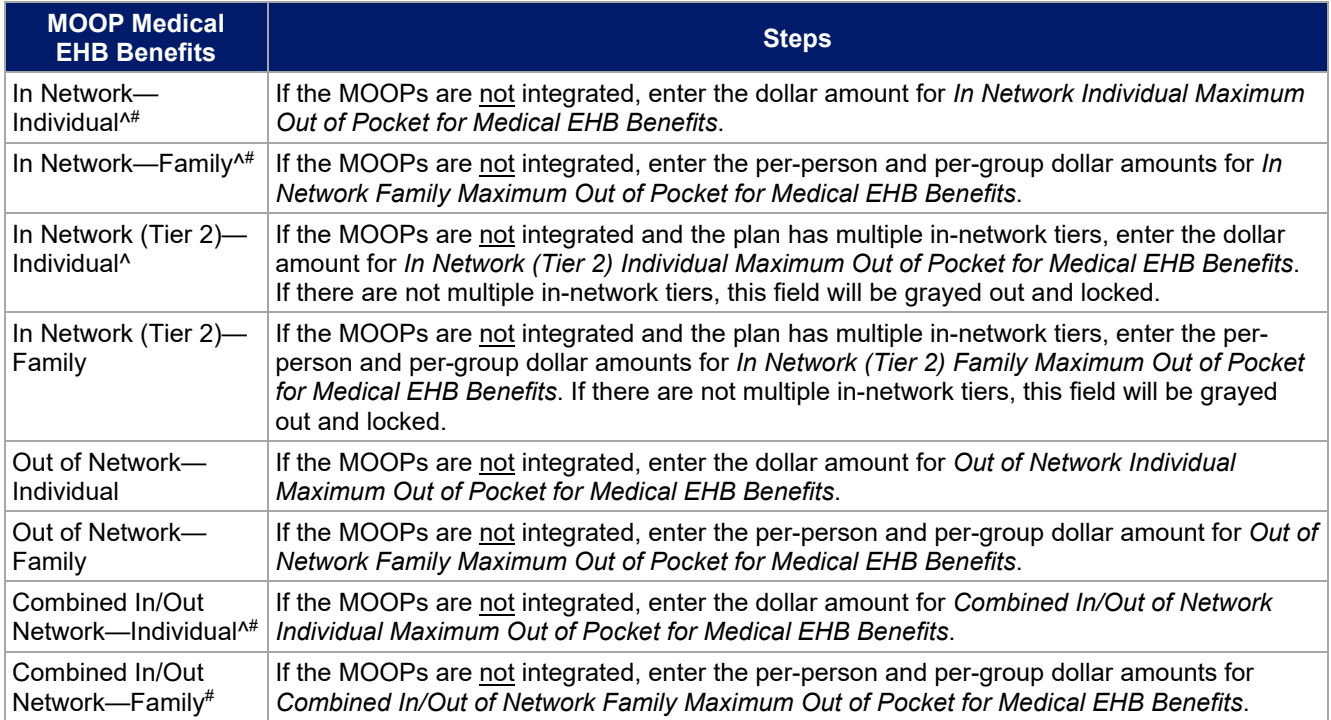

<sup>4</sup> The final values in this section are subject to change upon finalization of the remaining policies in the proposed *2022 Payment Notice*. Issuers must comply with policies that are incorporated into the final *HHS Notice of Benefit and Payment Parameters for 2022*.

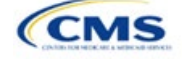

## 4.14 Maximum Out of Pocket for Drug EHB Benefits

Use this section to input MOOP values for drug EHBs only if your medical and drug MOOPs are not integrated (i.e., you responded **No** to *Medical & Drug Maximum Out of Pocket Integrated?*; if you responded **Yes**, this section will be grayed out and locked). Using the drop-down menus, enter the appropriate values for the individual and family MOOPs for drug EHBs in the following areas of the template.

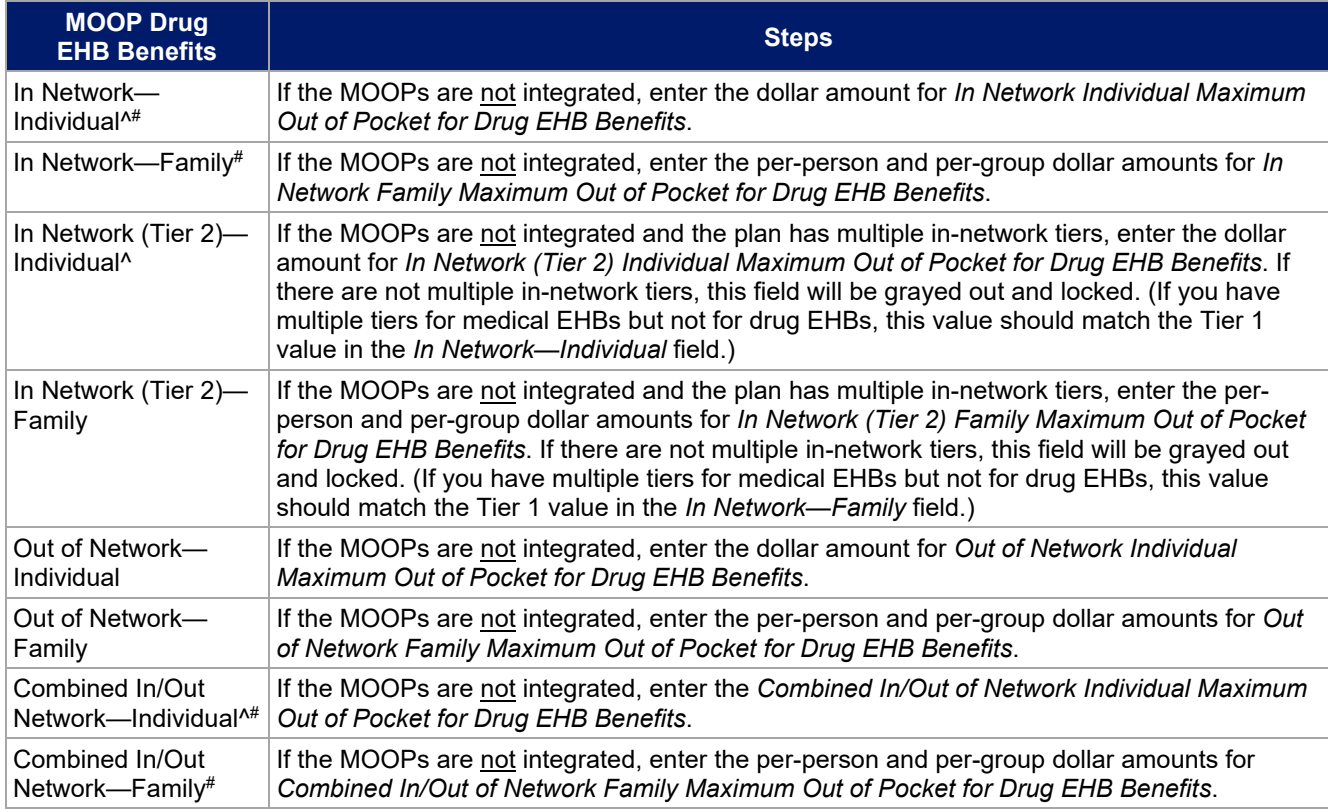

## 4.15 Maximum Out of Pocket for Medical and Drug EHB Benefits (Total)

Use this section to input MOOP values for medical and drug EHBs only if your medical and drug MOOPs are integrated (i.e., you responded **Yes** to *Medical & Drug Maximum Out of Pocket Integrated?*; if you responded **No**, this section will be grayed out and locked). Using the drop-down menus, enter the appropriate values for the individual and family MOOPs for medical and drug EHBs in the following areas on the template.

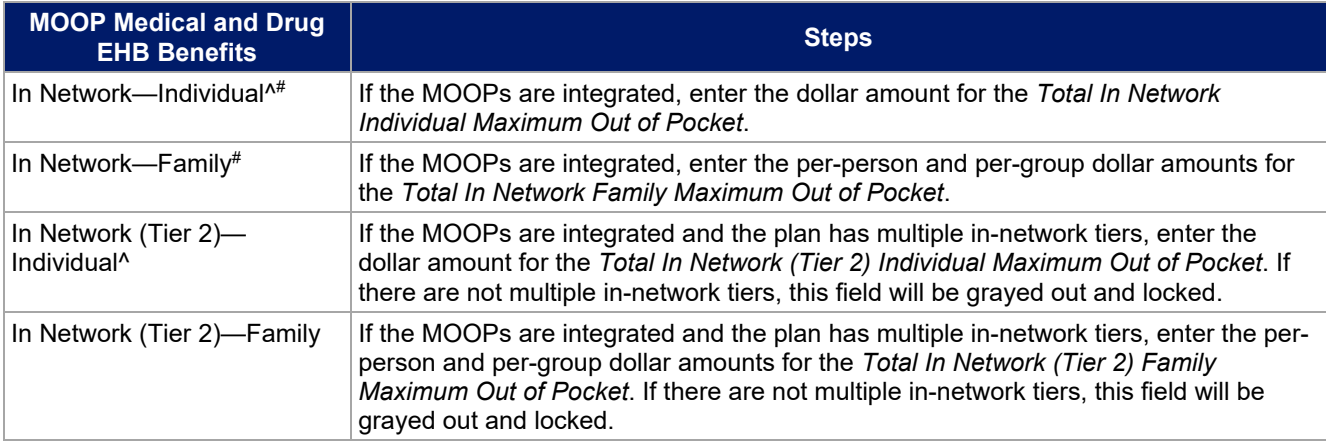

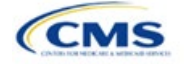

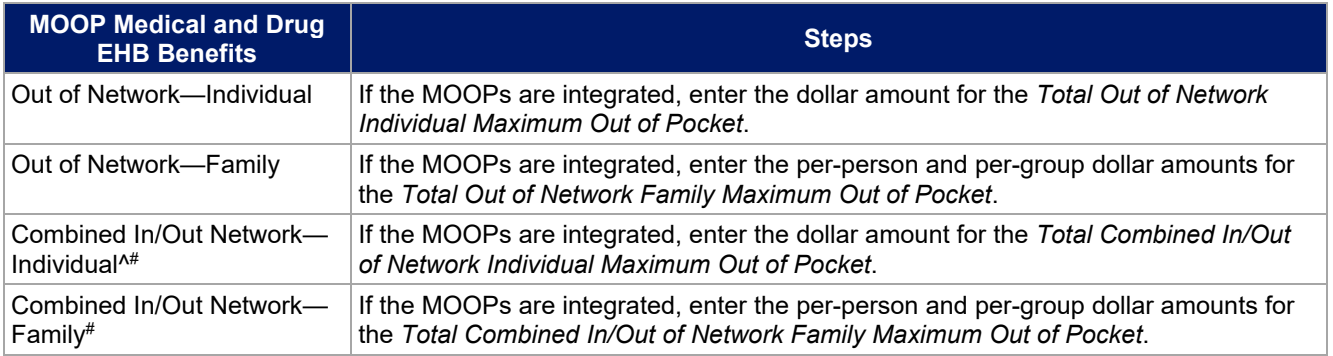

# 4.16 Medical EHB Deductible

Use this section to input deductible values for medical EHBs only if your medical and drug deductibles are not integrated (i.e., you responded **No** to *Medical & Drug Deductibles Integrated?*; if you responded **Yes**, this section will be grayed out and locked). Using the drop-down menus, enter the appropriate values for the individual and family deductibles for EHBs in the following areas on the template.

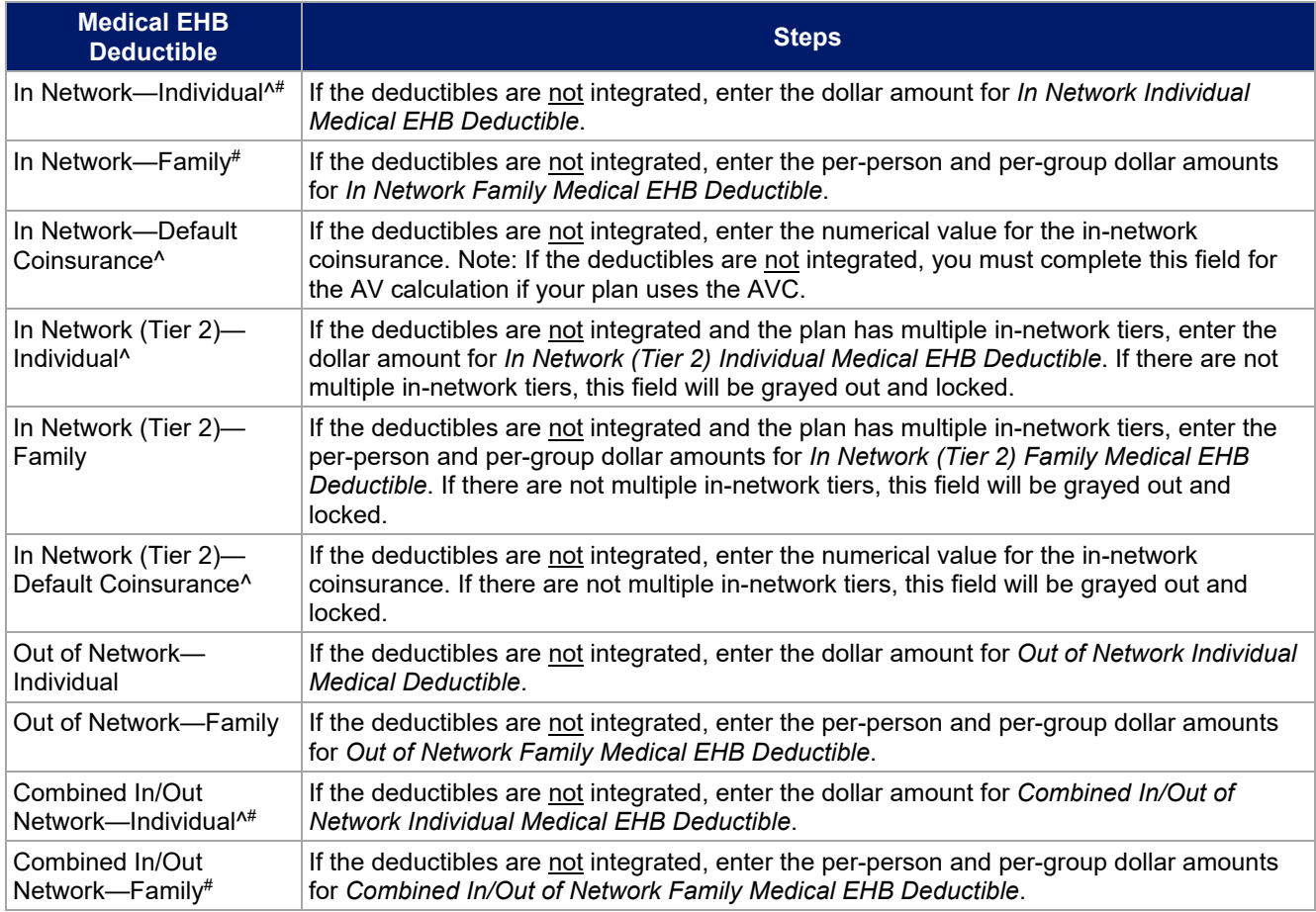

## 4.17 Drug EHB Deductible

Use this section to input deductible values for drug EHBs only if the medical and drug deductibles are not integrated (i.e., you responded **No** to *Medical & Drug Deductibles Integrated?*; if you responded **Yes**, this section will be grayed out and locked). Using the drop-down menus, enter the appropriate values for the individual and family deductibles for drug EHBs in the following areas on the template.

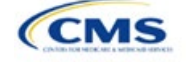

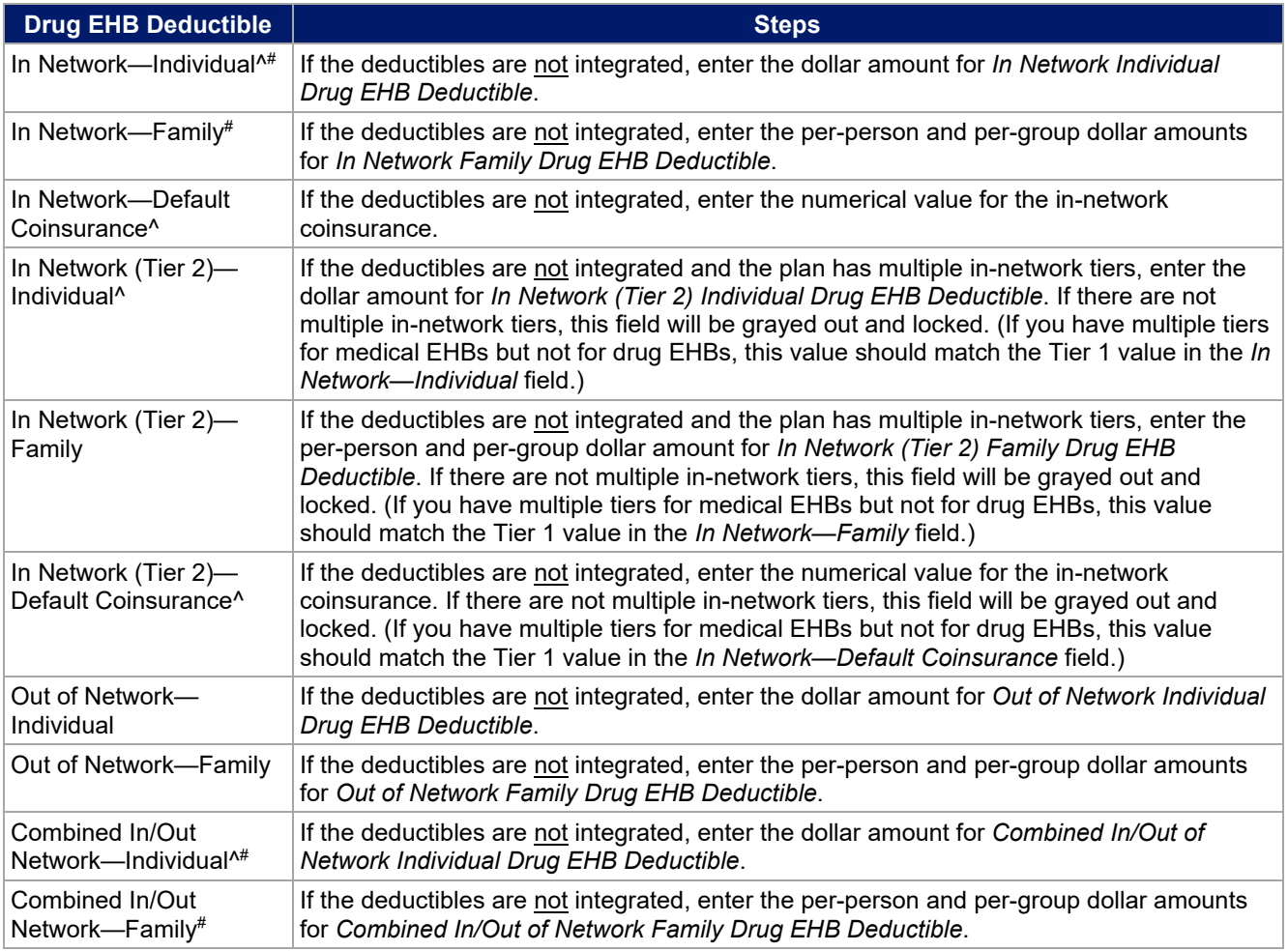

## 4.18 Combined Medical and Drug EHB Deductible

Use this section to input deductible values for medical and drug EHBs only if the medical and drug deductibles are integrated (i.e., you responded **Yes** to *Medical & Drug Deductibles Integrated?*; if you responded **No**, this section will be grayed out and locked). Using the drop-down menus, enter the appropriate values for the individual and family deductibles for medical and drug EHBs in the following areas on the template.

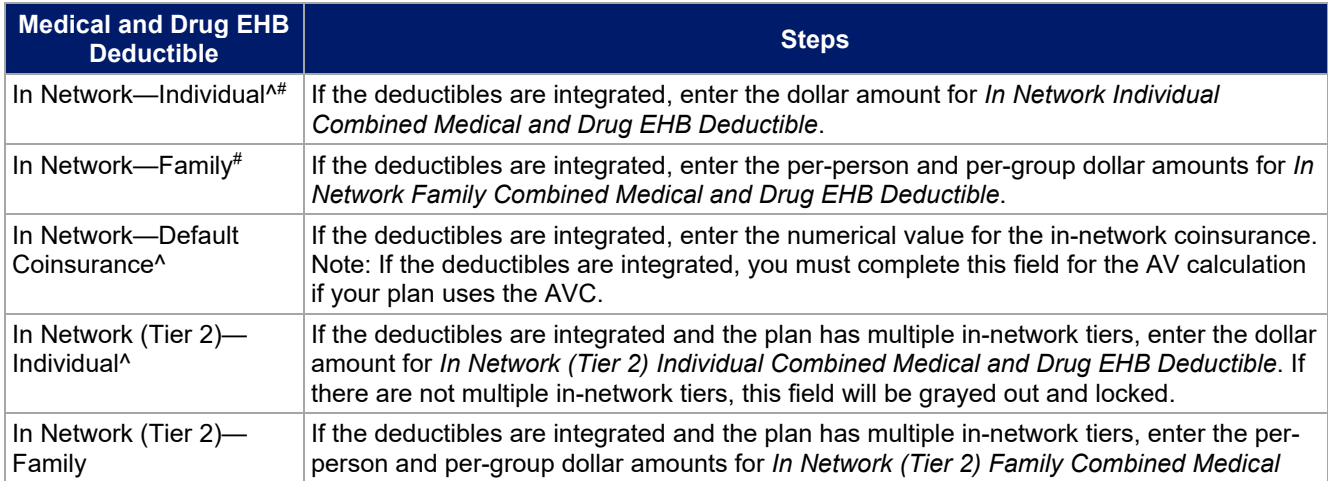

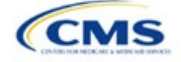

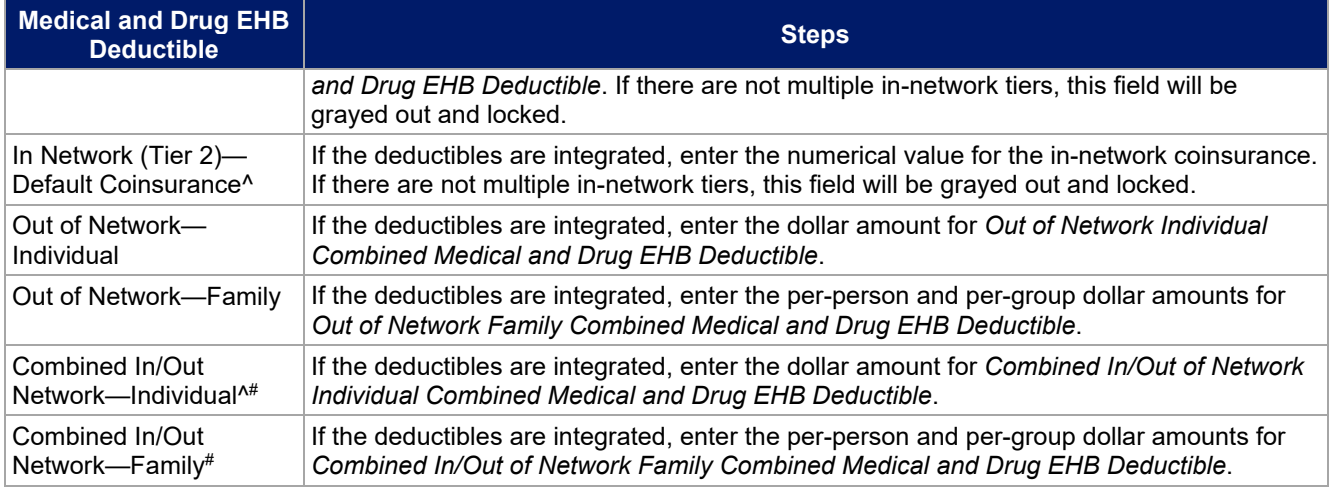

# 4.19 Maximum Out of Pocket for Dental EHB Benefits

Use this section to input MOOP values for dental EHBs. When entering the MOOP values, ensure that the MOOP values are equal to or below the required limits of \$350 for one covered child and \$700 for two or more covered children. To include multiple children in child-only plans, use the *Family* fields. (For SADPs, an individual is considered one child and a family is considered two or more children.) Using the drop-down menus, enter the appropriate values for the individual and family MOOPs for dental EHBs in the following areas of the template.

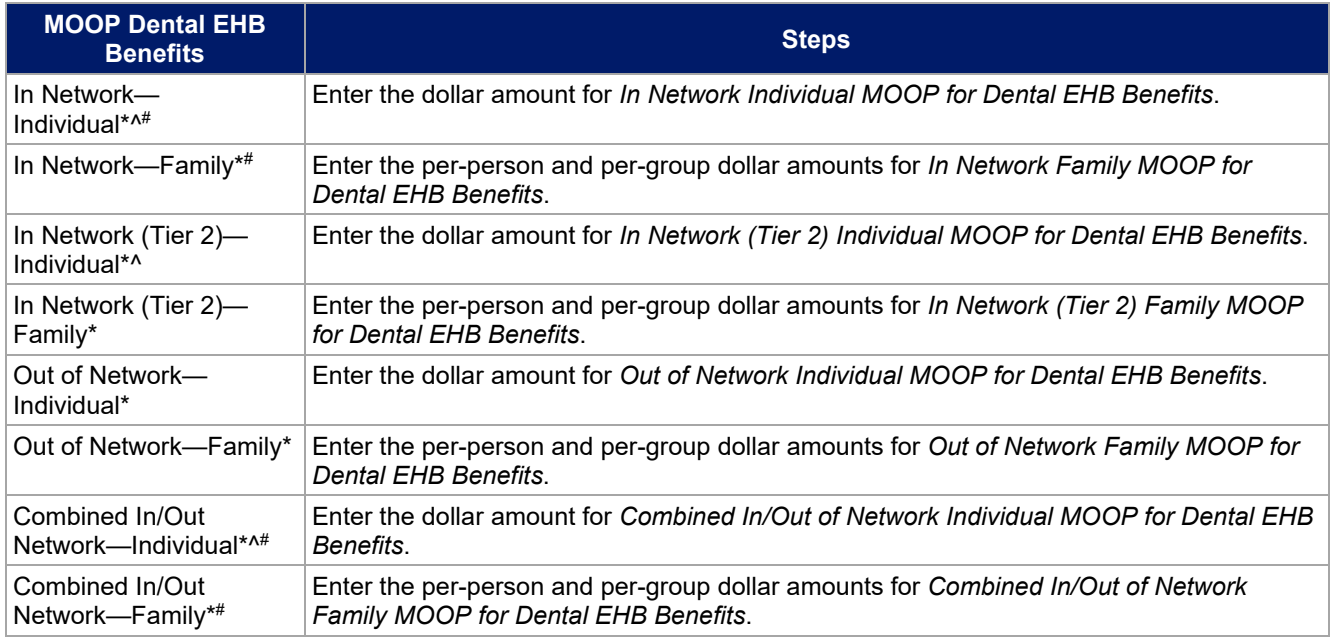

## 4.20 Dental EHB Deductible

Use this section to input deductible values for dental EHBs. The deductible value may not be higher than the MOOP value. Using the drop-down menus, enter the appropriate values for the individual and family deductibles for EHBs in the following areas on the template.

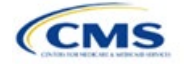

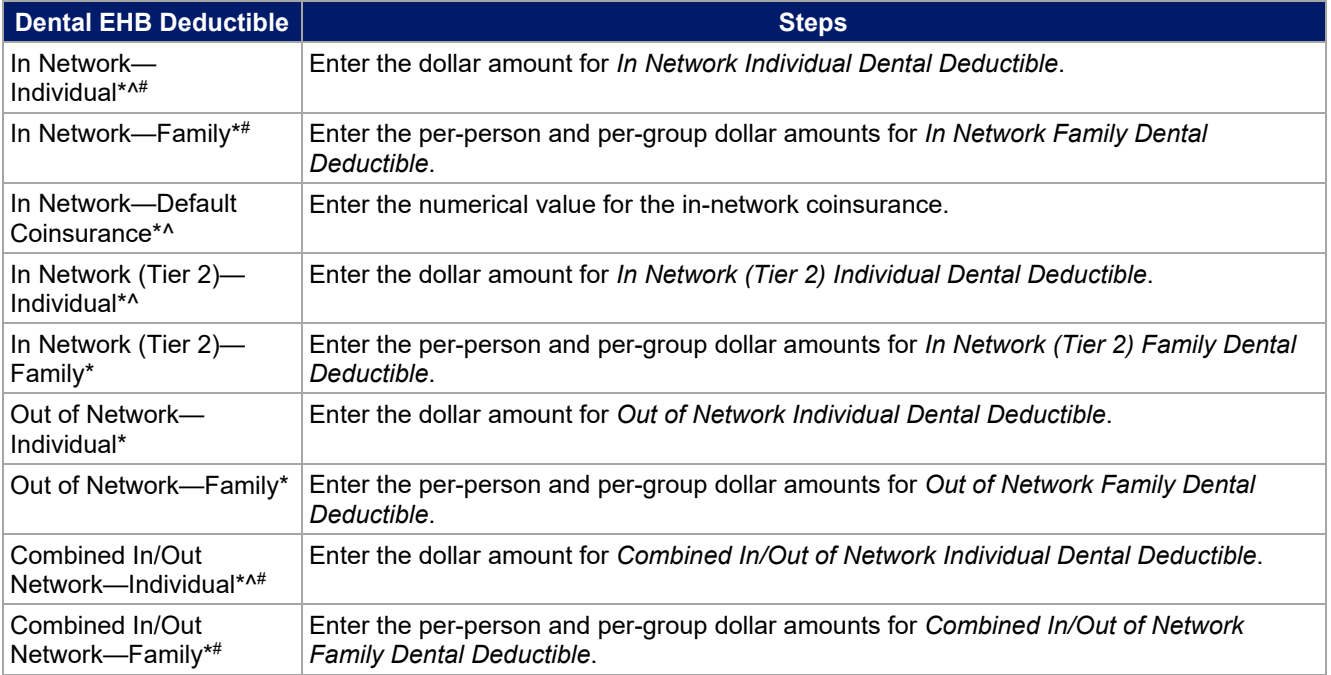

### 4.21 Other Deductible

Complete this section if you have deductible sub-groups; you can add an unlimited number of deductible subgroups and name them. Enter the appropriate values for the individual and family data elements in the following areas on the template. (These values are not separate deductibles outside any maximums allowed, and contribute to the MOOP and deductible limits.)

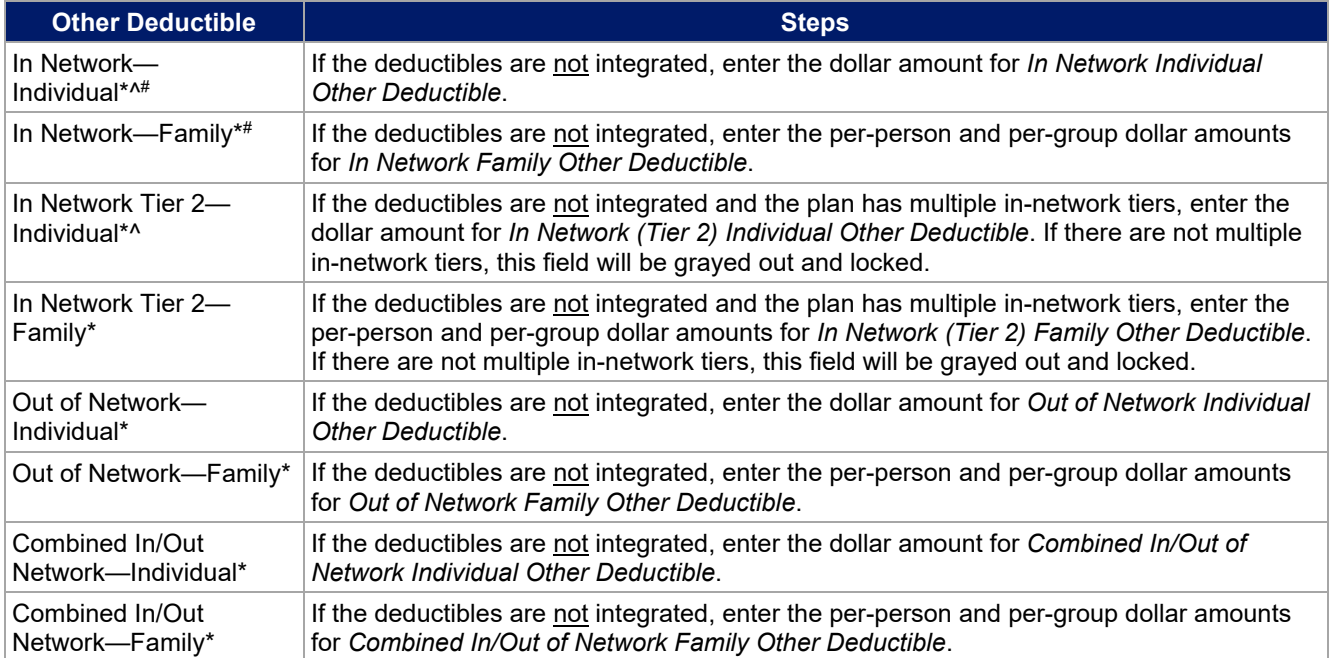

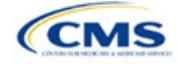

# 4.22 Health Savings Account (HSA)/Health Reimbursement Account (HRA) Detail

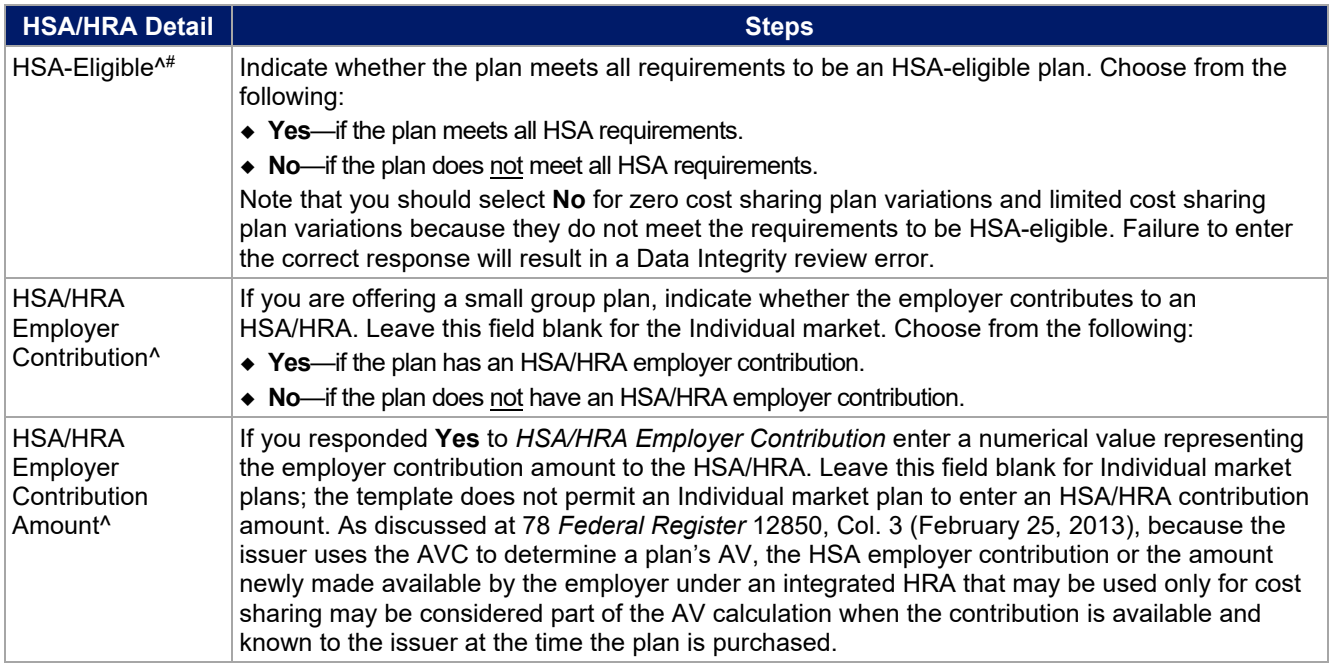

# 4.23 AVC Additional Benefit Design

This section contains optional fields, which you may fill out to use as inputs in the AVC.

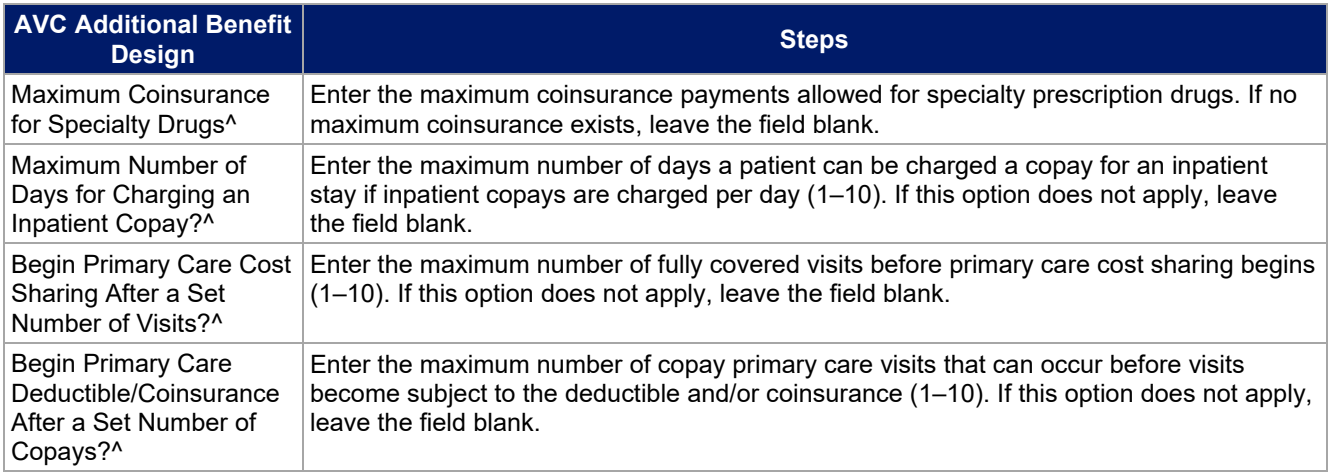

## 4.24 Covered Benefits

Use this section to enter copay and coinsurance values for all covered benefits. The covered benefits appear on the Cost Share Variances worksheet.

- 1. If you offer plans that do cover a given benefit out of network, enter **Not Applicable** for the out-ofnetwork copay fields and **100%** for the out-of-network coinsurance fields.
- 2. Use the **Not Applicable** drop-down menu option in the following scenarios:
	- a. If you charge only a copay or a coinsurance for a benefit, enter **Not Applicable** for the one you do not charge. For example, if you charge a \$20 copay for a benefit, enter **\$20** for the copay and **Not**

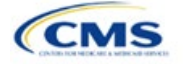

**Applicable** for the coinsurance. Note: **No Charge** was used for this scenario in past years, but **Not Applicable** is the correct option in the 2022 template.

- b. If you have multiple in-network tiers, enter **Not Applicable** for the In Network (Tier 2) copay and coinsurance for all benefit categories that do not have tiers. For example, if you have multiple innetwork tiers only for your inpatient hospital covered benefits, you should enter **Not Applicable** for the In Network (Tier 2) copay and coinsurance.
- 3. For further instructions on coordinating the prescription drug data entered in the Plans & Benefits Template and the Prescription Drug Template, see [5.8 Suggested Coordination of Drug Data between](#page-97-0)  [Templates.](#page-97-0)
- 4. For further instructions on filling out the copayment and coinsurance fields corresponding to the AVC, please see [Appendix A.](#page-140-0)
- 5. See [5.5 Requirements for CSR](#page-89-0) Plan Variations for cost-sharing requirements for the CSR silver plan variations and the zero and limited cost-sharing plan variations.
- 6. If cost sharing varies based on place of service or provider type and no benefit specifically applies to the place of service or provider type, fill out the copay and coinsurance you will most commonly charge. Briefly detail less common cost-sharing exceptions in the *Benefit Explanation* field. Clearly communicate any cost-sharing information that varies based on the place of service or provider type in the plan brochure.

<span id="page-81-0"></span>[Figure 2D-16](#page-81-0) shows an example of how the fields for each benefit are laid out.

|   | <b>BV</b>                                        | <b>BW</b>              | <b>BX</b>         | BY                     | <b>BZ</b>              | CA                |
|---|--------------------------------------------------|------------------------|-------------------|------------------------|------------------------|-------------------|
|   | Primary Care Visit to Treat an Injury or Illness |                        |                   |                        |                        |                   |
|   |                                                  | Copay                  |                   |                        | Coinsurance            |                   |
|   | In Network<br>(Tier 1)                           | In Network<br>(Tier 2) | Out of<br>Network | In Network<br>(Tier 1) | In Network<br>(Tier 2) | Out of<br>Network |
| Ю | SO                                               | S0                     | S0                | 0%                     | 0%                     | 0%                |

**Figure 2D-16. Benefit Information Fields**

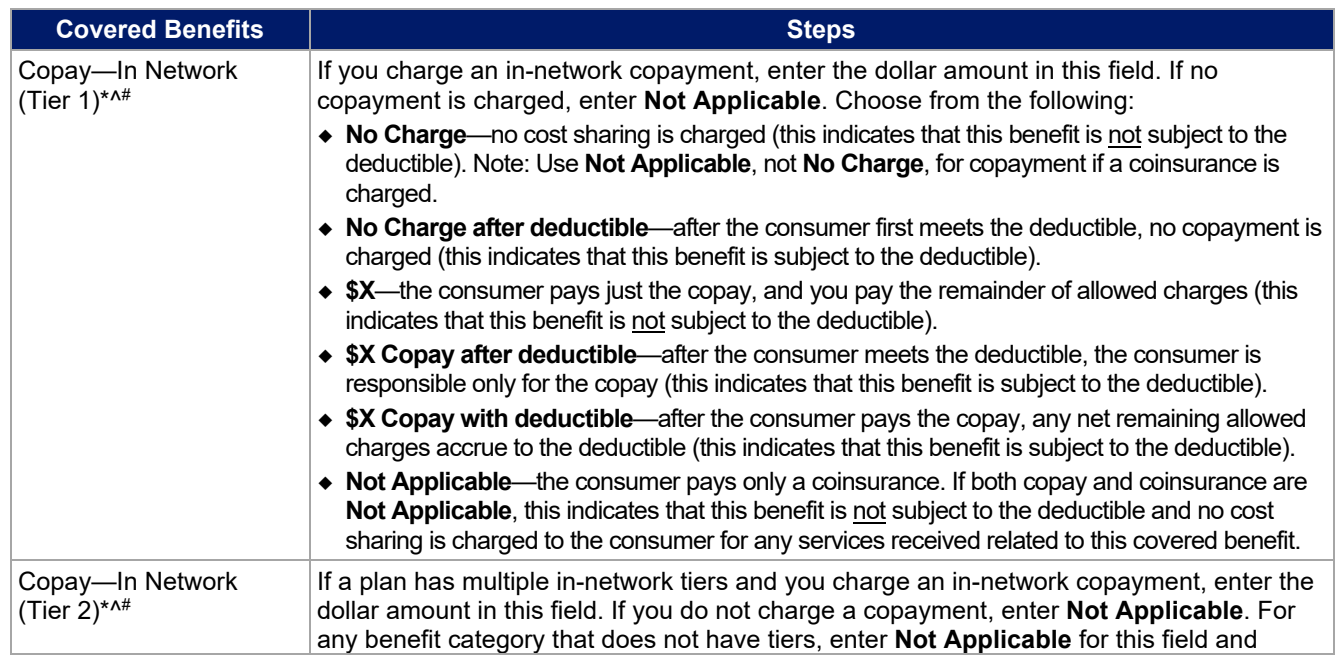

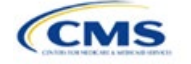

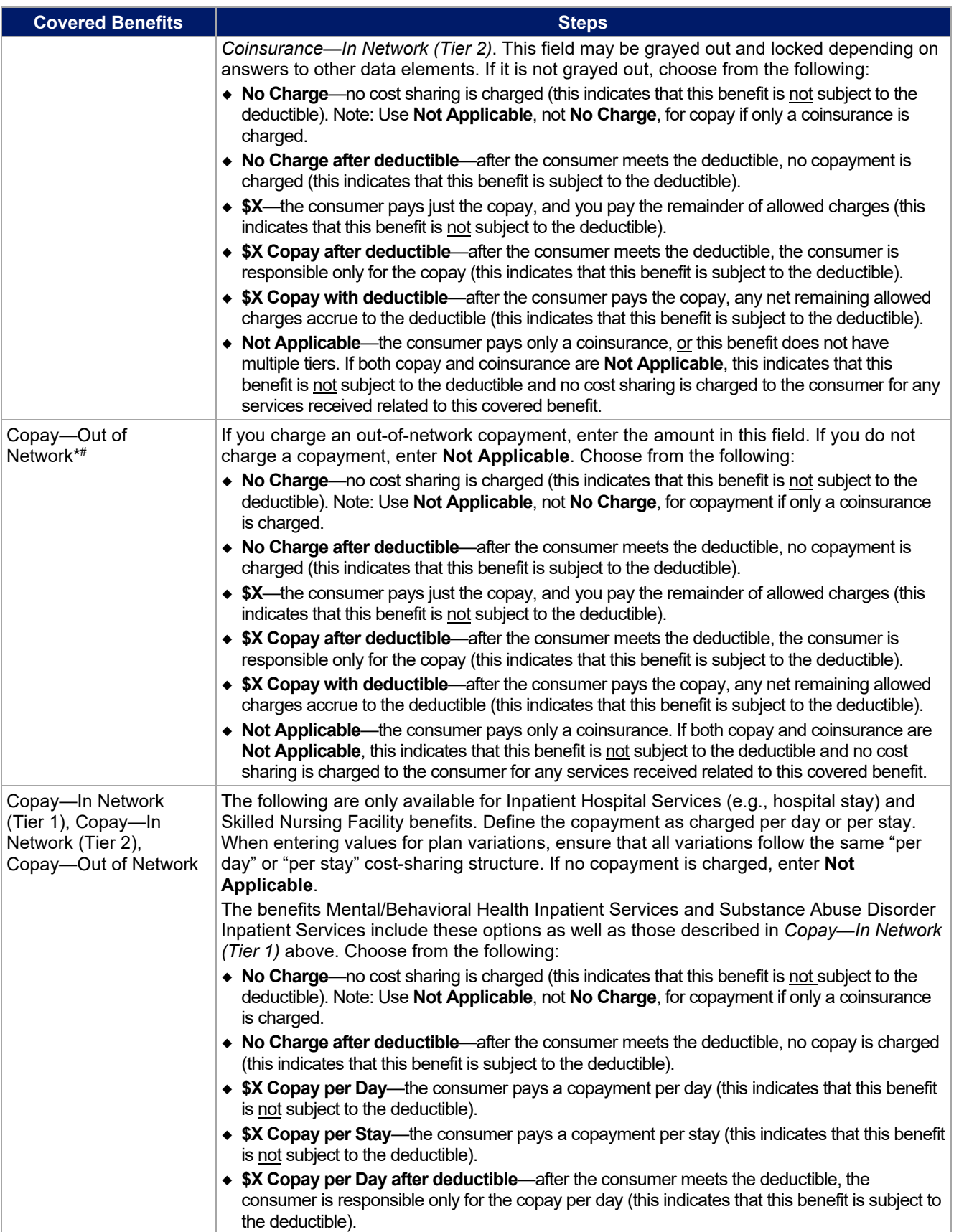

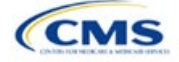

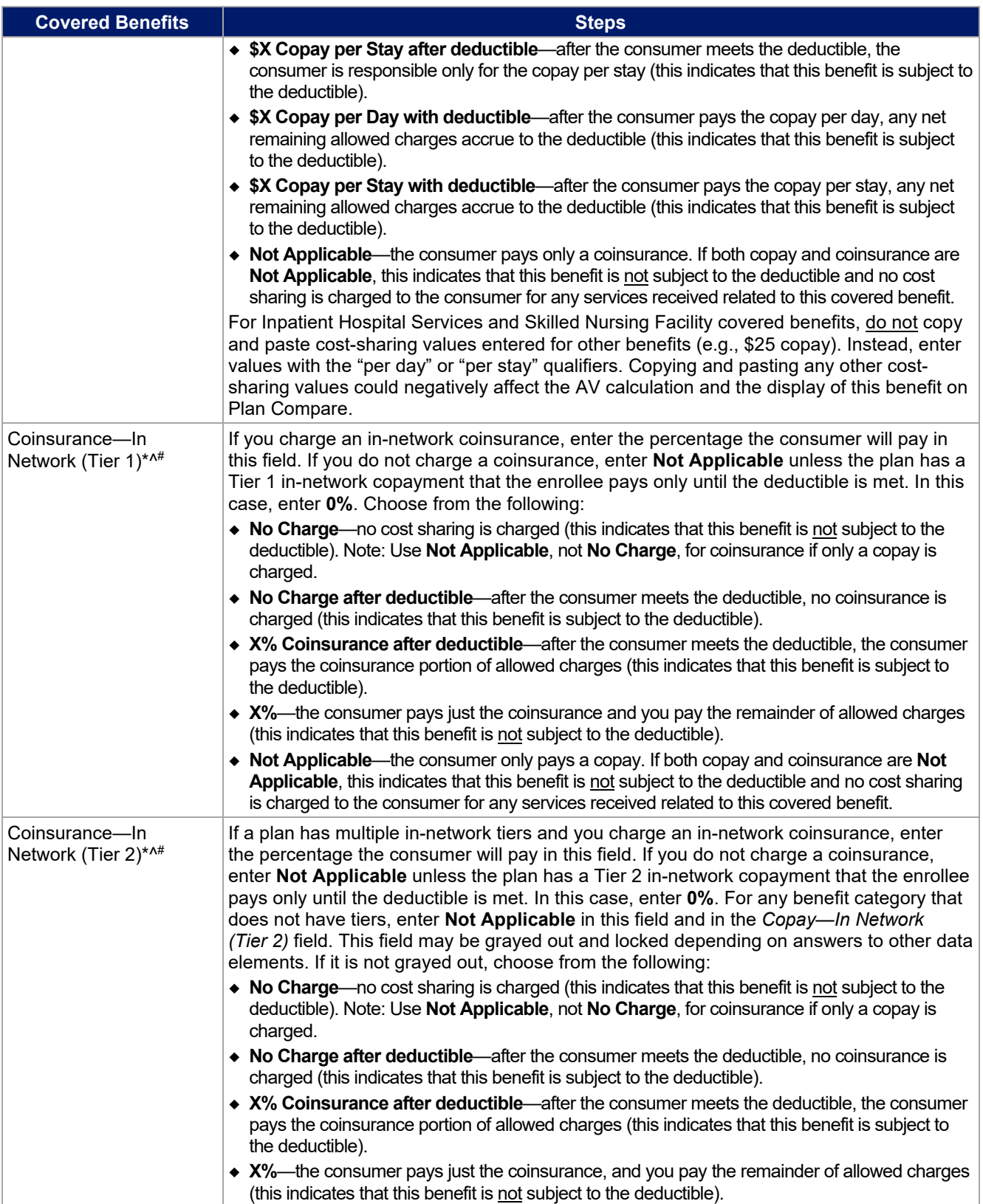

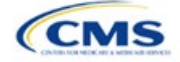

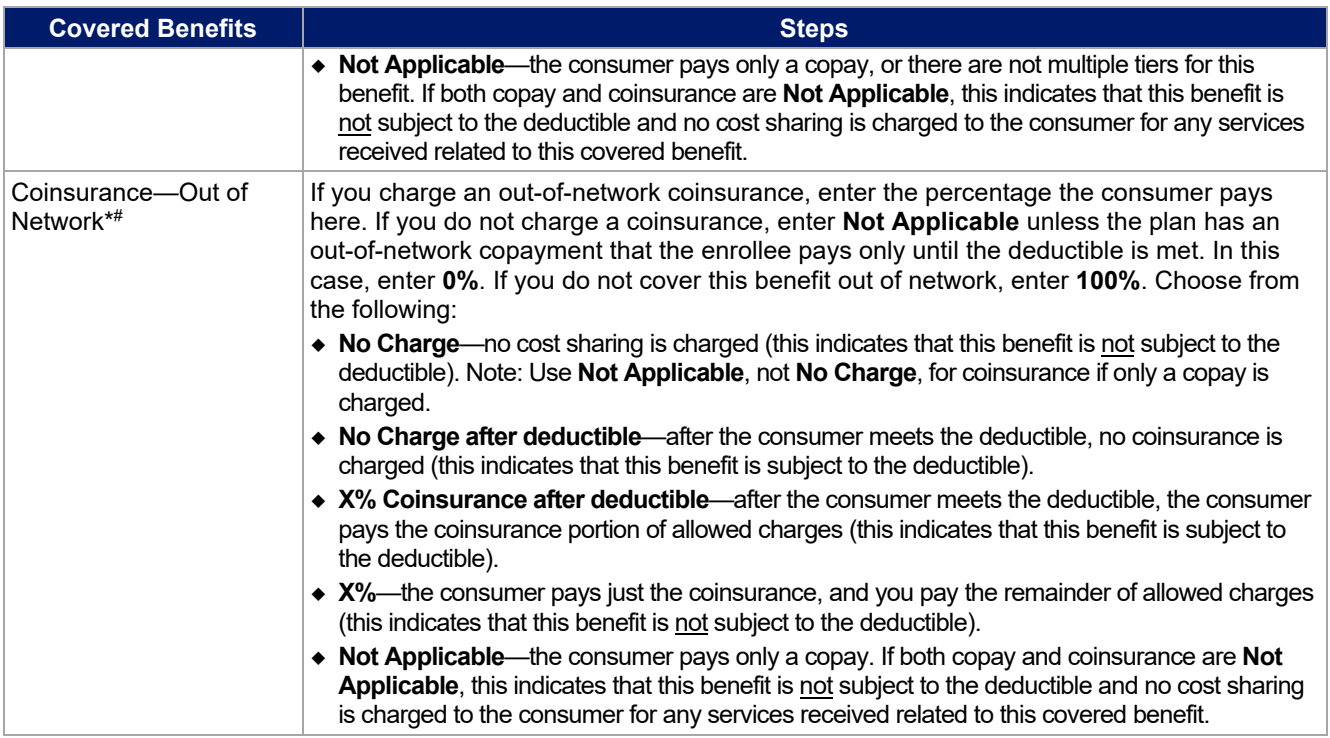

# 4.25 Completed Plans & Benefits Template

After entering all data, including all Benefits Package and Cost Share Variances worksheets, click **Save** to ensure no data are lost. Once the Plans & Benefits Template is completed, you must validate, finalize, and upload it into HIOS.

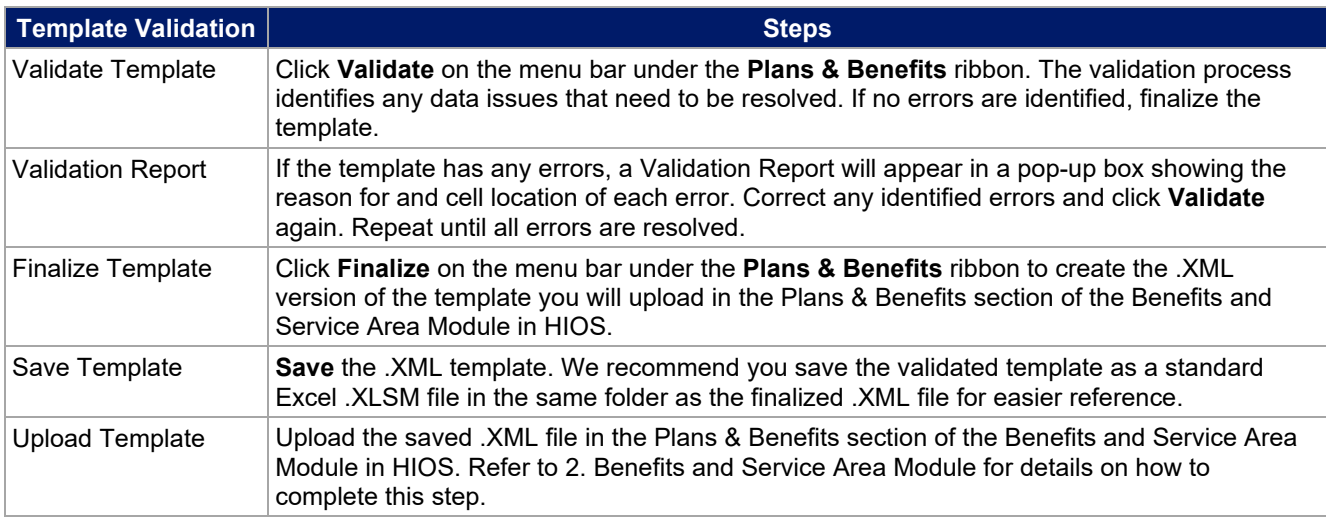

### **Figure 2D-17. Validate and Finalize Buttons**

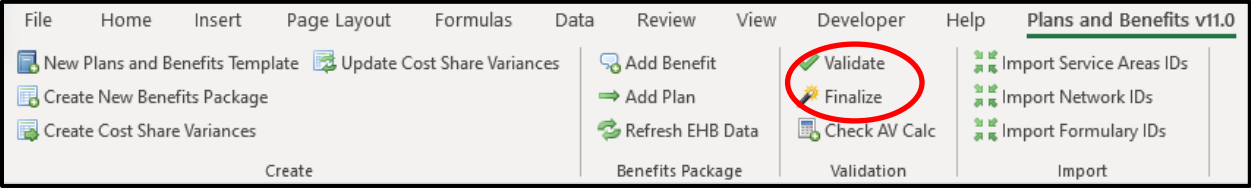

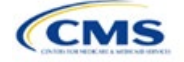

# <span id="page-85-0"></span>**5. Key Requirements and Application Guidance**

This section contains guidance and examples for filling out specific sections of the Plans & Benefits Template and describes specific plan requirements. Read this section to ensure your plans comply with all requirements.

### 5.1 MOOP and Deductible Guidance

Several requirements must be met for MOOP and deductible values. Complete the MOOP and deductible sections of the template as follows:

- 1. Annual Limitation on Cost Sharing. See the proposed rule [Patient Protection and Affordable Care Act;](https://www.govinfo.gov/content/pkg/FR-2020-12-04/pdf/2020-26534.pdf) [HHS Notice of Benefit and Payment Parameters for 2022 and Pharmacy Benefit Manager Standards;](https://www.govinfo.gov/content/pkg/FR-2020-12-04/pdf/2020-26534.pdf) [Updates To State Innovation Waiver \(Section 1332 Waiver\) Implementing Regulations](https://www.govinfo.gov/content/pkg/FR-2020-12-04/pdf/2020-26534.pdf) (proposed *2022 Payment Notice*) for more details on the proposed annual limitation on cost sharing values.<sup>5</sup> Ensure that the following limits are met for the in-network EHB MOOP:
	- a. If a plan has separate medical and drug MOOP limits, these values are added together before being compared with the annual limitation on cost sharing.
	- b. The standard plan's in-network EHB MOOP values must be less than or equal to the proposed MOOP of \$9,100 for an individual (self-only) or the proposed MOOP of \$18,200 for a family (other than self-only).
	- c. For the 73 percent AV silver plan variations, the in-network EHB MOOP must be less than or equal to the proposed MOOP of \$7,250 for an individual (self-only) or the proposed MOOP of \$14,500 for a family (other than self-only).
	- d. For the 87 percent and 94 percent AV silver plan variations, the in-network EHB MOOP must be less than or equal to the proposed MOOP of \$3,000 for an individual (self-only) or the proposed MOOP of \$6,000 for a family (other than self-only).
	- e. For the zero cost-sharing plan variations, the in- and out-of-network MOOP and deductible values for EHBs must be \$0. These fields will auto-populate and should not be changed for EHBs.
	- f. For the limited cost-sharing plan variations, the MOOP and deductible values must be the same as the associated standard plan's EHB MOOP value. These fields will auto-populate with the values entered for a standard plan and should not be changed.
- 2. Family MOOP Requirements.<sup>6</sup> Ensure that the following limits are taken into consideration:
	- a. Plans that allow multi-member enrollment (family plans) must have a numeric value for either innetwork or combined in- and out-of-network MOOP for both per group and per person. These plans are subject to the annual limitation on cost sharing for other than self-only coverage (the proposed MOOP of \$18,200) discussed above, as well as the annual limitation on cost sharing for self-only coverage.
	- b. For these plans, the per-person amount for family coverage needs to be less than or equal to the annual limitation on cost sharing for self-only coverage for the standard plan (the proposed MOOP of \$9,100) and for the specific CSR plan variations as detailed in Annual Limitation on Cost Sharing above.<sup>7</sup>
	- c. For plans that allow only self-only coverage (individual plans), all family MOOP values may be entered as **Not Applicable**. However, this self-only coverage must be reflected on the Business Rules Template when indicating the relationship types allowed. (See [Section 3B: Business Rules](#page-129-0) for more details on offering self-only coverage and eligible dependent relationships.)

<sup>&</sup>lt;sup>7</sup> See the 2022 Payment Notice. You must comply with policies that are incorporated into the final HHS Notice of Benefit and Payment *Parameters for 2022*.

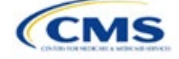

<sup>&</sup>lt;sup>5</sup> The final values in this section are subject to change upon finalization of the remaining policies in the proposed 2022 *Payment Notice.*<br><sup>6</sup> See the 2022 *Payment Notice* 

<sup>&</sup>lt;sup>6</sup> See the 2022 Payment Notice.

- 3. Definition of **Not Applicable** and **\$0** for deductibles and MOOPs.
	- a. Enter **\$0** not **Not Applicable** if there is a zero-dollar deductible or MOOP. For example, if a plan has separate medical and drug deductibles, but there is no drug deductible, you must enter **\$0**.
	- b. **Not Applicable** should be used in the *In Network* MOOP or deductible fields only to imply that innetwork service costs accumulate toward the *Combined In/Out of Network* MOOP or deductible.
	- c. If you enter **Not Applicable** in *Individual In Network* and *Individual Combined In/Out of Network*, the template will return an error when calculating the plan's AV using the AVC.
- 4. Use the *Family* MOOP and deductible fields to include multiple children in child-only plans.
- 5. The following explains how the values for various MOOP and deductible fields are related:
	- a. Plans may have a combined deductible and combined MOOP, separate deductibles and separate MOOPs, or both (deductibles combined, MOOPS separate OR deductibles separate and MOOPs combined) for both in-network and out-of-network charges. When defining deductibles and MOOPs, ensure your plan adheres to the guidelines.
	- b. If the plan does not have multiple in-network tiers, the following apply:
		- i. If *In Network* is equal to a dollar value (\$X), *Combined In/Out of Network* can be either a dollar value or **Not Applicable**.
		- ii. If *In Network* is **Not Applicable**, *Combined In/Out of Network* must contain a dollar value.
		- iii. *Out of Network* has no restrictions; it can be either a dollar value or **Not Applicable**.
	- c. If the plan has multiple in-network tiers, the following apply:
		- i. If *In Network* and *In Network (Tier 2)* are equal to dollar values, *Combined In/Out of Network* can be either a dollar value or **Not Applicable**.
		- ii. If *In Network* is **Not Applicable**, *In Network (Tier 2)* must be **Not Applicable** and *Combined In/Out of Network* must contain a dollar value.
		- iii. If *In Network (Tier 2)* is **Not Applicable**, *In Network* must be **Not Applicable** and *Combined In/Out of Network* must contain a dollar value.
		- iv. *Out of Network* has no restrictions; it can be either a dollar value or **Not Applicable**.

### 5.2 Catastrophic Plan Instructions

Consistent with Section 1302(e) of the PPACA and regulations codified in 45 CFR 156.155, catastrophic plans have the following characteristics:

- 1. They can be offered only in the Individual market.
- 2. They are permitted, but not required, to cover multi-person enrollment (families) when all members meet eligibility requirements for this type of plan.
- 3. They do not have multiple in-network tiers for EHBs.
- 4. They have integrated medical and drug deductibles.
- 5. They have integrated medical and drug MOOPs.
- 6. They have an in-network deductible and in-network MOOP equal to the annual limitation on cost sharing as described in Section 1302(c)(1) of the PPACA and in the proposed *2022 Payment Notice*. For PY2022, the proposed limit is \$9,100 for individuals (self-only) and \$18,200 for families (other than selfonly $).<sup>8</sup>$

<sup>8</sup> Final values are subject to change upon finalization of the remaining policies in the proposed *2022 Payment Notice*.

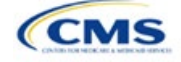

- 7. They have an out-of-network deductible and an out-of-network MOOP greater than or equal to the annual limitation on cost sharing or that are identified as **Not Applicable**.
- 8. If they have an in-network deductible and in-network MOOP and a combined in- and out-of-network deductible and combined in- and out-of-network MOOP, the combined in- and out-of-network deductible and combined in- and out-of-network MOOP must be greater than or equal to the annual limitation on cost sharing or identified as **Not Applicable**.
- 9. If they have a combined in- and out-of-network deductible and in- and out-of-network MOOP but no specific in-network deductible or in-network MOOP, the combined in- and out-of-network deductible and combined in- and out-of-network MOOP must be equal to the annual limitation on cost sharing.
- 10. They have in-network cost sharing equal to **No Charge after deductible** for all EHBs, excluding primary care and preventive health services. (See [5.10 Plan Compare Cost-Sharing Display Rules](#page-101-0) for direction on completing the copay and coinsurance fields for how cost-sharing information is displayed to the consumer on Plan Compare.)
- 11. All benefits except primary care visits and coverage of preventive health services are subject to the innetwork deductible and you must provide benefits for at least three primary care visits and cover preventive health services before the customer reaches the deductible, in accordance with Section 2713 of the PHS Act.
- 12. Coverage of preventive health services is not subject to the in-network deductible and does not impose any other cost-sharing requirement, in accordance with Section 2713 of the PHS Act.

### 5.3 Actuarial Value Details

For all AVs, whether calculated by the AVC or input by the issuer, the following requirements must be met:

- 1. A de minimis variation of −4/+2 percentage points is used for standard plans.
	- a. The AV for a bronze plan must be between 56 percent and 62 percent.
	- b. The AV for an expanded bronze plan must be between 56 percent and 65 percent.
	- c. The AV for a silver plan must be between 66 percent and 72 percent.
	- d. The AV for a gold plan must be between 76 percent and 82 percent.
	- e. The AV for a platinum plan must be between 86 percent and 92 percent.
- 2. A de minimis variation of ±1 percentage point is used for silver plan variations.
	- a. The AV for the 73 percent AV silver plan variation must be between 72 percent and 74 percent.
	- b. The AV for the 87 percent AV silver plan variation must be between 86 percent and 88 percent.
	- c. The AV for the 94 percent AV silver plan variation must be between 93 percent and 95 percent.
- 3. The AV of a standard silver plan and the AV of the associated 73 percent silver plan variation must differ by at least 2 percentage points.
- 4. The AV of the zero cost-sharing plan variations must be 100 percent.
- 5. The AV of the limited cost-sharing plan variations must be equal to the associated standard plan's AV.

(For more information on how the cost-sharing information from the Plans & Benefits Template translates to inputs for the stand-alone AVC, see [Appendix A.](#page-140-1))

### 5.4 Editing the Template

Keep the following in mind when changing the template:

- 1. If you add a benefit as an additional benefit by mistake, you may do one of the following to remove it:
	- a. Select **Not Covered** under *Is this Benefit Covered?* When the Cost Share Variances worksheet is generated, this benefit will not appear on that worksheet.

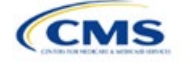

- b. Click **Refresh EHB Data** on the menu bar under the **Plans & Benefits** ribbon. Doing so removes all data entered in the Benefit Information, General Information, Deductible, and Out of Pocket Exceptions sections, including the benefit added by mistake.
- 2. If you wish to remove an additional benefit or change whether it is **Covered** on the Benefits Package worksheet after you create the Cost Share Variances worksheet, you must delete the entire Cost Share Variances worksheet and generate a new one by clicking **Create Cost Share Variances** on the menu bar under the **Plans & Benefits** ribbon.
- 3. To add or remove plans after creating the Cost Share Variances worksheet, do the following:
	- a. Add the new plan to the Benefits Package worksheet, then click **Update Cost Share Variances** on the menu bar under the **Plans & Benefits** ribbon. This adds the new plan to the Cost Share Variances worksheet.
	- b. To delete a plan on the Benefits Package worksheet, delete all data for that plan's row, then copy and paste the data for any plans beneath that row up to fill the empty row (as shown in [Figure 2D-18\)](#page-88-0) and click **Update Cost Share Variances**. For example, to delete Plan 2, you would delete all data from row 10, cut and paste Plan 3 into row 10 and Plan 4 into row 11, then click **Update Cost Share Variances** to remove Plan 2 from the Cost Share Variances worksheet, but leave Plan 3 and Plan 4. Any plans below an empty row and their corresponding data will be deleted from the Cost Share Variances worksheet if you click **Update Cost Share Variances** when there is an empty row between plans.

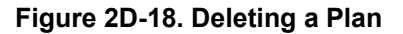

<span id="page-88-0"></span>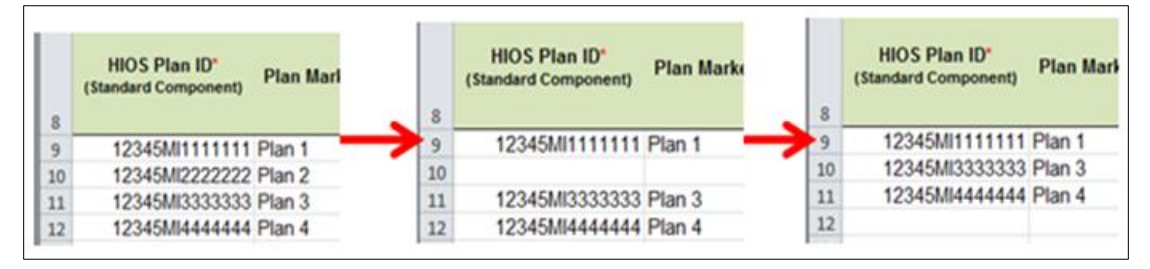

- c. If you change any benefits package data for an existing plan, only the following changes will be reflected on the Cost Share Variances worksheet when you click **Update Cost Share Variances**:
	- i. Plan Marketing Names will be updated.
	- ii. Plans added to the Benefits Package worksheet will be added to the Cost Share Variances worksheet.
	- iii. Plans removed from the Benefits Package worksheet will be removed from the Cost Share Variances worksheet.
- d. To update the information for an existing plan, do the following:
	- i. Delete that plan on the Benefits Package worksheet, as explained above, and then click **Update Cost Share Variances** to delete it from the Cost Share Variances worksheet.
	- ii. Reenter the plan and associated data on the Benefits Package worksheet, and click **Update Cost Share Variances** to add the plan back to the Cost Share Variances worksheet.

### <span id="page-88-1"></span>5.5 Requirements for CSR Plan Variations

There are three types of CSR plan variations: silver plan variations, zero cost-sharing plan variations, and limited cost-sharing plan variations.

The zero cost-sharing and limited cost-sharing plan variations are for American Indians and Alaska Natives. In the zero cost-sharing plan variation, consumers do not have to pay any out-of-pocket costs on EHBs. In the limited cost-sharing plan variation, consumers pay no out-of-pocket costs only when they receive services from an Indian health care provider or from another provider with a referral from an Indian health care provider.

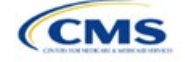

<span id="page-89-0"></span>Silver plan variations offer a discount that lowers the MOOP and the amount consumers pay out-of-pocket for deductibles, coinsurance, and copayments. Consumers qualify to enroll in these plans if their income is below a certain level.

Each variation type has several requirements.

- 1. The requirements for zero cost-sharing plan variations are as follows:
	- a. The template automatically generates a zero cost-sharing plan variation for all metal-level plans (except catastrophic) on the Individual market.
	- b. The AV of the plan variation must be 100 percent.
	- c. All *In Network* MOOP values must be **\$0**. *Out of Network* and *Combined In/Out Network* MOOP values should be **\$0** but may also be **Not Applicable** if the associated standard plan is **Not Applicable**.
	- d. All *In Network* deductible values must be **\$0**. *Out of Network* and *Combined In/Out Network* deductible values should be **\$0** but may also be **Not Applicable** if the associated standard plan is **Not Applicable**.
	- e. All EHBs must have cost-sharing values of **\$0**, **0%**, or **No Charge** for both in- and out-of-network services.<sup>9</sup> However, if the associated standard plan does not cover out-of-network services, the zero cost-sharing plan variation is not required to cover out-of-network services either. (See [5.6](#page-90-0) [EHB Variance Reason and EHB Designation](#page-90-0) for details on indicating whether a benefit is an EHB.)
	- f. For benefits that are not EHBs, the cost sharing must follow successive cost sharing with the associated limited cost-sharing plan variation. If the associated standard plan is a silver plan, the cost sharing also must follow successive cost sharing with the associated 94 percent AV silver plan variation. (See [5.7 Successive Cost Sharing Guidance](#page-90-1) for further explanation and examples of successive cost sharing.)
	- g. Tier utilization must be the same as the associated standard plan.
- 2. The requirements for limited cost-sharing plan variations are as follows:
	- a. The template automatically generates a limited cost-sharing plan variation for all metal-level plans (except catastrophic) on the Individual market.
	- b. The AV of the limited cost-sharing plan variation must be greater than or equal to the associated standard plan's AV.
	- c. All MOOP values for EHBs must be the same as the associated standard plan's MOOP values for EHBs.
	- d. All deductible values must be the same as the associated standard plan's values.
	- e. All EHBs must have the same cost-sharing values as the associated standard plan's values (see [5.6 EHB Variance Reason and EHB Designation\)](#page-90-0).
	- f. For benefits that are not EHBs, the cost sharing must follow successive cost sharing with the associated standard plan (see [5.7 Successive Cost Sharing Guidance\)](#page-90-1).
	- g. Tier utilization must be the same as the associated standard plan's tier utilization.
- 3. The requirements for silver plan variations are as follows:
	- a. Each silver plan offered on the Individual market must have 73 percent AV, 87 percent AV, and 94 percent AV silver plan variations.

 $^9$  Under 45 CFR 155.20, cost sharing means any expenditure required by or on behalf of an enrollee with respect to EHBs, including deductibles, coinsurance, copayments, or similar charges, but it excludes premiums, balance billing amounts for non-network providers, and spending for non-covered services.

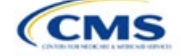

- b. The AV for the 73 percent AV silver plan variation must be between 72 percent and 74 percent, and must be at least 2 percentage points greater than the associated standard plan's AV.
- c. The AV for the 87 percent AV silver plan variation must be between 86 percent and 88 percent.
- d. The AV for the 94 percent AV silver plan variation must be between 93 percent and 95 percent.
- e. For the 73 percent AV silver plan variation, the MOOP must be less than or equal to \$7,250 for an individual (self-only) or \$14,500 for a family (other than self-only).
- f. For the 87 percent and 94 percent AV silver plan variations, the MOOP must be less than or equal to \$3,000 for an individual (self-only) or \$6,000 for a family (other than self-only).
- g. All MOOP values must follow successive cost sharing for all plan variations (see [5.7 Successive](#page-90-1)  [Cost Sharing Guidance\)](#page-90-1).
- h. All deductible values must follow successive cost sharing for all plan variations.
- i. The copay and coinsurance for all benefits must follow successive cost sharing for all plan variations.
- j. Tier utilization must be the same as the associated standard plan's tier utilization.

#### <span id="page-90-0"></span>5.6 EHB Variance Reason and EHB Designation

As explained in [5.5 Requirements for CSR](#page-88-1) Plan Variations, benefits in the plan variations have specific requirements depending on whether a benefit is considered an EHB. A benefit's EHB designation is based on responses in *EHB* and *EHB Variance Reason* on the Benefits Package worksheet as outlined in [4.9 Out of](#page-69-0)  [Pocket Exceptions.](#page-69-0) [Table 2D-1](#page-90-2) explains when a benefit is considered an EHB based on different inputs.

<span id="page-90-2"></span>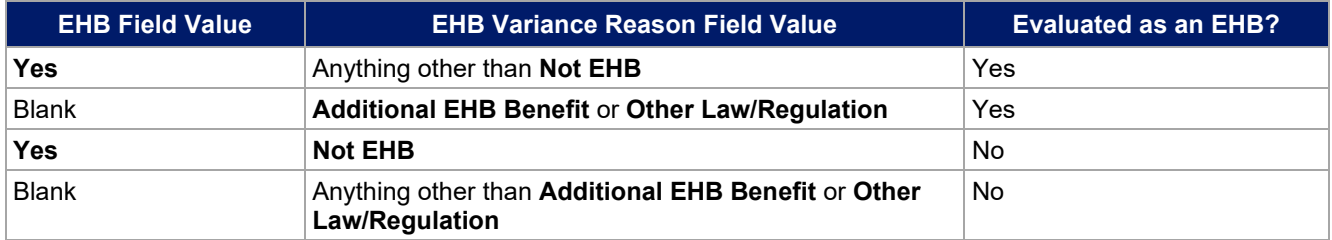

#### **Table 2D-1. EHB Designation**

### <span id="page-90-1"></span>5.7 Successive Cost Sharing Guidance

As explained in [5.5 Requirements for CSR](#page-88-1) Plan Variations, successive cost sharing is required to offer multiple plan variations and data fields. Successive cost sharing ensures that parts of a given plan variation always offer equal or more generous cost-sharing value for the consumer than a standard plan or plan variation.

The following explains which plan variations should be compared depending on the requirement:

- 1. A standard silver plan and its associated silver plan variations must follow successive cost sharing for the MOOP, deductible, copay, and coinsurance fields. This includes EHBs and non-EHBs. All of the following must be true:
	- a. The cost sharing value of the 73 percent AV silver plan variation must be less than or equal to that of the associated standard plan.
	- b. The value of the 87 percent AV silver plan variation must be less than or equal to that of the 73 percent AV silver plan variation.
	- c. The value of the 94 percent AV silver plan variation must be less than or equal to that of the 87 percent AV silver plan variation.

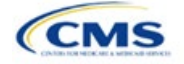

- 2. A zero cost-sharing plan variation must follow successive cost-sharing with the associated limited costsharing plan variation for the copay and coinsurance fields for non-EHBs. The value of the zero costsharing plan variation must be less than or equal to that of the limited cost-sharing plan variation.
- 3. A zero cost-sharing plan variation for a standard silver plan must follow successive cost sharing with the associated 94 percent AV silver plan variation for the copay and coinsurance fields for non-EHBs. The value of the zero cost-sharing plan variation must be less than or equal to that of the 94 percent AV silver plan variation.
- 4. A limited cost-sharing plan variation must follow successive cost sharing with the associated standard plan for the copay and coinsurance fields for non-EHBs. The value of the limited cost-sharing plan variation must be less than or equal to that of the standard plan. The MOOP, deductible, and EHB costsharing fields should be equal to that of the associated standard plan.

MOOP, deductible, copay, and coinsurance may be used for successive cost sharing. Because successive cost sharing requires that the plan always be equal or preferable to the consumer, you may not change the costsharing structures such that the consumer in the higher AV plan variation may pay increased cost sharing in any circumstance. These examples illustrate noncompliant changes to the cost-sharing structure in the template:

- 1. A plan variation with a benefit that has 20 percent coinsurance may result in higher cost sharing for the consumer than a plan variation with a lower AV that has a \$20 copay for the benefit. The cost of the service determines which is the better value.
- 2. A plan variation with a copay of \$5 after deductible may result in higher cost sharing for the consumer than a plan variation with a lower AV that has a \$20 copay for a given benefit if the deductible has not been reached.

Tables 2D-2 through 2D-8 show compliant and noncompliant data entry options for cost-sharing fields, as well as numerous examples.

#### **Table 2D-2. Compliant and Noncompliant Successive Cost-Sharing Data-Entry Options for MOOP or Deductible Values**

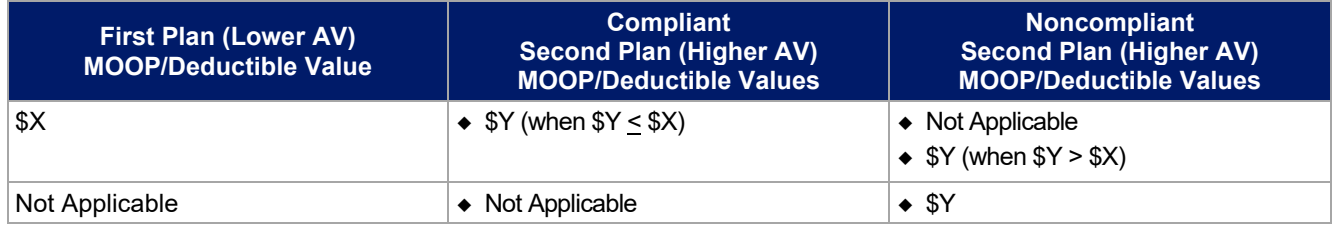

#### **Table 2D-3. Examples of Compliant (Green) and Noncompliant (Red) Successive Cost-Sharing MOOP/Deductible Values**

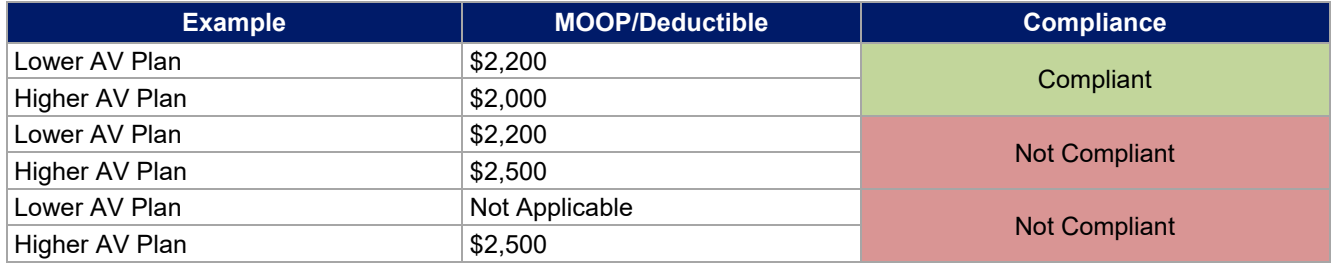

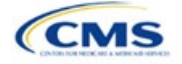

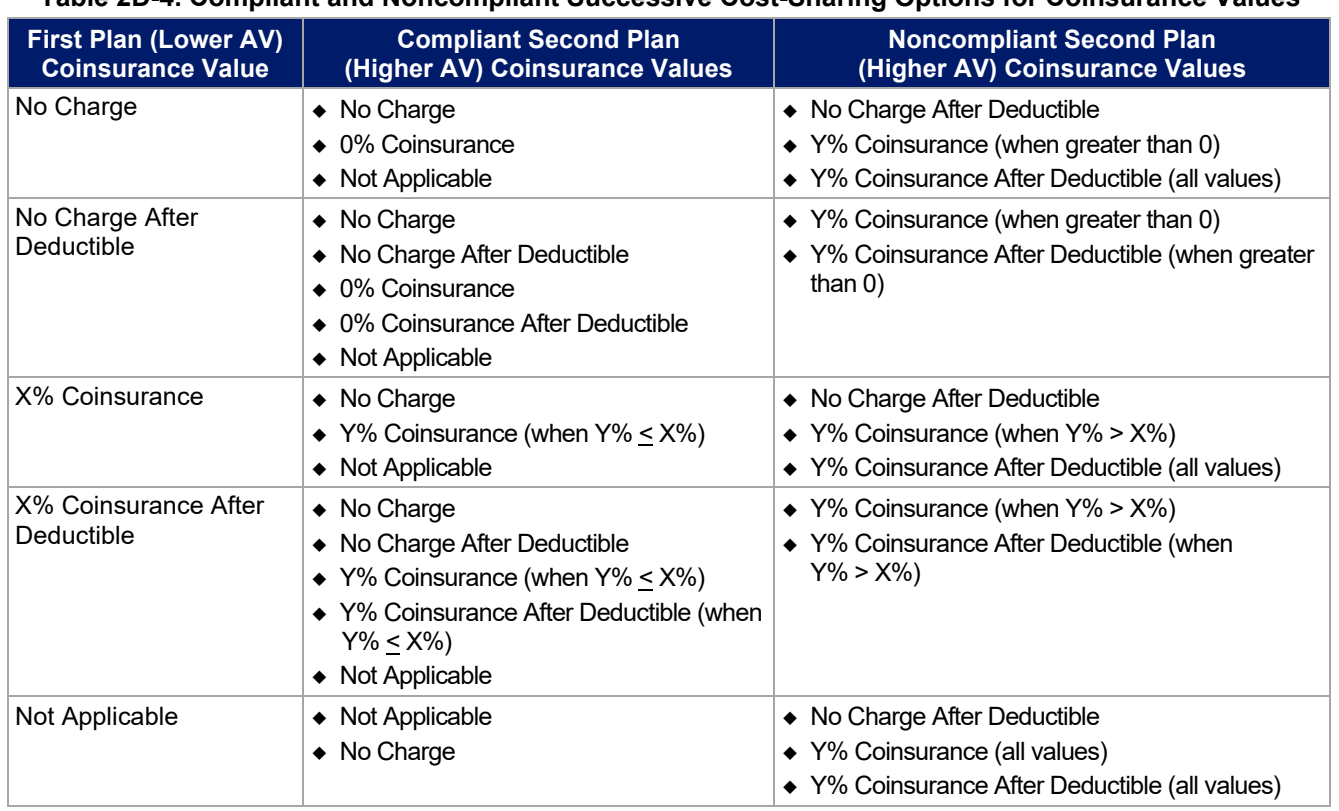

# **Table 2D-4. Compliant and Noncompliant Successive Cost-Sharing Options for Coinsurance Values**

# **Table 2D-5. Examples of Compliant and Noncompliant Successive Cost-Sharing Coinsurance Values**

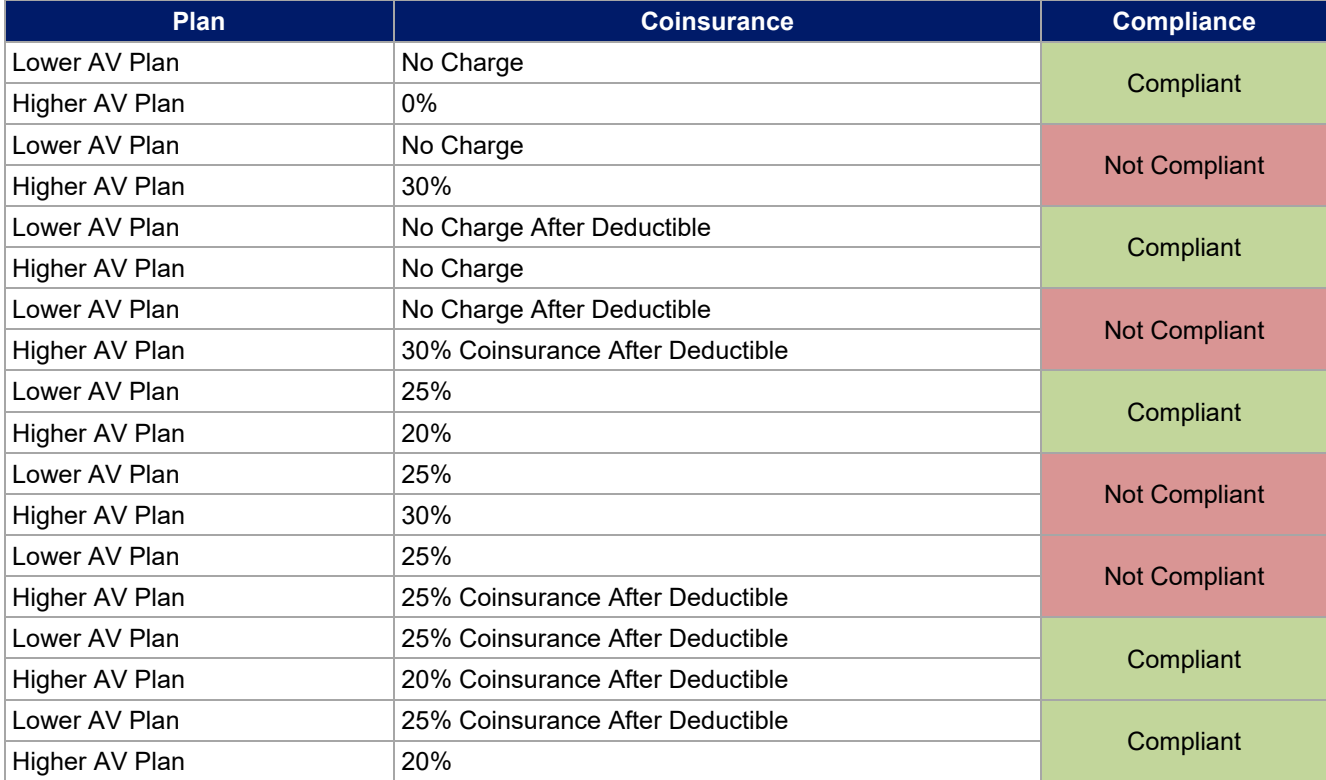

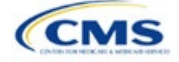

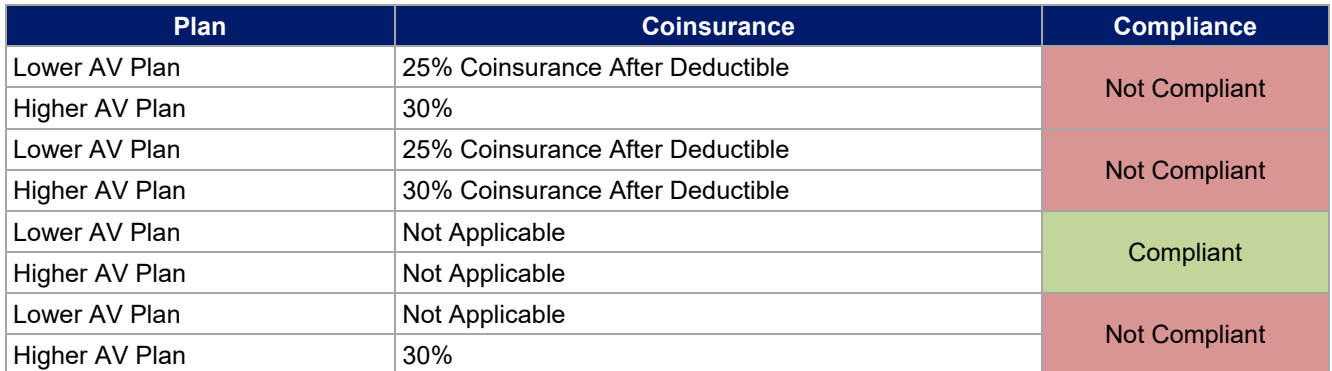

### **Table 2D-6. Compliant and Noncompliant Successive Cost-Sharing Data-Entry Options for Copay Values**

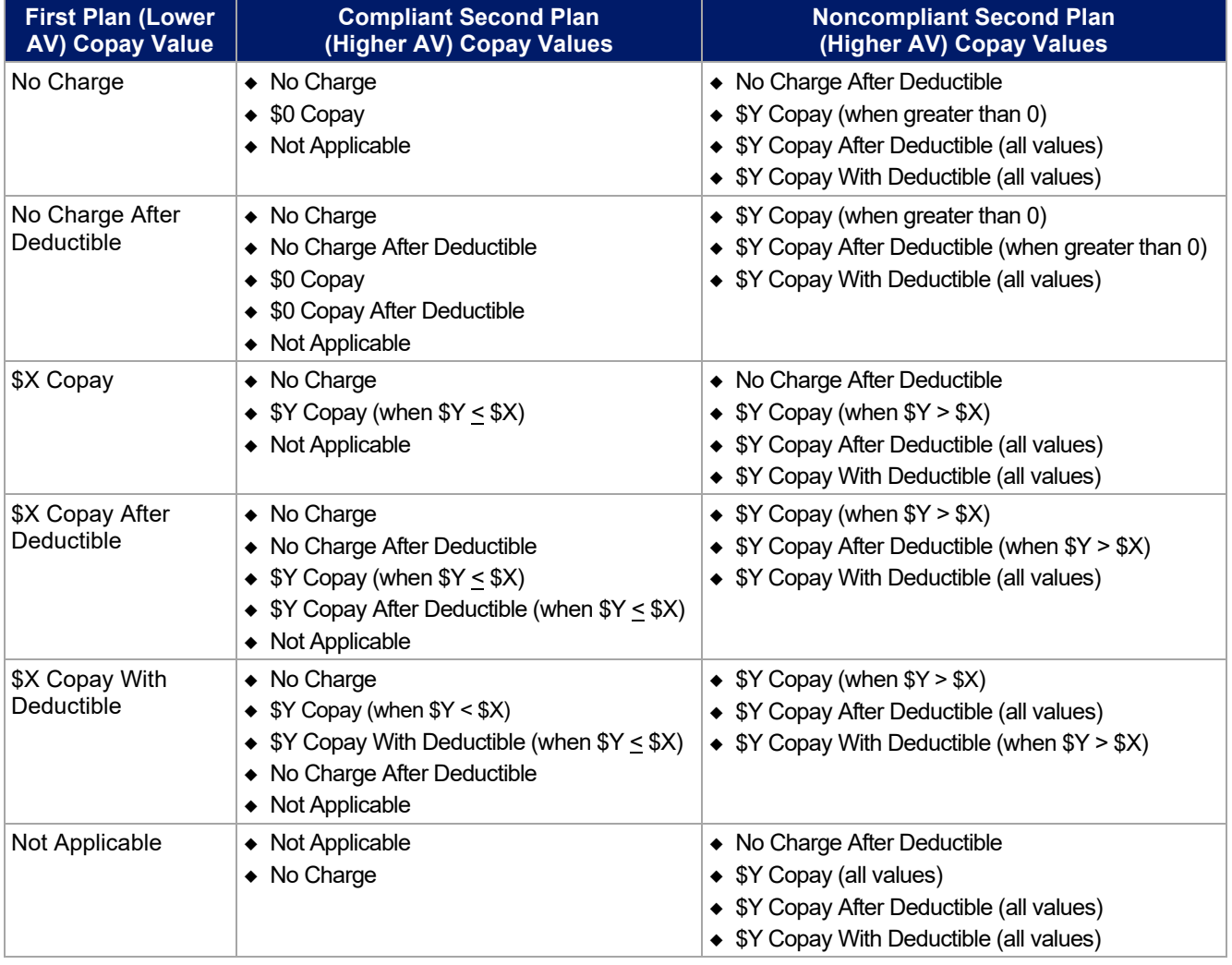

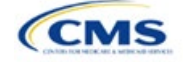

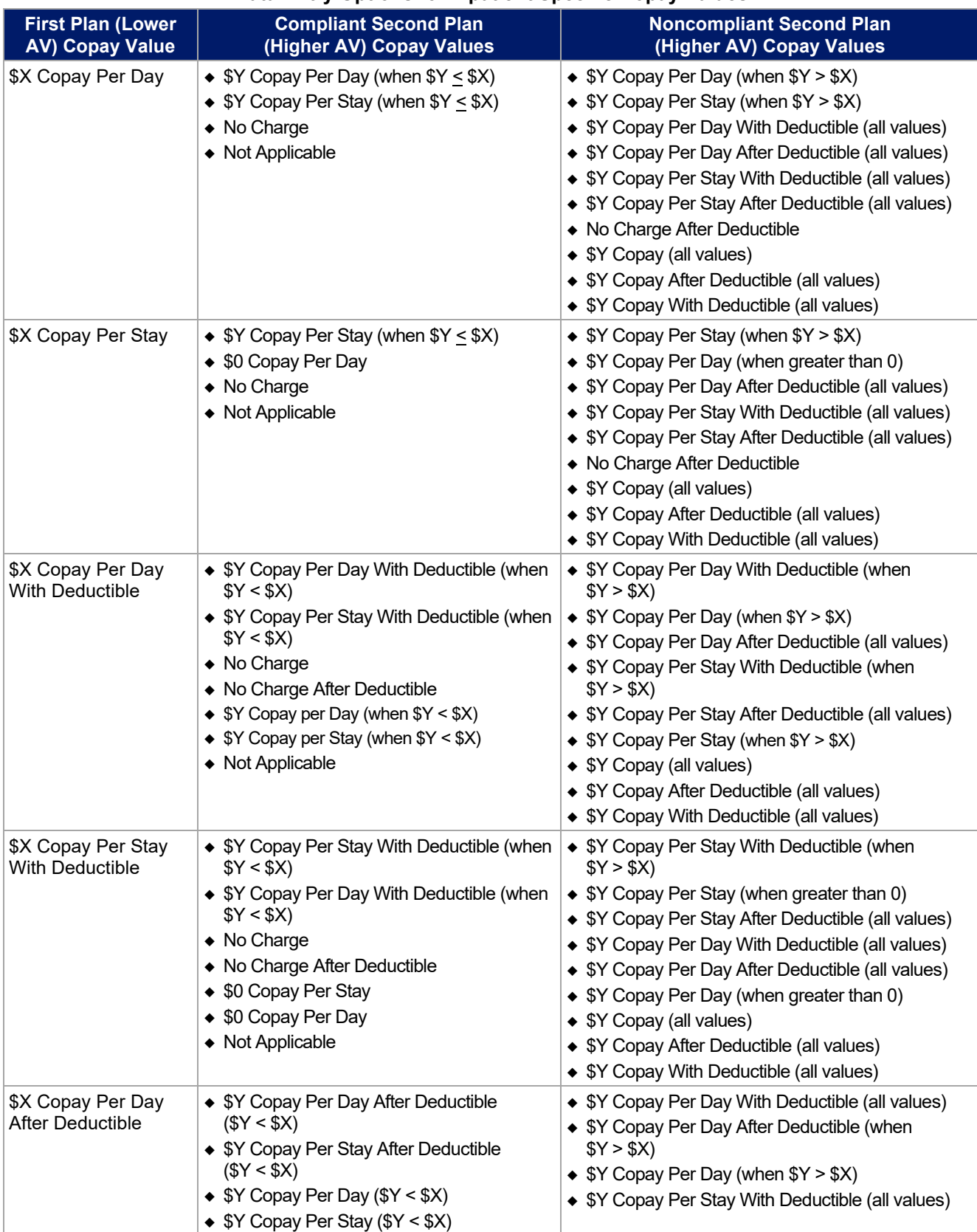

#### **Table 2D-7. Compliant and Noncompliant Successive Cost-Sharing Data-Entry Options for Inpatient Specific Copay Values**

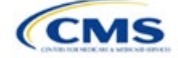

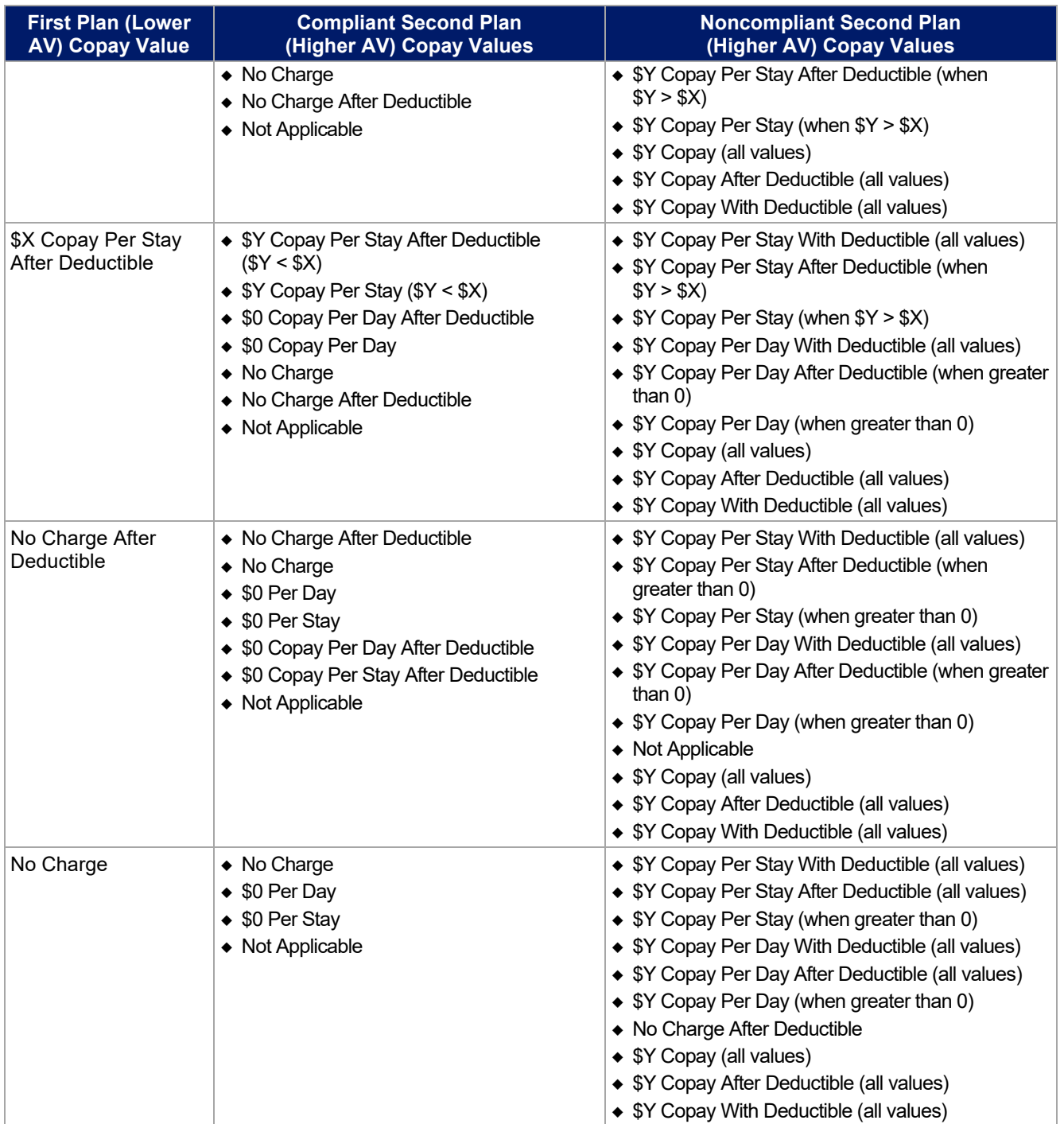

# **Table 2D-8. Examples of Compliant and Noncompliant Successive Cost-Sharing Copay Values**

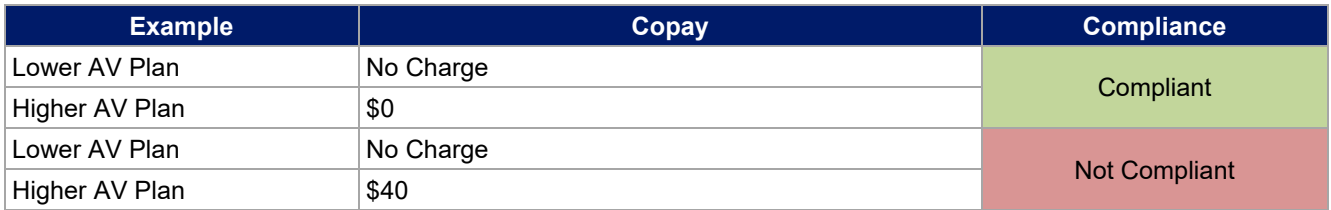

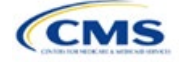

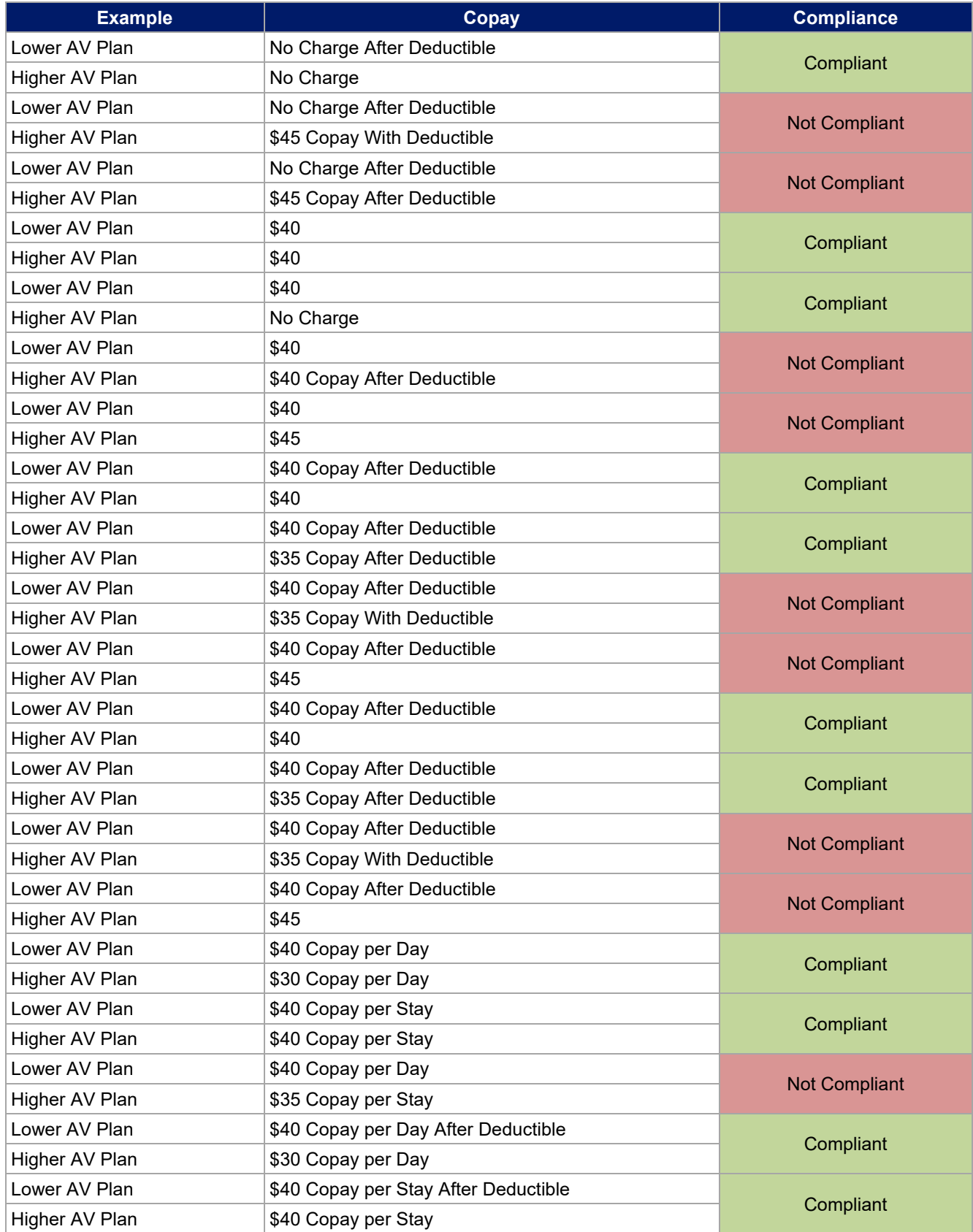

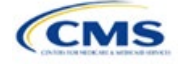

<span id="page-97-0"></span>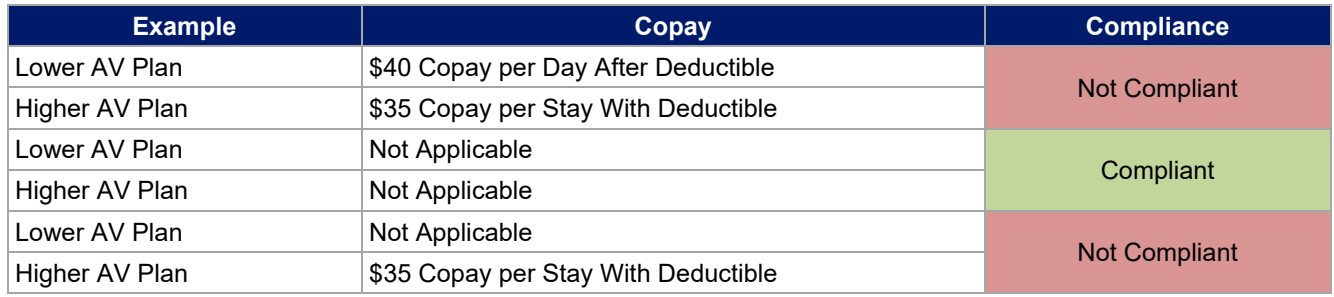

# 5.8 Suggested Coordination of Drug Data between Templates

This section describes how to coordinate the prescription drug data entered in the Plans & Benefits Template and the Prescription Drug Template.

To support the AV calculations using the AVC, the Plans & Benefits Template contains four drug benefit categories that represent a typical four-tier drug design: Generic Drugs, Preferred Brand Drugs, Non-Preferred Brand Drugs, and Specialty Drugs. We understand that plans may have drug benefits that do not fit neatly into the Plans & Benefits Template. You may translate your cost-sharing data from the Prescription Drug Template into the Plans & Benefits Template using any of the following:

- 1. Enter the cost-sharing data for the tier in the Prescription Drug Template that has the highest generic drug utilization in the Generic Drugs benefit category in the Plans & Benefits Template.
- 2. Enter the cost-sharing data for the two tiers in the Prescription Drug Template that have the most brand drug utilization into the Preferred Brand Drugs and Non-Preferred Brand Drugs benefit categories in the Plans & Benefits Template. Enter the tier with higher cost sharing into the Non-Preferred Brand Drugs category. If the formulary contains only one brand tier, enter the same cost sharing for the Preferred Brand Drugs and Non-Preferred Brand Drugs benefit categories.
- 3. Enter the cost-sharing data for the tier in the Prescription Drug Template that has the most specialty drug utilization into the Specialty Drugs benefit category in the Plans & Benefits Template.

Cost-sharing data should reflect the following:

- 1. The *Copay—In Network (Tier 1)* and *Coinsurance—In Network (Tier 1)* fields in the Plans & Benefits Template should correspond to the *1 Month In Network Retail Pharmacy Copayment* and *1 Month In Network Retail Pharmacy Coinsurance* fields from the Prescription Drug Template.
- 2. The *Copay—Out of Network* and *Coinsurance—Out of Network* fields in the Plans & Benefits Template should correspond to the *1 Month Out of Network Retail Pharmacy Copayment* and *1 Month Out of Network Retail Pharmacy Coinsurance* fields from the Prescription Drug Template.

The *Copay—In Network (Tier 2)* and *Coinsurance—In Network (Tier 2)* fields in the Plans & Benefits Template do not have corresponding fields in the Prescription Drug Template. Although tiers are used as a framework to group drugs in the Prescription Drug Template, tiers in the Plans & Benefits Template refer to provider and pharmacy networks. Issuers with multiple in-network tiers for medical benefits may use the tiered cost-sharing field for drugs to represent preferred and non-preferred pharmacies on the Plans & Benefits Template. Following this approach, issuers would enter the cost-sharing data in the following manner:

- 1. Preferred pharmacy cost sharing corresponds to *In Network (Tier 1)*.
- 2. Nonpreferred pharmacy cost sharing corresponds to *In Network (Tier 2)*.
- 3. Issuers without multiple in-network tiers for their medical benefits do not need to represent nonpreferred pharmacy cost sharing under the Tier 2 fields in the Plans & Benefits Template.

If the plan has multiple in-network tiers for certain medical benefit categories, but not for drug benefits, set all drug benefit Tier 2 copay and coinsurance fields to **Not Applicable**.

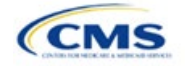

*Maximum Coinsurance for Specialty Drugs* is defined only once in the Plans & Benefits Template for each plan; it cannot change among plan variations and must be the same for *In Network (Tier 1)*, *In Network (Tier 2)*, and *Out of Network*.

CSR plan variations must offer the same drug list as the applicable standard plan. The cost-sharing structure of the formulary for each plan variation must meet the requirements related to CSRs (45 CFR 156.420). However, you are not required to submit a separate formulary in the Prescription Drug Template for plan variations.

Regardless of how you translate the plan's cost-sharing data from the Prescription Drug Template into the Plans & Benefits Template, the inputs into the Plans & Benefits Template for the drug tiers should be reflective of the cost sharing used in the AV calculation.

### 5.9 Anticipated Template Data Elements to Be Shown on Plan Compare

[Table 2D-9](#page-98-0) and [Table 2D-10](#page-99-0) list the Plans & Benefits Template data elements that we anticipate displaying on Plan Compare. This list is not final and may change after these instructions are published, but you should use it as a reference as you prepare your QHP Application.

<span id="page-98-0"></span>

| <b>Plan Compare Label Name</b>                 | <b>Template Value</b>                                                                                                    | <b>Data Source</b>        |
|------------------------------------------------|----------------------------------------------------------------------------------------------------|---------------------------|
| Deductibles and Maximum<br>Out of Pocket Rules | $\bullet$ If medical and drug amounts are integrated, the combined<br>amount will display.<br>• If medical and drug amounts are not integrated, only the<br>medical amount will display on the Plan Summary page.<br>(The drug amount will display in the Prescription Drug<br>Details section.)<br>$\bullet$ If there is only one person in the enrollment group, the<br>Individual Per Person amount will display.<br>$\bullet$ If there is more than one person in the enrollment group,<br>the Family Per Group amount will display. The dollar<br>amount will display followed by the text "Per Group."<br>$\bullet$ If there is more than one person in the enrollment group<br>and the plan design does not have a per-group<br>deductible, the Individual Per Person deductible will<br>display on the Plan Summary page. The dollar amount | Plans & Benefits Template |
| <b>Deductibles</b>                             | will display followed by the text "Per Person."<br>Combined Medical & Drug EHB Deductible: In-<br>Network-Family (Per Group or Per Person as<br>described in 4.16-18)                                                                                                    | Plans & Benefits Template |
|                                                | Combined Medical & Drug EHB Deductible: In-<br>Network-Individual                                                                                                    | Plans & Benefits Template |
|                                                | Medical EHB Deductible: In-Network-Individual                                                                                                    | Plans & Benefits Template |
|                                                | Medical EHB Deductible: In-Network-Family (Per<br>Group or Per Person as described in 4.16-18)                                                                                                    | Plans & Benefits Template |
| Maximum Out of Pocket                          | Combined Medical & Drug EHB Maximum Out of<br>Pocket: In-Network-Family Per Group                                                                                                    | Plans & Benefits Template |
|                                                | Combined Medical & Drug EHB Maximum Out of<br>Pocket: In-Network-Individual                                                                                                    | Plans & Benefits Template |
|                                                | Medical EHB Maximum Out of Pocket: In-Network-<br>Individual                                                                                                    | Plans & Benefits Template |
|                                                | Medical EHB Maximum Out of Pocket: In-Network-<br><b>Family Per Group</b>                                                                                                    | Plans & Benefits Template |
| <b>Metal Level</b>                             | Level of Coverage                                                                                                    | Plans & Benefits Template |

**Table 2D-9. Anticipated Plan Compare Data Elements—Plan Summary View**

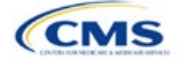

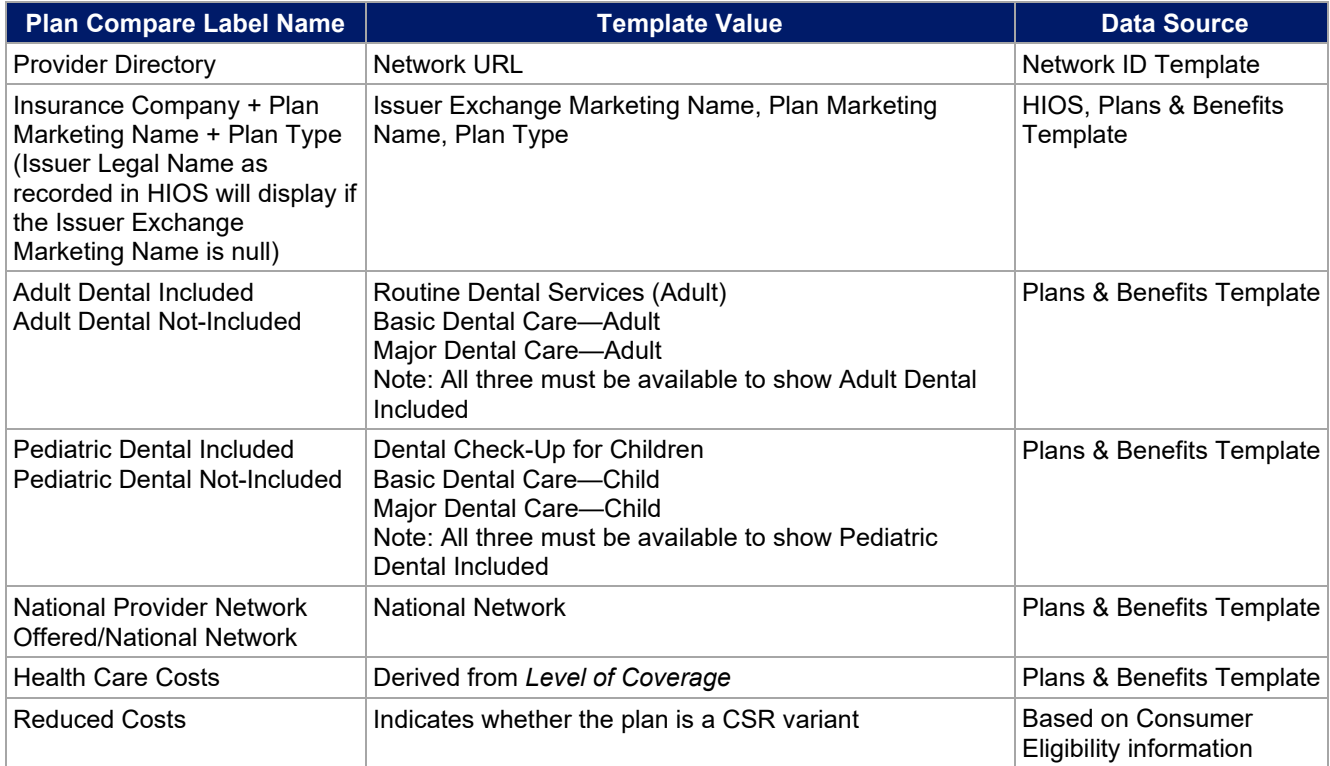

# **Table 2D-10. Anticipated Plan Compare Data Elements—Plan Detail View**

<span id="page-99-0"></span>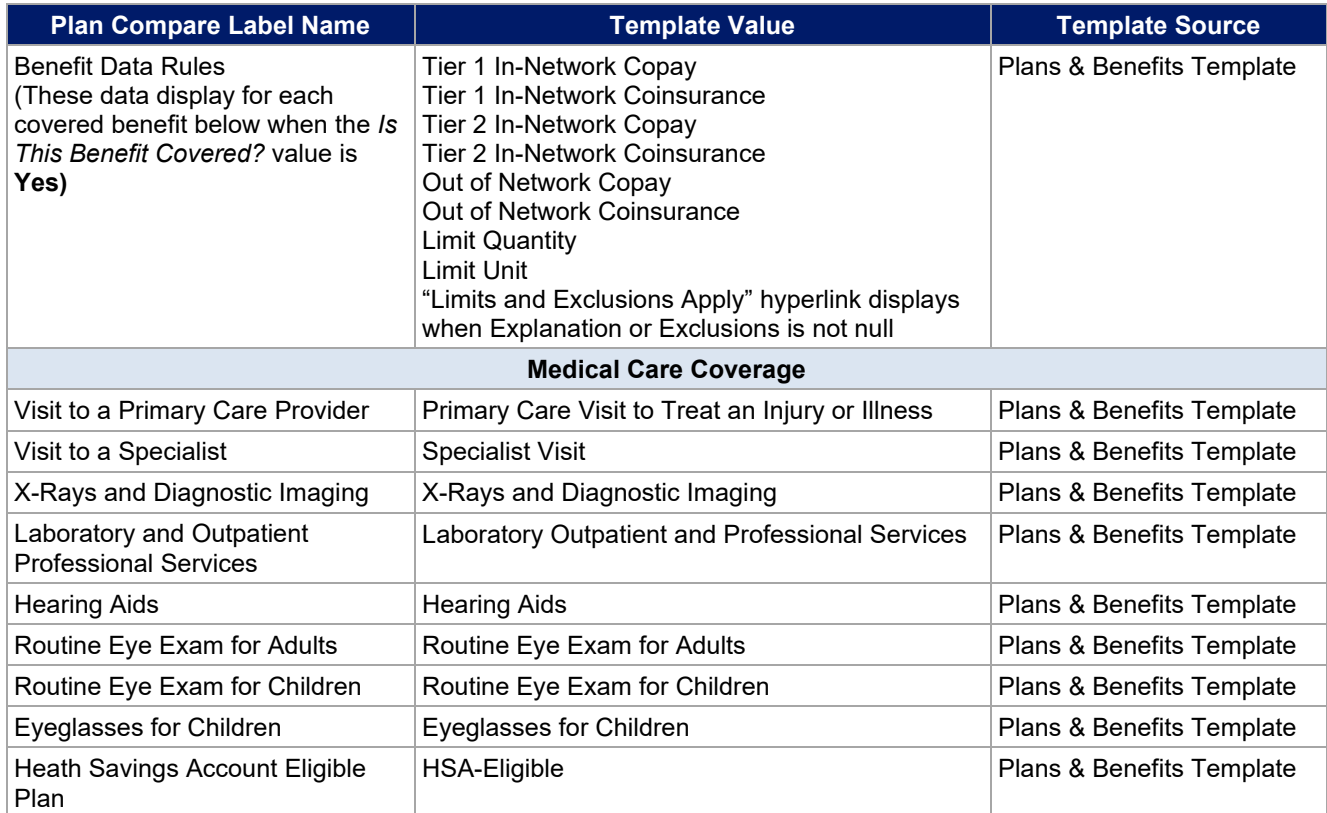

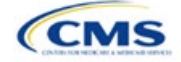

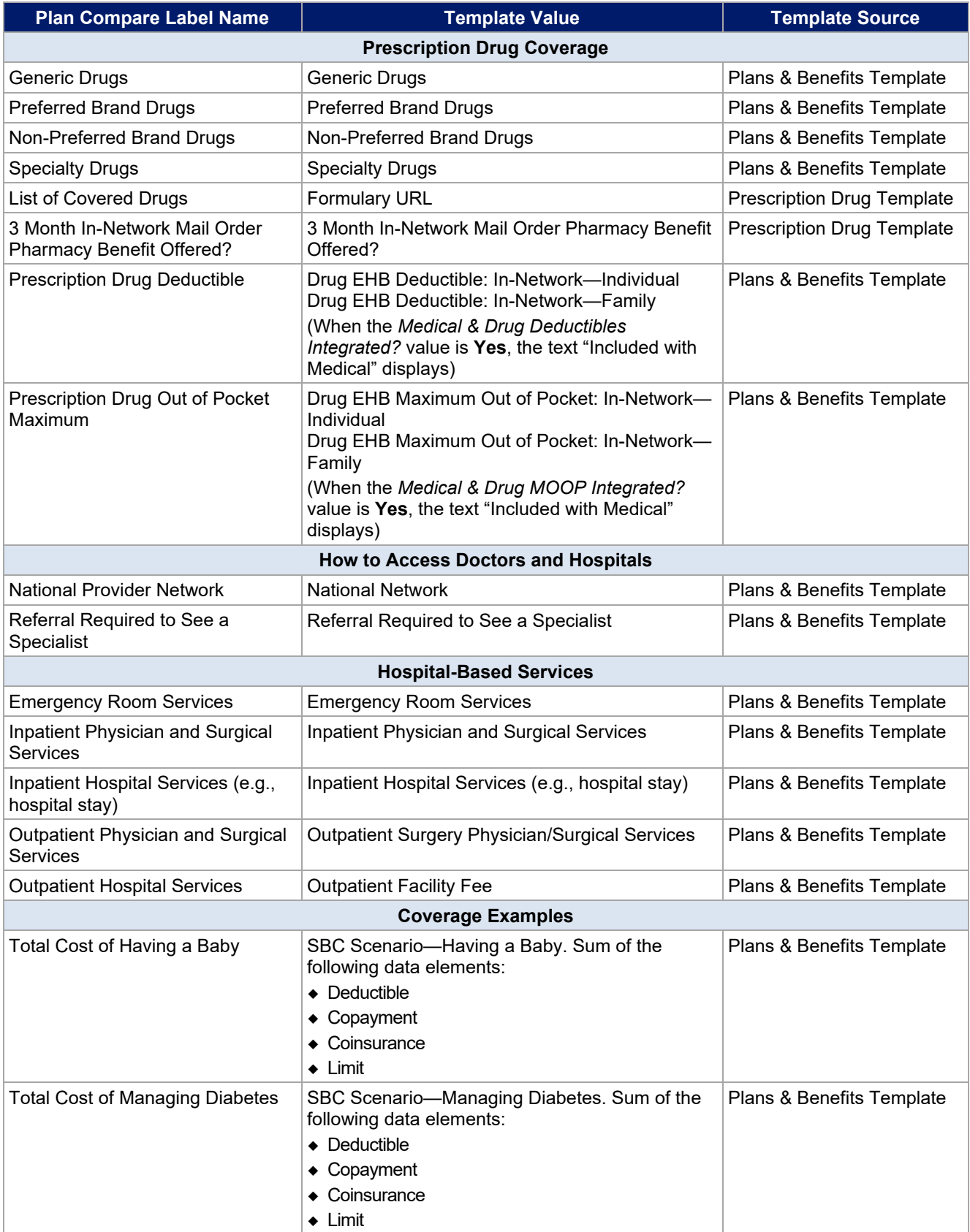

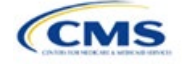

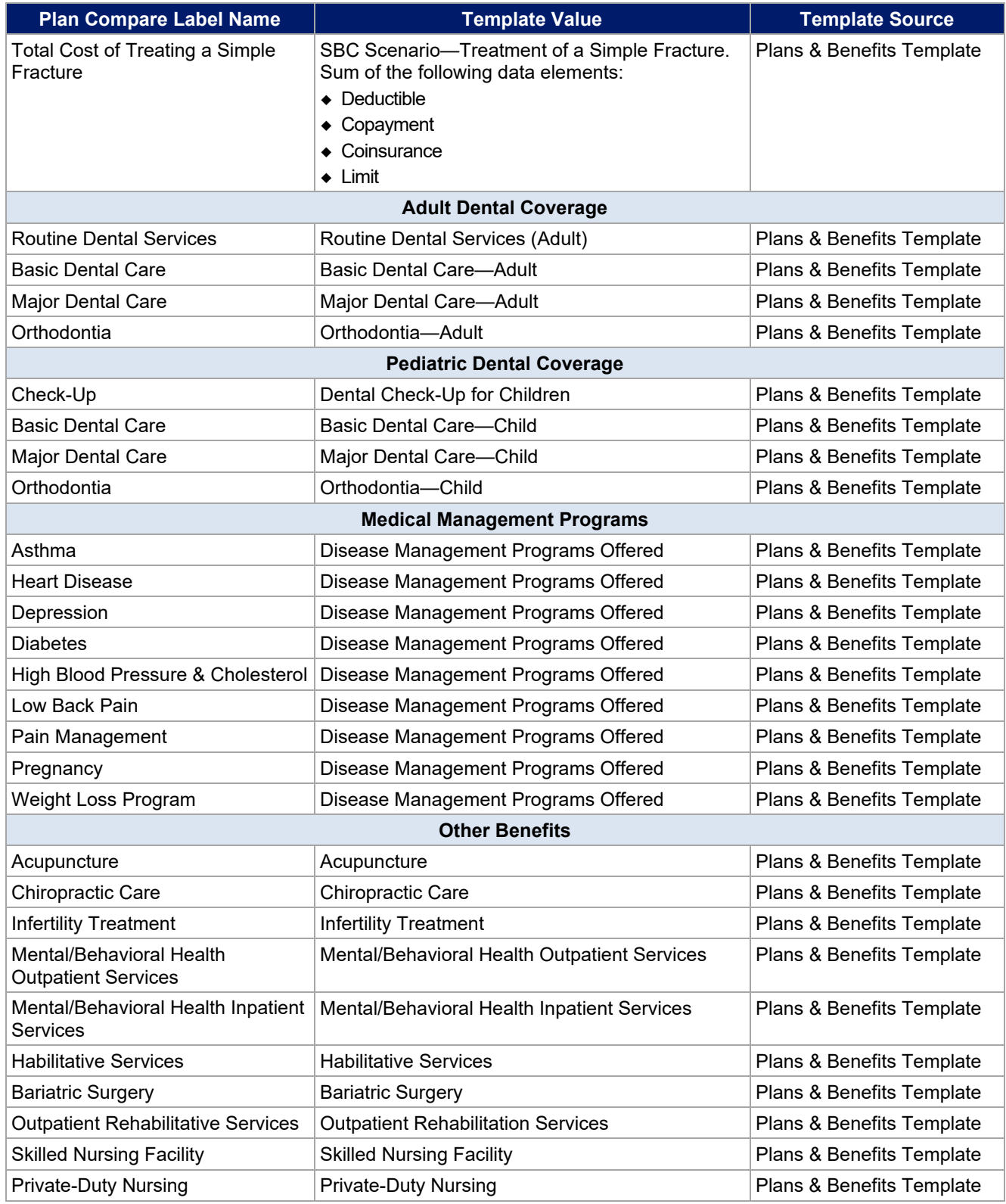

# <span id="page-101-0"></span>5.10 Plan Compare Cost-Sharing Display Rules

This section lists the anticipated display logic for the deductible, MOOP, copay, and coinsurance cost sharing on Plan Compare for Individual market coverage that is effective starting January 1, 2022. It covers most situations

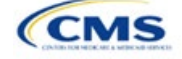

but is not exhaustive. This list is not final and may change after these instructions are published, but you should use it as a reference as you prepare your QHP Application.

### *5.10.1 Deductible and MOOP Plan Compare Display Logic*

- If medical and drug MOOP and deductible amounts are integrated, the combined total for the medical and drug data element will display on the Plan Summary page. The text "Included with Medical" will display on the Plan Details page under the drug amounts.
- If medical and drug MOOP and deductible amounts are not integrated, only the medical amount will display on the Plan Summary page. The drug amount will display in the Prescription Drug Details section on the Plan Details page.
- If there is only one person in the enrollment group, the individual MOOP and deductible amounts will display on the Plan Summary and Plan Details pages.
- If more than one person is in the enrollment group, the Family Per Group MOOP amount will display on the Plan Summary page. The dollar amount will display followed by the text "Per Group."
- If there is more than one person in the enrollment group and if you entered **\$0** or a positive dollar amount for *Family Per Group*, the Family Per Group deductible amount will display on the Plan Summary page. The dollar amount will display followed by the text "Per Group." If there is more than one person in the enrollment group and the plan design does not have a per-group deductible (i.e., you entered **Not Applicable** for the Family Per Group Deductible), then the Individual Per Person deductible will display on the Plan Summary page. The dollar amount will display followed by the text "Per Person."
- On the Plan Details page, the Family Per Group and Family Per Person deductible and MOOP amounts will display.
- The out-of-network deductible and MOOP will not display on Plan Compare.

### *5.10.2 Covered Benefit Plan Compare Display Logic*

- The Plan Compare display logic considers the entered values for both copay and coinsurance. For example, if the issuer enters **Not Applicable** for copay and **20%** for coinsurance for a specialist visit, 20% will display on Plan Compare.
- When copay is **Not Applicable** and rounded coinsurance is greater than zero and less than 100 percent, the coinsurance value will display.
- When copay is greater than zero and coinsurance is **Not Applicable**, the entered copay value will display.
- If coinsurance is equal to **100%**, a benefit will display as Not Covered.
- No Charge After Deductible will display if one of the following occurs:
	- The issuer entered **No Charge After Deductible** for copay and coinsurance.
	- The issuer entered **Not Applicable** for copay and **No Charge After Deductible** for coinsurance, or vice versa.
- No Charge will display when the combination of entered copay and coinsurance values include **0**, **No Charge**, or **Not Applicable**. Similarly, if any of the aforementioned values include copay or coinsurance qualifiers of **After Deductible**, then No Charge After Deductible will display.
- When copay and coinsurance are each greater than zero, both will display.

#### 5.11 Troubleshooting the Plans & Benefits Add-In File

If you open the Plans & Benefits Add-In file before the template, Excel sometimes loads an older version of the Add-In file that is not compatible with the template, which can cause run-time errors when you are entering data in the template or clicking buttons on the **Plans & Benefits** ribbon.

1. Always save the Plans & Benefits Template in the same folder as the Add-In file for the best results.

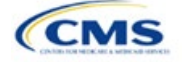

- 2. Never rename the Add-In file.
- 3. Delete all extra copies of the Add-In file on the computer. When you download a new copy or version of the Add-In file, always choose the option to replace the old version.

If you still experience run-time errors, Excel may have loaded a previous version of the Add-In file, do the following to remove the previous version:

- 1. Open a new blank sheet in Excel. Excel should not load the **Plans & Benefits** ribbon.
	- a. If the **Plans & Benefits** ribbon appears, go to File > Options > Add-Ins > Manage: Excel Add-Ins > Go > uncheck Plansbenefitsaddin > OK [\(Figure 2D-19,](#page-103-0) [Figure 2D-20,](#page-104-0) and [Figure 2D-21\)](#page-104-0).
- 2. Verify that the **Plans & Benefits** ribbon is gone. Ensure you have only the correct version of the Add-in file on your computer.
- 3. Open the Plans & Benefits Template.
- 4. If the template opens the Add-In automatically after you click **Enable Macros**, the template has successfully loaded the Add-In.

<span id="page-103-0"></span>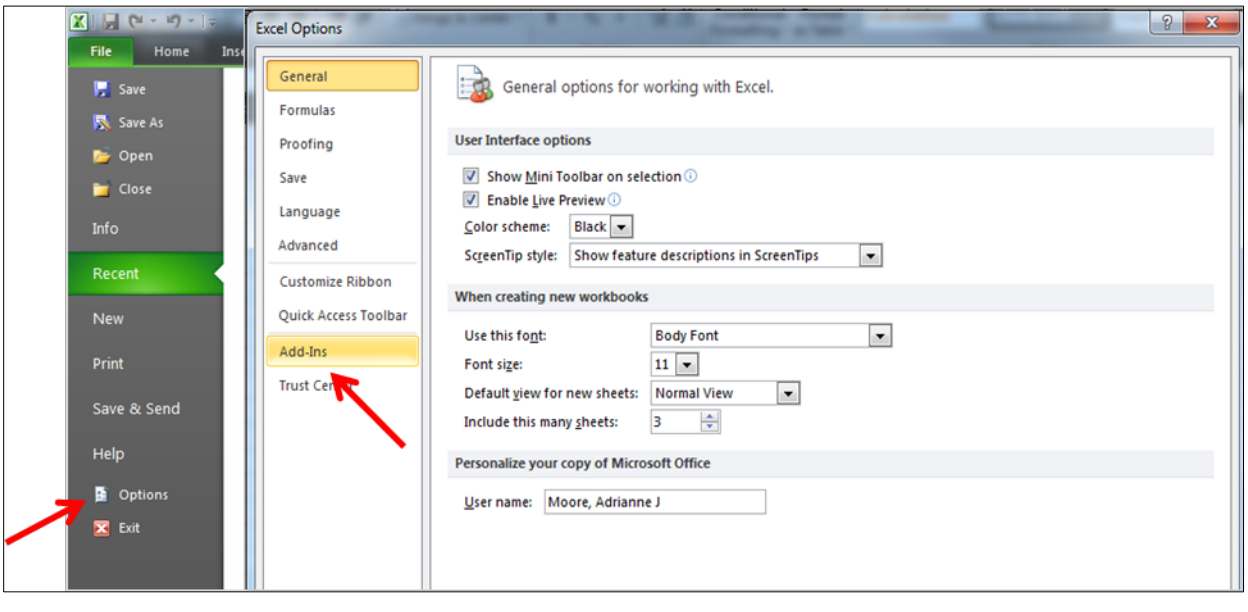

#### **Figure 2D-19. Excel Options Window**

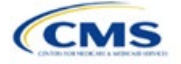

<span id="page-104-0"></span>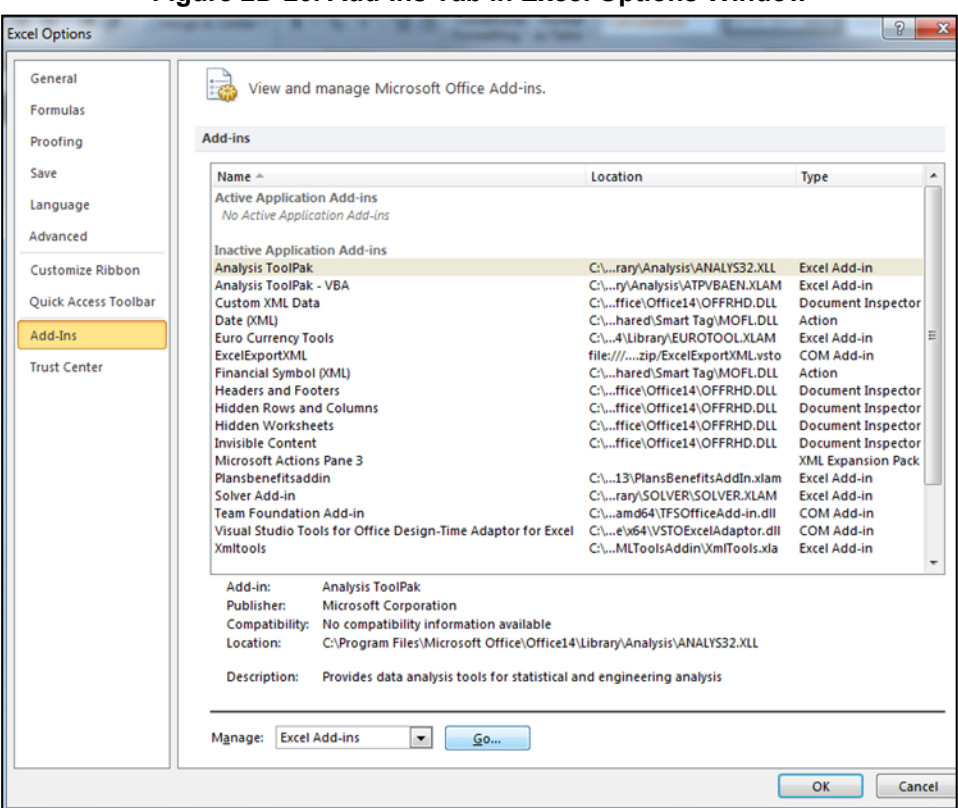

**Figure 2D-20. Add-Ins Tab in Excel Options Window**

**Figure 2D-21. Add-Ins Window**

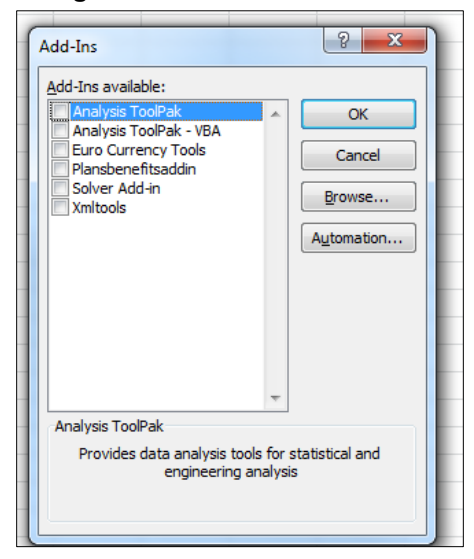

After you have entered all data, click **Save** to ensure no data are lost. The next section of the Instructions for the PY2022 QHP Application is Transparency in Coverage.

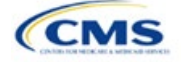

# Section 2E: Transparency in Coverage

# **1. Introduction**

This document provides instructions for QHP issuers submitting Transparency in Coverage data (transparency data) for PY2022. $^{\rm 1}$ 

If you are submitting a QHP certification application for PY2022, you must make accurate and timely disclosures of transparency reporting<sup>2</sup> information to the appropriate Exchange, the Secretary of HHS, and the

state insurance commissioner, and make the information available to the public.<sup>3</sup> These instructions apply to issuers applying for QHP certification in FFEs in PY2022, including issuers in FFEs where states perform plan management functions and State-based Exchanges on the Federal Platform (SBE-FPs). This includes:

- On-Exchange Certified Medical QHPs
- On-Exchange Certified SADPs
- Off-Exchange-only Certified SADPs
- SHOP QHPs.

Note: If you're an issuer in an SBE state not on the federal platform, you are not required to submit Transparency in Coverage data at this time.

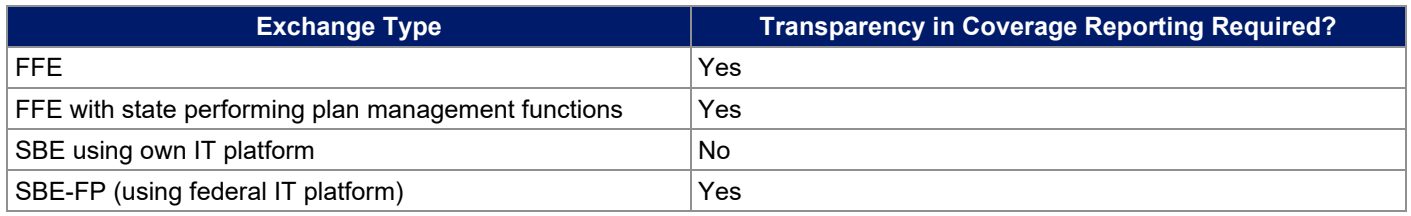

# **2. Data Requirements**

To complete this section, you will need the following:

- Information on whether the issuer was on the Exchange in 2020
- HIOS Issuer IDs and all PY2022 plan IDs
- Number of PY2020 claims and denials
- Number of PY2020 appeals
- Claims Payment Policy and Other Information URL ("Transparency in Coverage URL").

To apply for PY2022 QHP certification, you must submit a Transparency in Coverage Template that includes all PY2022 plan IDs. You cannot submit your QHP Application without this template. However, only on-Exchange QHPs and SADPs will report numerical Transparency in Coverage claims data for dates of service from January 1, 2020, through December 31, 2020. Other issuers, including on-Exchange issuers not on the Exchange in PY2020, should complete the template indicating reporting requirements are not applicable.

 $3$  The implementation of the transparency reporting requirements under Section 1311(e)(3) for QHP issuers as described in this document does not apply to non-Exchange coverage, including health insurance issuers offering group and individual health insurance coverage and non-grandfathered group health plans. Transparency reporting for those plans and issuers is set forth under 2715A of the PHS Act, incorporated into Section 715(a)(1) of the Employee Retirement Income Security Act and Section 9815(a)(1) of the Internal Revenue Code (Code) and will be addressed separately.

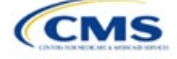

The instructions for this section apply to the following issuer types:

- QHP
- SADP

Se[e Appendix E](#page-176-0) for additional information.

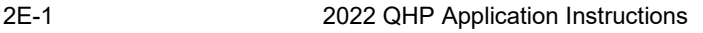

<sup>&</sup>lt;sup>1</sup> Office of Management and Budget Control Number CMS-10572.

 $^2$  Section 2715A of the PHS Act extends the transparency reporting provisions under Section 1311(e)(3) to non-grandfathered groups and issuers offering group or individual coverage, except for a plan not offered on an Exchange.

The Transparency in Coverage Template must include all PY2022 plan IDs submitted in the Plans & Benefits Template. If you have more than one HIOS Issuer ID in a state, you must submit a Transparency in Coverage Template for each unique HIOS Issuer ID. Only report claims data for plan IDs that were offered on the Exchange in PY2020 and will be offered again in PY2022. If a PY2022 plan ID was not offered on the Exchange in PY2020, include it in the template but indicate that PY2020 claims data is not applicable for that plan ID. See [Table 2E-1](#page-106-0) for a summary of Transparency in Coverage reporting requirements.

If a QHP is available both on and off the Exchange, issuers are required to report claims data only for the on-Exchange enrollees.

<span id="page-106-0"></span>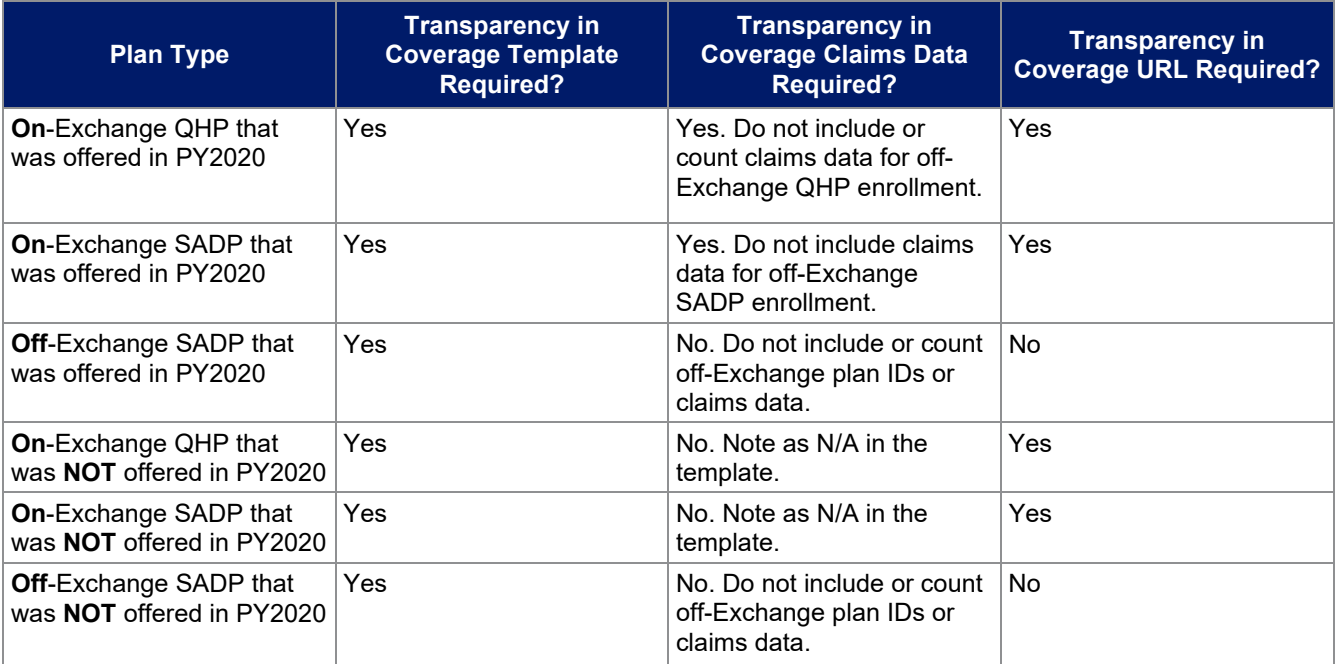

#### **Table 2E-1. Summary of Transparency in Coverage Reporting Requirements**

## **3. Quick Reference**

### **Key Changes for 2022**

- The deadline for submitting Transparency in Coverage data and the Claims Payment Policies and Other Information URL is now aligned with QHP certification and will be due on June 16, 2021.
- The template includes a new validation for SADP-only issuers. Please select **Yes** from the dropdown box on the issuerlevel tab if you are an SADP-only issuer. If you are not an SADP-only issuer, you must select **No**.
- The instructions for entering data into the Issuer and Plan Level tabs of the Transparency in Coverage Template now include information regarding expected values for specific columns.
- Off-Exchange-only plan IDs are no longer required to be entered in the Plan Level tab of the Transparency in Coverage Template.
- **PLEASE NOTE: CMS has clarified definitions and expectations for reporting claims received, claims denied, and reasons for denied claims data. The instructions now contain examples to help illustrate these clarifications.**

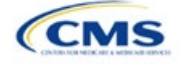

#### **Tips for the Transparency Section**

- If you are applying to offer QHPs for PY2022 but did not offer QHPs in 2020, you must still submit a Transparency in Coverage Template.
- **Do not include off-Exchange-only plans in the Plan Level tab of the Transparency in Coverage template.**
- ◆ Required data elements are identified by an asterisk (\*) next to the field name. Complete a separate template for each unique HIOS Issuer ID.
- Use only the tabs provided in the Transparency in Coverage Template. Do not add additional tabs, rows, or columns. Separate templates should be submitted for each unique HIOS Issuer ID.
- ◆ Enter all on-Exchange plan-level data in the Plan Level Data tab. One plan ID should be captured in each row. Each plan ID listed should be a distinct 14-character ID.
- Check the templates for completeness and data validity before you submit by clicking **Validate** on the Issuer Level Data tab.
- The Claims Payment Policies and Other Information URL will be collected in the Supplemental Submission Module (SSM) in HIOS and must be active and compliant with URL requirements at the time of initial submission.
- If you are submitting via HIOS, you must upload the completed template to the Benefits and Service Area Module of HIOS by the required deadline.
- If you are submitting via SERFF, submit one identical Transparency in Coverage Template containing all plan IDs in each submission binder. For example, if you submit an Individual market binder and a SHOP binder, include both the Individual market plan IDs and the SHOP market plan IDs in one Transparency in Coverage Template and submit it in each binder.

#### **Additional Resources**

- There ar[e supporting documents](https://www.qhpcertification.cms.gov/s/Transparency%20in%20Coverage) for this section.
- There ar[e instructional videos](https://www.qhpcertification.cms.gov/s/Transparency%20in%20Coverage) for this section.
- There ar[e templates](https://www.qhpcertification.cms.gov/s/Transparency%20in%20Coverage) for this section.

### **4. Transparency in Coverage Template**

Perform the following steps to complete the Transparency in Coverage Template (see [Figure 2E-1](#page-108-0) and [Figure 2E-2\)](#page-110-0).

Note if you are submitting via SERFF: You must include all plan IDs you wish to offer in one Transparency in Coverage Template and submit that template in all binders. The HIOS system allows only one template submission. If you submit two templates in SERFF (for example, one in the Individual Market SERFF binder and one in the SHOP SERFF binder), each with different plan-level information, only the last template your state transfers from SERFF to HIOS will be retained; the information submitted in previous templates will be overwritten. Adding all plan IDs associated with a HIOS Issuer ID to a single template and using it for all binders associated with that HIOS Issuer ID will help you avoid problems related to SERFF overwrite rules.

Example of Successful SERFF Issuer Submission: If you have an Individual market SERFF binder with 3 plan IDs and a SHOP SERFF binder with 7 plan IDs, you should submit identical Transparency in Coverage Templates containing all 10 plan IDs in both binders. Although the first Transparency in Coverage Template will be overwritten by the second, because you have entered all 10 plan IDs in both templates, you will not lose any information and you will submit successfully.

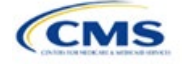
## **Figure 2E-1. Transparency in Coverage Template**

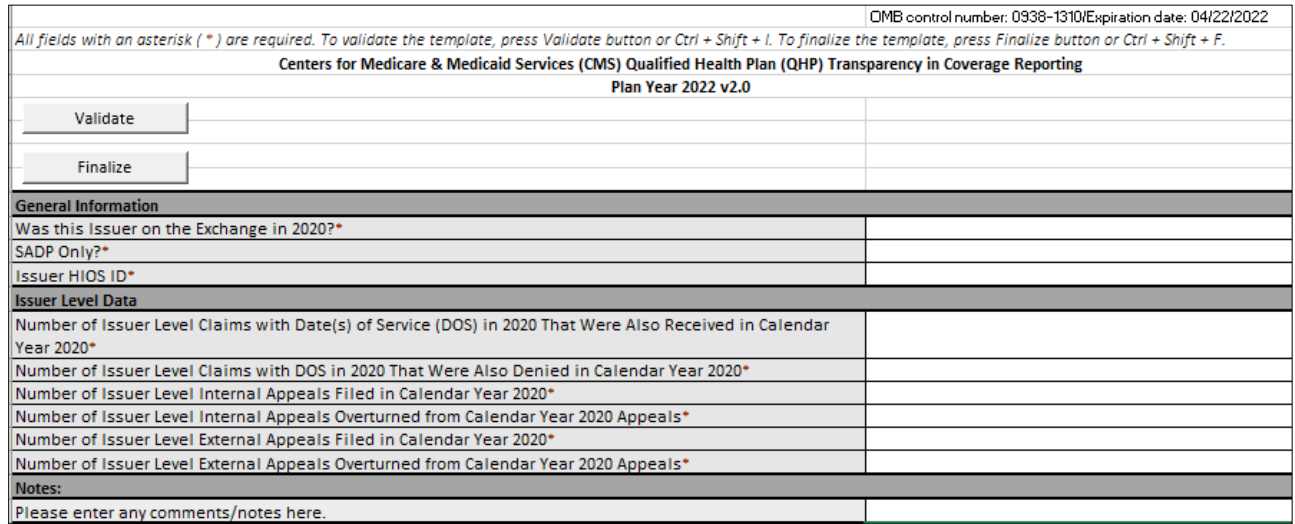

Note: If you were not on the Exchange in 2020 or will offer off-Exchange SADPs for 2022, please mark **N/A** for all claims data fields.

# 4.1 Issuer Level Data Tab

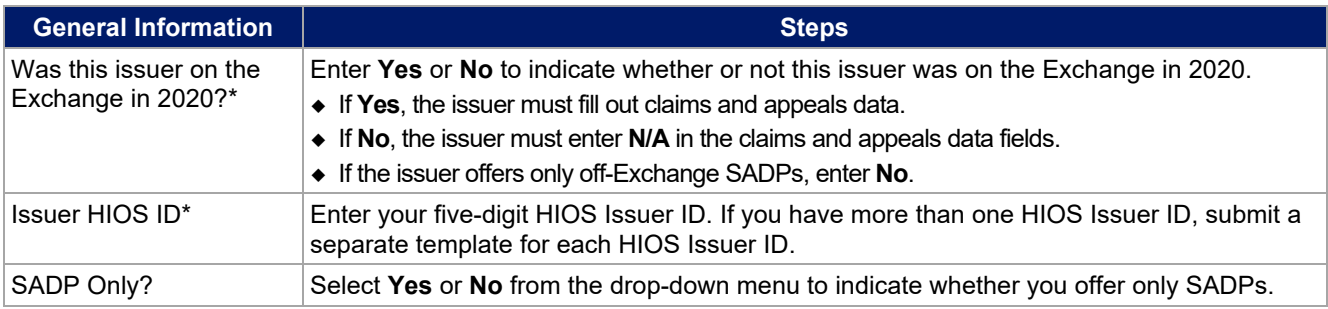

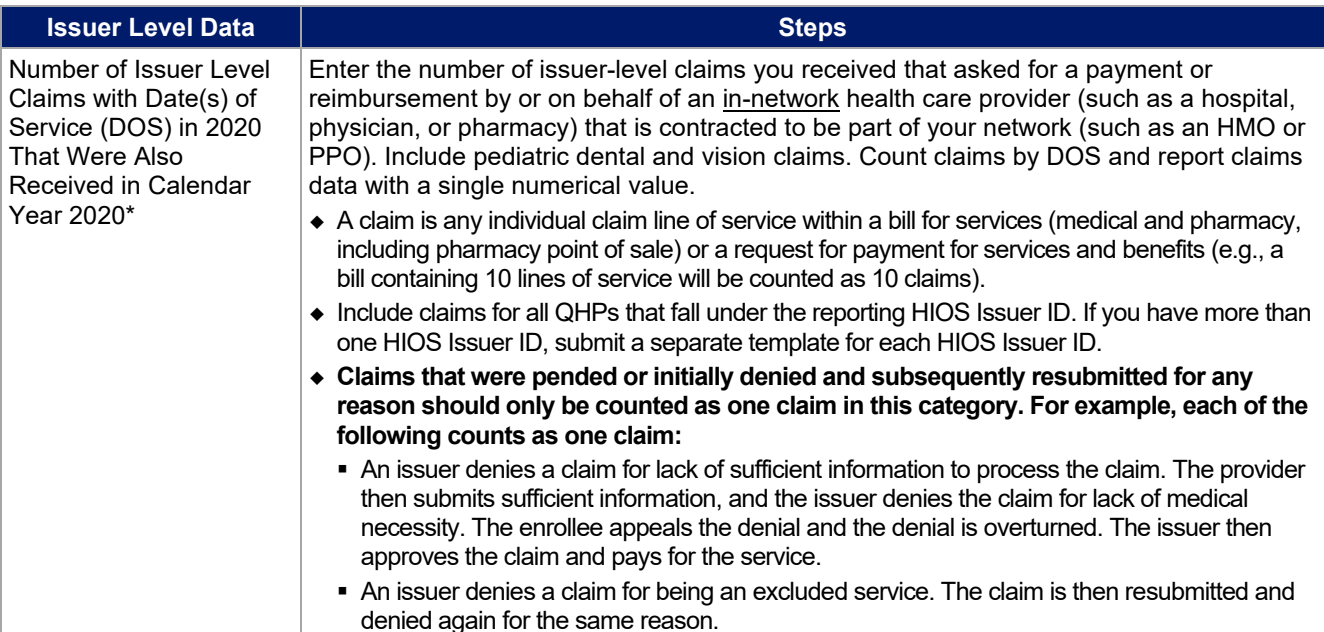

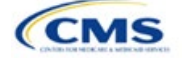

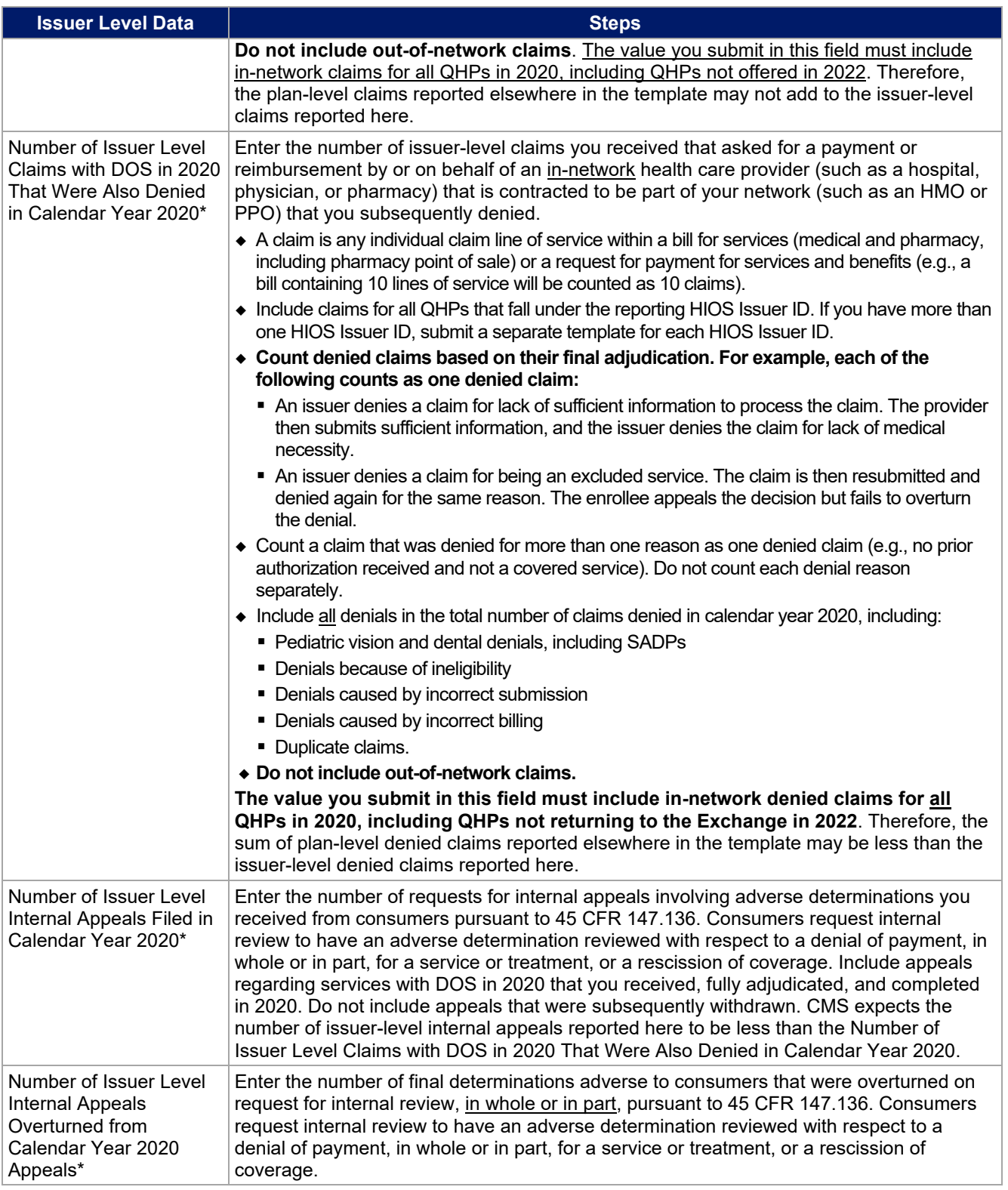

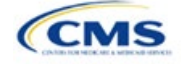

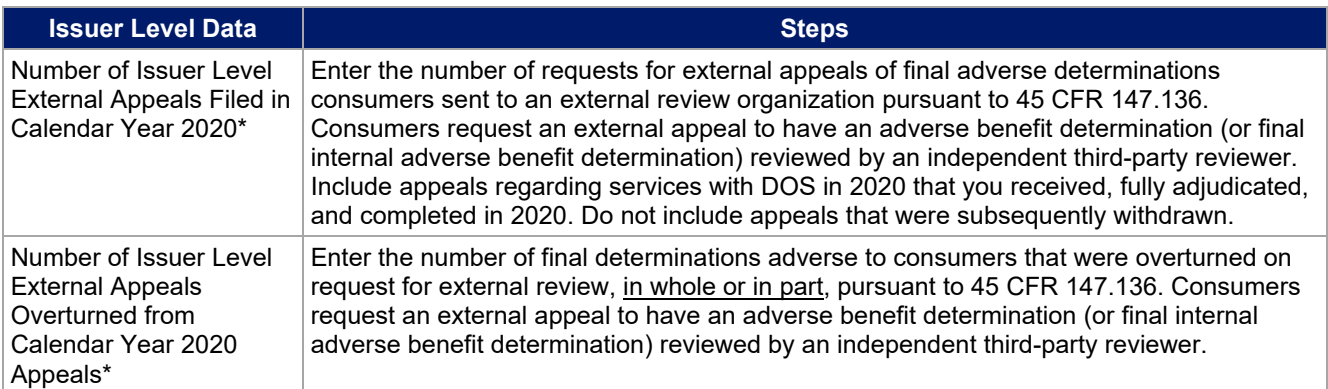

### **Figure 2E-2. Transparency in Coverage Template—Plan Level Tab**

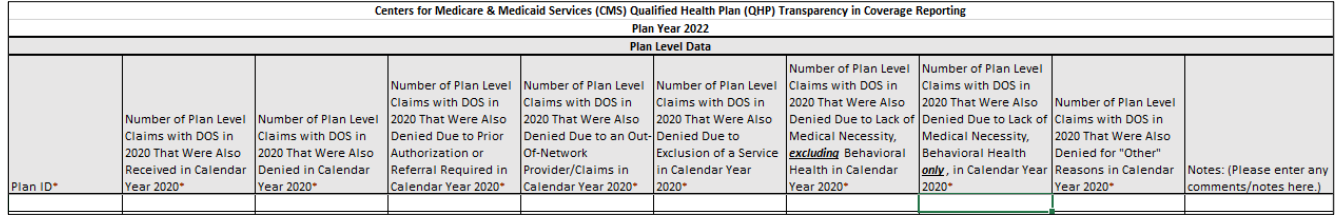

You must include all on-Exchange plan IDs that are present in your PY2022 QHP Application in the Transparency in Coverage Template. If you were not on the Exchange in 2020, enter **N/A** in the claims data fields.

Note: Report all reasons a claim is denied. A claim can be denied for more than one reason. Therefore, the sum of the reasons why claims were denied may either be equal to or greater than the *Number of Plan Level Claims with DOS in 2020 That Were Also Denied in Calendar Year 2020*.

## 4.2 Plan Level Data Tab

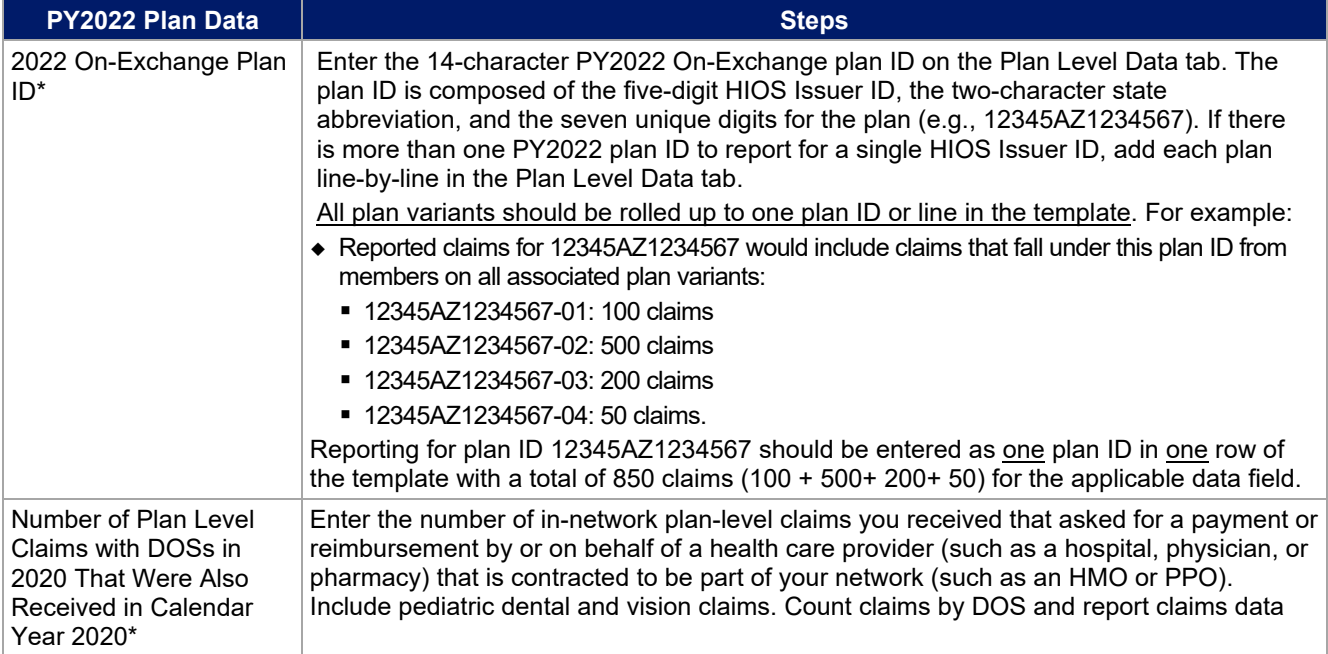

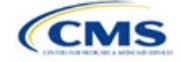

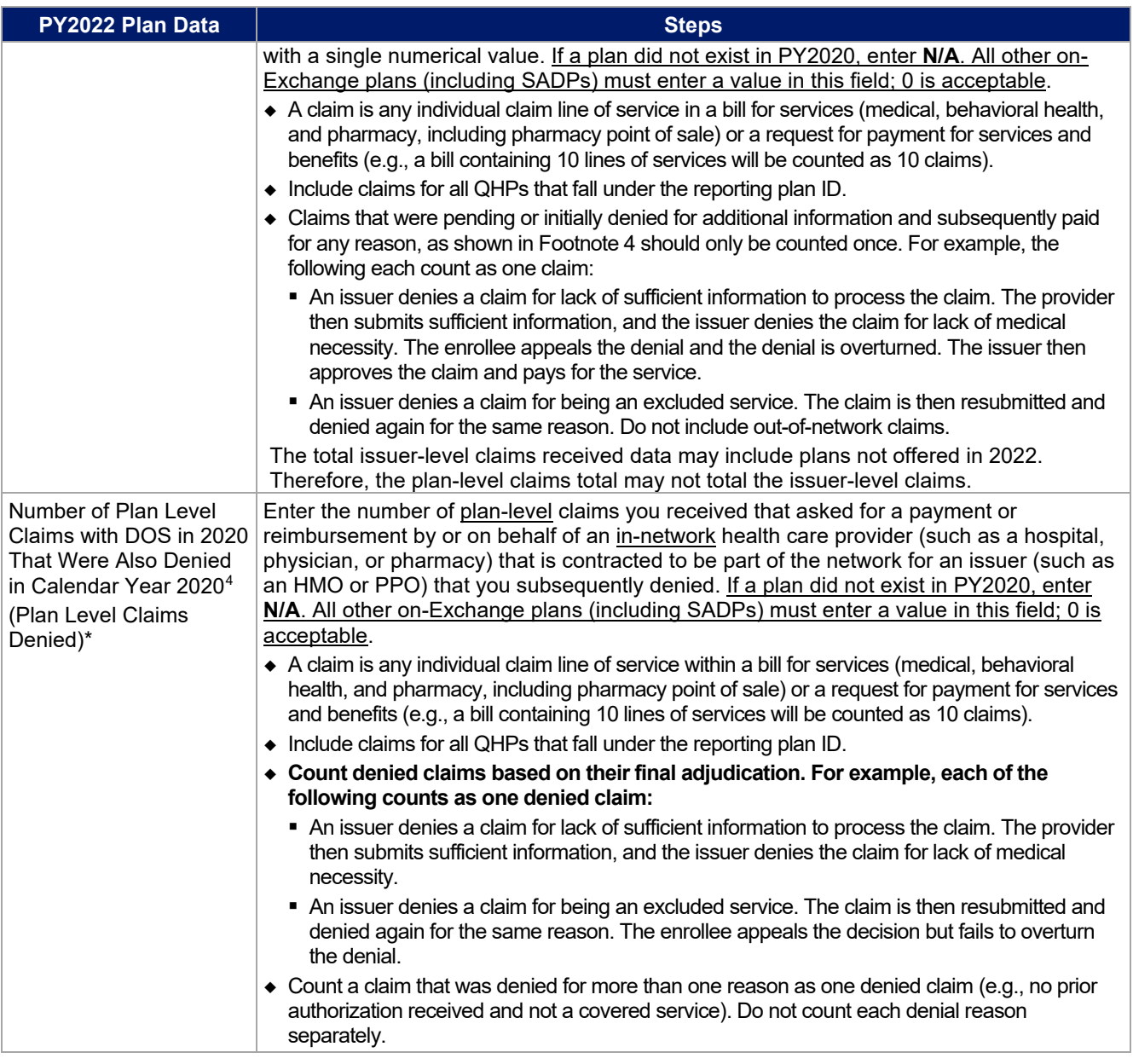

- 3. Number of Plan Level Claims with DOS in 2020 That Were Also Denied Due to Exclusion of a Service in Calendar Year 2020
- 4. Number of Plan Level Claims with DOS in 2020 That Were Also Denied Due to Lack of Medical Necessity, Including Behavioral Health in Calendar Year 2020
- 5. Number of Plan Level Claims with DOS in 2020 That Were Also Denied Due to Lack of Medical Necessity, excluding Behavioral Health in Calendar Year 2020

In this example, you could report more than 3,000 denial reasons in the six reporting categories if claims were denied for more than one reason, but would only report 3,000 plan-level claims were denied.

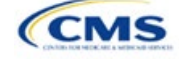

<sup>4</sup> For example, if one of your plans were to receive 20,000 claims and deny 3,000 of those claims, you would further report the reasons for the 3,000 denials in one or more of six denial categories:

<sup>1.</sup> Number of Plan Level Claims with DOS in 2020 That Were Also Denied Due to Prior Authorization or Referral Required in Calendar Year 2020

<sup>2.</sup> Number of Plan Level Claims with DOS in 2020 That Were Also Denied Due to an Out-of-Network Provider/Claims in Calendar Year 2020

<sup>6.</sup> Number of Plan Level Claims with DOS in 2020 That Were Also Denied for "Other" Reasons in Calendar Year 2020.

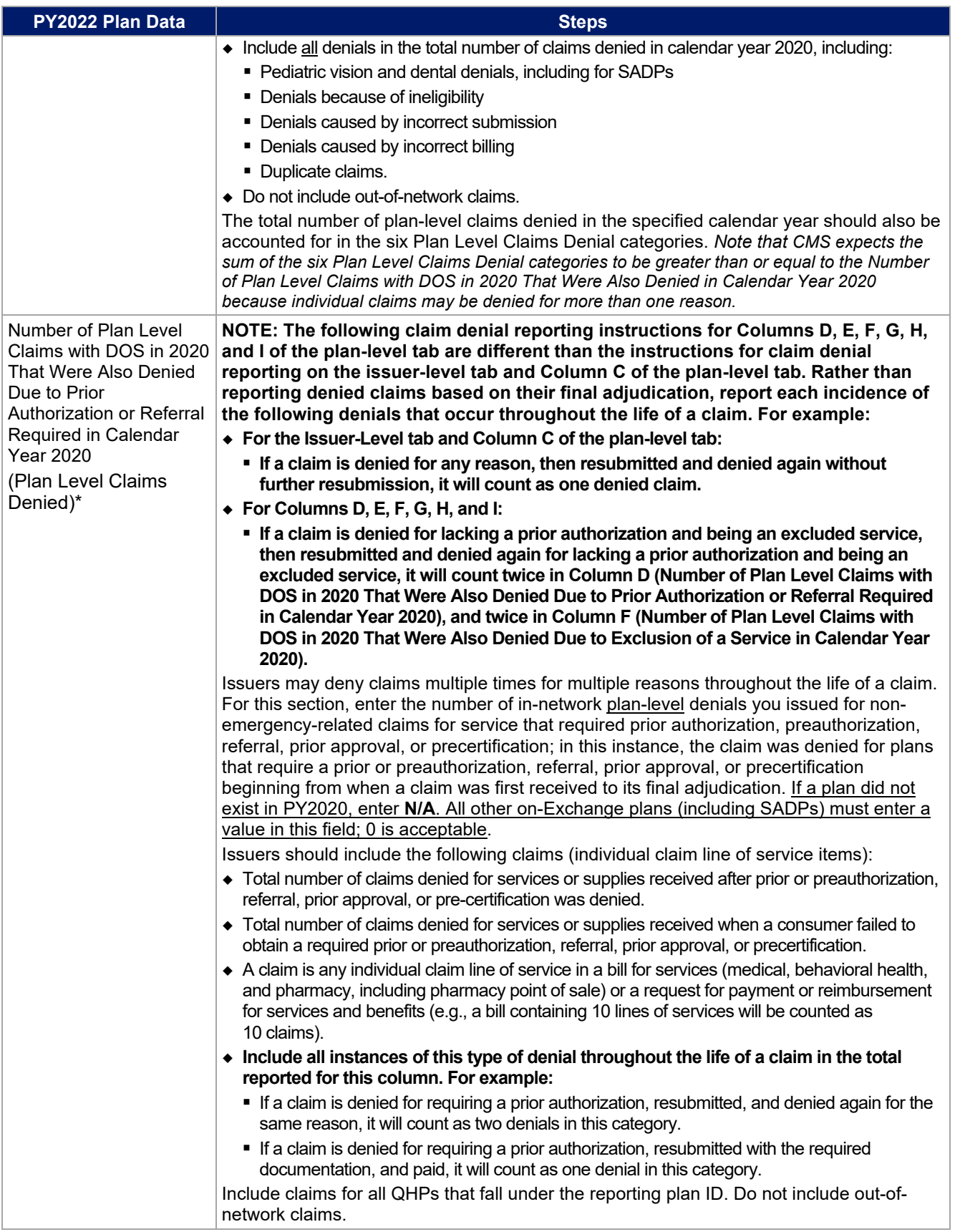

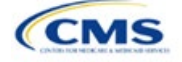

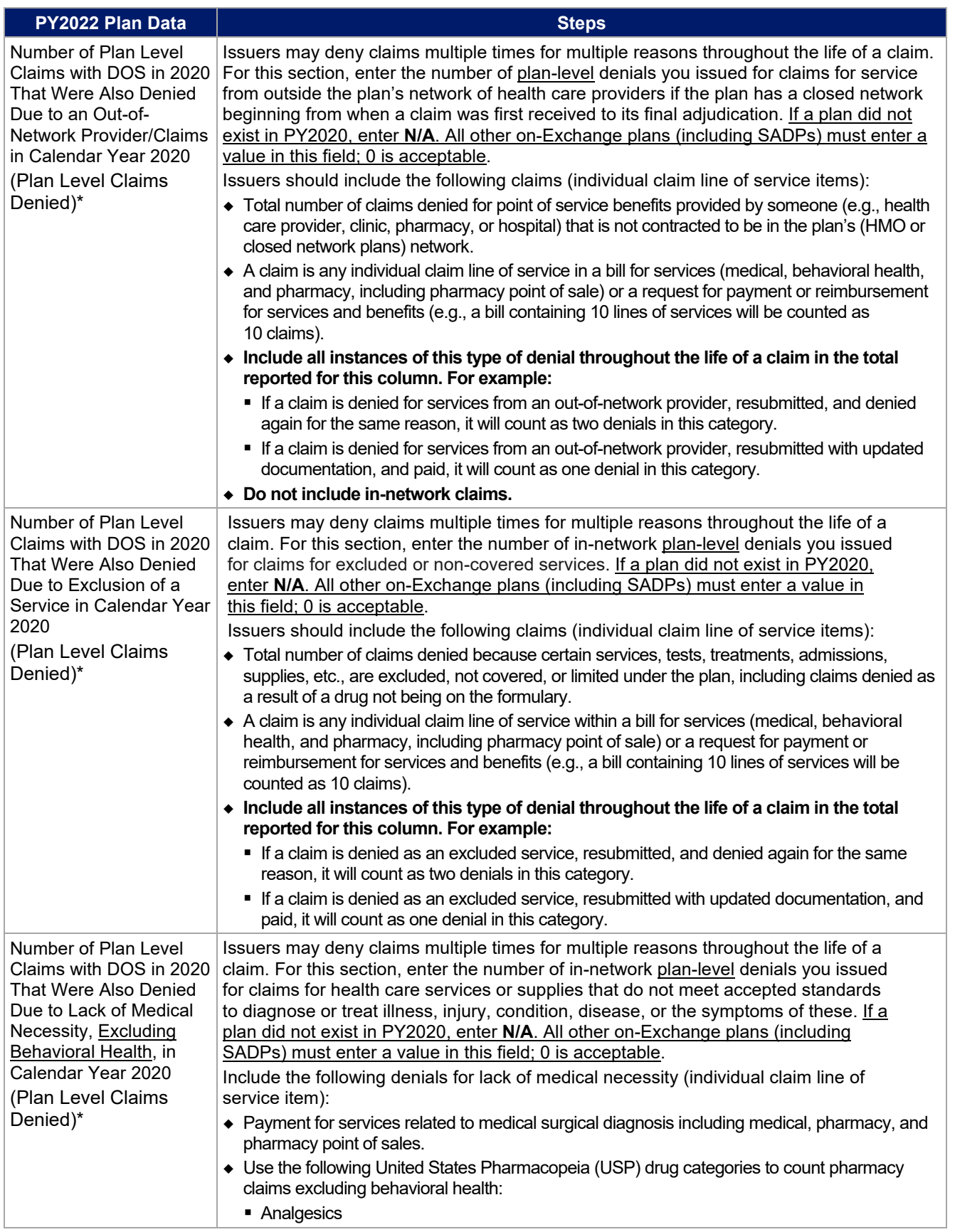

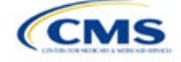

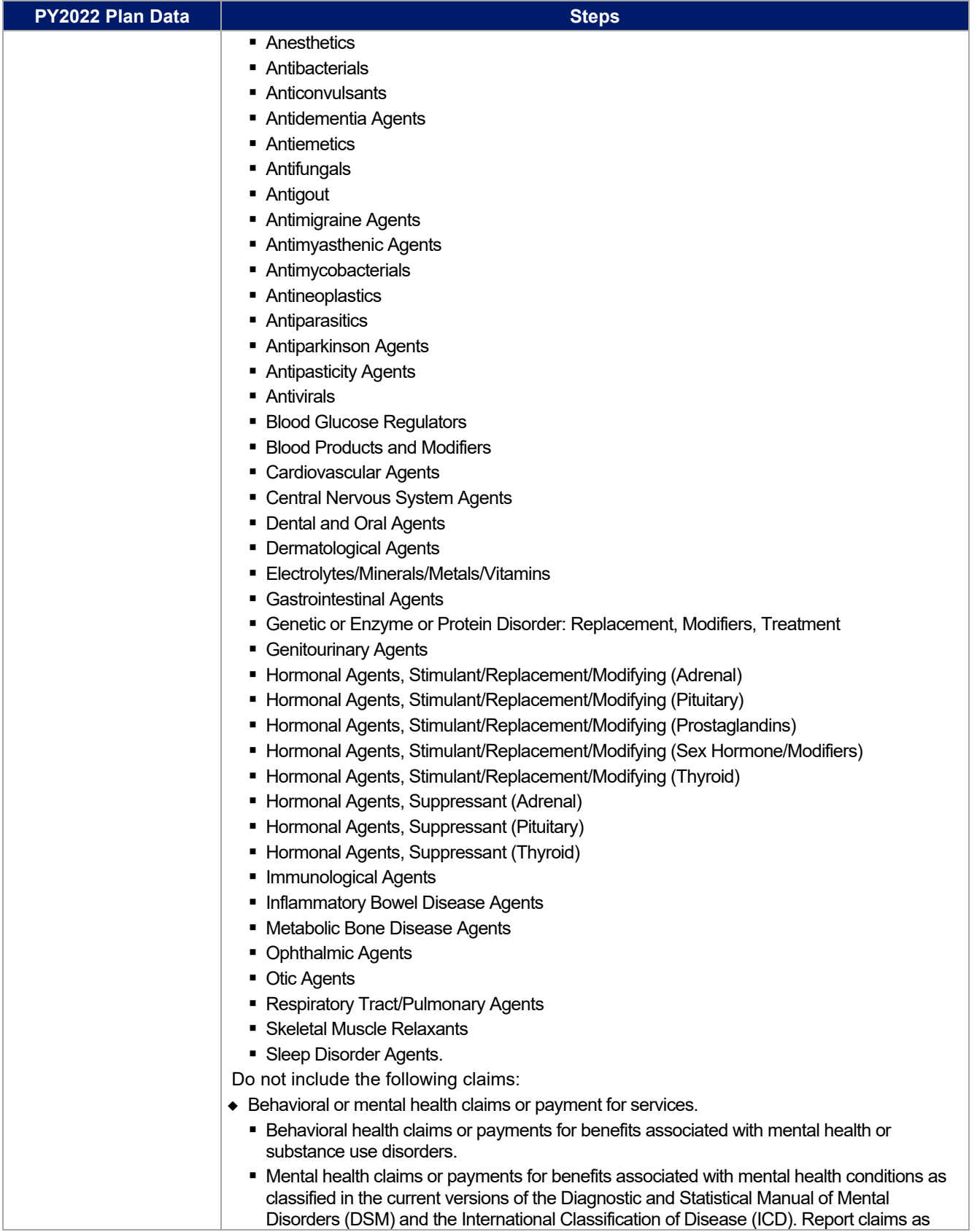

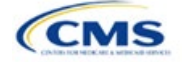

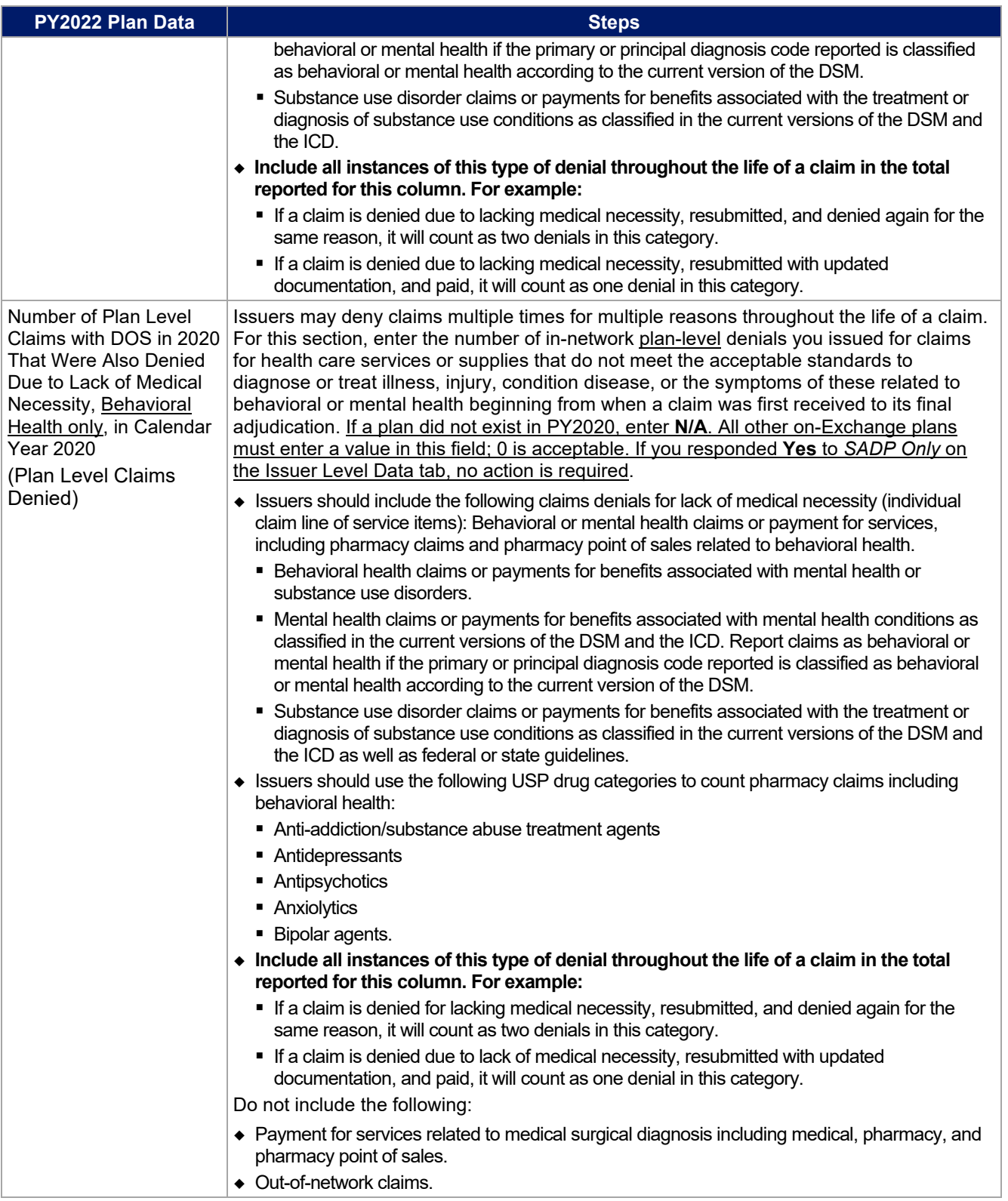

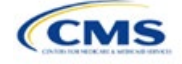

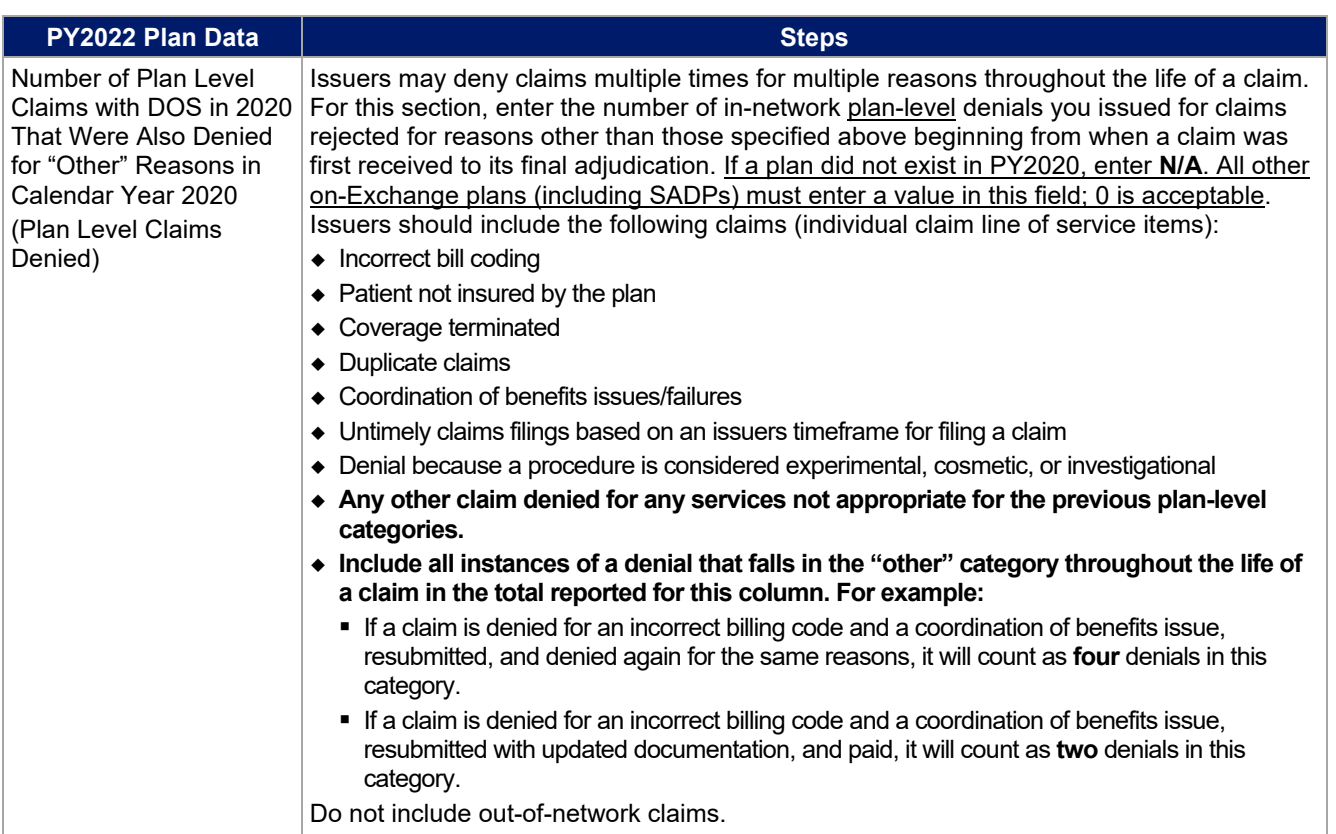

### **Verify the following before submitting the PY2022 Transparency in Coverage template:**

- Issuer-level claims received reported on the Issuer Level tab is greater than or equal to the sum of claims received across all plan IDs on the Plan Level tab.
- Issuer-level claims denied reported on the Issuer Level tab is greater than or equal to the sum of claims denied across all plan IDs on the Plan Level tab.
- Issuer-level claims denied reported on the Issuer Level tab is greater than or equal to the Number of Issuer Level Internal Appeals Filed in Calendar Year 2020.
- Sum of Plan Level reasons for denied claims (Columns D, E, F, G, H, and I) is greater than or equal to reported claims denied (Column C) for each plan ID.

### 4.3 Transparency in Coverage Template Submission for Issuers Not Subject to Reporting **Requirements**

To apply for PY2022 QHP certification, you must submit a Transparency in Coverage Template that includes all your PY2022 plan IDs. You cannot submit your QHP Application without this template. However, the following issuers are not required to submit Transparency in Coverage data as described in 4.1 Issuer Level Data Tab and 4.2 Plan Level Data Tab:

- Issuers that are new to the Exchange
- Off-exchange certified SADPs.

Off-Exchange-only issuers (non-QHP) that are not seeking certification are not required to submit a Transparency in Coverage Template and do not have a data reporting requirement at this time.

This section describes how to submit the Transparency in Coverage Template without reporting numerical transparency data. You will enter a **HIOS Issuer ID** in the Issuer Level Data tab [\(Figure 2E-3\)](#page-117-0) and all PY2022 plan IDs in the Plan Level Data tab [\(Figure 2E-4\)](#page-118-0). **N/A** must be entered in data fields as indicated below.

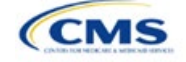

# *4.3.1 Issuers With no Data Reporting Requirement—Issuer Level Data Tab*

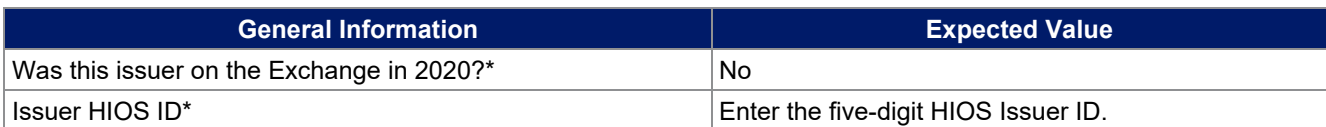

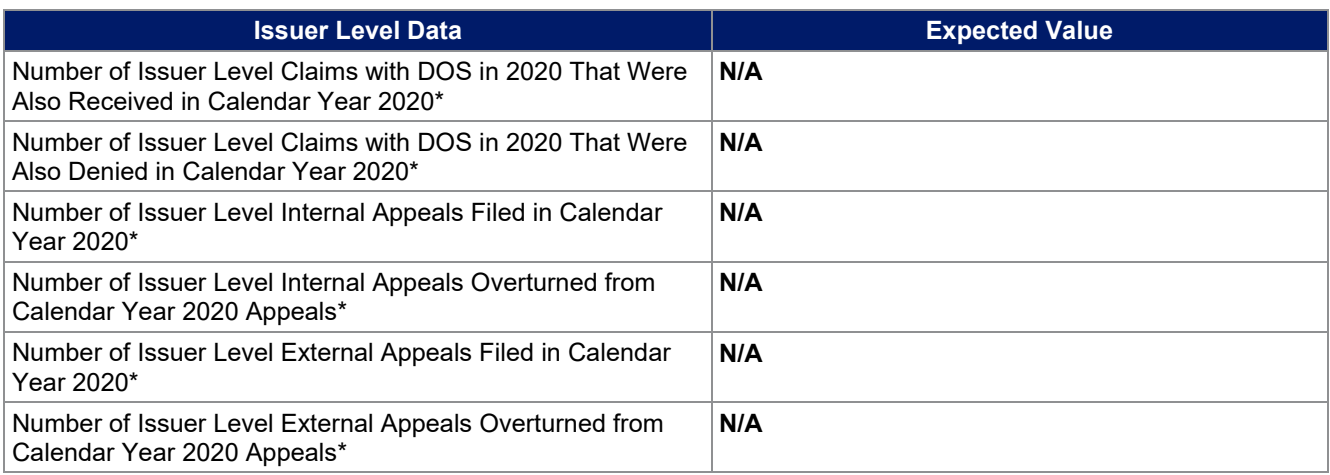

# **Figure 2E-3. Sample Data Template With No Reporting Requirement—Issuer Level Tab**

<span id="page-117-0"></span>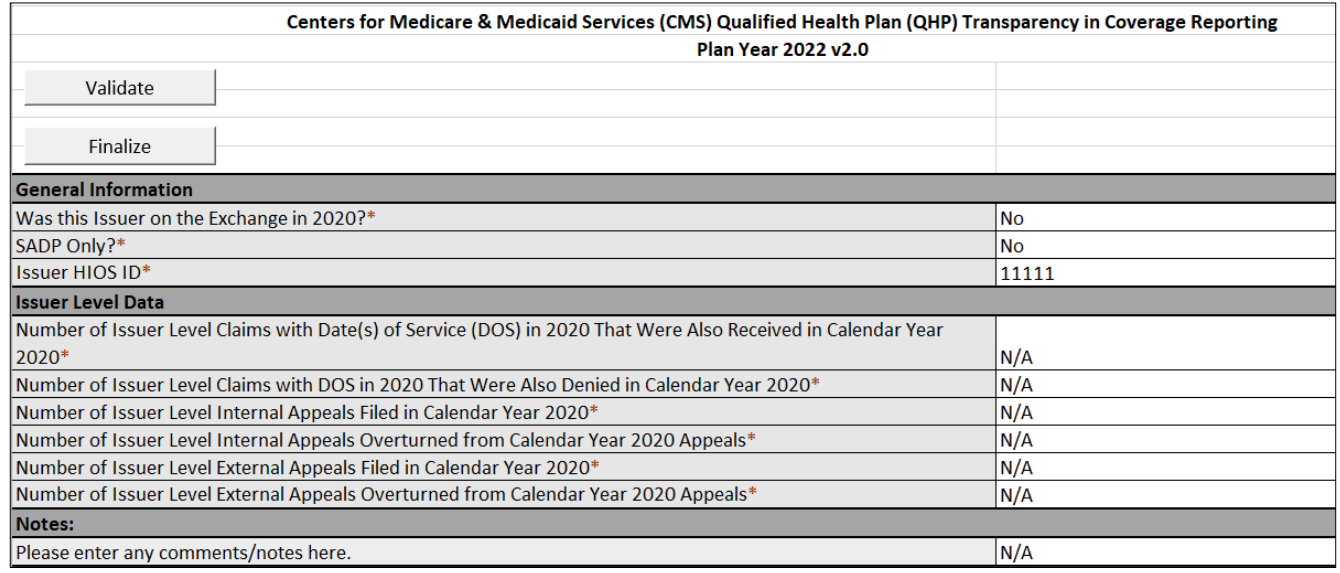

# *4.3.2 Issuers With no Reporting Requirement—Plan Level Data Tab*

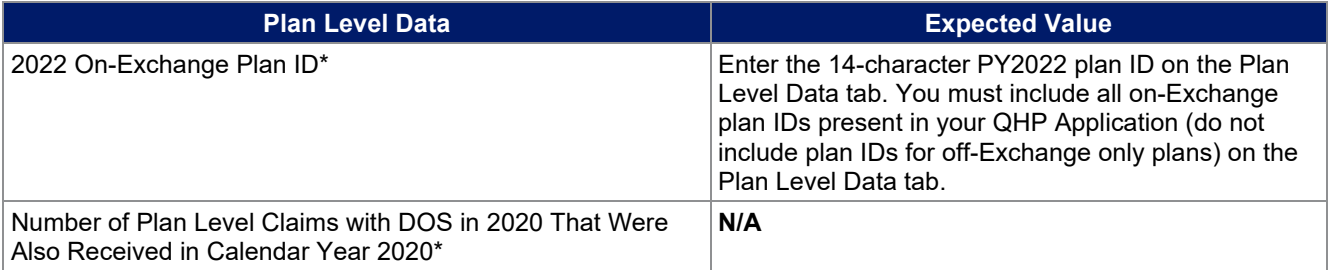

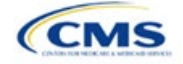

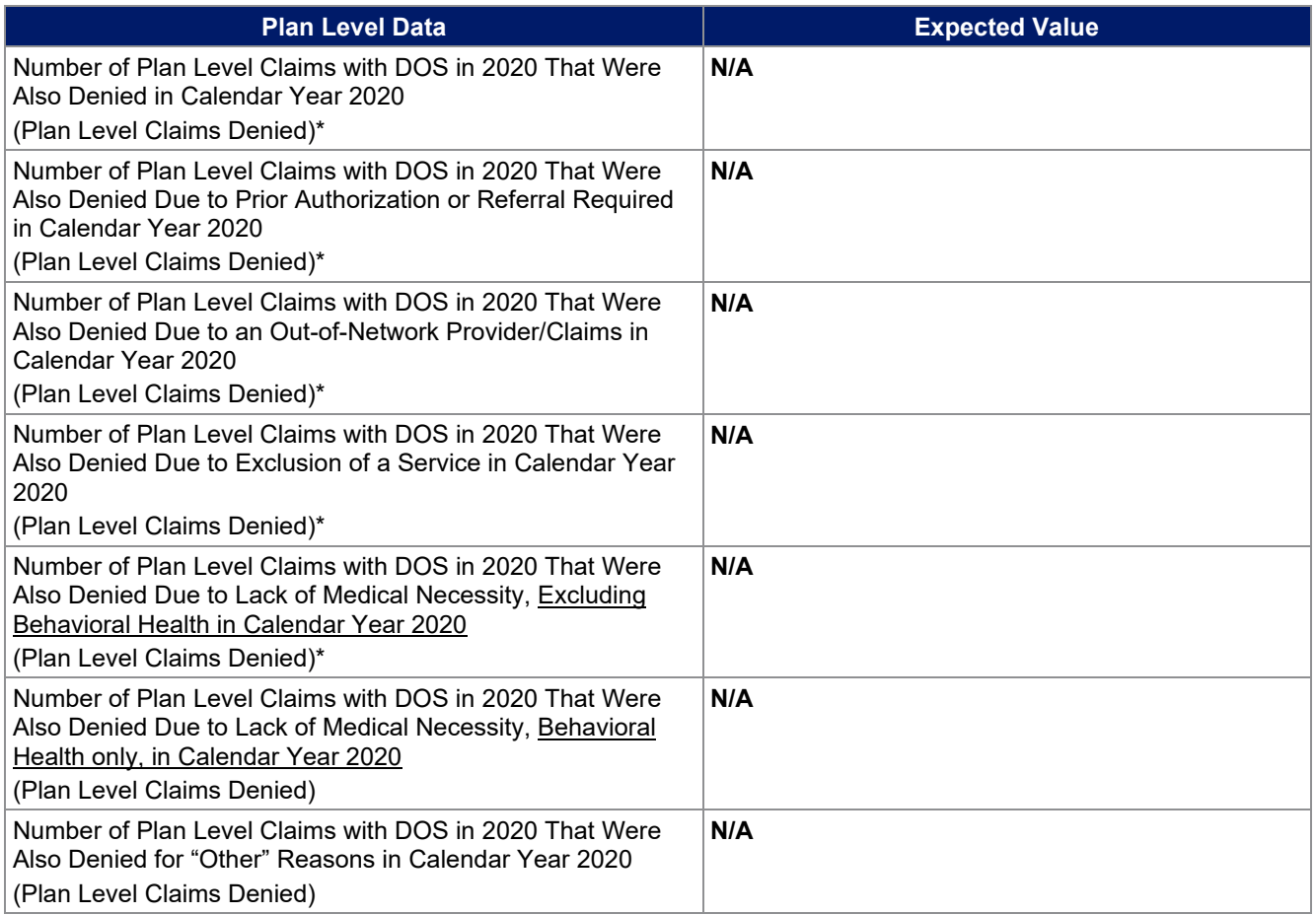

### **Figure 2E-4. Sample Data Template With No Reporting Requirement—Plan Level Tab**

<span id="page-118-0"></span>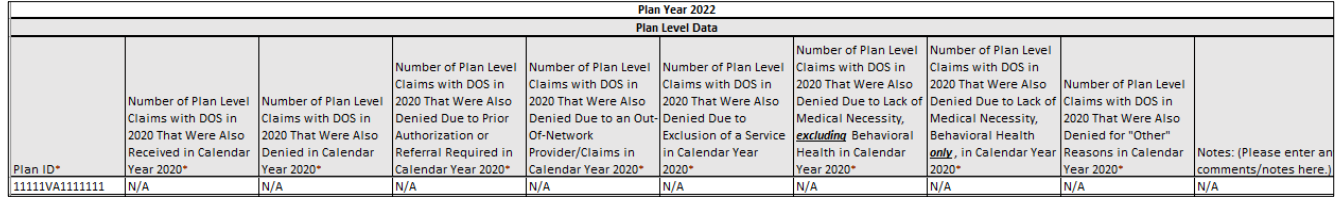

# **5. Claims Payment Policy and Other Information URL**

To apply for PY2022 QHP certification, you must enter a Transparency in Coverage URL in the SSM, including those with off-Exchange SADP offerings. You cannot submit your network URLs without submitting the Transparency in Coverage URL at the same time as or before the network URLs.

Although a URL submission is required to apply for PY2022 QHP certification, you are required to submit an active URL that directs to a compliant claims payment policy website only if you offer on-Exchange QHPs and SADPs. If you offer only off-Exchange SADP offerings, complete the SSM using **http://temporary.url**.

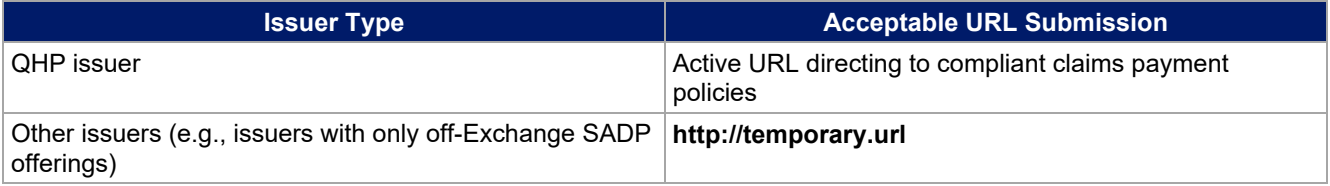

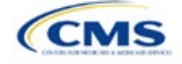

The Claims Payment Policy and Other Information URL will be collected in the SSM in HIOS. Please refer to the SSM user guide for instructions on how to submit the URL. The information below provides an overview of the information you must include on the Transparency in Coverage URL's web page and examples of how you might explain it.

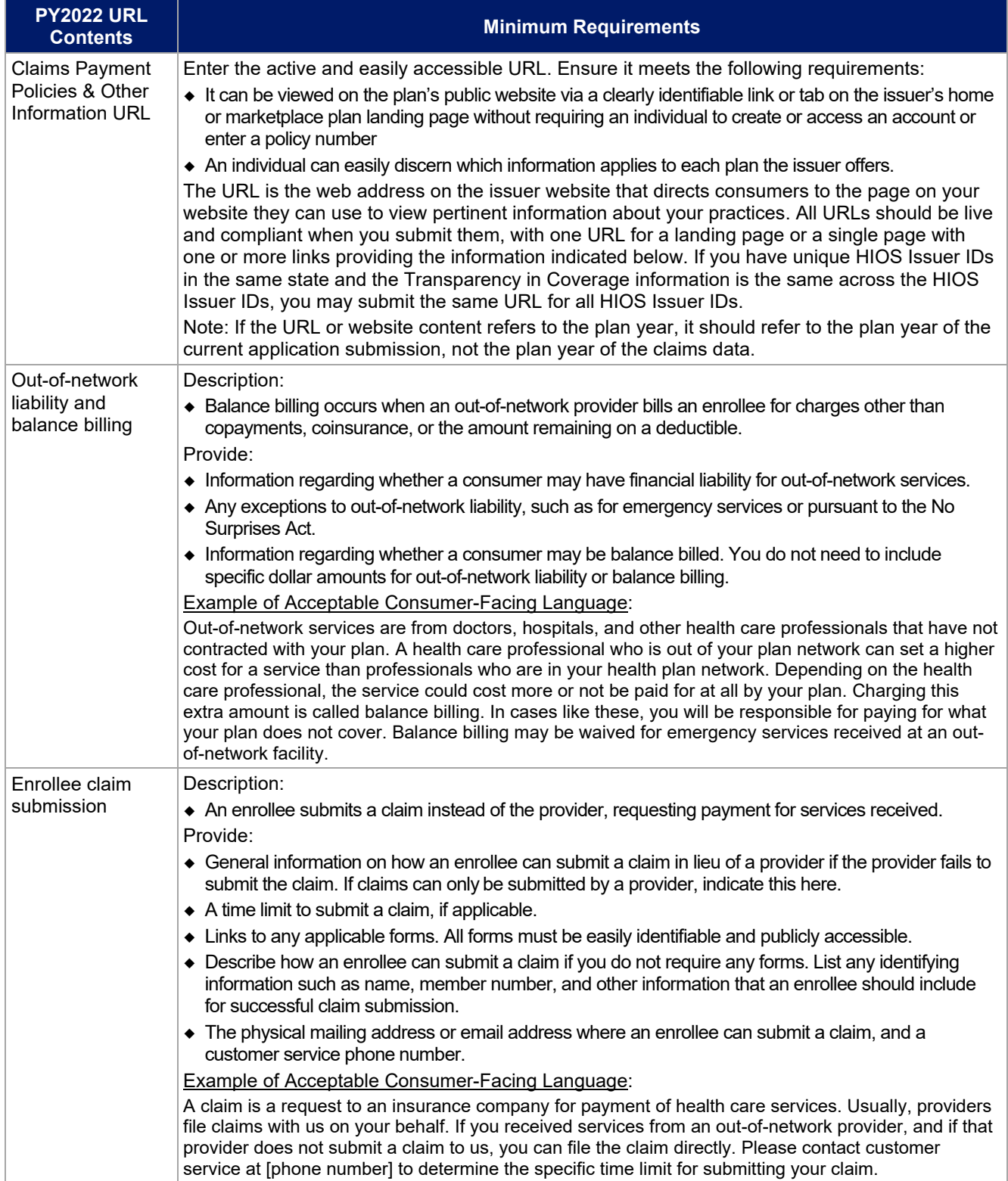

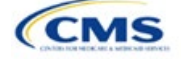

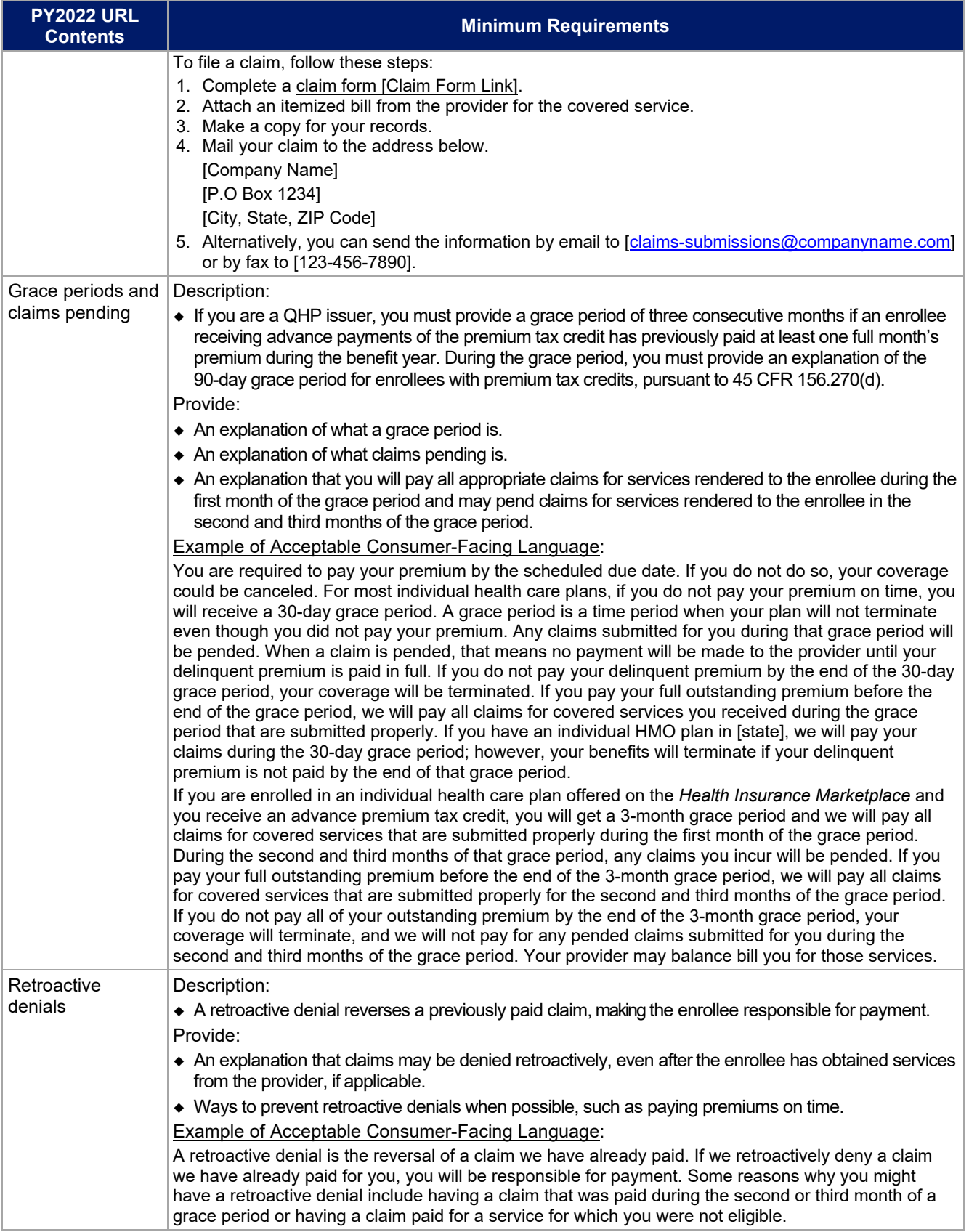

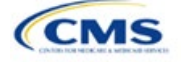

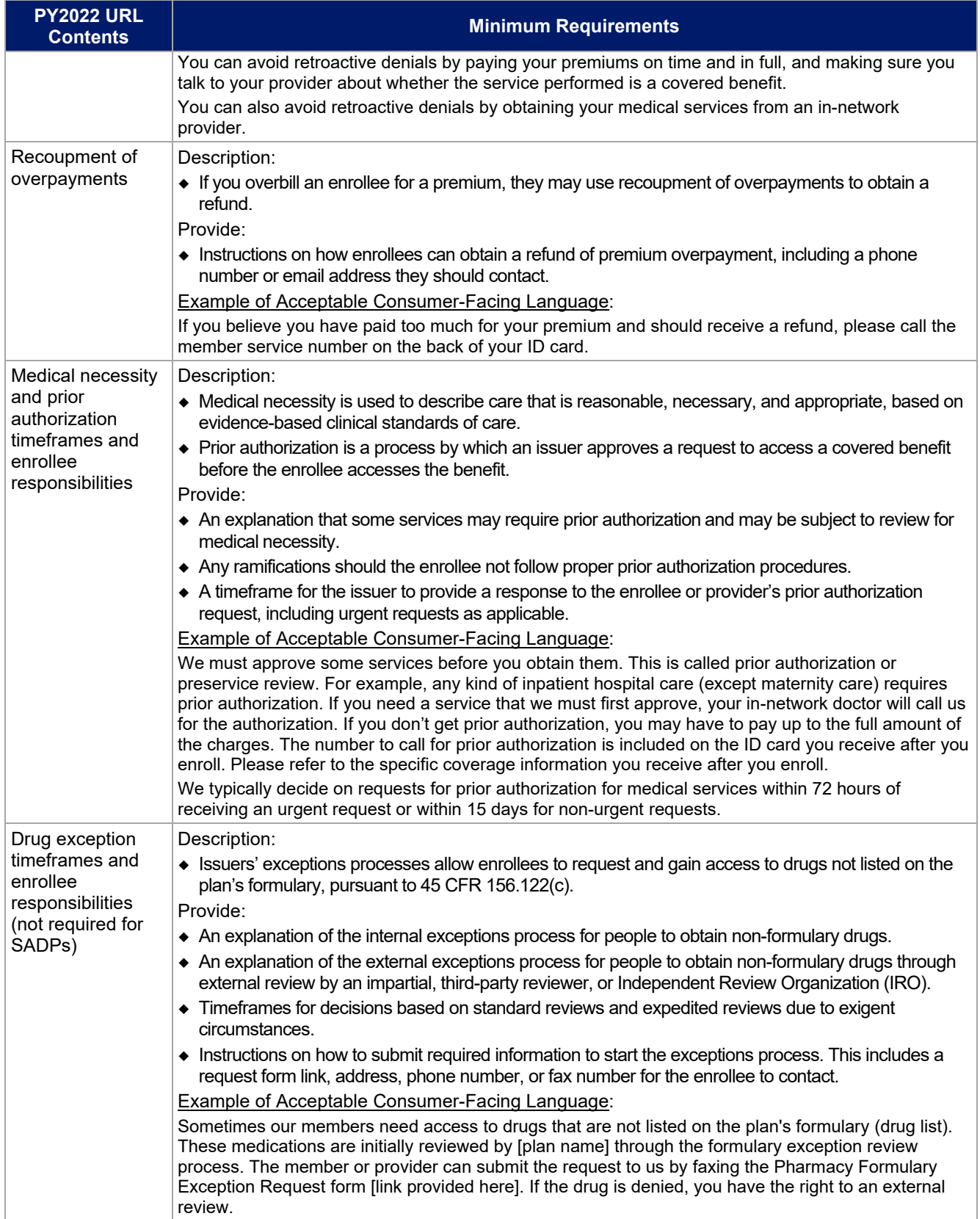

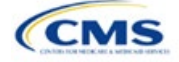

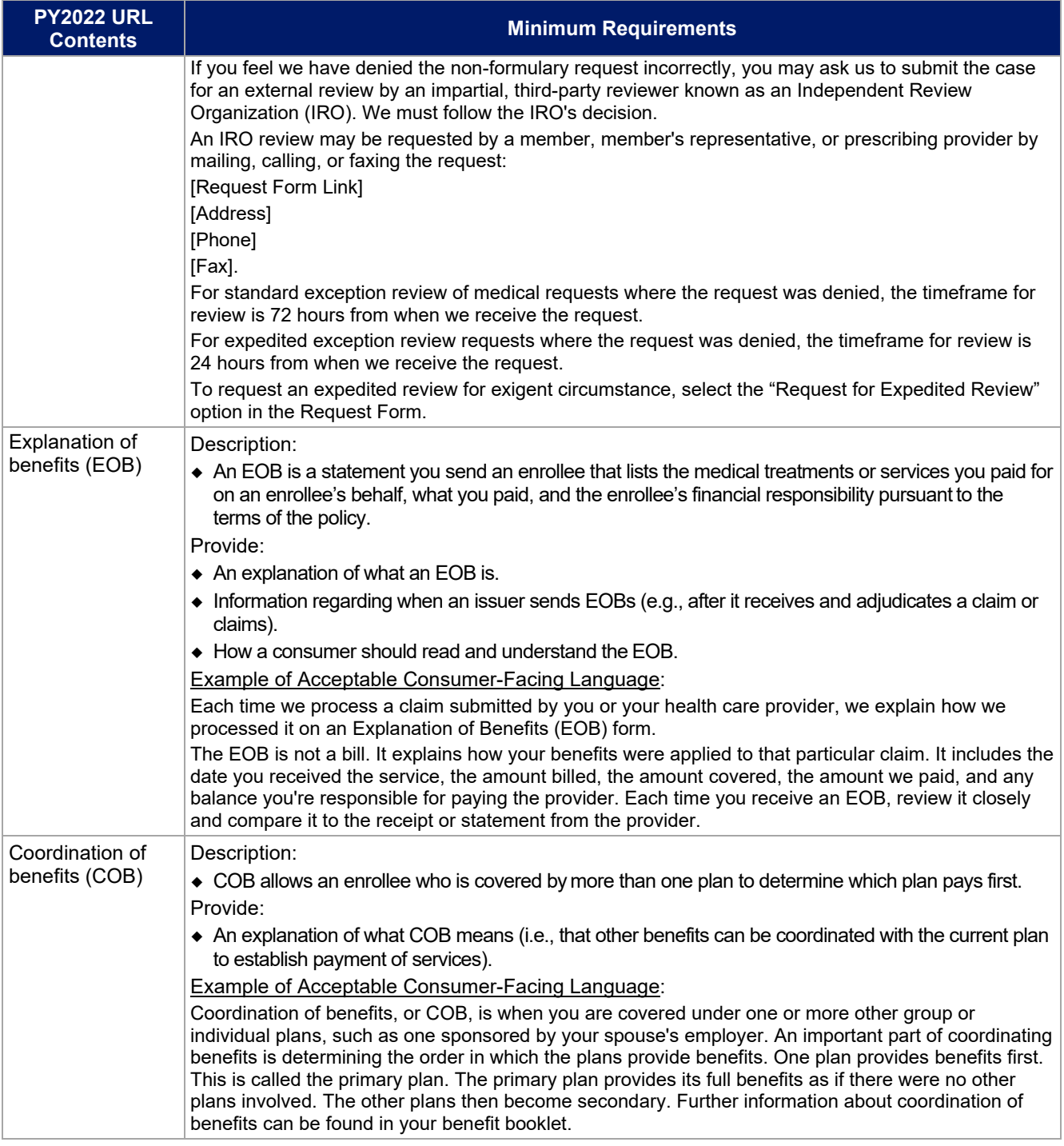

After you complete the template, submit it in the Benefits and Service Area Module of HIOS and submit your Transparency in Coverage URL in the SSM. If you are submitting via SERFF, submit your Transparency in Coverage Template in your SERFF binders. To resubmit or correct any data errors, follow the resubmission steps in these instructions. If you need to correct URL errors, you should update your live URL page.

After you have entered all data, click **Save** to ensure no data are lost. This completes the Instructions for the Benefits and Service Area Module of the PY2022 QHP Application. The next section of the Instructions for the PY2022 QHP Application is the Rating Module.

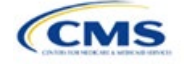

# <span id="page-123-1"></span>**3. Rating Module**

Users of the Rating Module are assigned to one or both of the following roles: Rating Submitter (an individual who submits the data necessary to complete the Rating Module) and Rating Validator (an individual who verifies that all sections of the Rating Module are accurate).

This module is organized by its application sections, and consists of the Summary, Data Submitter, Data Validator, and Final Submission pages.

The Summary page is the first page visible when navigating to the Rating Module. You will use it to start a new application, resume a pending application, or view a submitted application for the HIOS Issuer IDs in which you have access.

The Data Submitter page allows Rating Submitters to upload completed Rates Table Template (for both medical and dental plans) and Business Rules Template .XML files to the system by selecting the document type (Rates or Business Rules) from the dropdown, clicking **Browse**, selecting the completed template file, and clicking **Upload** (see [Figure 3-1\)](#page-123-0). Each time you upload one of these templates, the new version will replace the previous version.

The Data Validator page allows Rating Validators to download and view submitted Rates Table or Business Rules templates to validate that the data are correct [\(Figure 3-2\)](#page-124-0).

The Final Submission page allows the Rating Submitter and Rating Validator to cross-validate data between modules, and allows the Rating Validator to submit the QHP Application [\(Figure 3-3\)](#page-124-1).

<span id="page-123-0"></span>Each tab provides information that you need to enter to create a new application or edit an existing application. You must complete all sections listed in the lower-left part of the Data Submitter page before beginning work on the Data Validator page.

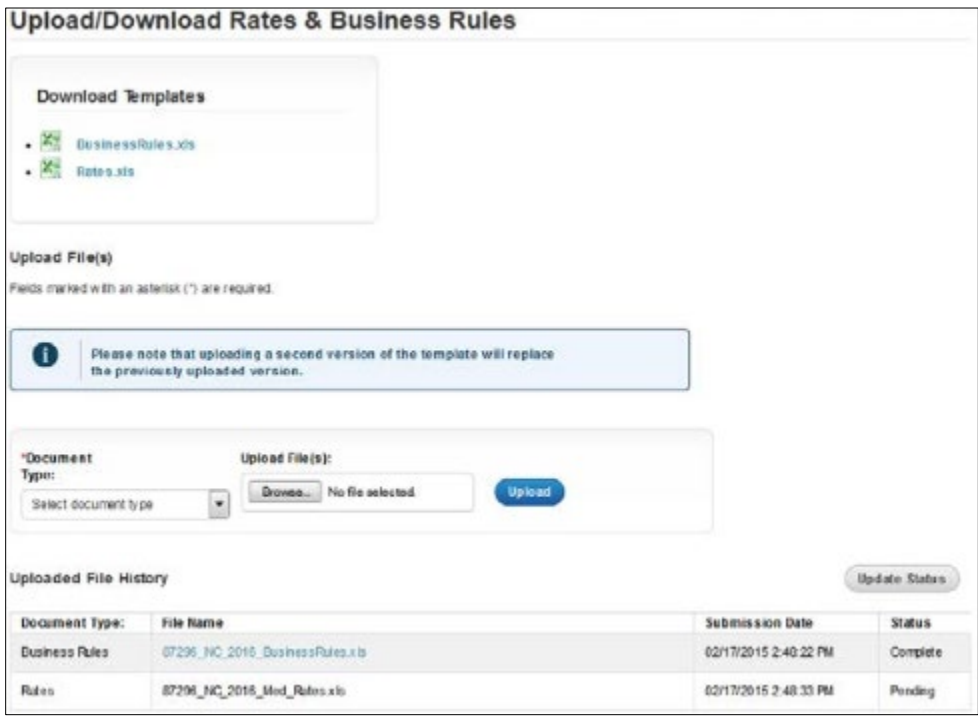

### **Figure 3-1. Data Submitter Page**

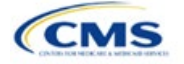

# **Figure 3-2. Data Validator Page**

<span id="page-124-0"></span>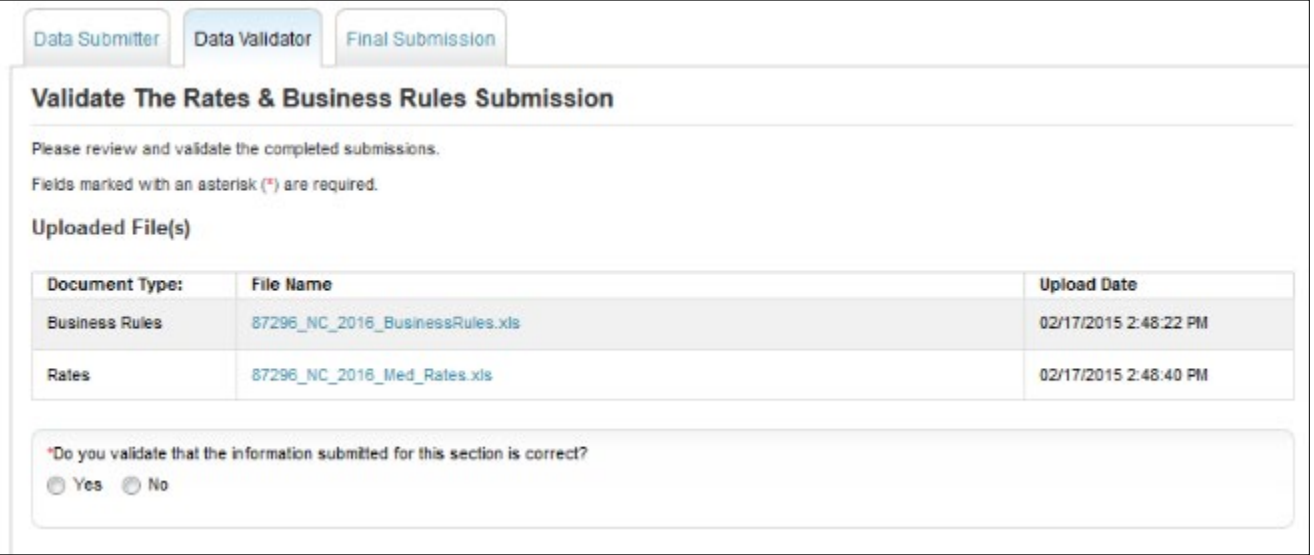

# **Figure 3-3. Final Submission Page**

<span id="page-124-1"></span>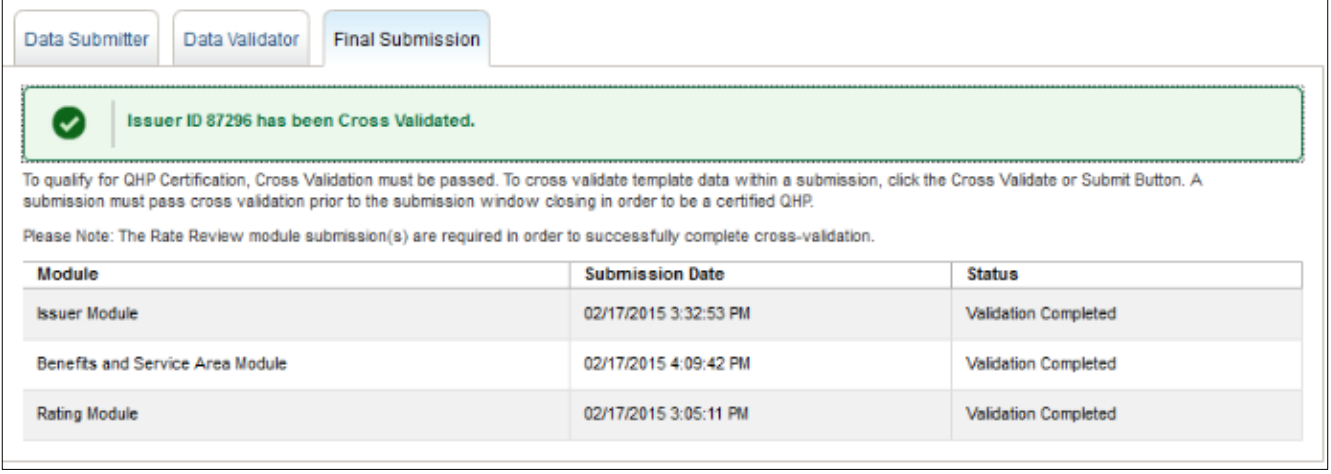

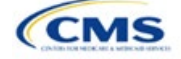

# Section 3A: Rates Table

# **1. Introduction**

In the Rates Table section, enter rate information for each plan you offer in a Rating Area. If you offer both medical and dental plans and if you submit your Qualified Health Plan (QHP) Application in the Health Insurance Oversight System (HIOS), you must submit a single Rates Table Template that contains rate data for all your plans (QHPs and stand-alone dental plans [SADPs]).

## **2. Data Requirements**

To complete this section, you will need the following:

- 1. HIOS Issuer ID
- 2. Plan IDs.

## **3. Quick Reference**

### **Key Changes for 2022**

 If you submit in HIOS, you must submit a single Rates Table Template that contains rate data for all your plans (QHPs and SADPs). If you submit via the System for Electronic Rates and Forms Filing (SERFF), this requirement does not apply.

### **Tips for the Rates Table Section**

- Use separate worksheets in the Rates Table Template for medical plans and dental plans.
- Use separate worksheets for Individual market plans and Small Business Health Options Program (SHOP) plans.
- For Individual market plans, the rate effective date must be January 1, 2022.
- For SHOP plans with trended quarterly rates, the rate effective date must correspond with the calendar quarters (January 1, April 1, July 1, and October 1). Each worksheet is bound to a separate effective date range. If you submit SHOP trended quarterly rates, you must submit a separate worksheet for each date range that a set of rates will be effective.

#### **Additional Resources**

- There are no supporting documents for this section.
- There are [instructional videos f](https://www.qhpcertification.cms.gov/s/Rates)or this section.
- There ar[e templates](https://www.qhpcertification.cms.gov/s/Rates) for this section.

## **4. Detailed Section Instructions**

Complete the Rates Table Template using the steps outlined below to provide rate information. You cannot validate until all required fields are completed.

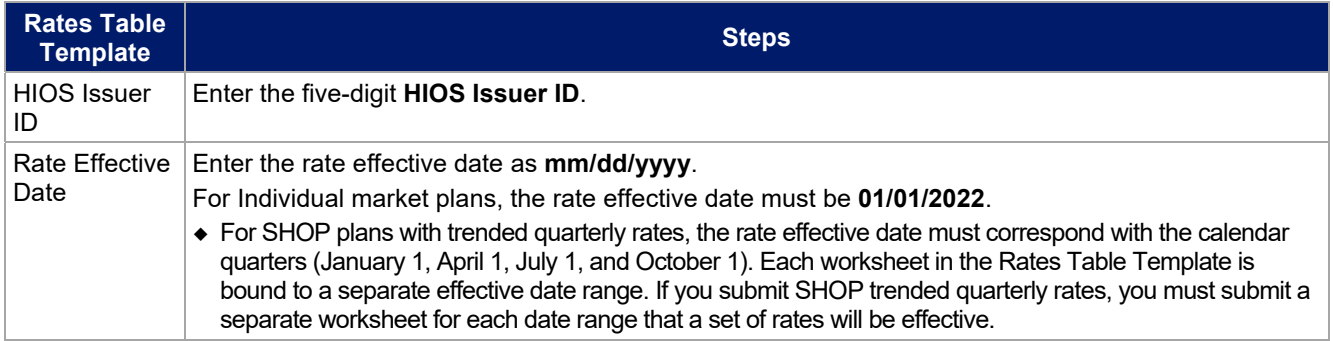

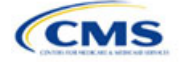

The instructions for this section apply to the following issuer types:

- OHP
- SADP

See [Appendix E f](#page-176-0)or additional information.

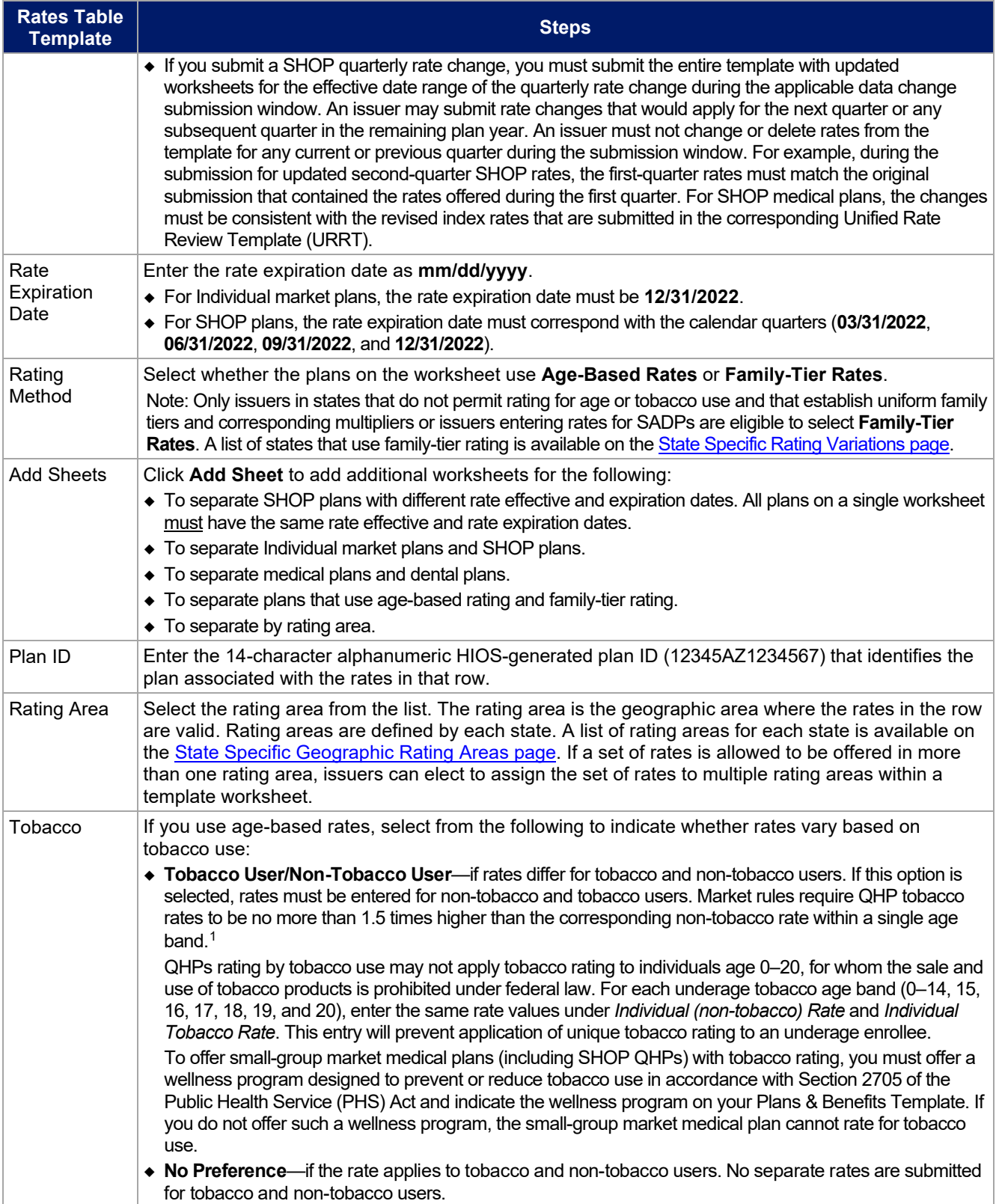

<sup>&</sup>lt;sup>1</sup> 42 U.S.C. 300gg—Fair Health Insurance Premiums.

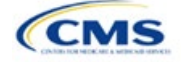

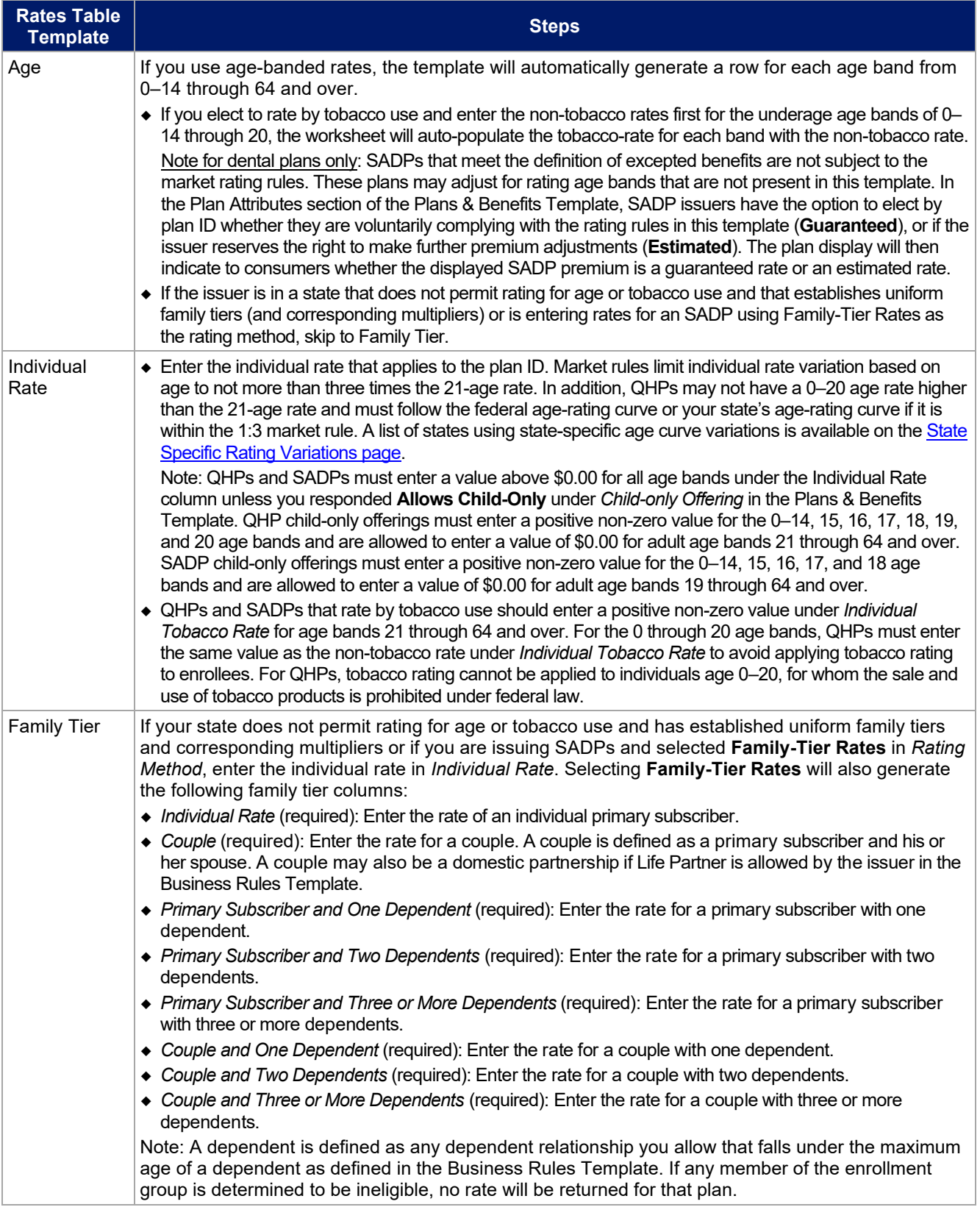

See [Figure 3A-1](#page-128-0) for an example of a completed Rates Table Template when **Age-Based Rates** is selected.

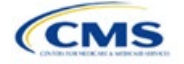

### **Figure 3A-1. Rates Table Template (Age-Based Rates)**

<span id="page-128-0"></span>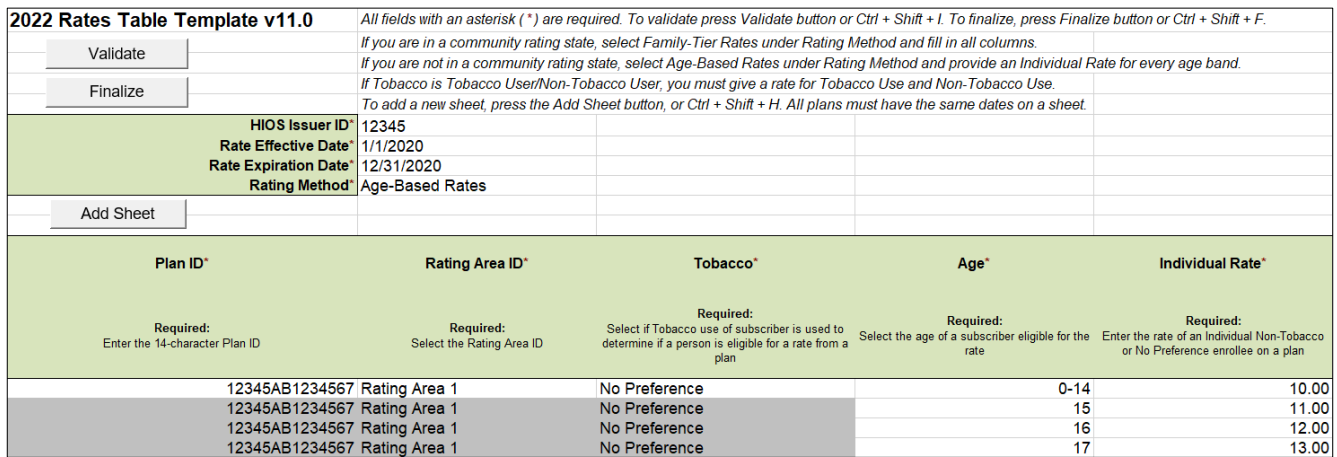

See [Figure 3A-2](#page-128-1) for an example of a completed Rates Table Template when **Family-Tier Rates** is selected.

### **Figure 3A-2. Rates Table Template (Family-Tier Rates)**

<span id="page-128-1"></span>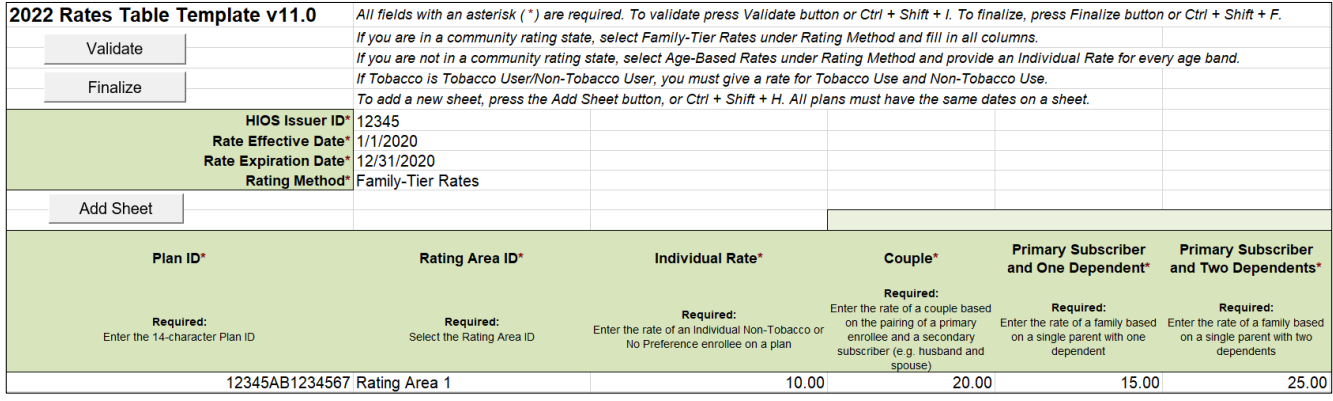

After you enter all data, click **Save** to ensure no data are lost. Once the Rates Table Template is completed, you must validate, finalize, and upload it into HIOS.

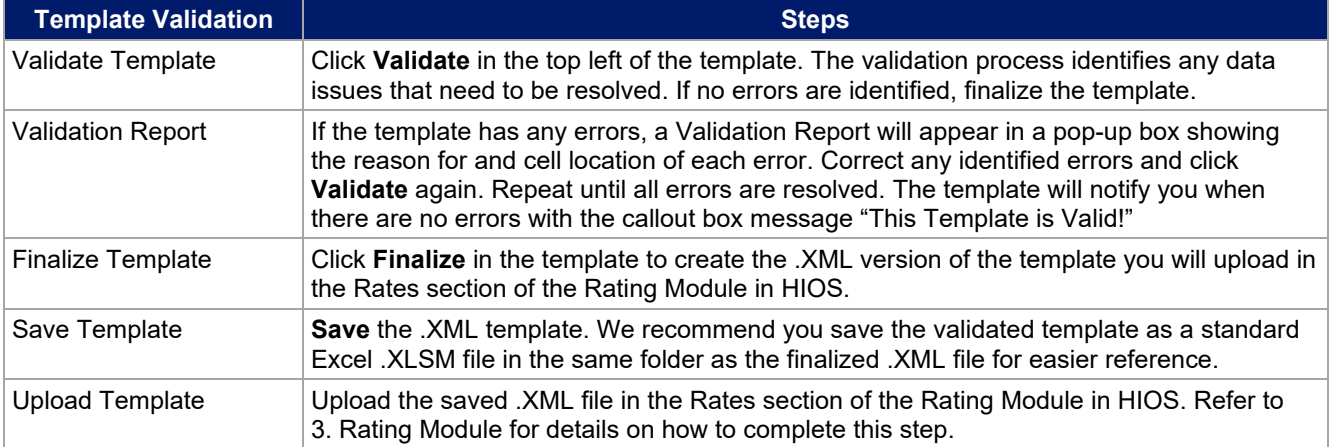

After you enter all data, click **Save** to ensure no data are lost. The next section of the Instructions for the PY2022 QHP Application is Business Rules.

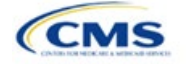

# Section 3B: Business Rules

## **1. Introduction**

In the Business Rules section, you will enter information that is used to calculate rates and determine enrollee eligibility for coverage under a plan.

# **2. Data Requirements**

To complete this section, issuers will need the following:

- 1. HIOS Issuer ID
- 2. Plan IDs.

## **3. Quick Reference**

### **Key Changes for 2022**

• No changes for the 2022 QHP Application.

### **Tips for the Business Rules Section**

- Enter values for *HIOS Issuer ID* and *Medical, Dental, or Both?* before entering data for the rest of the template. All other fields are locked until you respond to *Medical, Dental, or Both?*
- All rules associated with Individual market and SHOP market plans must be entered in a single Business Rules Template.
- The first row of rules (row 10) is the base set of issuer business rules. Leave the product ID and plan ID fields blank in this row, but enter data for all subsequent columns. This row applies to all products and plans associated with the HIOS Issuer ID, including individual, SHOP, QHP, and SADP products and plans. Define how product or plan rules differ from the base set of issuer business rules in the subsequent rows.

### **Additional Resources**

- There are no supporting documents for this section.
- There ar[e instructional videos](https://www.qhpcertification.cms.gov/s/Business%20Rules) for this section.
- There ar[e templates](https://www.qhpcertification.cms.gov/s/Business%20Rules) for this section.

# **4. Detailed Section Instructions**

Note if you are submitting via SERFF: You must include all rating business rules associated with all plan IDs for QHPs, on-Exchange SADPs, off-exchange SADPs, individual market plans, and SHOP market plans that you are submitting for QHP certification in one Business Rules Template and submit that template in all binders. If you submit more than one template through multiple different SERFF binders, each with different business rules, only the last template that your state transfers from SERFF to Centers for Medicare & Medicaid Services (CMS) will be retained; business rules data from all other binders within the same SERFF transmission will be overwritten. CMS requires submission of one single identical Business Rules template in all binders to avoid data overwrite problems.

If you are a dual issuer submitting the Business Rules Template via multiple SERFF binders, set *Medical, Dental, or Both?* to **Both** in all submitted Business Rules Templates. You may not enter **Medical** for this field in one template version and **Dental** for this field in another template version.

Complete the Business Rules Template using the steps outlined below. You cannot validate this template until all required fields are completed.

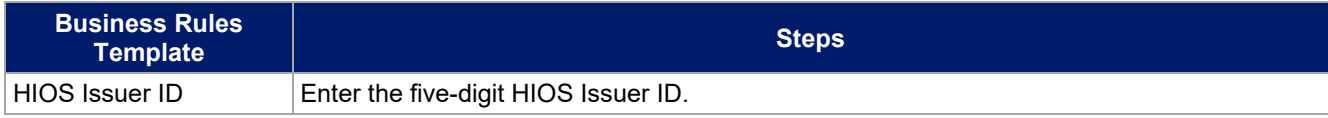

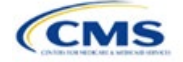

The instructions for this section apply to the following issuer types:

- QHP
- SADP

Se[e Appendix E](#page-176-1) for additional information.

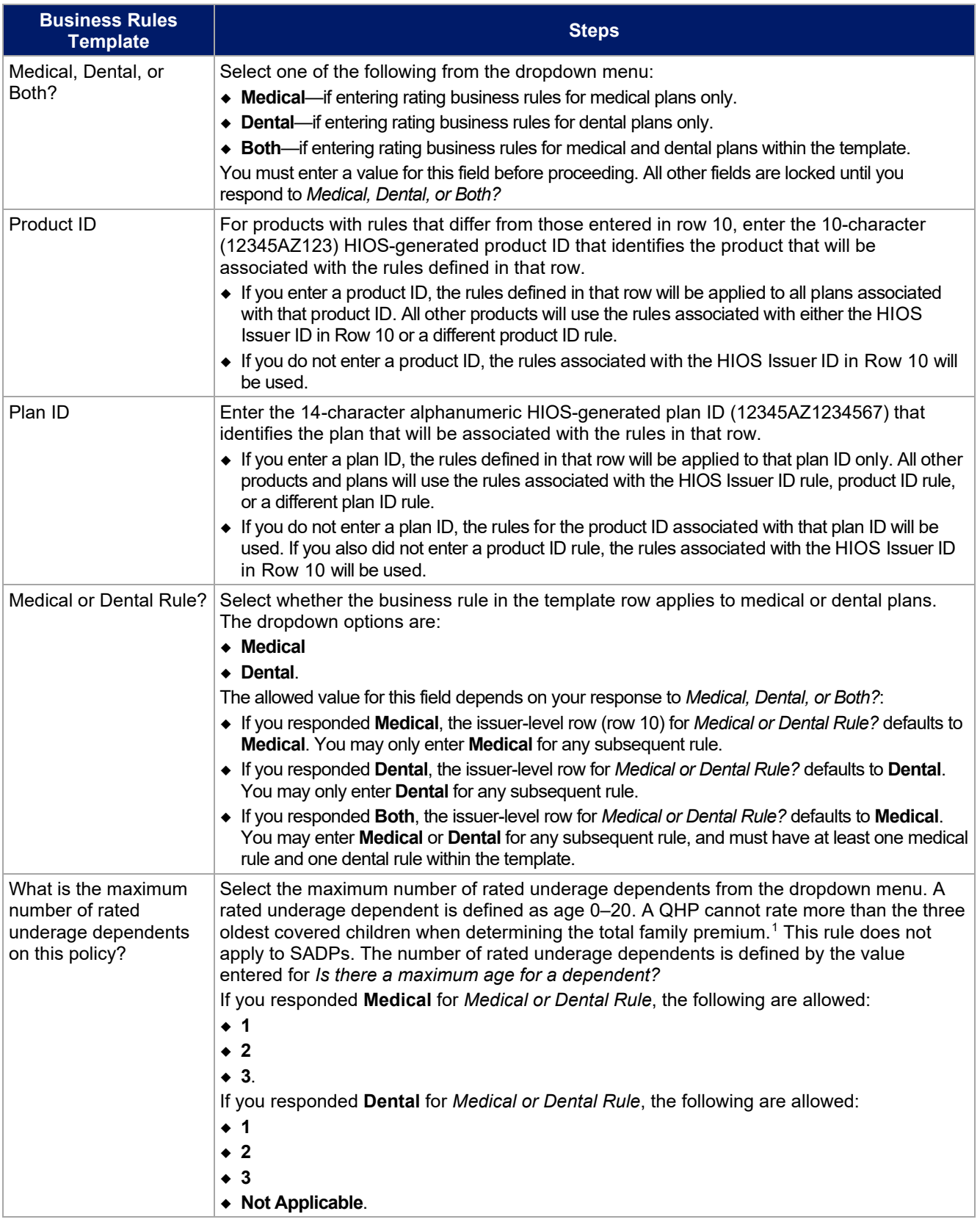

1 45 *Code of Federal Regulations* (CFR) 147.102(c)(1).

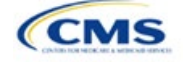

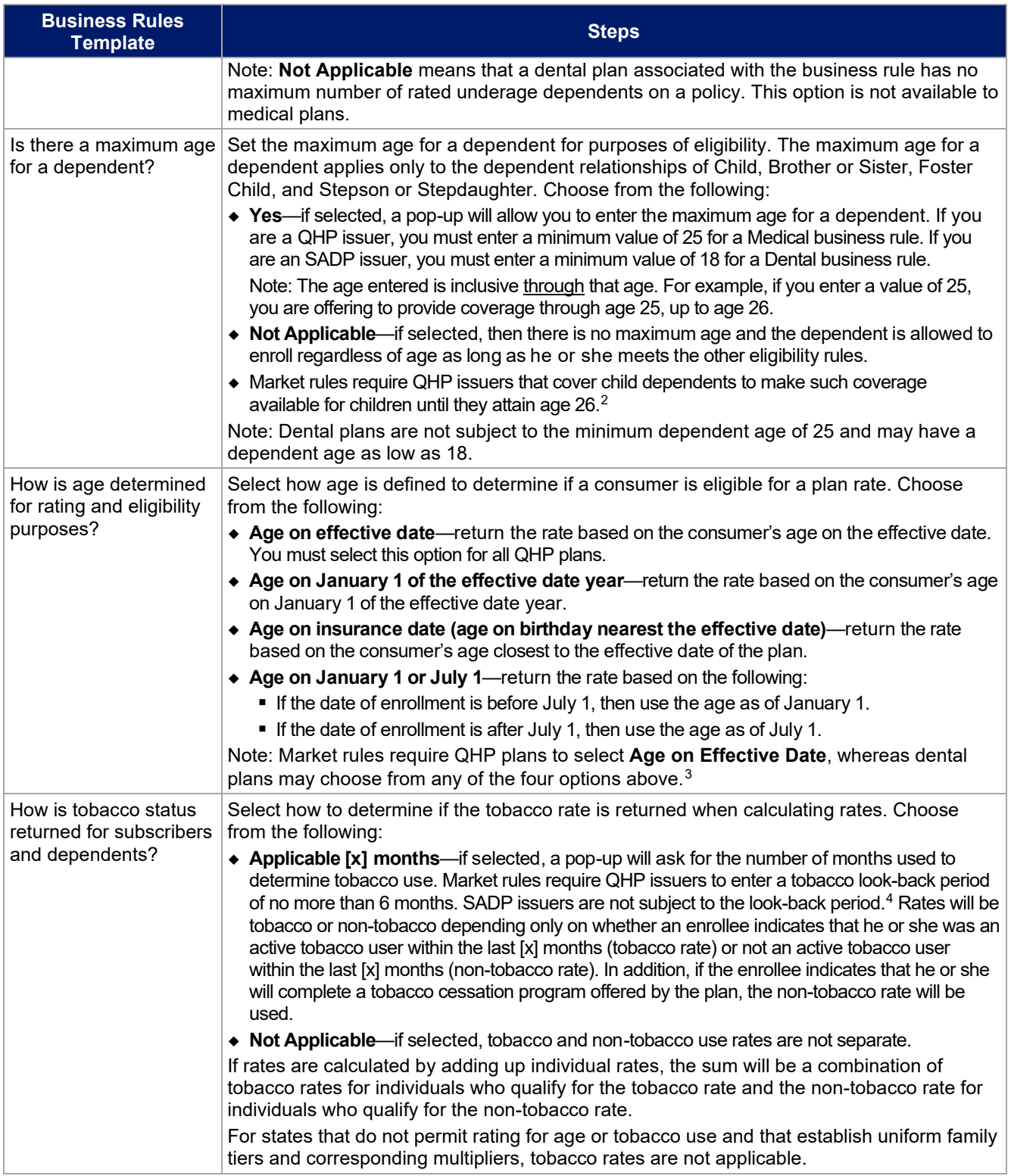

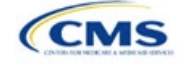

<sup>3</sup> 45 CFR 147.102(a)(I)(iii). 4 45 CFR 147.102(a)(I)(iv).

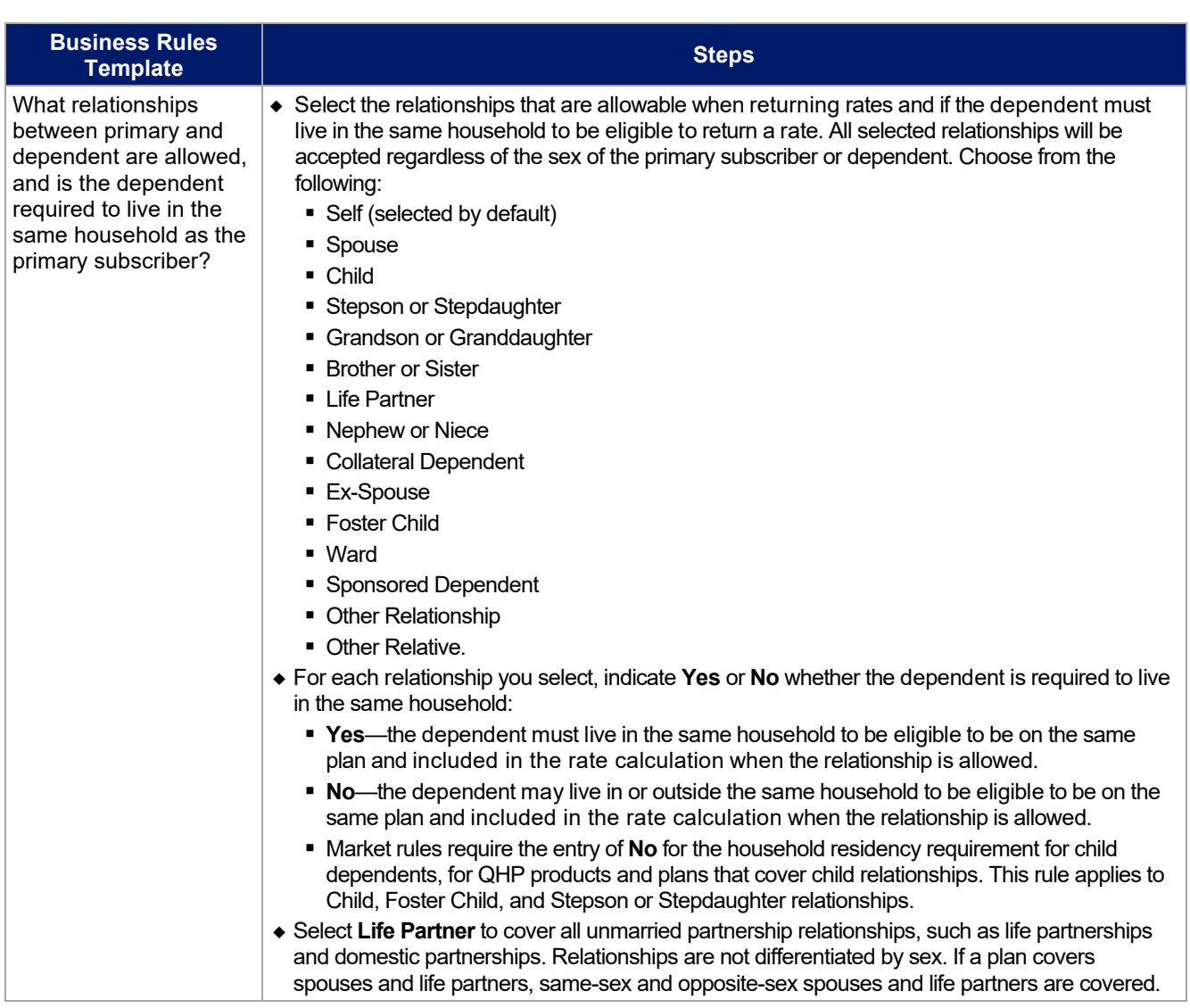

See [Figure 3B-1](#page-132-1) for a sample completed Business Rules Template.

## **Figure 3B-1. Sample Business Rules Template**

<span id="page-132-1"></span>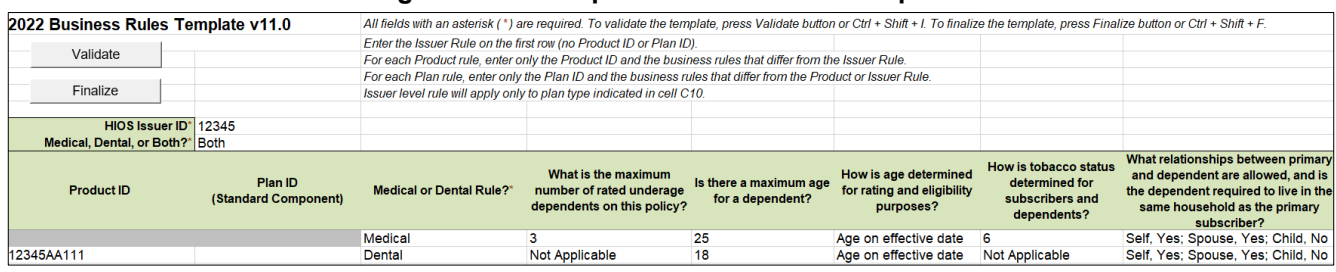

Once the Business Rules Template is completed, you must validate, finalize, and upload it into HIOS.

<span id="page-132-0"></span>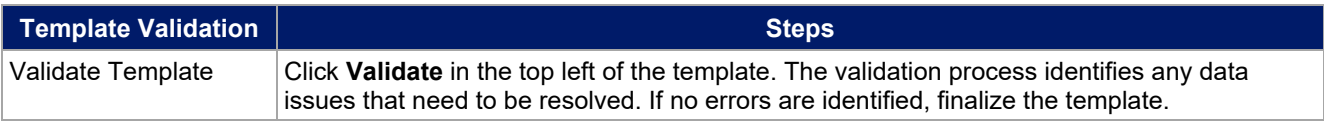

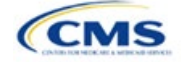

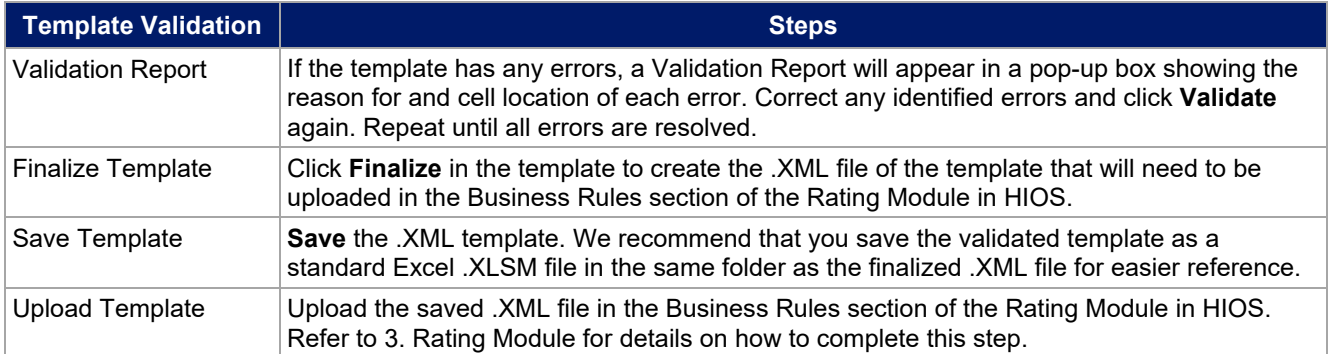

After you enter all data, click **Save** to ensure no data are lost. Additional information on the Actuarial Value Calculator is included in [Appendix A.](#page-140-0) See [Appendix B](#page-161-0) for information on the plan ID. This completes the Instructions for the Rating Module section of the PY2022 QHP Application. The next section of the Instructions for the PY2022 QHP Application is the Supplemental Submission Module.

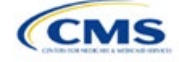

# **4. Supplemental Submission Module**

The Plan Management Supplemental Submission Module (SSM) is a web application built within the Health Insurance Oversight System (HIOS) that allows issuers to submit and make URL data changes for their Qualified Health Plan (QHP) Applications. You do not need to submit a data change request or state authorization form to make URL changes in the SSM, but you must comply with all state regulations before changing URLs within the SSM. When you submit a URL change, you attest that all changes have been approved by your state.

The SSM consists of the Summary page and URL Data page. The Summary page (Figure 4-1) is the first page you will see when navigating to the SSM. Use it to view and update URL data at the issuer ID-level.

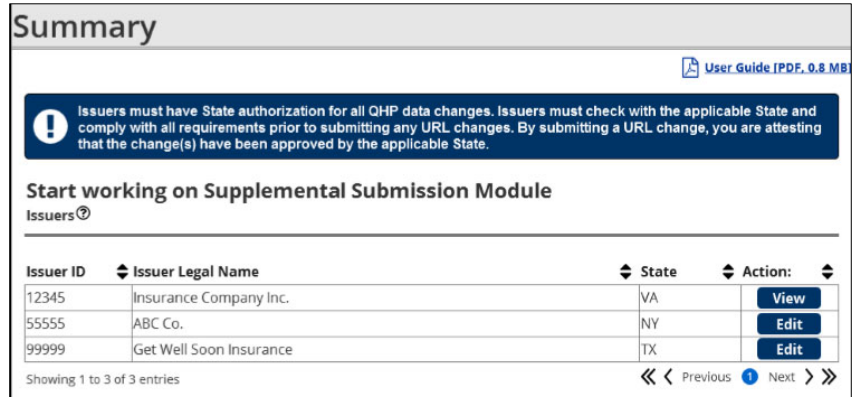

**Figure 4-1. Supplemental Submission Module Summary Page** 

The URL Data page (Figure 4-2) is divided into three main sections: the Download Issuer URL Template File section, the Upload Issuer URL Template File section, and the Search & Update URLs section.

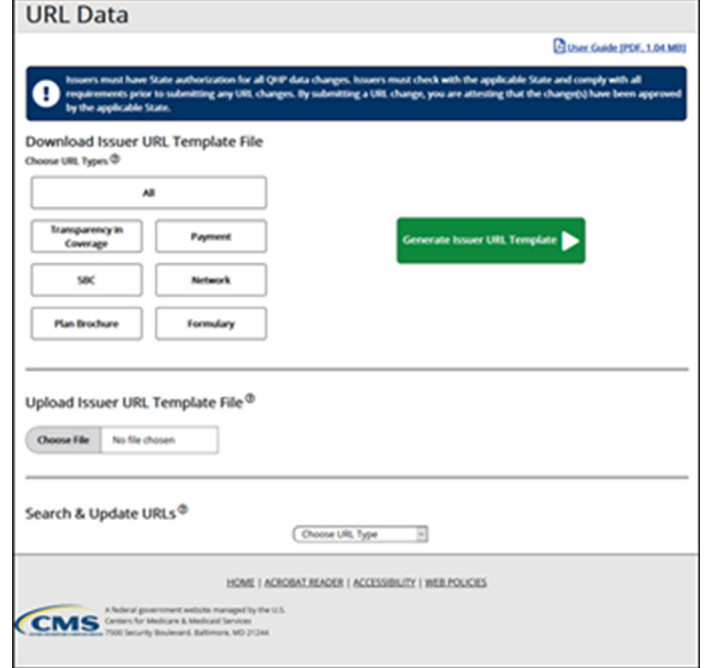

### **Figure 4-2. URL Data Page**

Detailed instructions for using the SSM can be found on the **Submissions Systems page on the QHP** certification website.

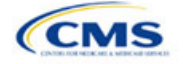

# Section 4A: URL Collection

## **1. Introduction**

In the SSM, you can choose between two submission methods to submit or update previously submitted URL data: submit using a simple, prepopulated URL template, which you can download from the module, (recommended for your initial submission) or submit via a Search & Update capability available within the module's user interface.

## **2. Data Requirements**

To complete this section, you will need the following:

- 1. HIOS Issuer ID
- 2. Summary of Benefits and Coverage (SBC) URLs
- 3. Plan Brochure URLs
- 4. Enrollment Payment URLs
- 5. Network URLs
- 6. Formulary URLs
- 7. Transparency in Coverage URLs.

### **3. Quick Reference**

### **Key Changes for 2022**

 You are no longer required to submit a Transparency in Coverage Template before you submit a Transparency in Coverage URL. Once the SSM is open, you can submit Transparency in Coverage URLs with or without the template.

### **Tips for the URL Collection Section**

- Verify that at least one Plans & Benefits Template was successfully submitted to the Benefits and Service Area Module in HIOS or transferred via the System for Electronic Rates and Forms Filing (SERFF) to ensure that the HIOS Issuer ID, issuer legal name, and state are present on the Summary page within the SSM.
- ◆ Verify that URLs are functional before you submit them.
- Transparency in Coverage URLs should be live when you submit them.
- All other URLs submitted via the SSM (SBC, Plan Brochure, Payment, Network, Formulary) should be submitted by the deadline for changing your QHP Application. All URLs must be active and directly route consumers to the appropriate document by the deadline for returning signed QHP agreements.
- Please note that while the URL requirements laid out here apply only to on-Exchange plans, off-Exchange URLs should still be submitted to the Rates and Benefits Information System.

#### **Additional Resources**

- There are no supporting documents for this section.
- There are no instructional videos for this section.
- There ar[e templates](https://www.qhpcertification.cms.gov/s/URLs) for this section.

### **4. Detailed Section Instructions**

The Summary page [\(Figure 4A-1\)](#page-136-0) will display when you log into the SSM. Use the page filters to locate the HIOS Issuer ID you are submitting new or updated URLs for; your legal name and state will also display after you successfully submit at least one Plans & Benefits Template to the Benefits and Service Area Module in HIOS directly or via SERFF.

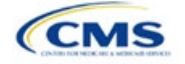

The instructions for this section apply to the following issuer types:

- QHP
- SADP

Se[e Appendix E](#page-176-1) for additional information.

**Figure 4A-1. Summary Page**

<span id="page-136-0"></span>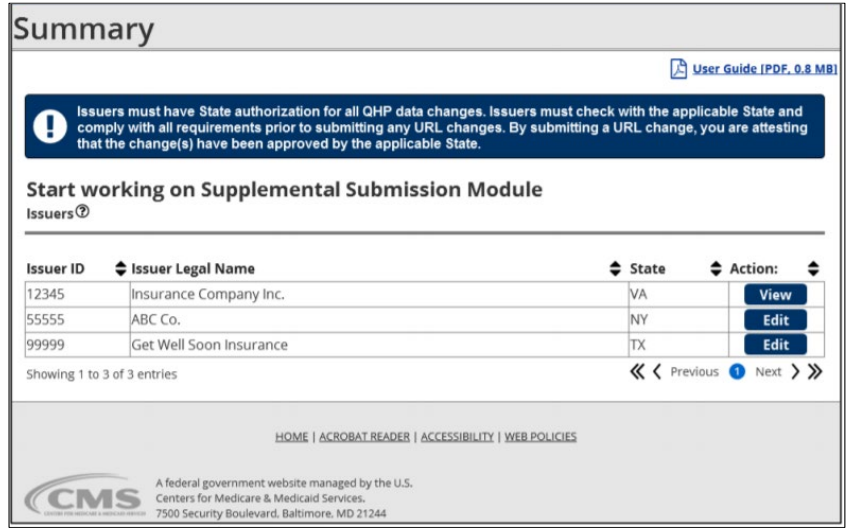

After locating the appropriate HIOS Issuer ID, select **View** or **Edit** to be directed to the URL Data page. If the window for submitting and updating URL data is open, **Edit** will appear in the Action column. If the submission window is closed or a State Reviewer is accessing the SSM via the State Evaluation Module, **View** will appear in the Action column.

Use the three sections of the URL Data page—Download Issuer URL Template File, Upload Issuer URL Template File, and Search & Update URLs (Figure 4A-2)—to review and update URL data.

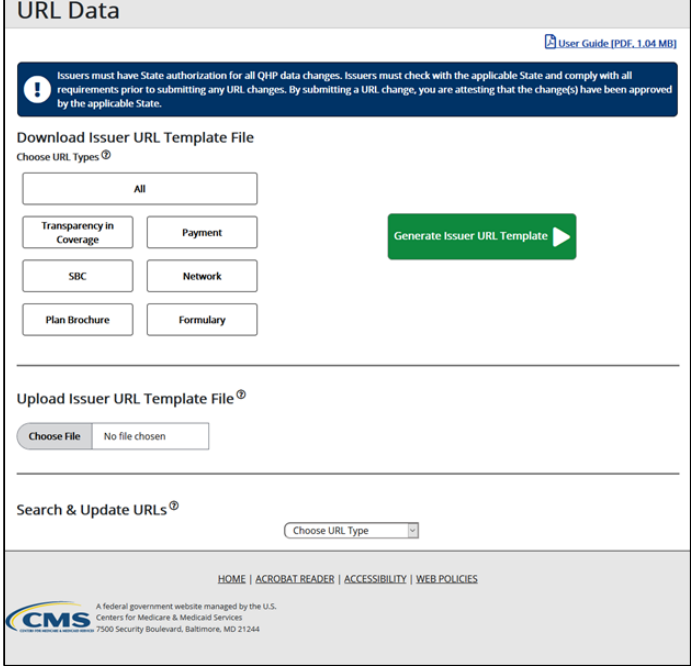

#### **Figure 4A-2. URL Data Page**

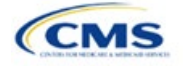

Use the Download Issuer URL Template File section to generate and download an Issuer URL Template File that contains all URLs currently associated with the selected HIOS Issuer ID. Transparency in Coverage, SBC, Plan Brochure, Payment, Network, and Formulary URLs can be included in the Issuer URL Template. You can select one or more URL types to download in a template or can select **All** to download a template populated with all six URL types. See [Figure 4A-3](#page-137-0) for an example of the Download Issuer URL Template File section with an Issuer URL Template File that has been generated for the issuer to download.

<span id="page-137-0"></span>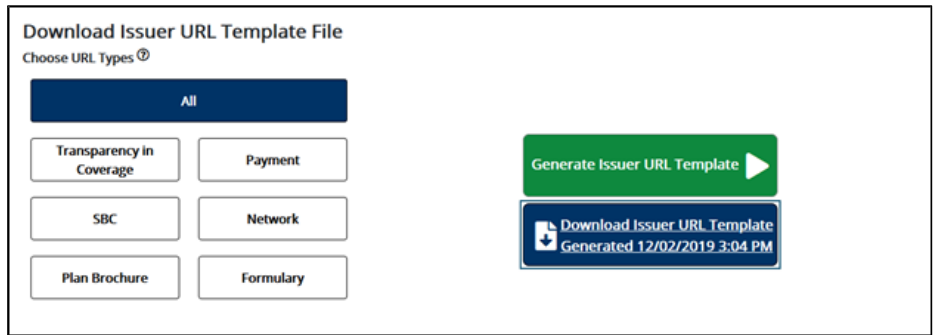

### **Figure 4A-3. Download Issuer URL Template File**

The Issuer URL Template File provides details of the URLs currently associated with the selected HIOS Issuer ID and allows you to submit a large number of URL changes at once. To complete the template, enter values under *New URL* and save the template as a .CSV file. Then, upload the saved .CSV file in the Upload Issuer URL Template File section. See [Figure 4A-4](#page-137-1) for an example of an updated Issuer URL Template File.

#### **Figure 4A-4. Issuer URL Template File**

<span id="page-137-1"></span>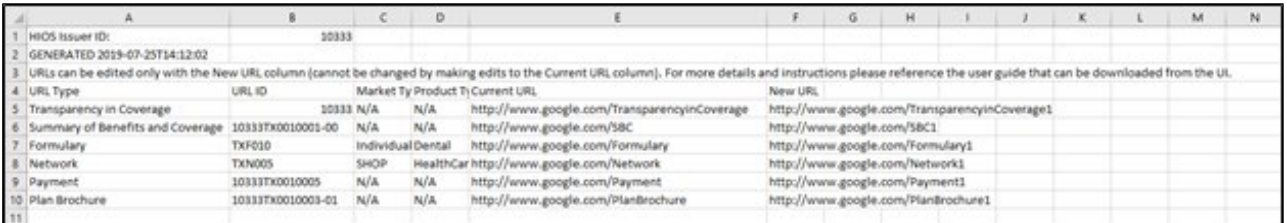

<span id="page-137-2"></span>Use the Upload Issuer URL Template File section to submit URL updates by uploading a completed Issuer URL Template File. The system will validate that any Issuer URL Template File you upload is properly formatted and contains acceptable values. If an uploaded template has an error, the system will return an error message and may return a report outlining the validation error. You must correct any such errors and reupload the template. If a template passes all validations, the URL updates will be stored in the system. See [Figure 4A-5](#page-137-2) for an example of the Upload Issuer URL Template File section.

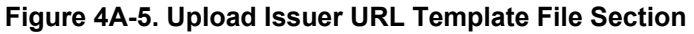

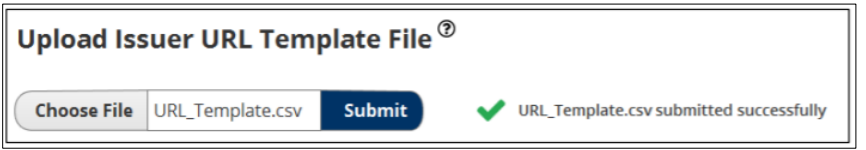

If you offer QHPs, you must submit Transparency in Coverage, Network, and SBC URLs. If you offer standalone dental plans (SADPs), you must submit Transparency in Coverage and Network URLs. You cannot upload any Network URLs until you submit a Transparency in Coverage URL.

Note: The Upload Issuer URL Template File section will return errors unless you submit all required URLs for each URL ID that is present in the SSM for that URL type. For example, if you submit one Network URL when there are two Network URL IDs in the SSM, the system will return an error because a required URL is missing.

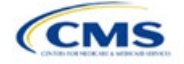

<span id="page-138-0"></span>Use the Search & Update URLs section to view existing URL data and make quick updates. To use the search function, enter search parameters by selecting a URL type in the drop-down menu and entering a URL ID and clicking the magnifying glass icon. You can enter a full or partial string of a URL ID to find a specific URL or leave the search field blank to return all URLs for the selected type [\(Figure 4A-6\)](#page-138-0). URL updates you submit via the Search & Update URLs Section will undergo the same validations as the Issuer URL Template File.

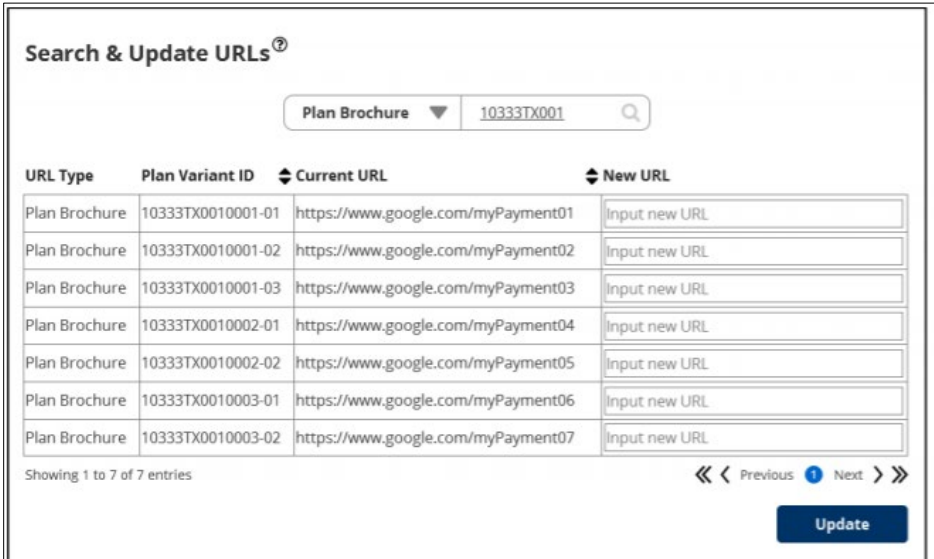

**Figure 4A-6. Search & Update URLs Section**

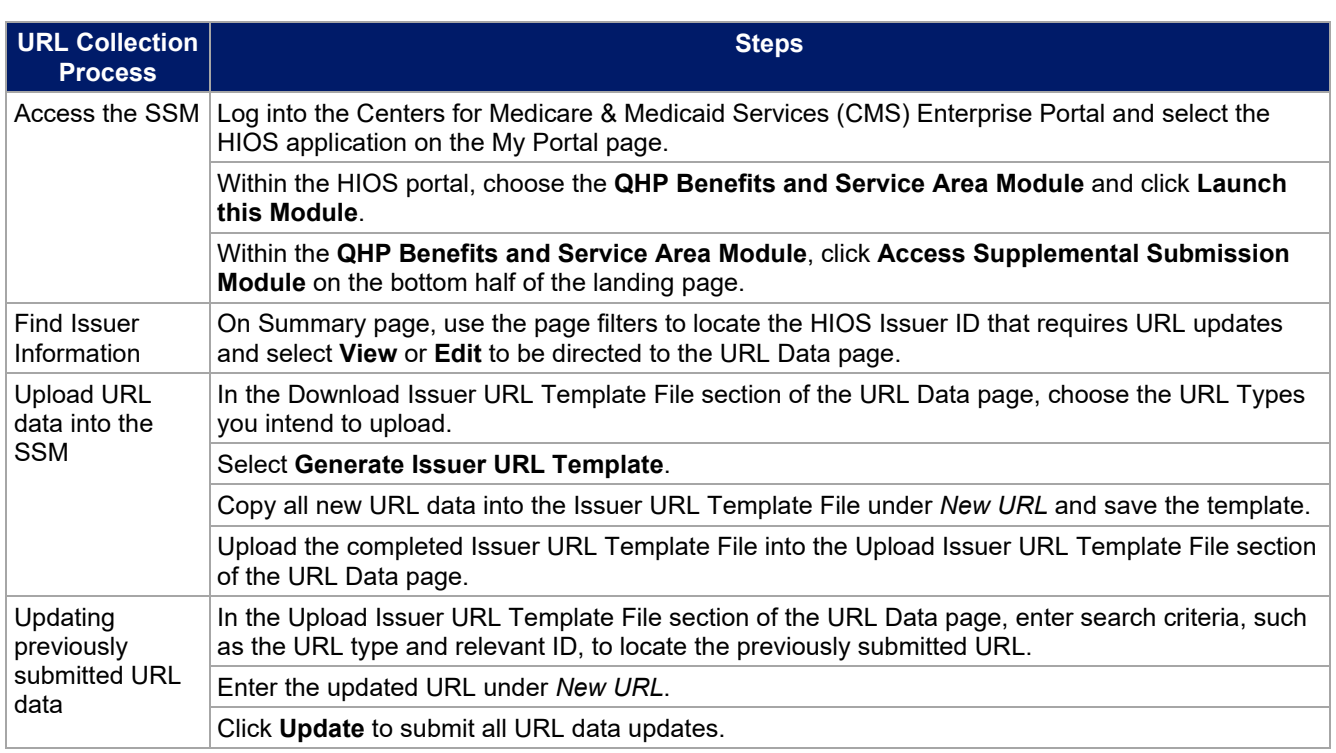

After you enter all data, click **Submit** (if uploading the template) or **Update** (if uploading via the user interface) to ensure no data are lost. This completes the Instructions for the Supplemental Submission Module portion of the PY2022 QHP Application. The next section of the Instructions for the PY2022 QHP Application is the appendixes.

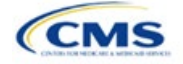

# **Appendixes**

The appendixes contain additional or more detailed information on completing and submitting the QHP Application.

Appendix A: Actuarial Value Calculator (AVC)

Appendix B: Plan ID Crosswalk

- Appendix C: Supporting Documents
- Appendix D: Tools
- Appendix E: Understanding Issuer Types

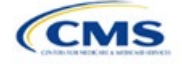

# <span id="page-140-0"></span>Appendix A. Actuarial Value Calculator (AVC)

# **1. Introduction**

To satisfy the actuarial value (AV) requirements of 45 Code of Federal Regulations (CFR) 156.140 and 156.420, qualified health plan (QHP) issuers must use the AVC developed and made available by the Department of Health and Human Services (HHS) for the given benefit The instructions for this section apply to the following issuer type:

• QHP

See [Appendix E](#page-176-1) for additional information.

year unless the plan design is not compatible with the AVC (a unique plan design, 45 CFR 156.135). To assist with this calculation, the Plans & Benefits Template facilitates an automated AV calculation using the AVC and the data entered into the template. When you submit your QHP Application, HHS recalculates this value to validate that your plan designs meet AV requirements.<sup>1</sup> This section describes how cost-sharing information from the Plans & Benefits Template is translated into the inputs for the standalone AVC.

## **2. Data Requirements**

To complete this section, you will need the following:

- 1. Completed Plans & Benefits Template
- 2. Final standalone AVC.

## **3. Quick Reference**

## **Key Changes for 2022**

No changes for the 2022 QHP Application.

### **Tips for Using the AVC**

- If you are having difficulty matching AVs from the Plans & Benefits Template to the standalone AVC, follow the instructions on troubleshooting in Sectio[n 4.2 Differences between Standalone AV Calculator and Plans &](#page-142-0) Benefits Template.
- The AVC has an Additional Notes field that outputs error messages that can only be seen in the standalone AVC. These notes are intended to help you understand the AVC's assumptions and to provide some information on the AV calculation being run in the AVC. When an AV calculation is not returned because of an input error, check the *Additional Notes* field for an explanation of the error.<sup>2</sup>
- If any changes are made to the Plans & Benefits Template after running the Check AV Calc procedure, rerun the procedure so that the AVs in the *AV Calculator Output Number* field are updated to reflect the changes.
- If unique plan design features cause the AVC to yield a materially different AV result from that of other approved methods, the plan is not compatible with the AVC. In that case, use one of the alternate accepted methods of AV calculation described in 45 CFR 156.135(b).

### **Additional Resources**

- ◆ Download the final [2022 Standalone AVC.](https://www.qhpcertification.cms.gov/s/Plans%20and%20Benefits)
- There are no supporting documents for this section.
- There are no instructional videos for this section.
- There ar[e templates](https://www.qhpcertification.cms.gov/s/Plans%20and%20Benefits) for this section.

## **4. Detailed Section Instructions**

The Plans & Benefits Template uses the AVC to calculate AVs for all standard, non-catastrophic plans, all silver plan cost-sharing reduction (CSR) variations, and all limited cost-sharing plan variations. The AVC cannot be used with catastrophic plans or stand-alone dental plans (SADPs). The **Check AV Calc** procedure skips catastrophic plans entered in the Plans & Benefits Template and does not run for the SADP Plans & Benefits

 $2$  These notes include things such as how the special cost-sharing provisions are being engaged in the calculations.

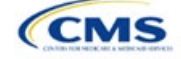

<sup>&</sup>lt;sup>1</sup> For additional information on the AVC, see the AVC Methodology at <u>https://www.qhpcertification.cms.gov/s/Plans%20and%20Benefits.</u><br><sup>2</sup> These notes include things such as how the special cost-sharing provisions are bein

Template. If the Cost Share Variances worksheet contains unique plan designs and non-unique plan designs, the **Check AV Calc** procedure attempts to calculate an AV for the unique and the non-unique plan designs. If the standalone AVC returns an error for a unique plan design, resulting in a blank AV Calculator Output Number, you do not need to address the error to validate the template if your AV falls within the relevant de minimis range. We recommend you run the **Check AV Calc** procedure on Cost Share Variances worksheets that contain unique plan designs so that your submissions include the AV Calculator Output Number for plans that do not generate an error in the standalone AVC. Table A-1 describes the steps involved when using the **Check AV Calc** procedure in the Plans & Benefits Template.

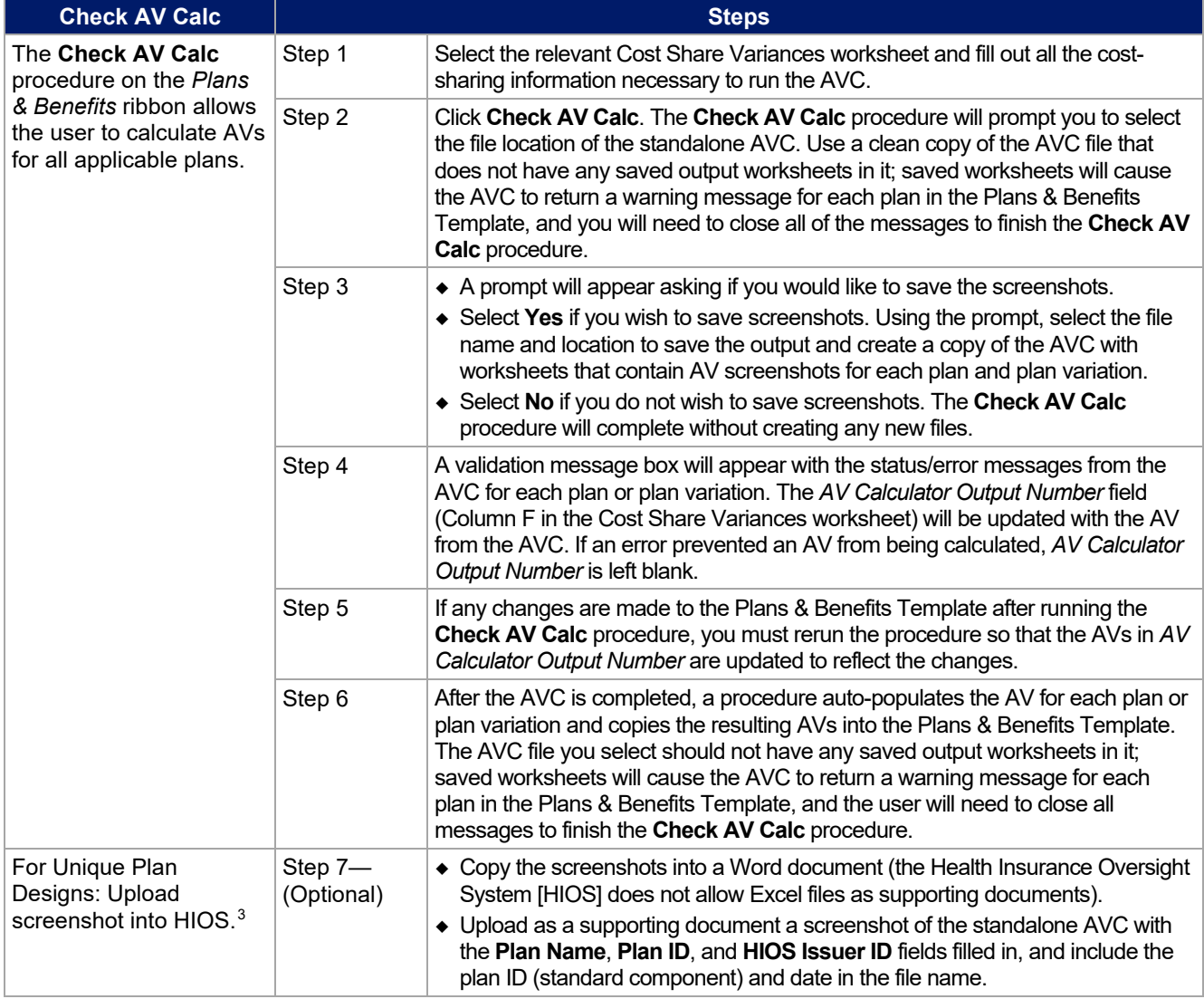

### **Table A-1. Plans & Benefits Check AV Calc Steps**

### <span id="page-141-0"></span>4.1 Unique Plan Design

If the plan design is unique for purposes of calculating AV under 45 CFR 156.135(b), the application should include th[e Unique Plan Design—Supporting Documentation and Justification Form](https://www.qhpcertification.cms.gov/s/Plans%20and%20Benefits) to certify that a member of the American Academy of Actuaries performed the calculation, which complies with all applicable federal and

 $\rm ^3$  You can use the standalone AVC to test plan designs, but you do not need to submit a completed standalone AVC or other supplemental documentation, such as a screenshot, except in scenarios described in Sectio[n 4.1 Unique Plan Design.](#page-141-0) Instead, you should submit a completed Plans & Benefits Template that includes the AVs populated by the **Check AV Calc** procedure.

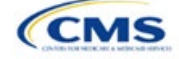

state laws and actuarial standards of practice. <sup>4</sup> For plan designs that are calculated in accordance with 45 CFR 156.135(a) and do not need to use an alternative method under 45 CFR 156.135(b), try to use the integrated version of the AVC before reverting to the use of the unique plan design option.

For plans compatible with the AVC, you must always use an actuarially justifiable process when inputting your plan designs into the AVC.<sup>5</sup> If the AV obtained from the template is not identical to the AV obtained from the standalone AVC, do the following:

- 1. Ensure the template has been filled out correctly per the instructions in this appendix.
- 2. Follow the steps in Section [4.2 Differences between Standalone AV Calculator and Plans &](#page-142-0) Benefits [Template](#page-142-0) on troubleshooting the AVC.
- 3. After following the troubleshooting steps, determine whether you can replicate the results of the standalone AVC using the Plans & Benefits Template and its **Check AV Calc** procedure.
	- a. If you cannot replicate the standalone AVC results because of the design of the Plans & Benefits Template, but the AVs obtained from the standalone AVC and via the Plans & Benefits Template both fall within the relevant de minimis range for the plan's metal level or CSR variation, you do not need to designate the plan as a unique plan design. Instead, set the *Unique Plan Design* field to **No**, leave the *Issuer Actuarial Value* field blank, and run the integrated AVC.
	- b. If the AV obtained via the Plans & Benefits Template does not fall within the relevant de minimis range but the AV obtained via the standalone AVC does, designate that particular plan as a unique plan design by setting the *Unique Plan Design* field to **Yes**. For this plan, complete the *Issuer Actuarial Value* field with the value from the standalone AVC. The AV from the standalone AVC must fall within the relevant de minimis range. Upload a screenshot of the standalone AVC with the *Plan Name*, *Plan ID*, and *HIOS Issuer ID* fields filled in as a supporting document, and include the plan ID (standard component) and date in the file name. In this situation, designating the plan as a unique plan design does not require submission of an actuarial certification, and the plan is not considered unique for review purposes.

Note: There are certain cases in which you may not be able to match AVs between the Plans & Benefits Template and the AVC, such as in the following examples:

- 1. One or more benefits apply a coinsurance that is not subject to the deductible in the deductible range, which is not supported by the  $AVC<sup>6</sup>$
- 2. One or more benefits that can be split into component parts have a coinsurance equal to the default coinsurance, but you do not wish to split the benefits into their component parts during the coinsurance phase. For instance, the X-rays and Diagnostic Imaging category can be split into Primary Care and Specialist Office Visit components and the Mental/Behavioral Health and Substance Abuse Disorder Outpatient Services, Imaging (CT/PET Scans, MRIs), Speech Therapy, Occupational and Physical Therapy, Laboratory Outpatient, and Professional Services benefits can be split into Outpatient Facility and Outpatient Professional components.

### <span id="page-142-0"></span>4.2 Differences between Standalone AV Calculator and Plans & Benefits Template

The screenshot feature allows for a quick comparison between plan designs created using the Plans & Benefits Template and those manually entered into the standalone AVC. When using the **Check AV Calc** procedure in the Plans & Benefits Template, select **Yes** after a prompt appears asking if you want to save the AVC screenshots, then select the location you want the screenshots to be saved. Once the **Check AV Calc**  procedure has finished, you can open the folder and use the automatically generated screenshots to compare

 $6$  For more information, please refer to the  $\overline{\text{AVC}}$  User Guide located in the first tab of the AVC.

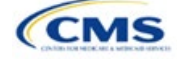

<sup>4</sup> When submitting a plan with a Unique Plan Design, consult state guidance and complete the Unique Plan Design—Supporting Documentation and Justification in accordance with the applicable state processes.

 $^5$  For additional guidance, see the <u>May 16, 2014, CMS Frequently Asked Questions on Actuarial Value.</u><br> $^6$  For more information, please refer to the AVC User Guide located in the first tab of the AVC.

with those manually created in the standalone AVC. This side-by-side comparison can be very helpful for determining if the cost-sharing structure has been entered and applied as intended.

Table A-2 describes the steps you should take to compare the AV generated by the **Check AV Calc** procedure and the AV generated by the standalone AVC.

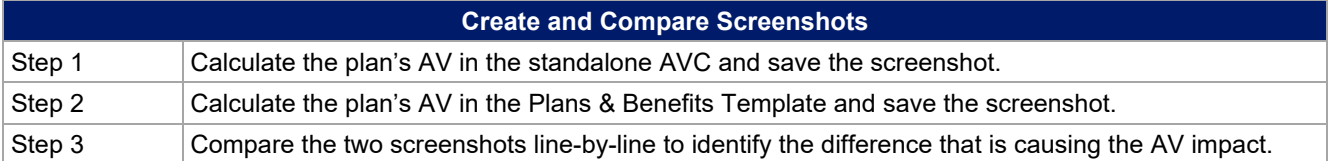

**Table A-2. Comparing Plans & Benefits and Standalone AVC Screenshots**

For example, if a plan is supposed to have a \$30 copay for Primary Care Visits, the cost sharing would be entered into the standalone AVC as shown in Figure A-1. However, if you entered the benefit cost sharing in the Plans & Benefits Template as shown in Figure A-2, the AV from the standalone AVC and the AV returned from **Check AV Calc** in the Plans & Benefits Template would be significantly different. To resolve the discrepancy between the two AVs, you could open the screenshot file created by the **Check AV Calc** macro and the standalone AVC. Comparing the standalone AVC screenshot (Figure A-1) and the screenshot generated by the **Check AV Calc** macro in the Plans & Benefits Template (Figure A-3) would show that the *Subject to Deductible?* checkbox is checked in the Plans & Benefits Template screenshot, indicating that the copay is being applied with the deductible only in the Plans & Benefits Template. Resolve this discrepancy by referring to Table A-4, which shows how to correctly enter cost sharing to ensure that it maps from the *Primary Care Visit to Treat an Injury or Illness* field as intended.

### **Figure A-1. Standalone AVC Screenshot**

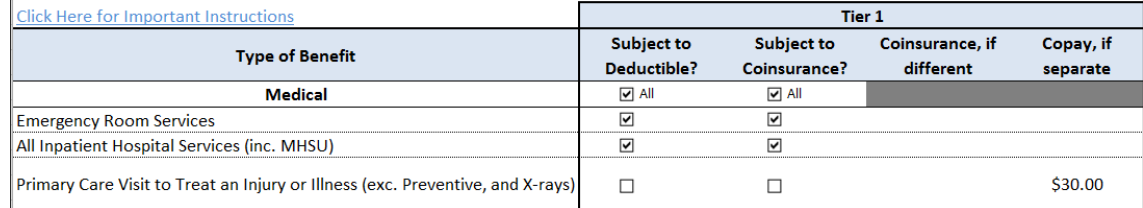

### **Figure A-2. Example Plans & Benefits Template Cost Sharing**

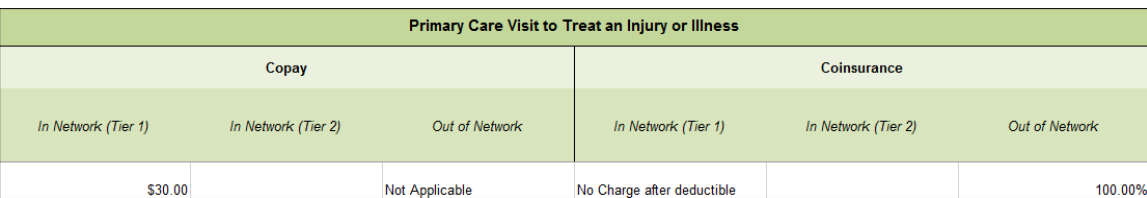

### **Figure A-3. Screenshot Created by Check AV Calc**

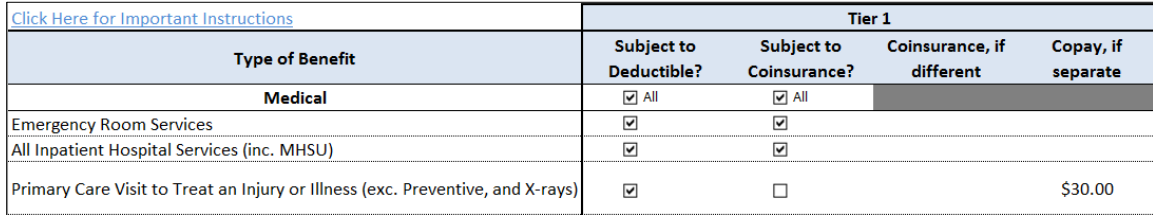

### **5. Field Mapping**

This section describes how the **Check AV Calc** procedure automatically maps data from the Plans & Benefits Template into the AVC. If any of the required data fields in the Plans & Benefits Template are blank or contain

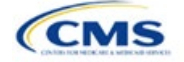
invalid values, the procedure returns an error. The layout of the following instructions is intended to align with the order that the fields appear in the Plans & Benefits Template.

## 5.1 Metal Tier

The *Level of Coverage* field in the Plans & Benefits Template is mapped to the *Desired Metal Tier* field in the AVC.

Expanded Bronze Plans: The AVC includes an option for you to indicate that you are running an expanded bronze plan as finalized in the *HHS Notice of Benefit [and Payment](https://www.federalregister.gov/documents/2016/12/22/2016-30433/patient-protection-and-affordable-care-act-hhs-notice-of-benefit-and-payment-parameters-for-2018) Parameters for 2018*. The expanded bronze plan option in the AVC allows you to calculate the AV for bronze plans that meet certain requirements, allowing you to use an expanded bronze plan de minimis range. The option may be used only if the bronze plan either covers and pays for at least one major, non-preventive service before the deductible or meets the requirements to be a high-deductible health plan within the meaning of 26 U.S.C. 223(c)(2) as established in 45 CFR 156.140(c). The AVC does not check the plan for compliance with the requirements to use the expanded bronze plan de minimis range. You must ensure your bronze plan meets these requirements if you use the expanded bronze plan de minimis range in the AVC. For those bronze plans, the allowable AV variation is −4 percentage points and +5 percentage points. Please see the AVC Methodology and the *HHS Notice of Benefit [and Payment](https://www.federalregister.gov/documents/2016/12/22/2016-30433/patient-protection-and-affordable-care-act-hhs-notice-of-benefit-and-payment-parameters-for-2018) [Parameters](https://www.federalregister.gov/documents/2016/12/22/2016-30433/patient-protection-and-affordable-care-act-hhs-notice-of-benefit-and-payment-parameters-for-2018) for 2018* for more information. For expanded bronze and silver plan CSR variations, the *Indicate if Plan Meets CSR or Expanded Bronze AV Standard?* checkbox in the AVC is checked. To ensure that the correct continuance table is used for these plans, *Desired Metal Tier* depends on the AV level of the variation. *Desired Metal Tier* for silver plan variances is set to **Silver** for the 73 percent variation, **Gold** for the 87 percent variation, and **Platinum** for the 94 percent variation. *Desired Metal Tier* must be set to **Bronze** for expanded bronze plans.

De Minimis Range: In April 2017, we released a final rule, *Patient [Protection and Affordable Care Act;](https://www.federalregister.gov/documents/2017/04/18/2017-07712/patient-protection-and-affordable-care-act-market-stabilization) Market [Stabilization](https://www.federalregister.gov/documents/2017/04/18/2017-07712/patient-protection-and-affordable-care-act-market-stabilization)*, that amends the de minimis variation range for the AV level of coverage in 45 CFR 156.140(c). For plan years beginning on or after January 1, 2018, the allowable variation in the AV of a health plan that does not result in a material difference in the true dollar value of the health plan is now −4 percentage points and +2 percentage points. An exception exists for bronze plans that either cover and pay for at least one major service, other than preventive services, before the deductible or meet the requirements to be a high-deductible health plan within the meaning of 26 U.S.C. 223(c).(2), in which case the allowable variation in AV for such plan is −4 percentage points and +5 percentage points.

## 5.2 Health Savings/Reimbursement Account Options

If **Yes** is entered in *HSA/HRA Employer Contribution* in the Cost Share Variances worksheet of the Plans & Benefits Template, the *HSA/HRA Employer Contribution?* checkbox in the AVC is checked. The dollar amount entered for the *HSA/HRA Employer Contribution Amount* in the Plans & Benefits Template is mapped to the *Annual Contribution Amount* in the AVC.

Figure A-4 shows the health savings account (HSA)/health reimbursement account (HRA) input fields in the Plans & Benefits Template and Figure A-5 shows the corresponding input fields in the AVC.

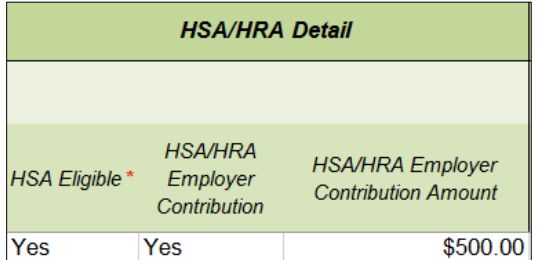

### **Figure A-4. HSA/HRA Input Fields in Plans & Benefits Template**

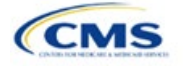

#### **Figure A-5. HSA/HRA Input Fields in AVC**

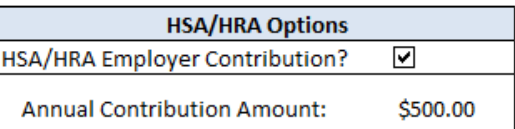

### 5.3 Tiered Network Options

The AVC can accommodate plans using up to two tiers of in-network services. You may input separate costsharing parameters—such as deductibles, default coinsurance rates, maximum out-of-pocket (MOOP) costs, and service-specific copayments and coinsurance—and specify the share of utilization that occurs within each tier. The resulting AV is a blend of the AVs for the two tiers.<sup>7</sup>

If *Multiple In Network Tiers?* is set to **Yes** in the Cost Share Variances worksheet of the Plans & Benefits Template, the *Tiered Network Plan?* checkbox in the AVC is checked. The *1st Tier Utilization* and *2nd Tier Utilization* fields in the Plans & Benefits Template are mapped to the *1st Tier Utilization* and *2nd Tier Utilization* fields in the AVC. The Plans & Benefits Template requires that all silver plan CSR and limited cost-sharing plan variations have the same 1st Tier Utilization and 2nd Tier Utilization as the standard plan.

The *Tiered Network Plan?* checkbox in the AVC is not related to the Plan Type selection in the Plans & Benefits Template. Non-point-of-service plans can have multiple in-network tiers in the Plans & Benefits Template, resulting in the *Tiered Network Option* checkbox being checked in the AVC.

Figure A-6 shows the tiered input fields in the Plans & Benefits Template, and Figure A-7 shows the corresponding input fields in the AVC.

#### **Figure A-6. Multiple In-Network Tier Options in Plans & Benefits Template**

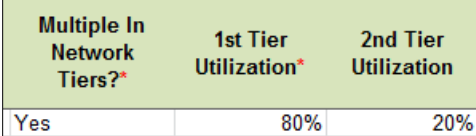

#### **Figure A-7. Multi-Tier Options in AVC**

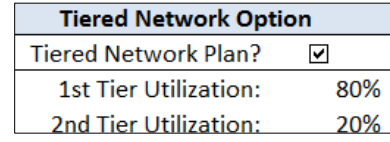

With the **Not Applicable** option, you can explicitly indicate which benefits have tiered cost sharing in a plan with multiple in-network tiers. If a benefit has a **Copay—In Network (Tier 2)** and a Coinsurance—In Network (Tier 2) equal to **Not Applicable**, the **Check AV Calc** procedure assumes the benefit does not have tiered cost sharing and uses the Copay—In Network (Tier 1) and Coinsurance—In Network (Tier 1) values when mapping to Tier 2 in the AVC. This exception to the Tier 2 mapping applies to all fields other than MOOP, default coinsurance, and deductibles, but for simplicity it will not be noted in the individual sections that follow.

## 5.4 MOOP and Deductible Values

The AVC uses the individual MOOP and deductible limits to calculate the AV of the plan. Therefore, individual MOOPs and deductibles from the Plans & Benefits Template are used as inputs for the AVC. The individual MOOPs and deductibles mapped to the AVC are not the family per-person MOOPs and deductibles.

 $^7$  For more information on this option, please refer to the AVC Methodology and User Guide located in the first tab of the AVC here: [https://www.qhpcertification.cms.gov/s/Plans%20and%20Benefits.](https://www.qhpcertification.cms.gov/s/Plans%20and%20Benefits)

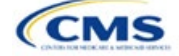

Because some plans may have only combined in- and out-of-network MOOPs or deductibles (rather than separate in-network and out-of-network MOOPs or deductibles), the following logic determines which MOOPs and deductibles from the Plans & Benefits Template are used as inputs for the AVC.

The following applies if the plan does not have multiple in-network tiers:

- 1. If *In Network* is a dollar value (**\$X**), *In Network* is used for the AVC.
- 2. If *In Network* is set to **Not Applicable** and *Combined In/Out of Network* is a dollar value (**\$X**), *Combined In/Out of Network* is used for the AVC.
- 3. If the *In Network* and *Combined In/Out of Network* fields are set to **Not Applicable**, the Plans & Benefits Template returns an error when attempting to calculate an AV.

The following applies if the plan has multiple in-network tiers:

- 1. If the *In Network* and *In Network (Tier 2)* fields are dollar values, the *In Network* and *In Network (Tier 2)* fields are used for the AVC.
- 2. If the *In Network* and *In Network (Tier 2)* fields are set to **Not Applicable** and the *Combined In/Out of Network* field is a dollar value, the *Combined In/Out of Network* field is used for the AVC. In that case, the Combined In/Out of Network MOOP or deductible is mapped to the Tier 1 and Tier 2 MOOPs or deductibles, respectively, in the AVC.
- 3. The Plans & Benefits Template returns an error when attempting to calculate an AV in the following scenarios:
	- a. *In Network* is a dollar value, and *In Network (Tier 2)* is set to **Not Applicable**.
	- b. *In Network* is set to **Not Applicable**, and *In Network (Tier 2)* is a dollar value.
	- c. The *In Network*, *In Network (Tier 2)*, and *Combined In/Out of Network* fields are set to **Not Applicable**.

## *5.4.1 Maximum Out of Pocket*

If *Medical & Drug Maximum Out of Pocket Integrated?* is equal to **Yes** in the Cost Share Variances worksheet of the Plans & Benefits Template, the *Use Separate MOOP for Medical and Drug Spending?* checkbox in the AVC is unchecked. The following applies to integrated MOOPs:

- 1. The *Maximum Out of Pocket for Medical and Drug EHB Benefits (Total)—In Network—Individual* OR *Maximum Out of Pocket for Medical and Drug EHB Benefits (Total)—Combined In/Out Network— Individual* value in the Plans & Benefits Template is mapped to the *Tier 1 MOOP* in the AVC, depending on the logic above.
- 2. If the plan has multiple in-network tiers, the *Maximum Out of Pocket for Medical and Drug EHB Benefits (Total)—In Network (Tier 2)—Individual* OR *Maximum Out of Pocket for Medical and Drug EHB Benefits (Total)—Combined In/Out Network—Individual* value in the Plans & Benefits Template is mapped to the *Tier 2 MOOP* field in the AVC.

Figure A-8 shows the integrated medical and drug MOOP fields in the Plans & Benefits Template, and Figure A-9 shows a corresponding example in the AVC.

#### **Figure A-8. MOOP for Medical and Drug EHB Benefits (Total) Fields in Plans & Benefits Template**

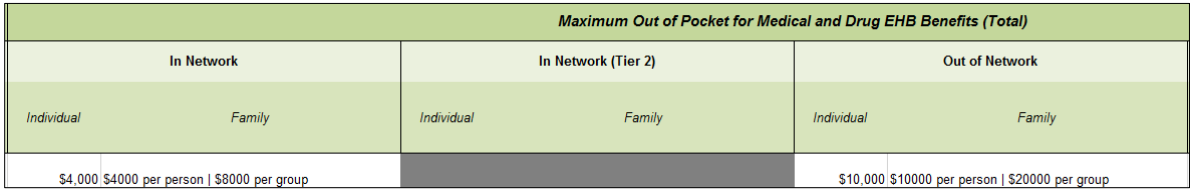

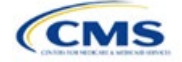

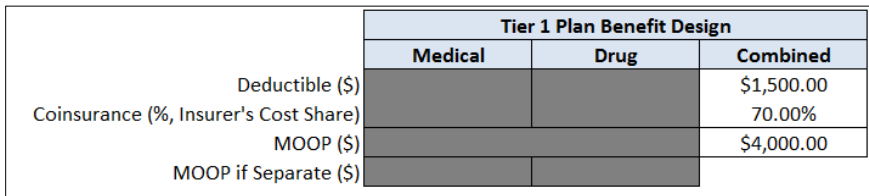

### **Figure A-9. Integrated Deductible, Coinsurance, and MOOP in AVC**

If *Medical & Drug Maximum Out of Pocket Integrated?* is set to **No** in the Cost Share Variances worksheet of the Plans & Benefits Template, the *Use Separate MOOP for Medical and Drug Spending?* checkbox in the AVC is checked. The following applies to separate MOOPs:

- 1. The *Maximum Out of Pocket for Medical EHB Benefits—In Network—Individual* OR *Maximum Out of Pocket for Medical EHB Benefits—Combined In/Out Network—Individual* value in the Plans & Benefits Template is mapped to the *Tier 1 Medical MOOP* field in the AVC.
- 2. The *Maximum Out of Pocket for Drug EHB Benefits—In Network—Individual* OR *Maximum Out of Pocket for Drug EHB Benefits—Combined In/Out Network—Individual* value in the Plans & Benefits Template is mapped to the *Tier 1 Drug MOOP* field in the AVC.
- 3. If the plan has multiple in-network tiers, the following applies:
	- a. The *Maximum Out of Pocket for Medical EHB Benefits—In Network (Tier 2)—Individual* OR *Maximum Out of Pocket for Medical EHB Benefits—Combined In/Out Network—Individual* value in the Plans & Benefits Template is mapped to the *Tier 2 Medical MOOP* in the AVC.
	- b. The *Maximum Out of Pocket for Drug EHB Benefits—In Network (Tier 2)—Individual* OR *Maximum Out of Pocket for Drug EHB Benefits—Combined In/Out Network—Individual* value in the Plans & Benefits Template is mapped to the *Tier 2 Drug MOOP* in the AVC.

Figure A-10 shows the separate medical and drug MOOP fields in the Plans & Benefits Template, and Figure A-11 shows a corresponding example in the AVC.

## **Figure A-10. MOOP for Medical EHB Benefits and MOOP for Drug EHB Benefits Fields in Plans & Benefits Template**

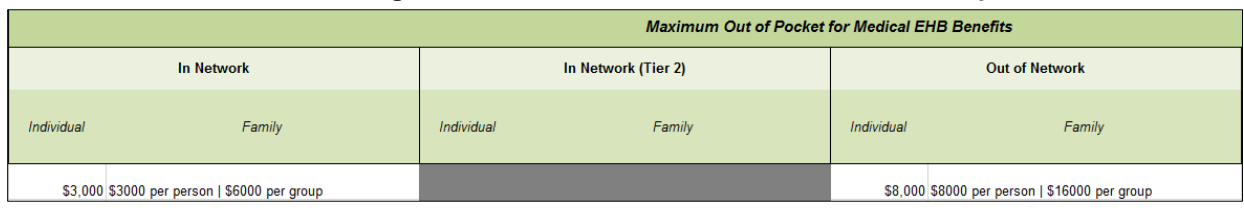

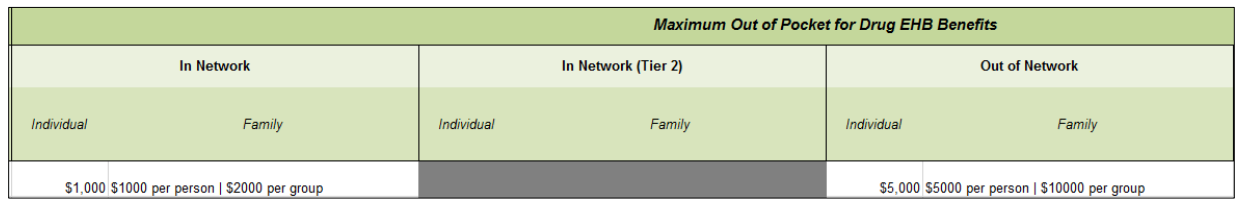

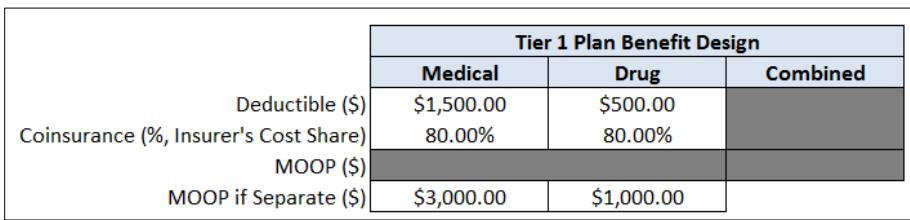

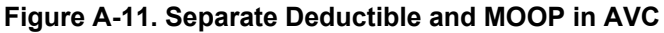

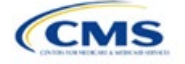

The AVC will return an error to the Plans & Benefits Template when the sum of the medical and drug MOOPs exceeds \$9,300. Because the AVC can be available before the finalization of the annual limit on cost sharing for a given plan year, there is an estimated annual limit on cost sharing in the AVC to ensure that the final AVC does not contain an annual limit on cost sharing that is lower than the finalized one. For the 2022 AVC, the MOOP limit and related functions have been set at \$9,300 to account for the proposed annual limitation on cost sharing for plan year 2022. The proposed 2022 annual limitation on cost sharing was specified in the proposed rule *[HHS](https://www.govinfo.gov/content/pkg/FR-2020-12-04/pdf/2020-26534.pdf)  [Notice of Benefit and Payment Parameters for 2022](https://www.govinfo.gov/content/pkg/FR-2020-12-04/pdf/2020-26534.pdf) (2022 Payment Notice)* and is proposed to be \$9,100 for self-only coverage and \$18,200 for other than self-only coverage for 2022.<sup>8</sup> If you are required to meet AV standards, you must comply with the limit established in the regulation and may not use the projected estimates stated in the 2022 AVC when finalizing plan designs.

The AVC does not allow a plan to have separate MOOPs if it has an integrated medical and drug deductible. If *Medical & Drug Maximum Out of Pocket Integrated?* is set to **No** and *Medical & Drug Deductibles Integrated?* is set to **Yes** in the Plans & Benefits Template, the Plans & Benefits Template returns an error when attempting to calculate the AV.

## *5.4.2 Deductibles*

If you have a deductible greater than \$0, one service must be subject to the deductible or the AVC will return an error.

If *Medical & Drug Deductibles Integrated?* is set to **Yes** in the Cost Share Variances worksheet of the Plans & Benefits Template, the *Use Integrated Medical and Drug Deductible?* checkbox in the AVC is checked.9 The following applies to integrated deductibles:

- 1. The *Combined Medical & Drug EHB Deductible—In Network—Individual* OR *Combined Medical & Drug EHB Deductible—Combined In/Out Network—Individual* value in the Plans & Benefits Template is mapped to the *Tier 1 Combined Deductible* in the AVC.
- 2. If the plan has multiple in-network tiers, the *Combined Medical & Drug EHB Deductible—In Network (Tier 2)—Individual* OR *Combined Medical & Drug EHB Deductible—Combined In/Out Network— Individual* value in the Plans & Benefits Template is mapped to the *Tier 2 Combined Deductible* in the AVC.

Figure A-12 shows the integrated deductible fields in the Plans & Benefits Template. Figure A-9 displays a corresponding example in the AVC.

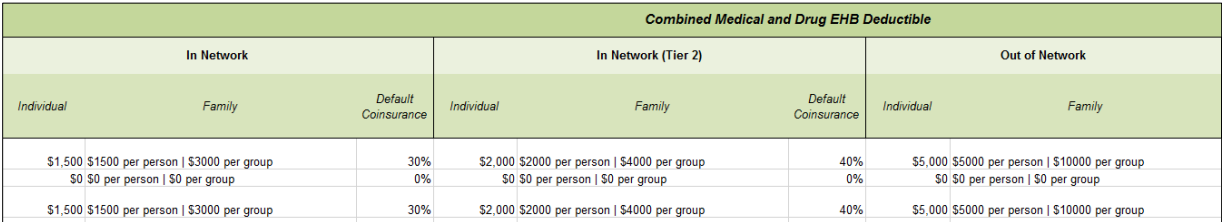

## **Figure A-12. Combined Medical and Drug EHB Deductible Fields in Plans & Benefits Template**

If *Medical & Drug Deductibles Integrated?* is set to **No** in the Cost Share Variances worksheet of the Plans & Benefits Template, the *Use Integrated Medical and Drug Deductible?* checkbox in the AVC is unchecked. The following applies to separate medical and drug deductibles:

1. The *Medical EHB Deductible—In Network—Individual OR Medical EHB Deductible—Combined In/Out Network—Individual* value in the Plans & Benefits Template is mapped to the *Tier 1 Medical Deductible* in the AVC.

<sup>&</sup>lt;sup>9</sup> For information on the combined versus separate deductible in the AVC, please refer to the [AVC User Guide l](https://www.qhpcertification.cms.gov/s/Plans%20and%20Benefits)ocated on the first tab of the AVC.

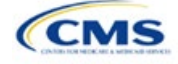

<sup>&</sup>lt;sup>8</sup> The final values in this section are subject to change upon finalization of the remaining policies in the proposed 2022 *Payment Notice.*<br><sup>9</sup> For information on the combined versus senarate deductible in the AVC, pleas

- 2. The *Drug EHB Deductible—In Network—Individual OR Drug EHB Deductible—Combined In/Out Network—Individual* value in the Plans & Benefits Template is mapped to the *Tier 1 Drug Deductible* in the AVC.
- 3. If the plan has multiple in-network tiers, the following applies:
	- a. The *Medical EHB Deductible—In Network (Tier 2)—Individual* OR *Medical EHB Deductible— Combined In/Out Network—Individual* value in the Plans & Benefits Template is mapped to the *Tier 2 Medical Deductible* in the AVC.
	- b. The *Drug EHB Deductible—In Network (Tier 2)—Individual* OR *Drug EHB Deductible—Combined In/Out Network—Individual* value in the Plans & Benefits Template is mapped to the *Tier 2 Drug Deductible* in the AVC.

Figure A-13 and Figure A-14 show the separate medical and drug deductible fields, respectively, in the Plans & Benefits Template, and Figure A-15 shows a corresponding example of separate medical and drug deductibles in the AVC.

#### **Figure A-13. Medical EHB Deductible Fields in Plans & Benefits Template**

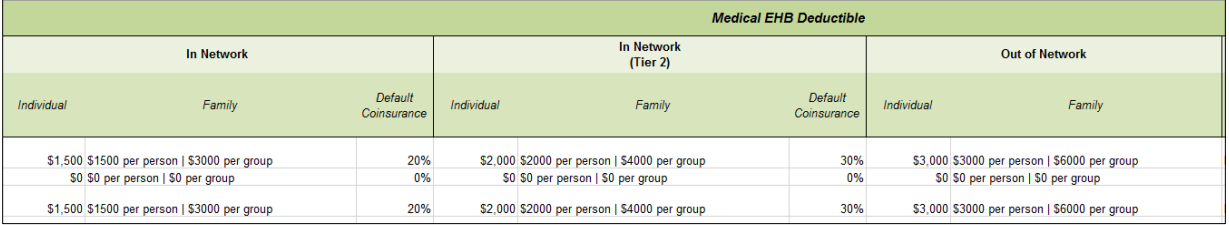

#### **Figure A-14. Drug EHB Deductible Fields in Plans & Benefits Template**

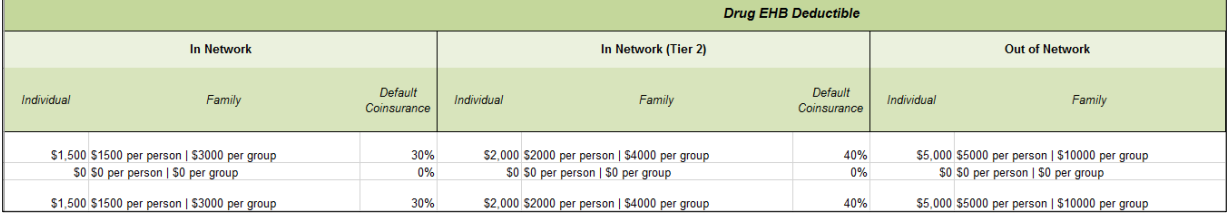

#### **Figure A-15. Separate Medical and Drug Deductibles and Integrated MOOP in AVC**

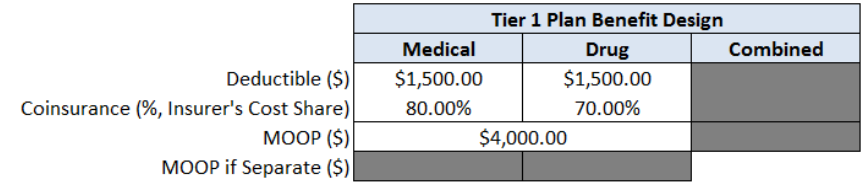

## 5.5 Default Coinsurance

While the coinsurance values in the Plans & Benefits Template represent the percentage of costs the enrollee pays for a given service, the coinsurance values in the AVC represent the percentage of costs you pay. Thus, the coinsurance values entered into the AVC must be set to 1−X percent, where X percent is the coinsurance value entered in the Plans & Benefits Template. For example, if enrollees pay 10 percent of specialist visit costs, the coinsurance in the Plans & Benefits Template would be equal to 10 percent. The coinsurance in the AVC would be equal to 90 percent to represent the 90 percent of costs you will incur. Table A-3 shows the mapping between the Plans & Benefits Template and the AVC and provides examples of coinsurance values in both.

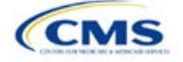

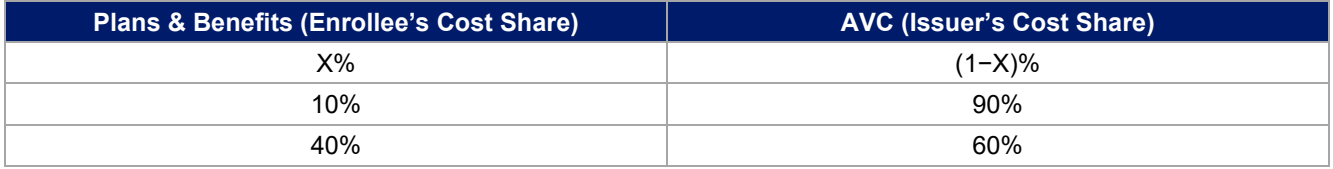

## **Table A-3. Coinsurance Mapping between the Plans & Benefits Template and the AVC**

If the plan has an integrated medical and drug deductible, it also must have an integrated default coinsurance in the AVC. *If Medical & Drug Deductibles Integrated?* is set to **Yes** in the Cost Share Variances worksheet of the Plans & Benefits Template, the following applies:

- 1. One minus the *Combined Medical & Drug EHB Deductible—In Network—Default Coinsurance* percent value in the Plans & Benefits Template is mapped to the default *Tier 1 Combined Coinsurance* in the AVC (found in the Tier 1 Plan Benefit Design table).
- 2. If the plan has multiple in-network tiers, one minus the *Combined Medical & Drug EHB Deductible—In Network (Tier 2)—Default Coinsurance* percent value in the Plans & Benefits Template is mapped to the default *Tier 2 Combined Coinsurance* in the AVC (found in the Tier 2 Plan Benefit Design table).

Figure A-12 shows the integrated medical and drug default coinsurance fields in the Plans & Benefits Template, and Figure A-9 shows an example in the AVC.

If the plan has separate medical and drug deductibles, it also must have separate default coinsurance values in the AVC. If *Medical & Drug Deductibles Integrated?* is set to **No** in the Cost Share Variances worksheet of the Plans & Benefits Template, the following applies:

- 1. One minus the *Medical EHB Deductible—In Network—Default Coinsurance* percent value in the Plans & Benefits Template is mapped to the default *Tier 1 Medical Coinsurance* in the AVC (found in the Tier 1 Plan Benefit Design table).
- 2. One minus the *Drug EHB Deductible—In Network—Default Coinsurance* percent value in the Plans & Benefits Template is mapped to the default *Tier 1 Drug Coinsurance* in the AVC.
- 3. If the plan has multiple in-network tiers, the following applies:
	- a. One minus the *Medical EHB Deductible—In Network (Tier 2)—Default Coinsurance* percent value in the Plans & Benefits Template is mapped to the default *Tier 2 Medical Coinsurance* in the AVC (found in the Tier 2 Plan Benefit Design table).
	- b. One minus the *Drug EHB Deductible—In Network (Tier 2)—Default Coinsurance* percent value in the Plans & Benefits Template is mapped to the default *Tier 2 Drug Coinsurance* in the AVC.

# 5.6 Subject to Deductible?

The copay and coinsurance qualifiers in the Plans & Benefits Template determine whether the *Subject to Deductible?* checkbox in the AVC is checked (see Figure A-16 and Figure A-17). For each benefit, if either the *Copay—In Network (Tier 1)* OR the *Coinsurance—In Network (Tier 1)* field in the Plans & Benefits Template contains the text "with deductible" or "after deductible," the *Tier 1 Subject to Deductible?* checkbox for the corresponding benefit in the AVC is checked. If a benefit has multiple in-network tiers (the plan has multiple tiers and both *Copay—In Network (Tier 2)* and *Coinsurance—In Network (Tier 2)* are not equal to **Not Applicable**), the same logic applies to Tier 2.

#### **Figure A-16. Fields in Plans & Benefits Template Mapping to Subject to Deductible? Fields in AVC**

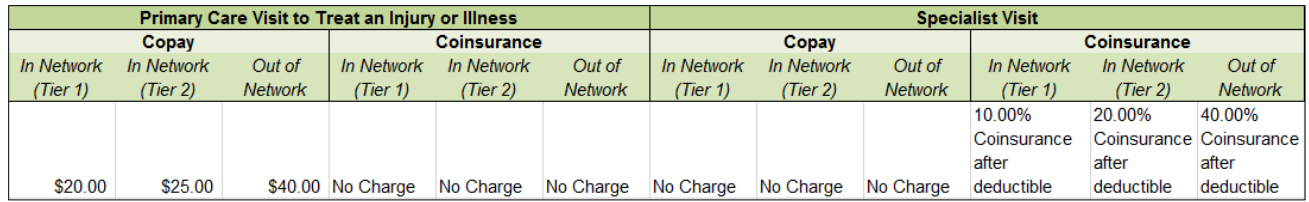

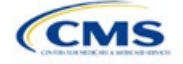

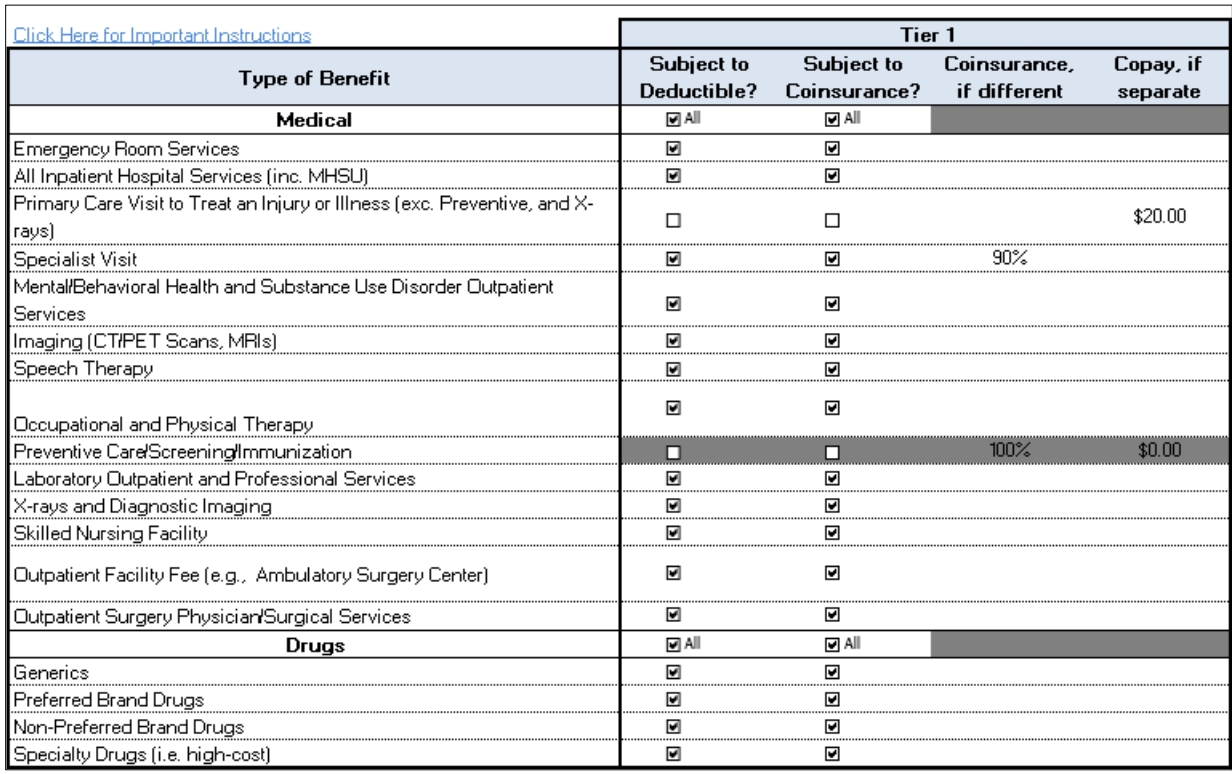

## **Figure A-17. Benefit Categories in AVC**

Table A-4 shows all possible mappings of copay and coinsurance values from the Plans & Benefits Template to the AVC—including the *Subject to Deductible?* logic—for all benefits other than Mental/Behavioral Health and Substance Use Disorder benefits. For mental health and substance abuse benefits, see Table A-6. Section [5.11.4 Mental/Behavioral Health and Substance Abuse Disorder Outpatient Services](#page-157-0) describes the copay and coinsurance mappings in more detail.

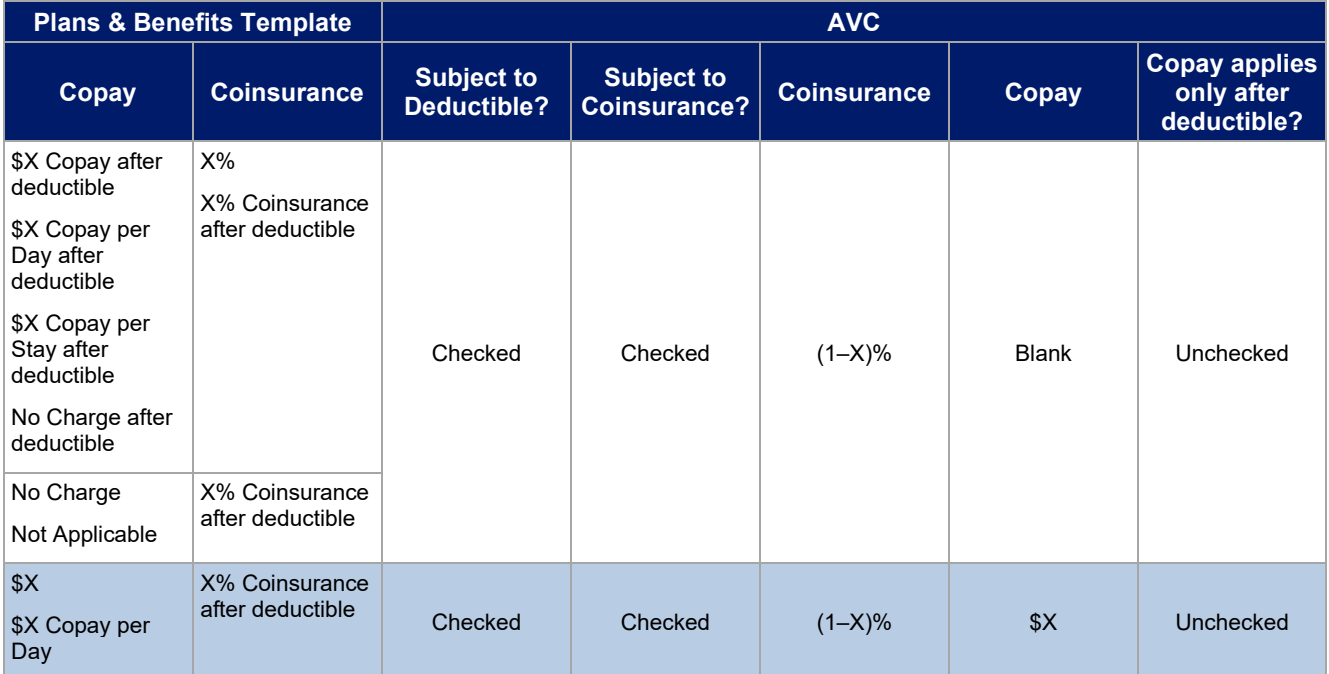

## **Table A-4. Benefit Category Cost-Sharing Mapping between Plans & Benefits Template and AVC**

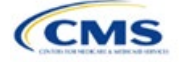

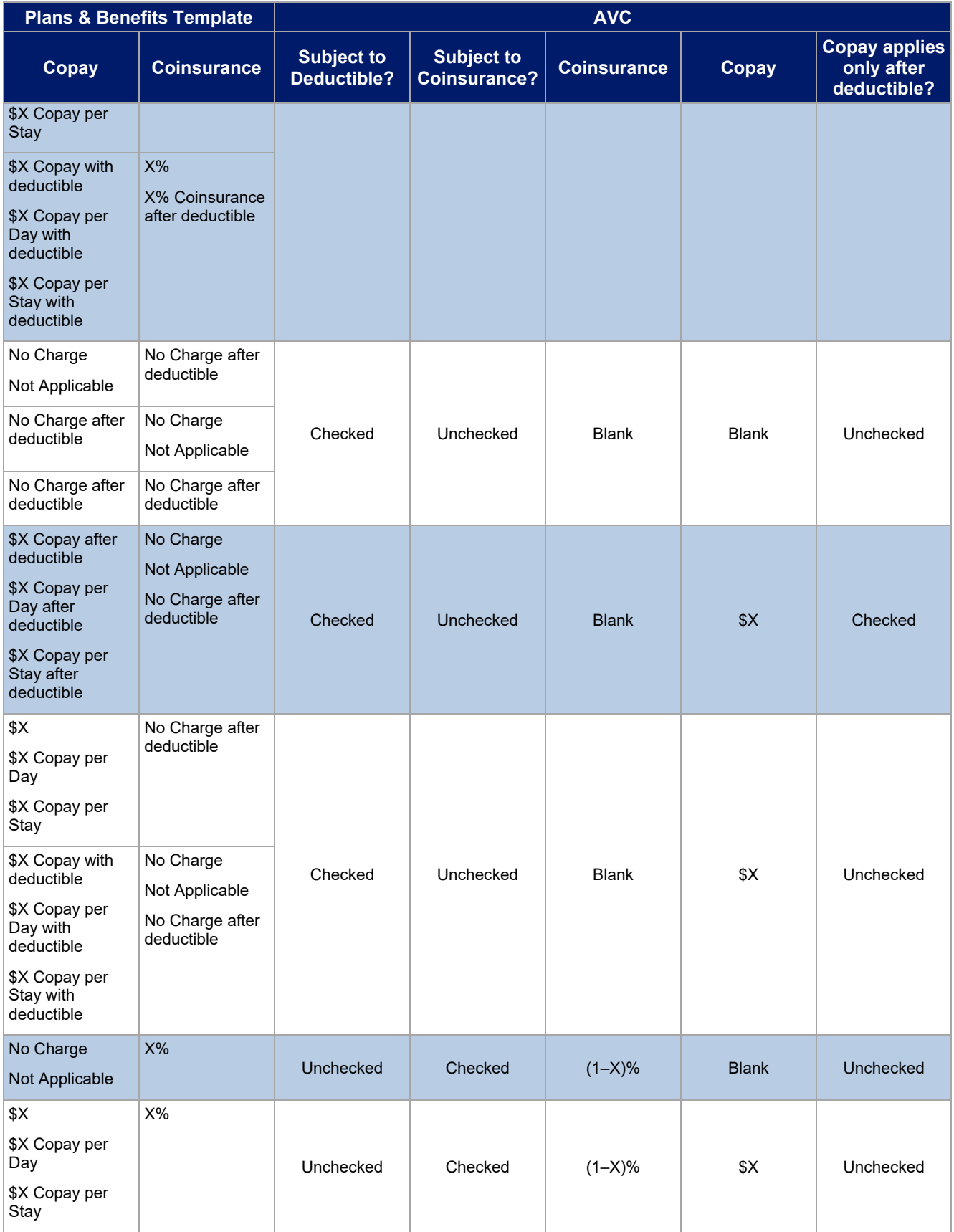

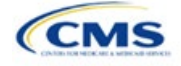

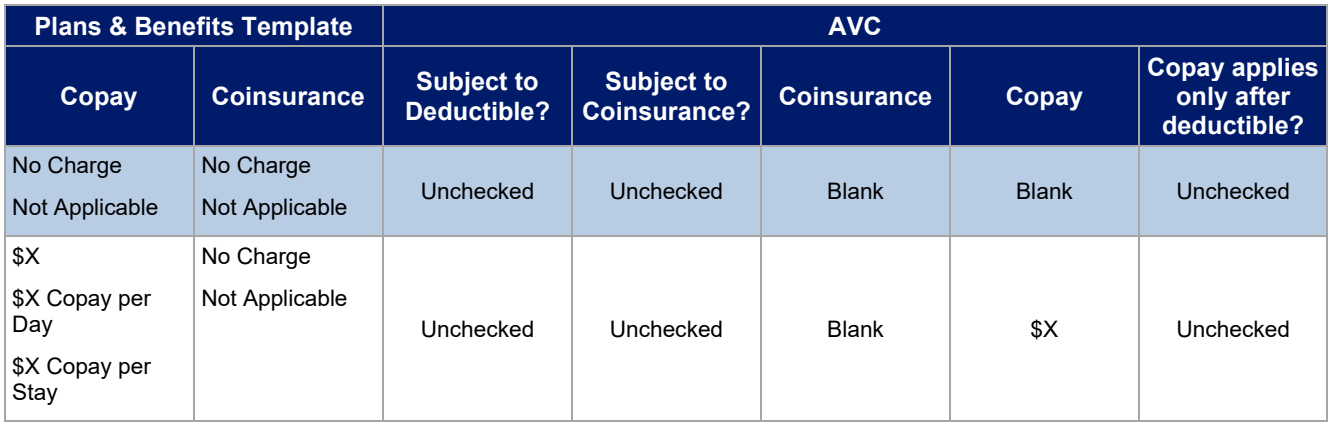

## 5.7 Subject to Coinsurance?

For each benefit, if *Coinsurance—In Network (Tier 1*) is equal to **X% Coinsurance after deductible** or **X%** in the Plans & Benefits Template, the *Tier 1 Subject to Coinsurance?* checkbox for the corresponding benefit in the AVC is checked. For a plan with multiple in-network tiers, if *Coinsurance—In Network (Tier 2)* is equal to **X% Coinsurance after deductible** or **X%** in the Plans & Benefits Template, the *Tier 2 Subject to Coinsurance?*  checkbox for the corresponding benefit in the AVC is checked.

# 5.8 Different Coinsurance Values

A coinsurance value for a benefit category is mapped to the AVC only if the coinsurance for the given benefit differs from the relevant default coinsurance. For each benefit, if the *Tier 1 Subject to Coinsurance?* checkbox in the AVC is checked as described above, 1–X%, where X% is the coinsurance value from the *Coinsurance—In Network (Tier 1)* field in the Plans & Benefits Template, is mapped to the *Tier 1 Coinsurance, if different* field for the corresponding benefit in the AVC. For a benefit with multiple in-network tiers, if the *Tier 2 Subject to Coinsurance?* checkbox in the AVC is checked, 1–X%, where X% is the coinsurance value from the *Coinsurance—In Network (Tier 2)* field, is mapped to the *Tier 2 Coinsurance, if different* field for the corresponding benefit in the AVC.

The AVC functionality does not support plan designs in which the benefit has a coinsurance without being subject to the deductible or a copay element. Please refer to the AVC User Guide for more information on the operation of copay and coinsurance cost sharing in the deductible and coinsurance ranges.<sup>10</sup>

The AVC treats **No Charge** (or **Not Applicable**) and **0%** coinsurance differently when a benefit's copay is greater than \$0. If the benefit has coinsurance equal to **No Charge** (or **Not Applicable**) and a copay greater than \$0, the relevant *Subject to Coinsurance?* checkbox in the AVC is unchecked, and the AVC assumes that the enrollee pays a copay until reaching the MOOP. If the benefit has a coinsurance equal to **0%** and a copay greater than \$0, the relevant *Subject to Coinsurance?* checkbox in the AVC is checked and **100%** is entered into the relevant *Coinsurance, if different* field in the AVC. In the latter case, the AVC assumes that the enrollee pays a copay until meeting the deductible, and then pays nothing.

# 5.9 Copay Values

For each benefit, if *Copay—In Network (Tier 1)* in the Plans & Benefits Template is equal to **\$X**, **\$X Copay with deductible**, **\$X Copay per day**, **\$X Copay per stay**, **\$X Copay per stay with deductible**, or **\$X Copay per day with deductible**, then the *Tier 1 Copay, if separate* field in the AVC is set equal to **X**. If *Copay—In Network (Tier 1)* is equal to **\$X Copay after deductible**, **\$X Copay per stay after deductible**, or **\$X Copay per day after deductible** and the corresponding *Coinsurance—In Network (Tier 1)* field is equal to **No Charge**, **No Charge after deductible**, or **Not Applicable**, then the *Tier 1 Copay, if separate* field in the AVC is set equal to

<sup>&</sup>lt;sup>10</sup> The AVC User Guide can be found on the first tab of the AVC located a[t https://www.qhpcertification.cms.gov/s/Plans%20and%20Benefits.](https://www.qhpcertification.cms.gov/s/Plans%20and%20Benefits) The appendix at the end of the User Guide contains charts that provide detail and examples regarding the application of cost sharing within the deductible and coinsurance range.

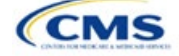

**X**. If *Copay—In Network (Tier 1)* is equal to **No Charge**, **No Charge after deductible**, or **Not Applicable**, then the *Tier 1 Copay, if separate* field in the AVC is left blank.

When both coinsurance and copay values are present for a given benefit, the AVC can consider a copay in the deductible range and a coinsurance rate in the coinsurance range. However, the standalone AVC does not support applying both a copay and a coinsurance in the coinsurance range. If a benefit's copay is only after the deductible and before the MOOP and the benefit also has a coinsurance, the AVC considers only the coinsurance value in the coinsurance range. Therefore, if *Copay—In Network (Tier 1)* is equal to **\$X Copay after deductible**, **\$X Copay per stay after deductible**, or **\$X Copay per day after deductible** and *Coinsurance—In Network (Tier 1)* is equal to **X% Coinsurance after deductible** or **X%** in the Plans & Benefits Template, the *Tier 1 Copay, if separate* field in the AVC is left blank. For benefits with multiple in-network tiers, the logic described above for Tier 1 also applies to Tier 2.

As discussed in the AVC Methodology and User Guide, five service types (Mental/Behavioral Health and Substance Use Disorder Outpatient Services; Imaging; Speech Therapy; Occupational Therapy and Physical Therapy; and Laboratory Outpatient and Professional Services) include services also classified as Outpatient-Facility and Outpatient-Professional. If special cost-sharing provisions are indicated for Outpatient-Facility or Outpatient-Professional claims and no special cost sharing is indicated for the service type, services including both an Outpatient-Facility and Outpatient-Professional component will be split into their component parts and the relevant cost sharing applied. The AVC also allows you to indicate the cost sharing for Primary Care and/or Specialist Office Visits and X-rays. The standalone AVC will indicate if the special cost sharing was engaged in the AV calculation in the **Additional Notes** field. For additional information on the operations of these features, review the AVC [Methodology](https://www.cms.gov/CCIIO/Resources/Regulations-and-Guidance/Downloads/Draft-2022-AV-Calculator-Methodology-508.pdf) and User [Guide.](https://www.cms.gov/CCIIO/Resources/Regulations-and-Guidance/Downloads/Draft-2022-AV-Calculator.xlsm)

## 5.10 Copay Applies Only After Deductible

For each benefit, if *Copay—In Network (Tier 1)* is equal to **\$X after deductible**, **\$X Copay per stay after deductible**, or **\$X Copay per day after deductible** and *Coinsurance—In Network (Tier 1)* is equal to **No Charge**, **No Charge after deductible**, or **Not Applicable** in the Plans & Benefits Template, then the *Tier 1 Copay applies only after the deductible?* checkbox for the corresponding benefit in the AVC is checked. If a benefit has multiple in-network tiers, the same logic applies to Tier 2. Although the standalone AVC returns an error if the *Copay applies only after the deductible?* checkbox is checked and the benefit is also subject to a coinsurance, a copay after the deductible is never mapped from the Plans & Benefits Template if the benefit also has a coinsurance.

#### 5.11 Benefit Categories<sup>11</sup>

Table A-5 shows the alignment of benefit categories in the Plans & Benefits Template and the AVC, and Figure A-17 displays the benefit categories, along with their cost-sharing fields, in the AVC.

No inputs into the AVC are specific to the pediatric dental or vision benefits. Pediatric dental and vision are generally low-cost benefits that do not have a material impact on AV. Additional information on how pediatric dental and vision benefits are taken into account in the AVC is available in the AVC methodology.

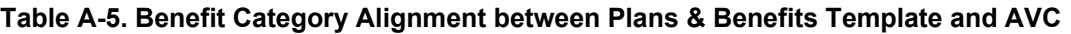

| Plans & Benefits Template Category Name           | <b>AVC Category Name</b>                                                              |
|---------------------------------------------------|---------------------------------------------------------------------------------------|
| <b>Emergency Room Services</b>                    | <b>Emergency Room Services</b>                                                        |
| Inpatient Hospital Services (e.g., hospital stay) | All Inpatient Hospital Services (including MHSU)                                      |
| Primary Care Visit to Treat an Injury or Illness  | Primary Care Visit to Treat an Injury or Illness (excluding<br>Preventive and X-rays) |
| <b>Specialist Visit</b>                           | <b>Specialist Visit</b>                                                               |
| Mental/Behavioral Health Outpatient Services      |                                                                                       |

<sup>1</sup><sup>1</sup> The 2021 AVC used new claims data from 2017 projected forward to 2021, and the 2022 AVC did not apply a trend factor from 2021 to 2022. For information about the considerations of the new claims data, please refer to the [2021](https://www.qhpcertification.cms.gov/s/Plans%20and%20Benefits) AVC [Methodology.](https://www.cms.gov/CCIIO/Resources/Regulations-and-Guidance/Downloads/Final-2021-AV-Calculator-Methodology.pdf) 

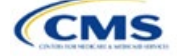

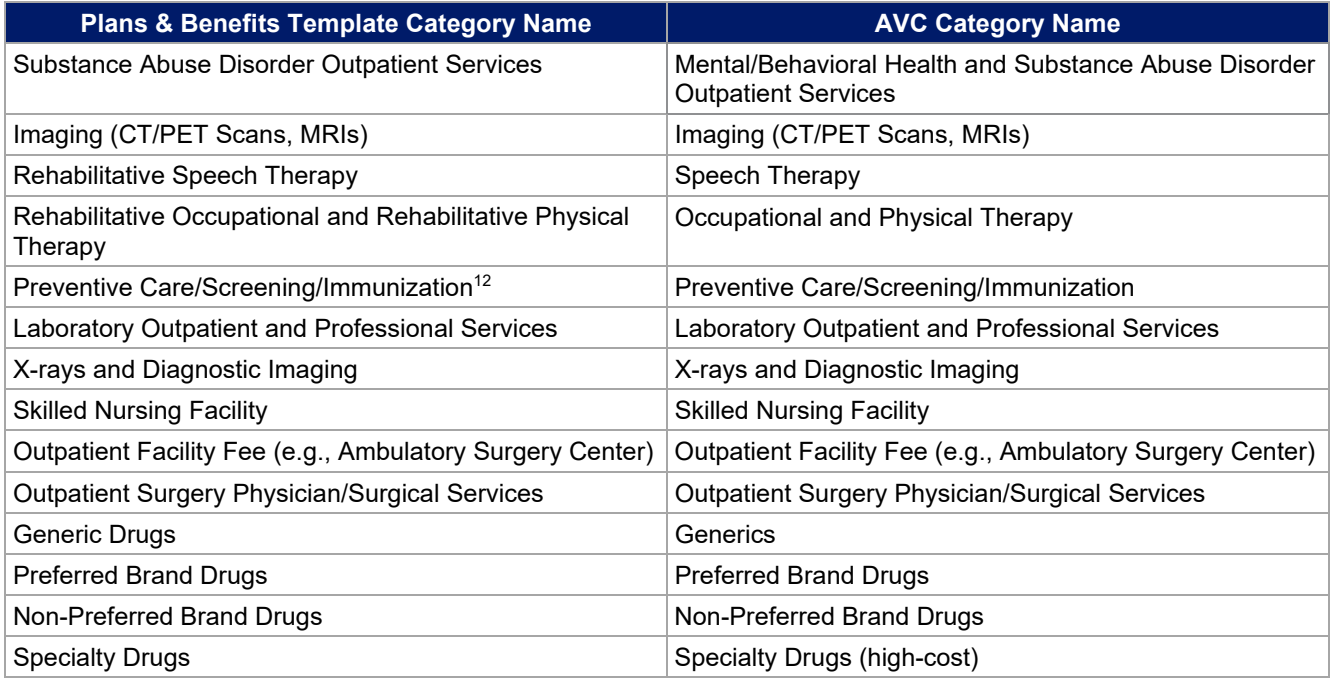

# *5.11.1 Inpatient Hospital Services*

If *Inpatient Hospital Services Copay—In Network (Tier 1)* in the Plans & Benefits Template is equal to **\$X Copay per Day**, **\$X Copay per day with deductible**, or **\$X Copay per day after deductible**, then the *Apply Inpatient Copay per Day?* checkbox in the AVC is checked. If the Inpatient Hospital Services copay is charged per day for Tier 1, the AVC automatically assumes that the Inpatient Hospital Services copay is also charged per day for Tier 2, if applicable.

If *Maximum Number of Days for Charging an Inpatient Copay?* is equal to a whole number between 1 and 10 in the Cost Share Variances worksheet of the Plans & Benefits Template, then the *Set a Maximum Number of Days for Charging an In Patient (IP) Copay?* checkbox in the AVC is checked and the *Maximum Number of Days for Charging an Inpatient Copay?* field in the Plans & Benefits Template is mapped to *# Days (1–10)* in the AVC. If the *Maximum Number of Days for Charging an Inpatient Copay?* field is blank in the Plans & Benefits Template, the *Set a Maximum Number of Days for Charging an IP Copay?* checkbox in the AVC is unchecked and *# Days (1–10)* in the AVC is left blank.

The *Maximum Number of Days for Charging an Inpatient Copay?* field is set at the plan variation level, allowing the values to differ between variations. However, the *Set a Maximum Number of Days for Charging an IP Copay?* checkbox and the *# Days (1–10)* field cannot vary between Tier 1 and Tier 2. Figure A-18 shows the *Maximum Number of Days for Charging an Inpatient Copay?* field in the Plans & Benefits Template, and Figure A-19 shows the corresponding checkbox and field in the AVC.

If you intend to use the *Maximum Number of Days for Charging an Inpatient Copay?* feature when filling out the standalone AVC, you need to ensure that the *Apply Inpatient Copay per Day?* checkbox in the AVC (Figure A-20) is checked. Otherwise, the AVC will return an error when trying to calculate the AV. On the Plans & Benefits Template side, you need to follow the instruction in the first paragraph and select a cost-sharing

<sup>&</sup>lt;sup>12</sup> Section 2713 of the Public Health Service (PHS) Act, codified in 45 CFR 147.130, requires you to offer certain preventive care services without cost sharing, so the standalone AVC automatically takes into account no cost sharing for these services in the AV calculation and does not allow you to enter cost sharing for the Preventive Care/Screening/Immunization benefit category. Thus, regardless of the cost sharing in the Preventive Care/Screening/Immunization benefit category in the Plans & Benefits Template, no mapping occurs between the Plans & Benefits Template and the standalone AVC for this benefit category.

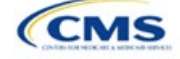

option that includes the text "per day" to ensure the *Apply Inpatient Copay per Day?* checkbox is checked in the AVC mapping.

#### **Figure A-18. AVC Additional Benefit Design Fields in Plans & Benefits Template**

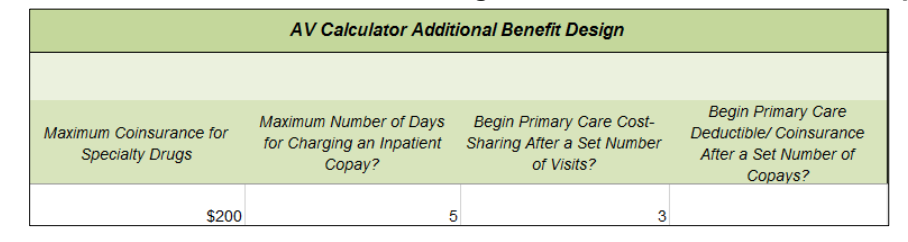

#### **Figure A-19. Maximum Number of Days for IP Copay Checkbox and Field in AVC**

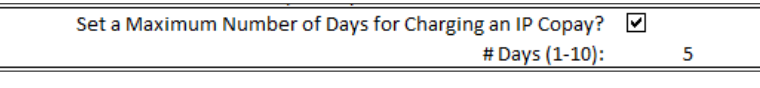

#### **Figure A-20. Apply IP Copay Checkbox in AVC**

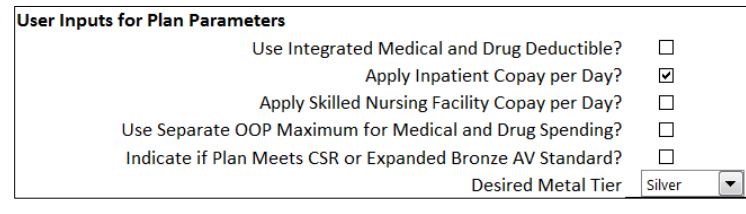

# *5.11.2 Skilled Nursing Facility*

If the *Skilled Nursing Facility Copay—In Network (Tier 1)* in the Plans & Benefits Template is equal to **\$X Copay per Day, \$X Copay per day with deductible**, or **\$X Copay per day after deductible**, then the *Apply Skilled Nursing Facility Copay per Day?* checkbox in the AVC is checked. If the skilled nursing facility copay is charged per day for Tier 1, the AVC automatically assumes that the skilled nursing facility copay is also charged per day for Tier 2, if applicable.

If you intend to charge a skilled nursing facility copay per day you should ensure you have selected the *Apply Skilled Nursing Facility Copay per Day?* checkbox while filling out the standalone AVC to ensure accuracy of AV calculations.

## *5.11.3 Primary Care*

If *Begin Primary Care Cost-Sharing After a Set Number of Visits?* is equal to a whole number between 1 and 10 in the Cost Share Variances worksheet of the Plans & Benefits Template, then the *Begin Primary Care Cost-Sharing After a Set Number of Visits?* checkbox in the AVC is checked and the *Begin Primary Care Cost-Sharing After a Set Number of Visits?* field in the Plans & Benefits Template is mapped to *# Visits (1–10)* in the AVC. If the *Begin Primary Care Cost-Sharing After a Set Number of Visits?* field is blank in the Plans & Benefits Template, then the *Begin Primary Care Cost-Sharing After a Set Number of Visits?* checkbox in the AVC is unchecked and *# Visits (1–10)* in the AVC is left blank. As discussed in the AV Calculator User Guide, the use of this option does not imply a benefit designed for primary care visits after the initial fully covered visits have occurred. You must still indicate whether or not primary care visits are subject to the deductible and any other cost-sharing provisions during the coinsurance range and reflect that cost sharing (such as deductible and coinsurance) in the Plans & Benefits Template under *Primary Care Visit to Treat an Injury or Illness*.

If *Begin Primary Care Deductible/Coinsurance After a Set Number of Copays?* is equal to a whole number between 1 and 10 in the Cost Share Variances worksheet of the Plans & Benefits Template, the *Begin Primary Care Deductible/Coinsurance After a Set Number of Copays?* checkbox in the AVC is checked and the *Begin Primary Care Deductible/Coinsurance After a Set Number of Copays?* field in the Plans & Benefits Template is mapped to *# Copays (1–10)* in the AVC. If the *Begin Primary Care Deductible/Coinsurance After a Set Number of Copays?* field is blank in the Plans & Benefits Template, then the *Begin Primary Care Deductible/*

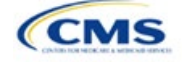

*Coinsurance After a Set Number of Copays?* checkbox in the AVC is unchecked and *# Copays (1–10)* in the AVC is left blank. Per the AV Calculator User Guide, the use of this option does not imply a benefit design for primary care visits after the initial copays have occurred. You must still indicate whether primary care visits are subject to the deductible and any other cost-sharing provisions during the coinsurance range and reflect that cost sharing (such as deductible and coinsurance) in the Plans & Benefits Template under *Primary Care Visit to Treat an Injury or Illness*.

The *Begin Primary Care Cost-Sharing After a Set Number of Visits?* and *Begin Primary Care Deductible/ Coinsurance After a Set Number of Copays?* fields (Figure A-21) are set at the plan variation level, allowing the values to differ between variations. However, these primary care fields and checkboxes (Figure A-21) cannot vary between Tier 1 and Tier 2. In addition to inputting any copay amount, these options must be used in conjunction with the *Subject to Deductible?* option for primary care services. Unchecking *Subject to Deductible?*  with these options selected will trigger an error message.

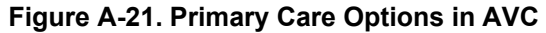

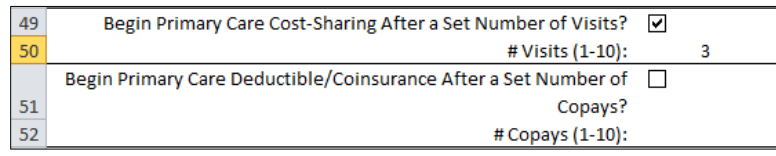

## <span id="page-157-0"></span>*5.11.4 Mental/Behavioral Health and Substance Abuse Disorder Outpatient Services*

The AVC Mental/Behavioral Health and Substance Abuse Disorder Outpatient Services copay and coinsurance inputs are weighted averages of the *Mental/Behavioral Health Outpatient Services* and the *Substance Abuse Disorder Outpatient Services* cost-sharing fields in the Plans & Benefits Template. However, the **Check AV Calc** procedure uses only the copay and coinsurance values for the *Mental/Behavioral Health Outpatient Services* benefit in the Plans & Benefits Template when mapping to the *Mental/Behavioral Health and Substance Use Disorder Outpatient Services Subject to Deductible?*, *Subject to Coinsurance?*, and *Copay applies only after the deductible?* checkboxes in the AVC. The copay and coinsurance values for the Substance Abuse Disorder Outpatient Services benefit in the Plans & Benefits Template do not affect the mapping to these AVC checkboxes.

If either *Mental/Behavioral Health Outpatient Services—Copay—In Network (Tier 1)* or *Mental/Behavioral Health Outpatient Services—Coinsurance—In Network (Tier 1)* in the Plans & Benefits Template contain the text "with deductible" or "after deductible," the *Mental/Behavioral Health and Substance Use Disorder Outpatient Services Tier 1 Subject to Deductible?* checkbox in the AVC is checked.

If *Mental/Behavioral Health Outpatient Services—Coinsurance—In Network (Tier 1)* is equal to **X% Coinsurance after deductible** or **X%** in the Plans & Benefits Template, the *Tier 1 Subject to Coinsurance?* checkbox for Mental/Behavioral Health and Substance Use Disorder Outpatient Services in the AVC is checked. Then, [0.8 × (Mental/Behavioral Health Outpatient Services—Coinsurance—In Network (Tier 1))] + [0.2 × (Substance Abuse Disorder Outpatient Services—Coinsurance—In Network (Tier 1))] is mapped to the *Tier 1 Coinsurance, if different* field for Mental/Behavioral Health and Substance Use Disorder Outpatient Services in the AVC.

In the following two scenarios, [0.8 × (Mental/Behavioral Health Outpatient Services—Copay—In Network (Tier 1))] + [0.2 × (Substance Abuse Disorder Outpatient Services—Copay—In Network (Tier 1))] is mapped to the *Tier 1 Copay, if separate* field for Mental/Behavioral Health and Substance Use Disorder Outpatient Services in the AVC:

- 1. *Mental/Behavioral Health Outpatient Services—Copay—In Network (Tier 1)* is equal to **\$X** or **\$X with deductible** in the Plans & Benefits Template
- 2. *Mental/Behavioral Health Outpatient Services—Copay—In Network (Tier 1)* is equal to **\$X after deductible** and the *Mental/Behavioral Health Outpatient Services—Coinsurance—In Network (Tier 1)* is equal to **No Charge**, **No Charge after deductible**, or **Not Applicable** in the Plans & Benefits Template.

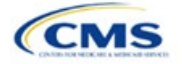

If *Mental/Behavioral Health Outpatient Services—Copay—In Network (Tier 1)* is equal to **\$X after deductible** and *Mental/Behavioral Health Outpatient Services—Coinsurance—In Network (Tier 1)* is equal to **No Charge**, **No Charge after deductible**, or **Not Applicable** in the Plans & Benefits Template, then the *Tier 1 Copay applies only after the deductible?* checkbox for Mental/Behavioral Health and Substance Use Disorder Outpatient Services in the AVC is checked.

The logic described above (and captured generically in Table A-5) also applies to the Tier 2 coinsurance and copay fields for Mental/Behavioral Health and Substance Abuse Disorder Outpatient Services unless both the Tier 2 copay and Tier 2 coinsurance are equal to **Not Applicable**. If *Mental/Behavioral Health Outpatient Services—Copay—In Network (Tier 2)* and *Mental/Behavioral Health Outpatient Services—Coinsurance—In Network (Tier 2)* are both equal to **Not Applicable**, then the **Check AV Calc** procedure will use the *Mental/ Behavioral Health Outpatient Services—Copay—In Network (Tier 1)* and *Mental/Behavioral Health Outpatient Services—Coinsurance—In Network (Tier 1)* values when mapping to the Tier 2 checkboxes and fields for Mental/Behavioral Health and Substance Use Disorder Outpatient Services in the AVC. If *Substance Abuse Disorder Outpatient Services—Copay—In Network (Tier 2)* and *Substance Abuse Disorder Outpatient Services—Coinsurance—In Network (Tier 2)* are both equal to **Not Applicable**, then the **Check AV Calc** procedure will use the *Substance Abuse Disorder Outpatient Services—Copay—In Network (Tier 1)* and *Substance Abuse Disorder Outpatient Services—Coinsurance—In Network (Tier 1)* values for Substance Abuse Disorder Outpatient Services when mapping to the Mental/Behavioral Health and Substance Use Disorder Outpatient Services Tier 2 fields in the AVC.

Table A-6 shows the detailed mappings described in this section.

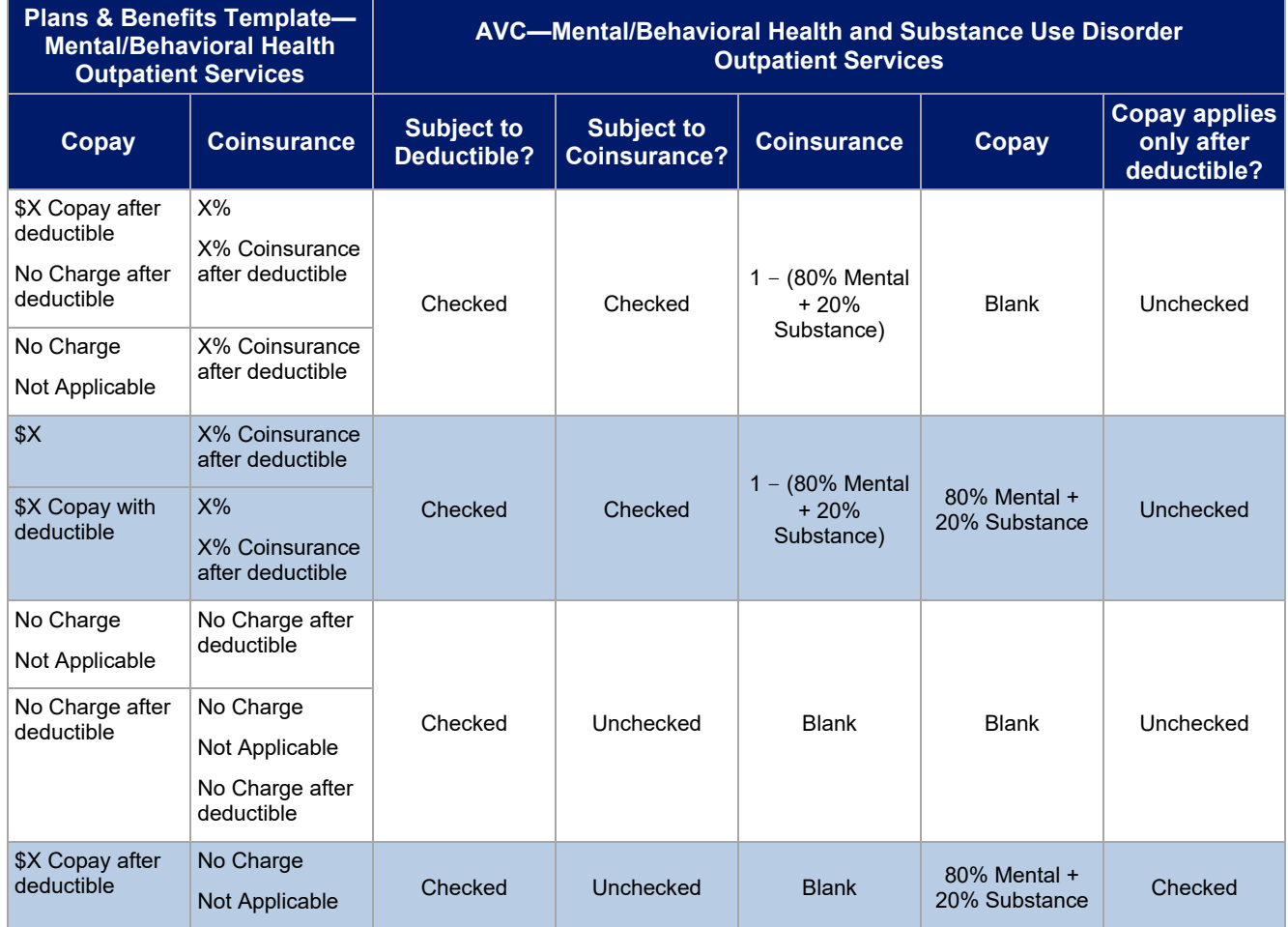

#### **Table A-6. Mental/Behavioral Health and Substance Abuse Disorder Outpatient Cost-Sharing Mapping between Plans & Benefits Template and AVC**

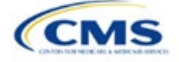

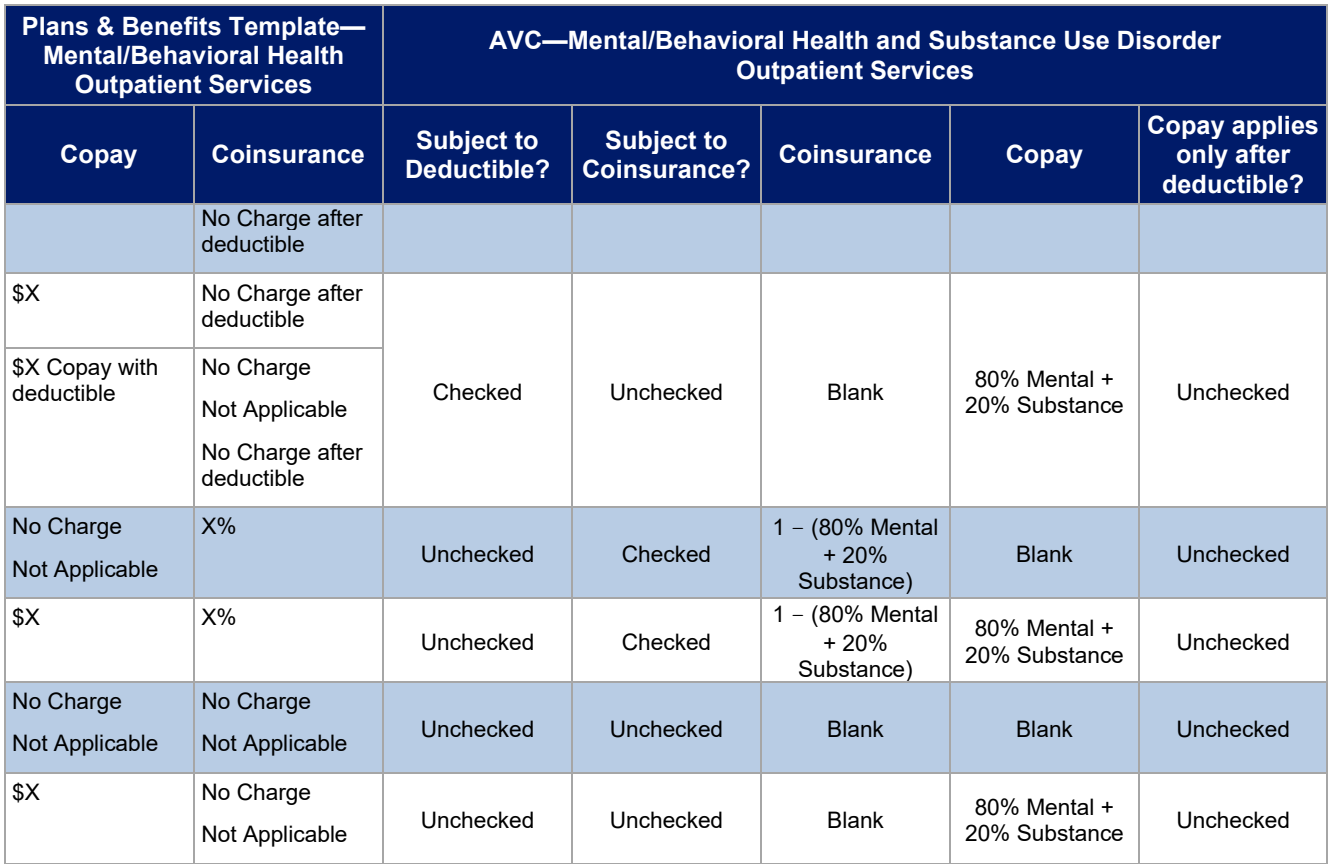

# *5.11.5 Drugs*

The Plans & Benefits Template and the AVC require cost sharing for four types of drugs: Generic Drugs, Preferred Brand Drugs, Non-Preferred Brand Drugs, and Specialty Drugs.

The AVC does not allow a drug benefit to have both a copay and a coinsurance not equal to the relevant default coinsurance. If a copay and a coinsurance (that differs from the relevant default coinsurance) are entered for a drug benefit in the Plans & Benefits Template, the AVC returns an error. If a drug benefit has only a copay, enter **No Charge**, **No Charge after the deductible**, or **Not Applicable** rather than **0%** or **0% Coinsurance after deductible** in the *Coinsurance—In Network (Tier 1)* or *Coinsurance—In Network (Tier 2)* fields in the Plans & Benefits Template to avoid an error from the AVC. Likewise, if a drug benefit has only a coinsurance, enter **No Charge**, **No Charge after the deductible**, or **Not Applicable** rather than **\$0** or **\$0 Copay after deductible** in the *Copay—In Network (Tier 1)* or *Copay—In Network (Tier 2)* fields in the Plans & Benefits Template.

# *5.11.5.1 Specialty Drugs*

If the *Maximum Coinsurance for Specialty Drugs* field includes a positive number in the Cost Share Variances worksheet of the Plans & Benefits Template, the *Set a Maximum on Specialty Rx Coinsurance Payments?* checkbox in the AVC is checked, and the *Maximum Coinsurance for Specialty Drugs* field in the Plans & Benefits Template is mapped to the *Specialty Rx Coinsurance Maximum* field in the AVC. If the *Maximum Coinsurance for Specialty Drugs* field is blank in the Plans & Benefits Template, the *Set a Maximum on Specialty Rx Coinsurance Payments?* checkbox in the AVC is unchecked, and the *Specialty Rx Coinsurance Maximum* field in the AVC is left blank.

The *Maximum Coinsurance for Specialty Drugs* field (Figure A-22) is set at the plan variation level, allowing the values to differ between variations. However, the *Specialty Drugs Maximum Coinsurance* checkbox and *Amount* field (Figure A-22) cannot vary between Tier 1 and Tier 2.

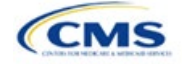

#### **Figure A-22. Specialty Drugs Maximum Payment Fields in AVC**

Set a Maximum on Specialty Rx Coinsurance Payments? ☑ **Specialty Rx Coinsurance Maximum:** \$200

## **6. Zero Cost-Sharing and Limited Cost-Sharing Plan Variations**

Zero cost-sharing plan variations, which are required to have zero cost sharing for all Essential Health Benefit (EHB) categories, are automatically assigned an AV of 100 percent because they cover 100 percent of the average enrollee's costs. Limited cost-sharing plan variations, which are required to have the same cost sharing and MOOPs as the standard plan for all EHB categories, must have the same AV as the standard plan. Although limited cost-sharing plan variations must provide zero cost sharing to certain individuals for EHB items or services furnished directly by the Indian Health Service, an Indian tribe, a tribal organization, or an urban Indian organization, or via referral under contract health services (45 CFR 156.420[b][2]), these CSRs are not represented in the Plans & Benefits Template and are not included in the AV calculation.

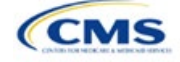

# Appendix B. Plan ID Crosswalk

# **1. Introduction**

The Plan ID Crosswalk Template crosswalks plan year (PY) 2021 qualified health plan (QHP) plan ID and service area combinations to a PY2022 QHP plan ID. These data facilitate 834 enrollment transactions from the Centers for Medicare & Medicaid Services (CMS) for enrollees in the Individual market who did not actively select a different QHP during Open Enrollment. These instructions apply to QHP and stand-alone dental plan (SADP) issuers that offered Individual market plans on the Exchange during PY2021.

# **2. Data Requirements**

To complete this section, you will need the following:

- 1. Health Insurance Oversight System (HIOS) Issuer ID
- 2. Issuer's state
- 3. Market coverage
- 4. Completed Plans & Benefits Template
- 5. Completed Service Area Template.

## **3. Quick Reference**

#### **Key Changes for 2022**

◆ No changes for the 2022 QHP Application.

#### **Tips for the Plan ID Crosswalk Section**

- If you are submitting a QHP for the first time, you are not expected to submit a Plan ID Crosswalk Template.
- We have deferred the Federally-facilitated Small Business Health Options Program's (FF-SHOP's) ability to auto-renew employees for PY2022. Do not submit a Plan ID Crosswalk Template for FF-SHOP plans.
- Submit the Plan ID Crosswalk Template via the Plan Management (PM) Community.
- Import only one Plans & Benefits Template and one Service Area Template. Submit separate templates for SADPs.

#### **Additional Resources**

- There are [supporting documents](https://www.qhpcertification.cms.gov/s/Plan%20Crosswalk) for this section.
- There are [instructional videos](https://www.qhpcertification.cms.gov/s/Plan%20Crosswalk) relating to this section.
- There are [templates](https://www.qhpcertification.cms.gov/s/Plan%20Crosswalk) for this section.

# **4. Detailed Section Instructions**

You must submit evidence that your state has authorized you to submit your Plan ID Crosswalk Template no later than June 16, 2021. Provide evidence of state authorization, such as an email confirmation, via the PM Community.

States can review the Plan ID Crosswalk Template for compliance with Patient Protection and Affordable Care Act (PPACA) market reforms and will individually determine how they will review the Plan ID Crosswalk Template. For example, a state might review to confirm that the submitted Plan ID Crosswalk Template is consistent with state and federal requirements and matches the expectations of its form filing reviews.

We do not send Plan ID Crosswalk Templates to states, but your state regulators may ask you to provide this template in addition to your QHP Application (as part of the National Association of Insurance Commissioners' [NAIC's] System for Electronic Rates and Forms Filing [SERFF] binder, for example).

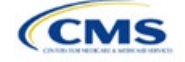

The instructions for this section are the same for the following issuer types:

- HIOS
- SERFF
- SADP

Se[e Appendix E](#page-176-0) for additional information.

If you are in a direct enforcement state (Missouri, Oklahoma, Texas, and Wyoming), submit the authorization form to your state's Department of Insurance and to CMS's Compliance and Enforcement Division [\(formfiling@cms.hhs.gov\)](mailto:formfiling@cms.hhs.gov) to obtain the necessary authorization for submission.

The following steps outline how to complete the Plan ID Crosswalk Template, beginning with the **2021 Plan Crosswalk** tab in the table below.

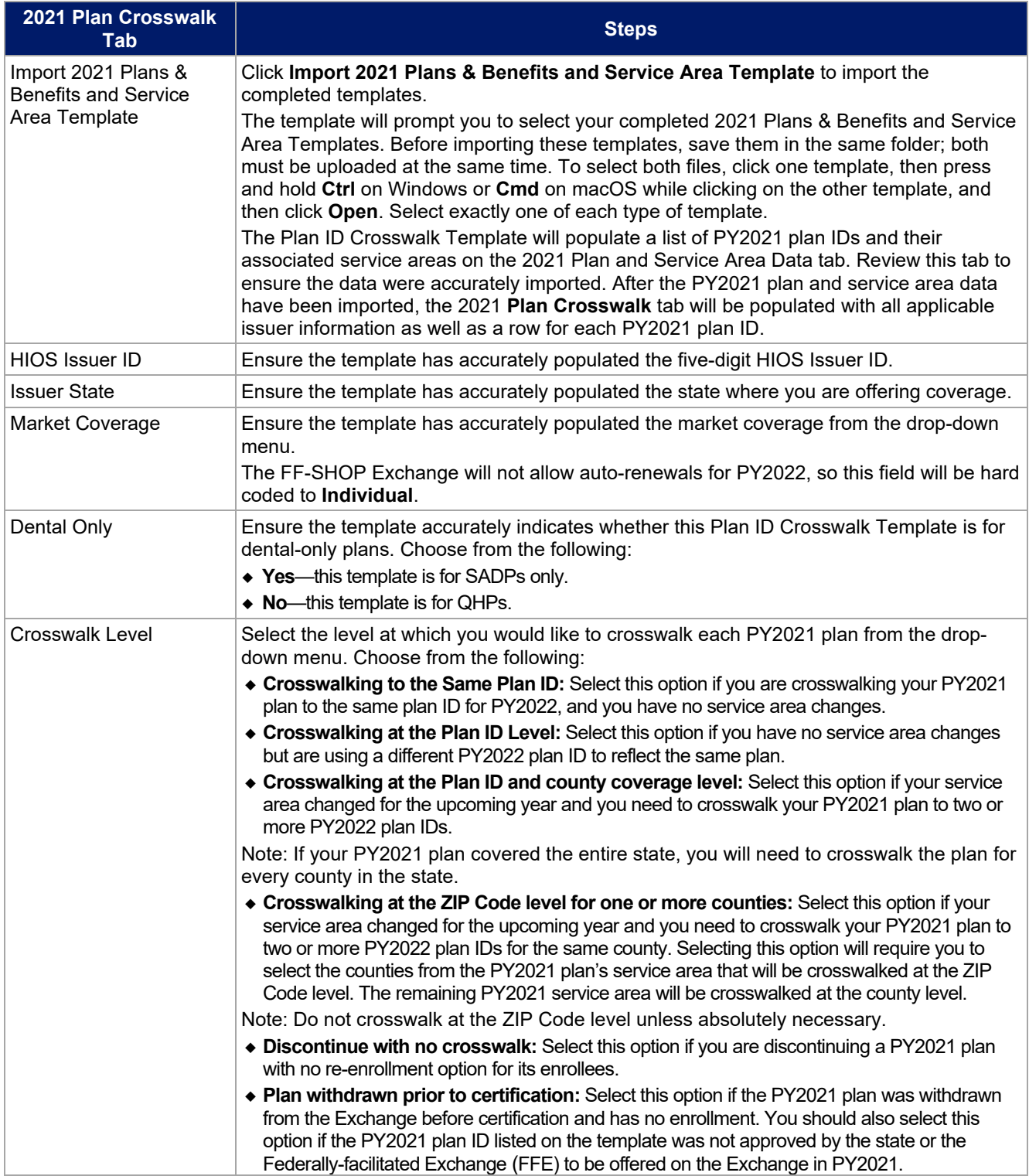

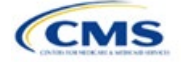

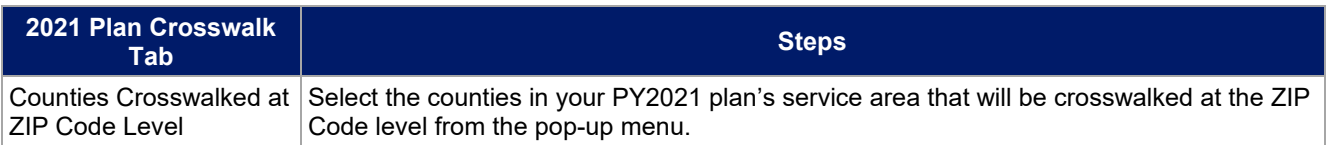

To complete the information on the **2022 Plan Crosswalk** tab, follow the steps in the table below.

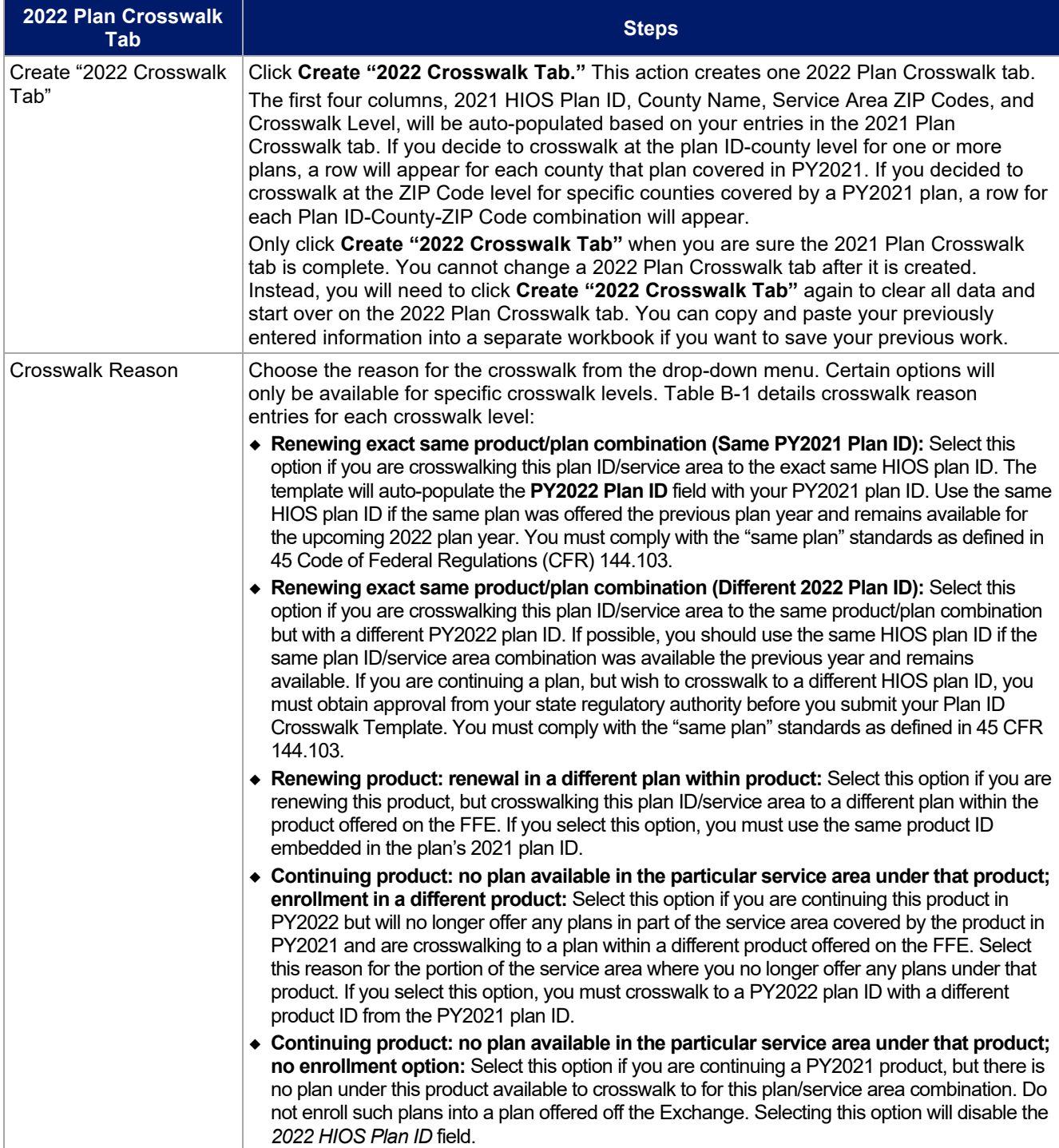

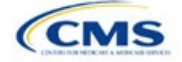

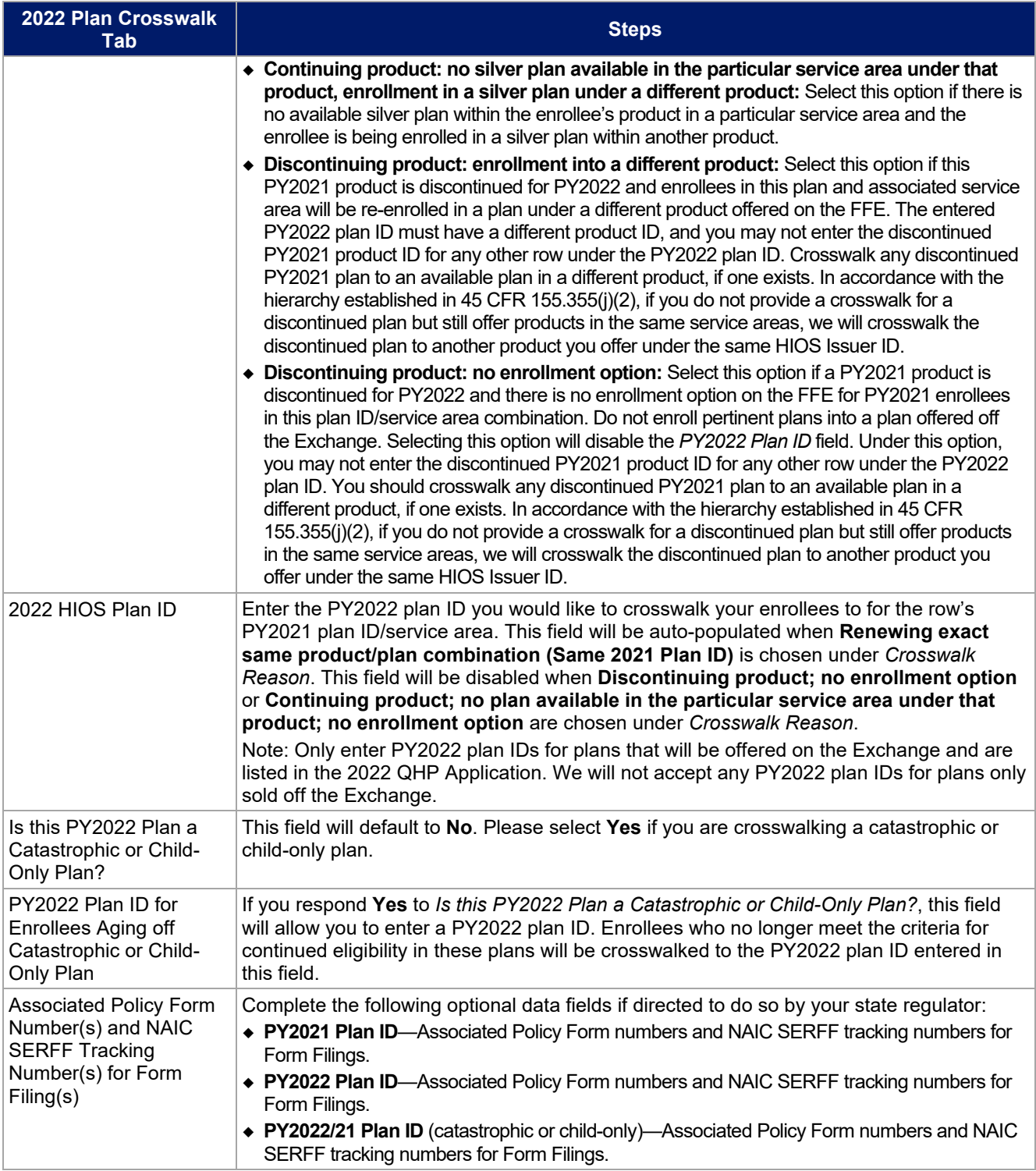

See Figure B-1 for a sample completed Plan ID Crosswalk Template.

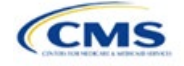

**Figure B-1. Sample Plan ID Crosswalk Template**

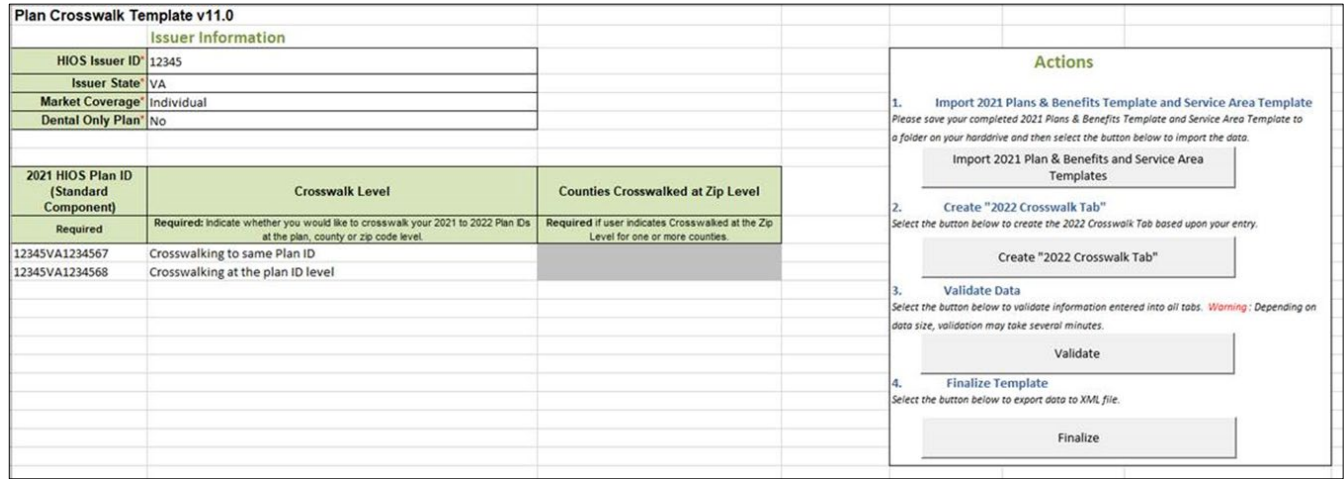

Table B-1 lists the crosswalk reason and PY2022 plan ID entry options for each crosswalk level.

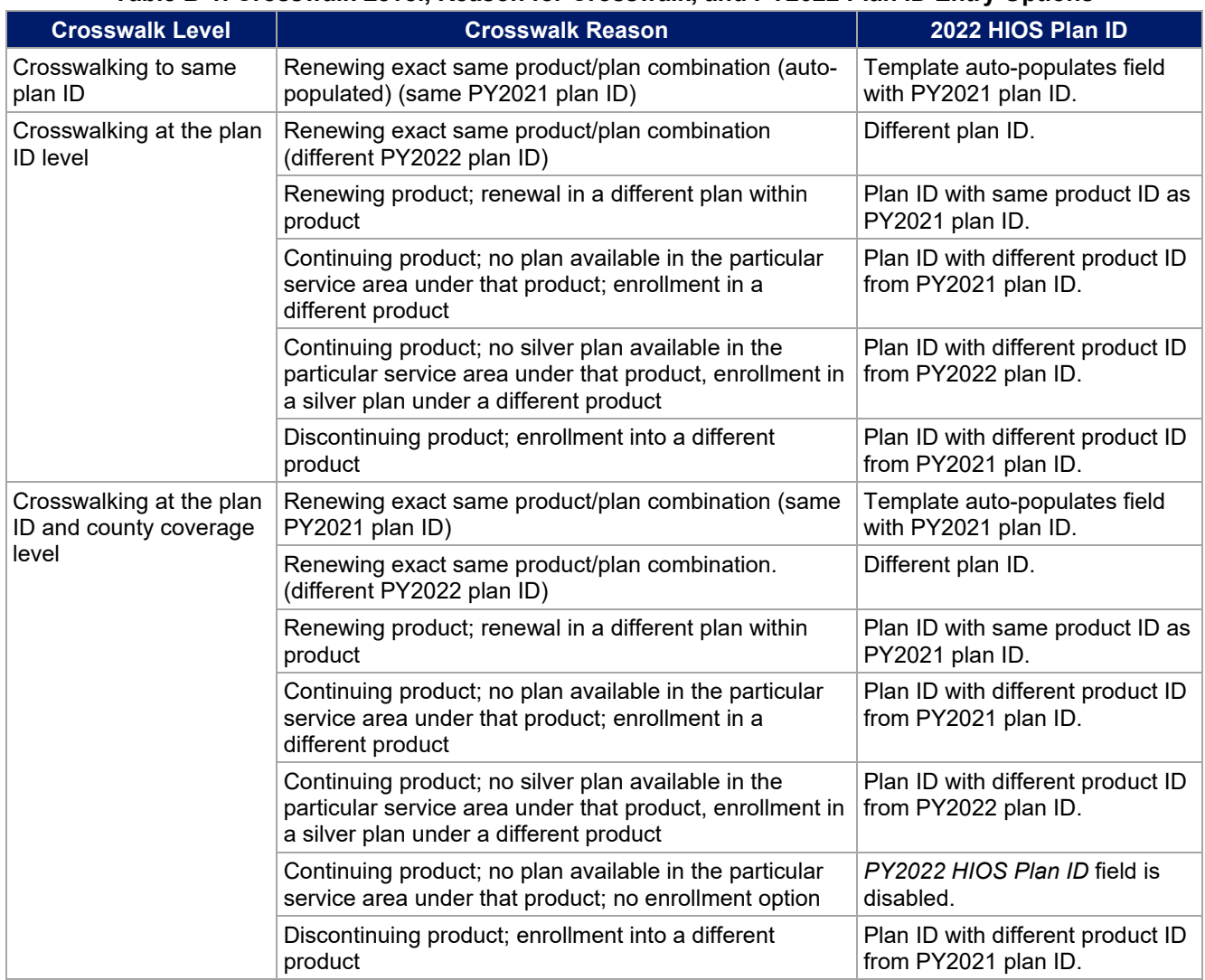

## **Table B-1. Crosswalk Level, Reason for Crosswalk, and PY2022 Plan ID Entry Options**

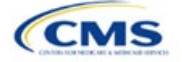

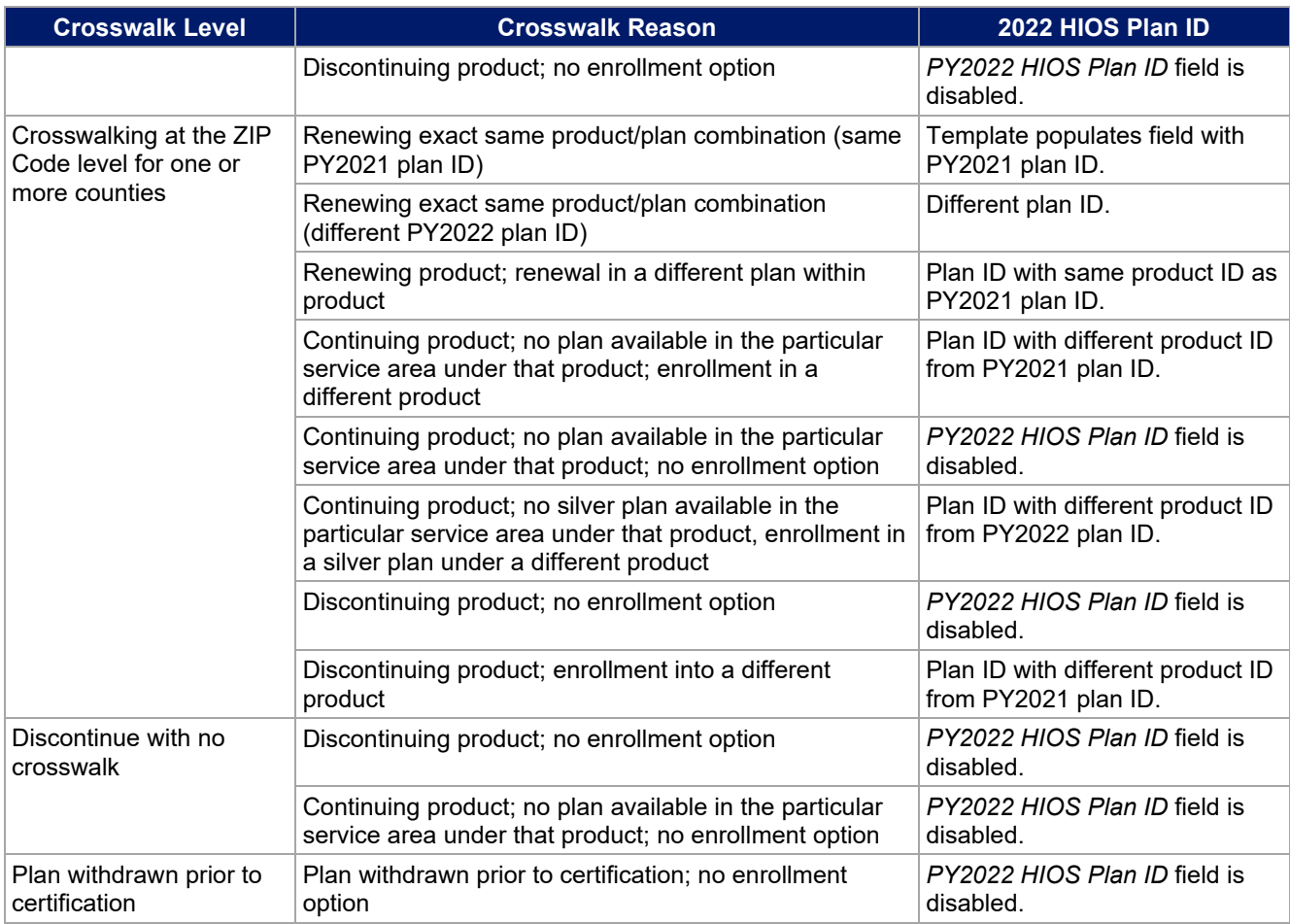

Once the Plan ID Crosswalk Template is completed, you must validate, finalize, and upload the files to the PM Community.

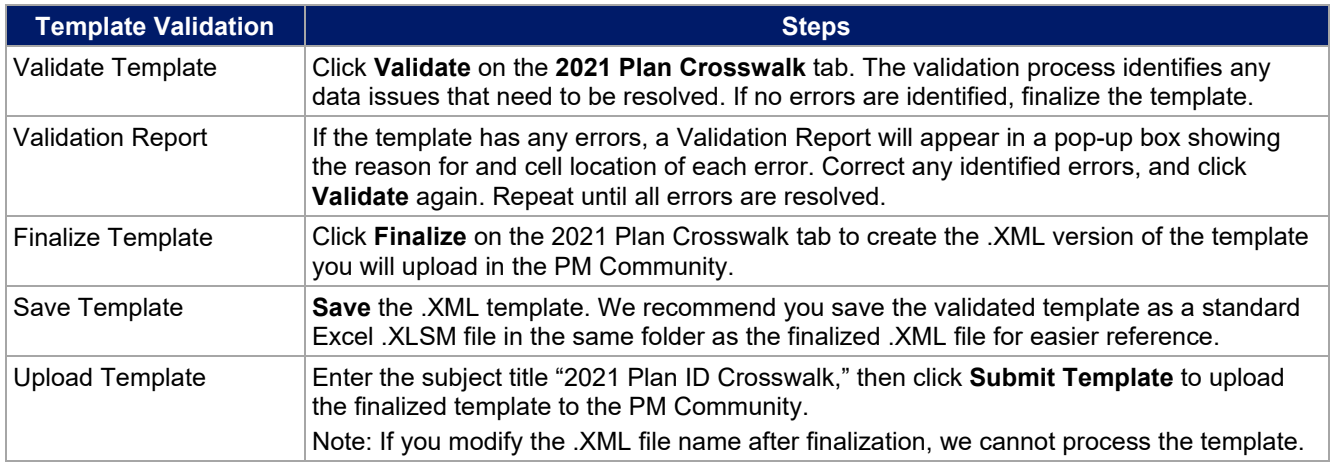

# **5. Submitting Plan ID Crosswalk Documents**

You must submit your Plan ID Crosswalk templates and associated documents via the PM Community.

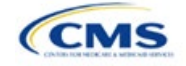

Follow these steps to upload and submit the .XML version of the Plan ID Crosswalk Template, your required state authorization, and any justifications, if applicable:

1. Log in to the PM Community and select **Plan ID Crosswalk Submission** from the top bar, as shown in Figure B-2.

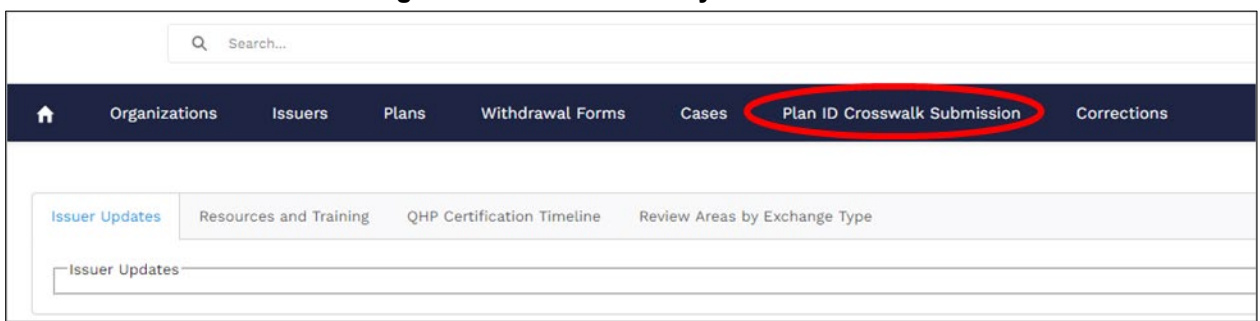

**Figure B-2. PM Community Home Screen**

2. On the Plan ID Crosswalk Submission tab, click **New** on the right of the screen (Figure B-3).

**Figure B-3. Plan ID Crosswalk Submission Page**

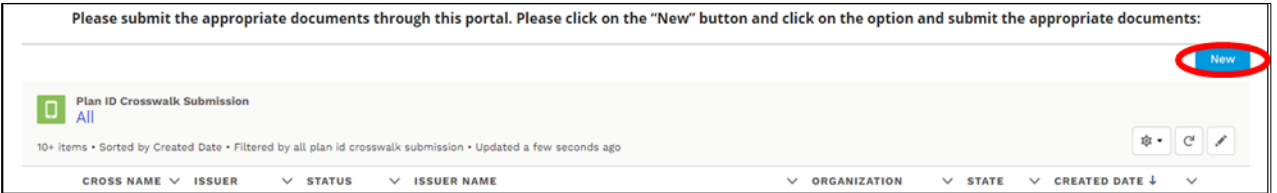

3. In the pop-up, the Create Crosswalk Template Issuer Selection Window, use the drop-down menu in the search bar to select the specific HIOS Issuer ID and the plan year for which you are uploading a crosswalk. For example, for HIOS Issuer ID **12345** and plan year **2022**, select **12345-2022**. Complete this process for each HIOS Issuer ID for which a Plan ID Crosswalk Template is being submitted. After you select a specific HIOS Issuer ID, click **Next** on the right of the screen (Figure B-4).

#### **Figure B-4. Create Crosswalk Template Issuer Selection Window**

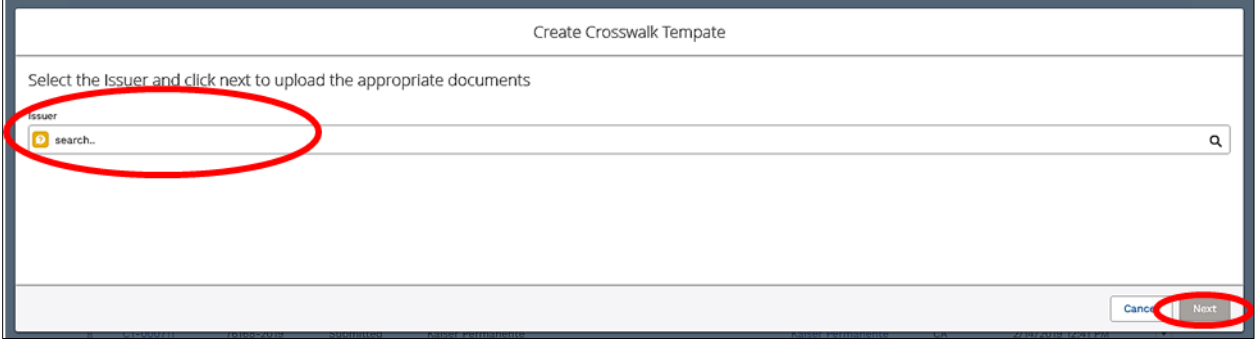

- 4. In the next pop-up, the Create Crosswalk Template File Upload Window (Figure B-5), upload the following three file types:
	- a. Crosswalk Template. Submit this template during the certification window in .XML format. No other file formats will be accepted. This file is created after you validate and finalize the Excel-based Plan ID Crosswalk Template.
	- b. State Authorization. Submit this file during the certification window in MS Word or PDF format. The file allows states to attest that they have seen and approved of your proposed plan crosswalks.

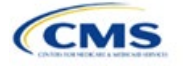

c. Justification. This file is optional and may be submitted in MS Word or PDF formats. If you have data issues or variances from the required regulations in your template, you may upload a justification file explaining why you believe your crosswalk is in compliance.

If you have multiple templates, state authorizations, or justifications for a single HIOS Issuer ID, you may upload all files at one time.

#### **Figure B-5. Create Crosswalk Template File Upload Window**

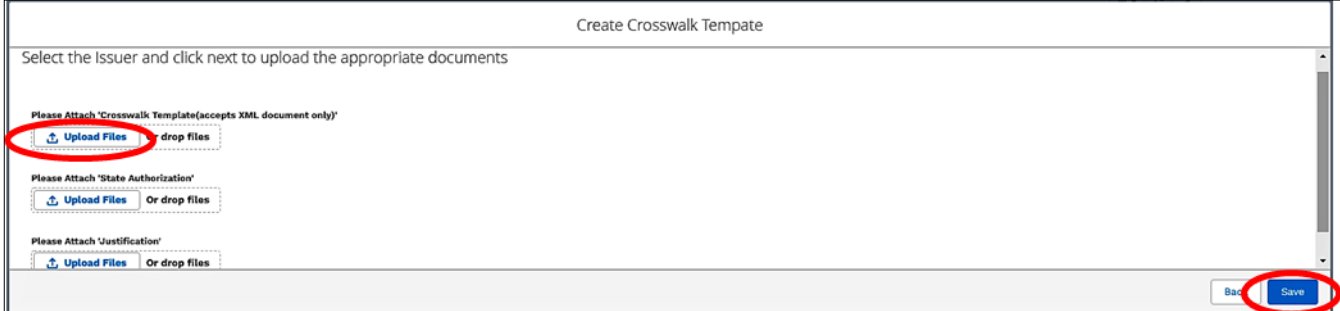

5. After uploading these files, you will see the Upload Files screen shown in Figure B-6. Click **Done** to continue.

#### **Figure B-6. Upload Files Confirmation**

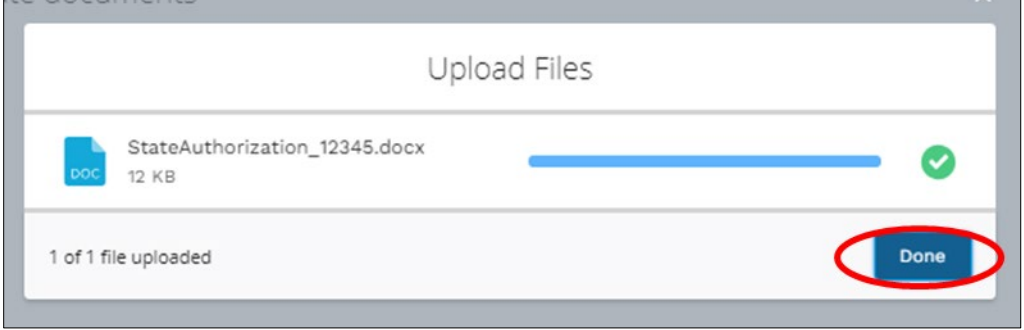

6. The uploaded file names will appear on the Create Crosswalk Template window (see Figure B-7).

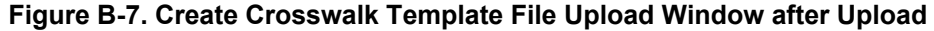

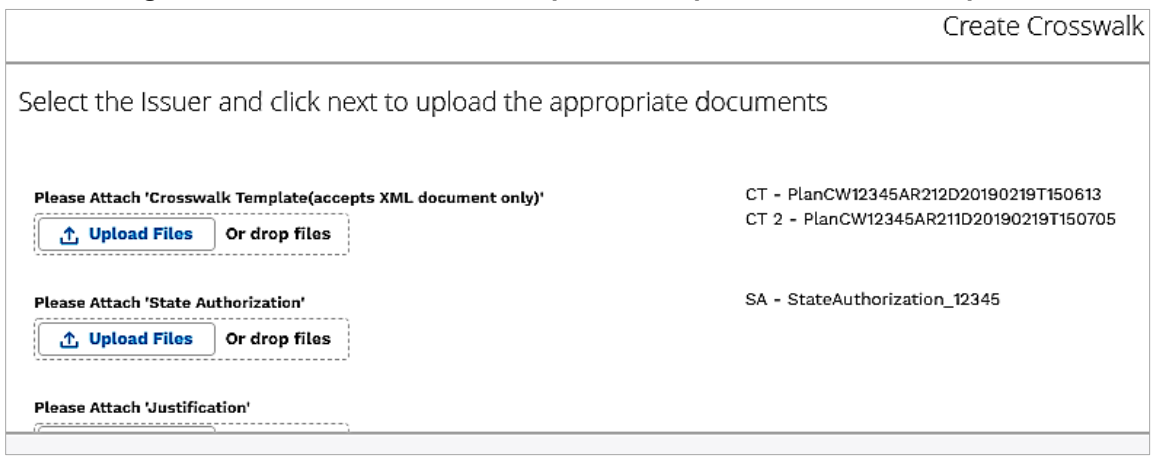

7. After you've uploaded all required files, click **Save** in the bottom right of the window (see Figure B-5).

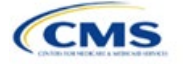

8. After saving, the template will load the Plan ID Crosswalk Submission Window page (see Figure B-8). Click **Submit Templates** in the top right of the screen to submit your templates.

WARNING**:** If you upload or save files but do not click **Submit Templates**, we will not receive the files.

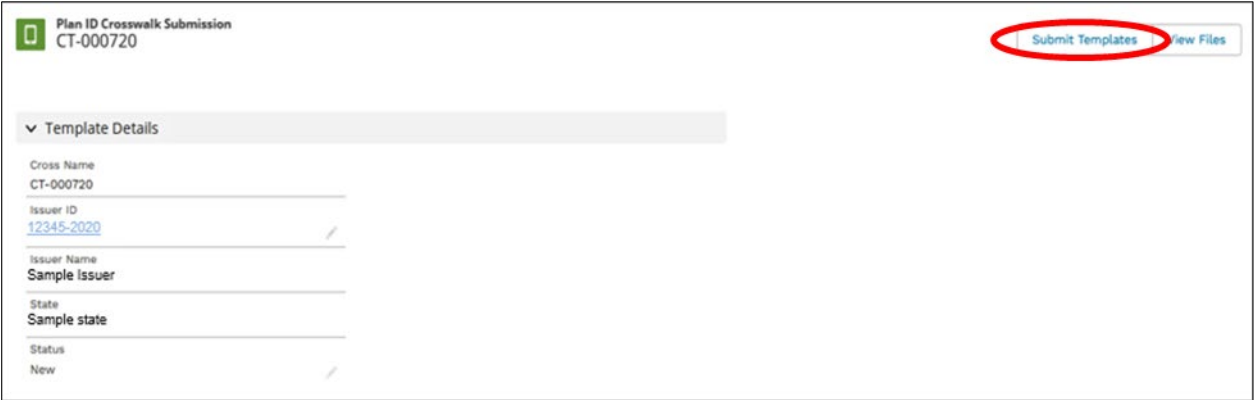

**Figure B-8. Plan ID Crosswalk Submission Window**

9. Figure B-9 shows a closer view of the left side of Figure B-8. The status says New, indicating that the files have not yet been submitted. After you click **Submit Templates**, the status will change to Submitted, as shown in Figure B-10 to indicate that all files have been transferred to us and the crosswalk upload process is complete.

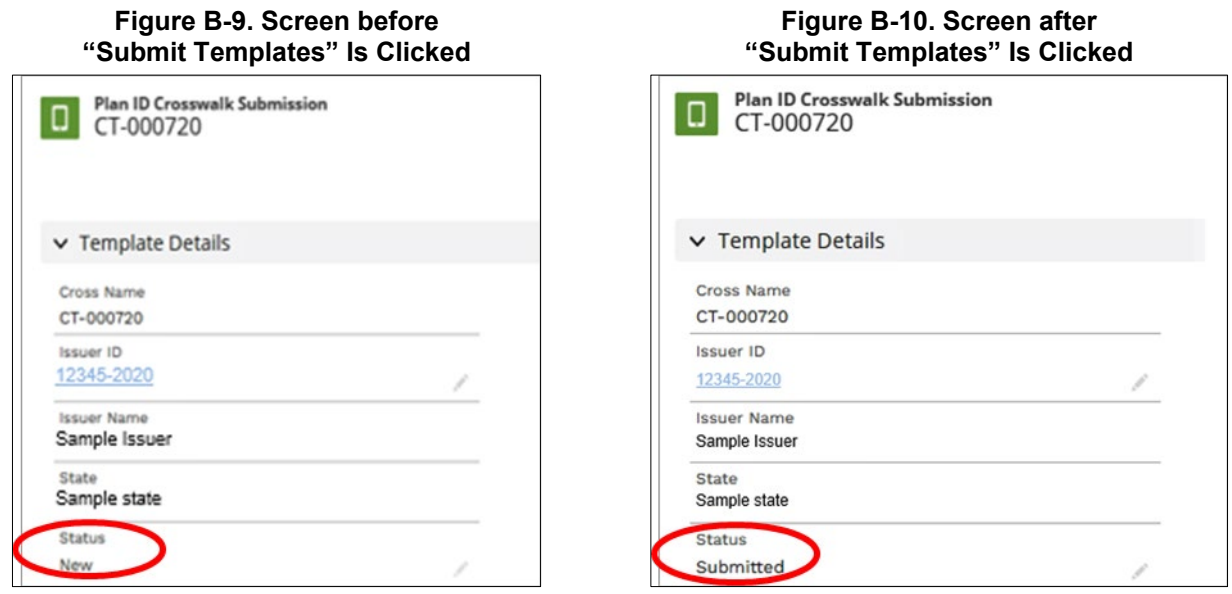

To update your Plan ID Crosswalk Template or State Authorization or to submit a new justification document, repeat this Plan ID Crosswalk submission process.

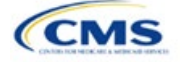

# Appendix C. Supporting Documentation

You may be asked to submit supporting documentation and justifications as part of the Qualified Health Plan (QHP) Application process.

Note: Not all QHP Application sections require you to submit supporting documentation or justifications.

Table C-1 lists the supporting documentation and justifications for each application section. It describes the files, the criteria that determine whether you must submit supporting documentation or a justification, the section to which the supporting documentation or justification applies, and the file-naming convention you need to use when naming the supporting documentation or justification.

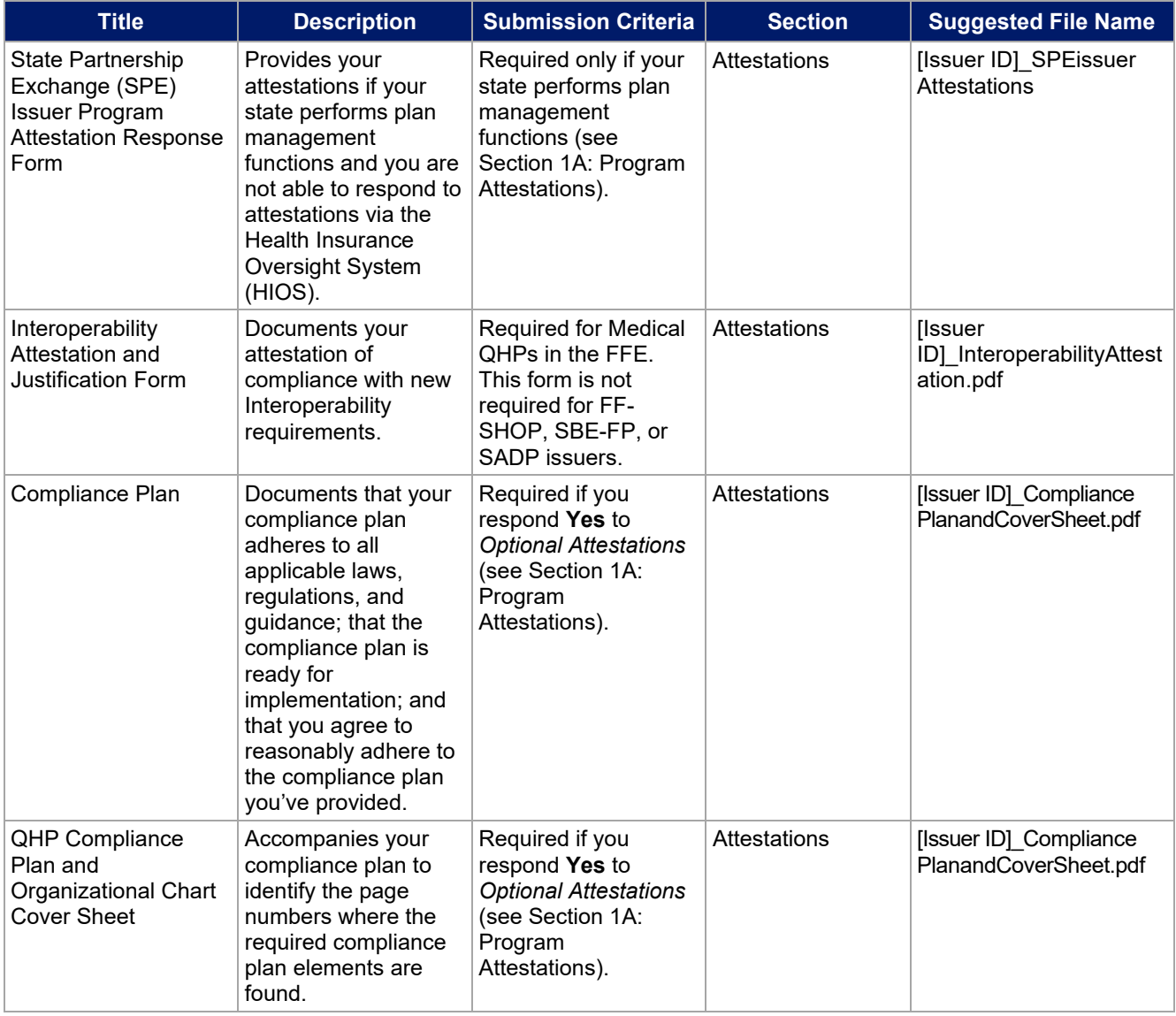

## **Table C-1. Supporting Documentation and Submission Criteria**

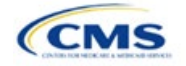

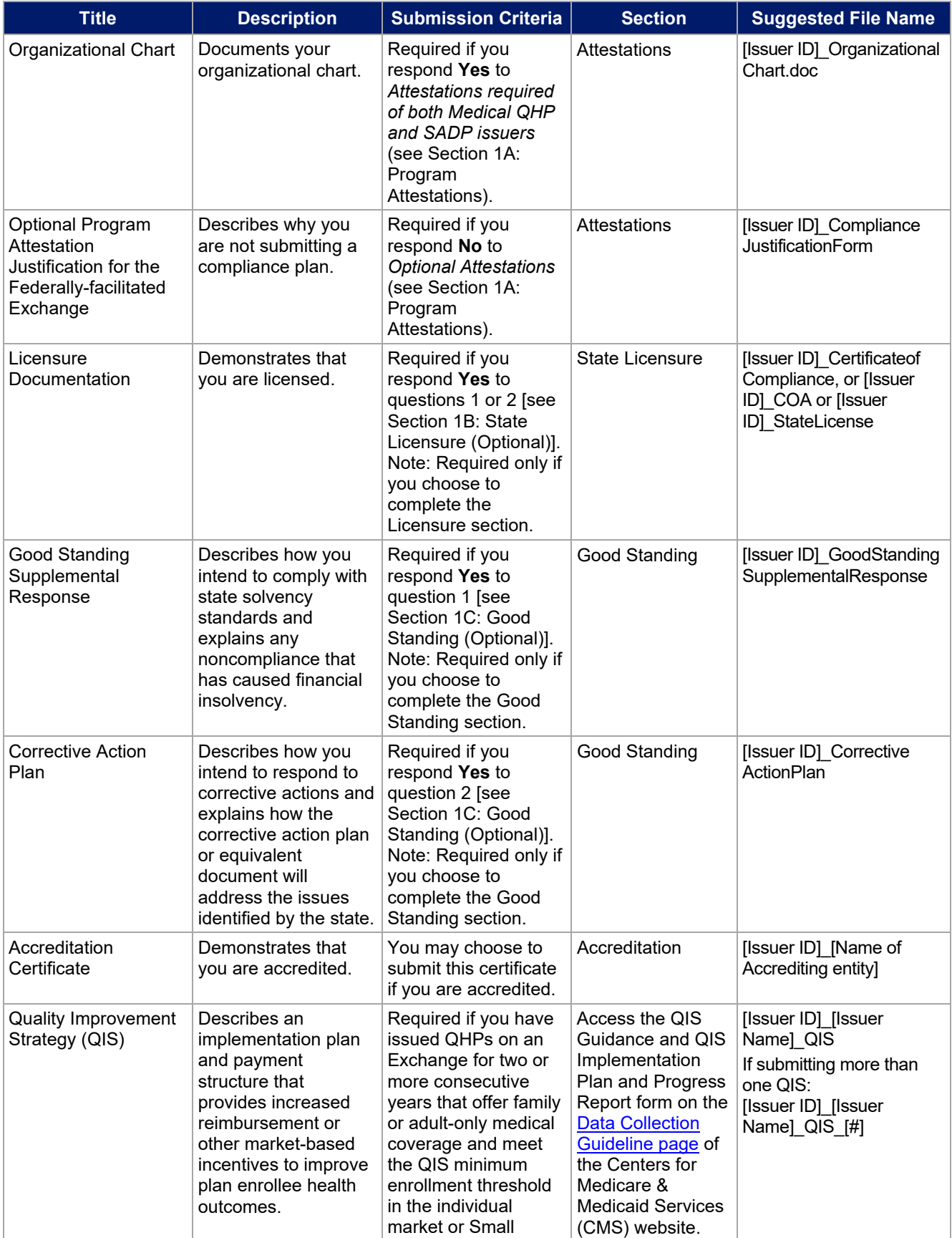

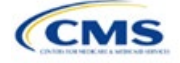

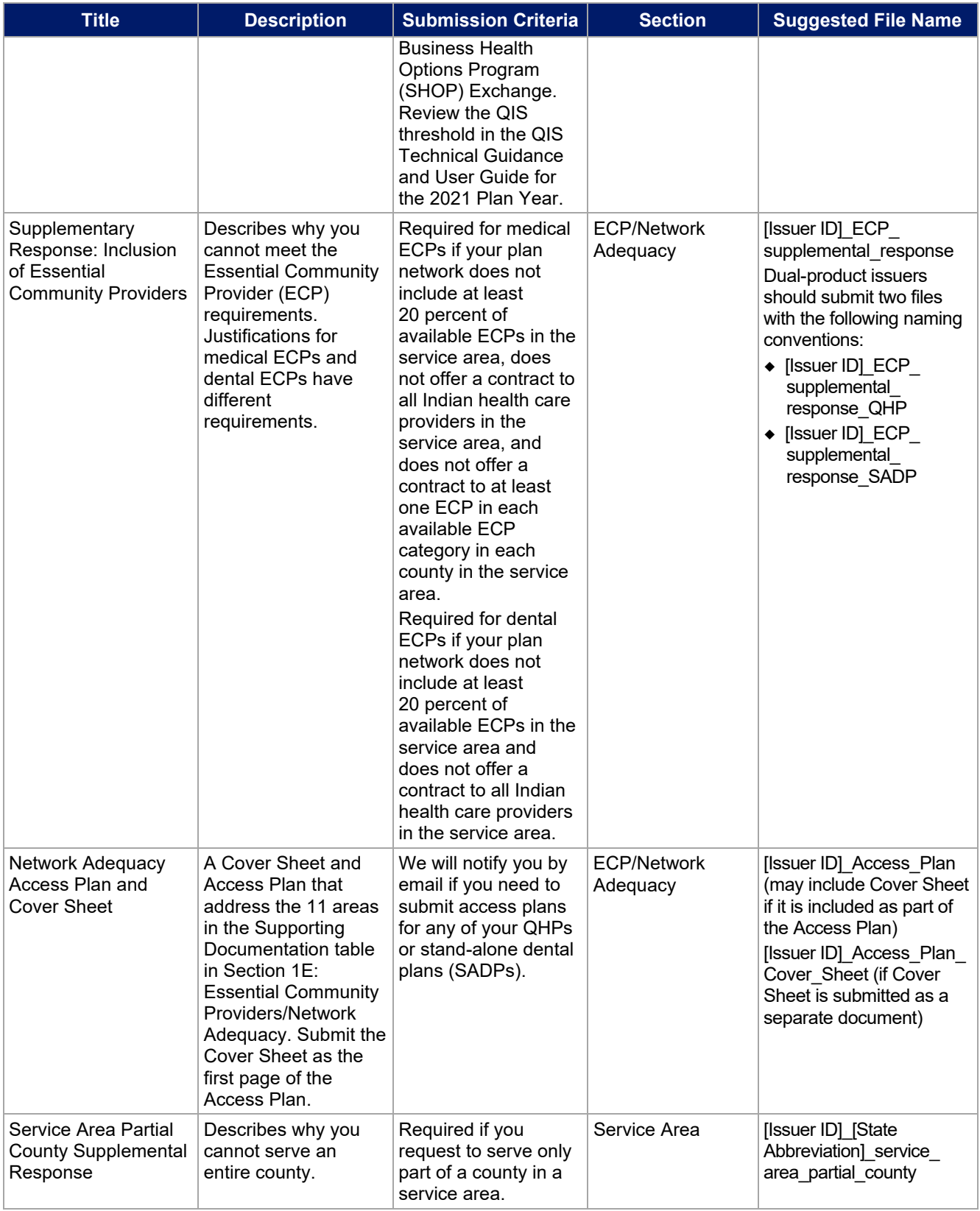

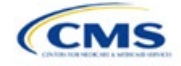

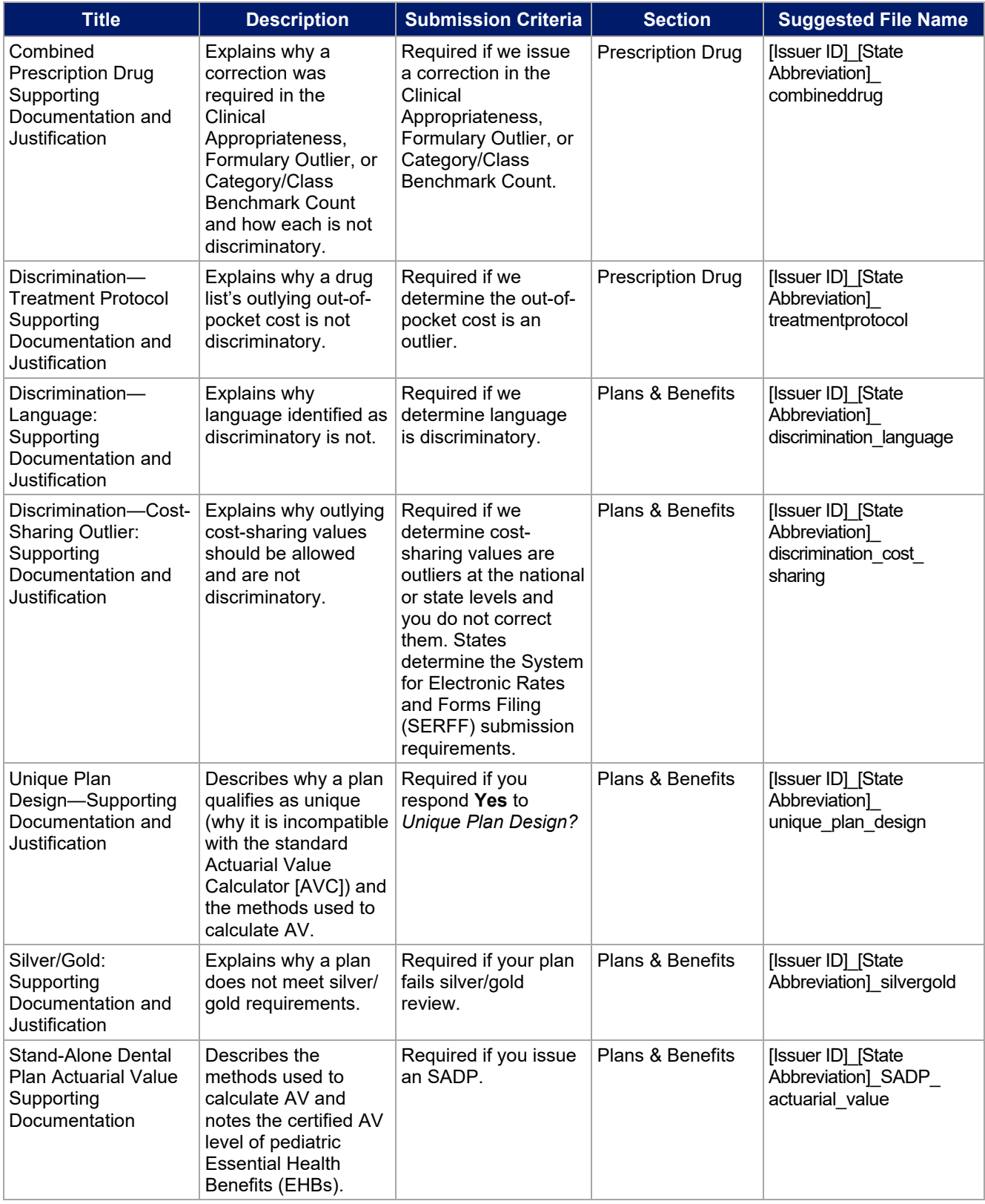

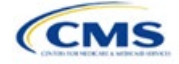

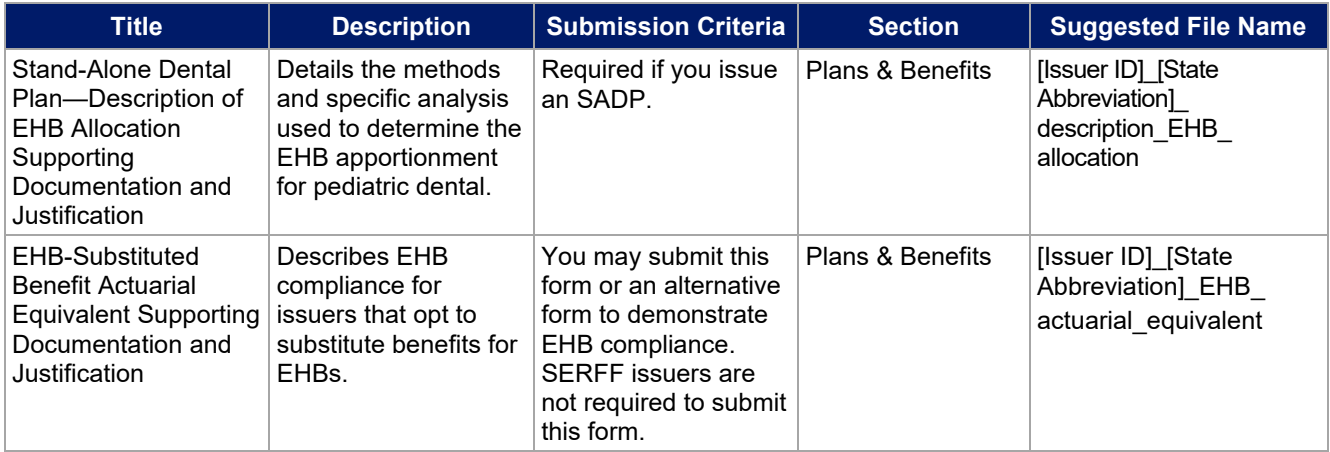

# **Saving Supporting Documents**

Save supporting documentation and justifications using the file-naming conventions in the last column of Table C-1. A period, a hyphen, and an underscore are the only special characters you may use for a file name; do not include spaces. The file name may include lowercase and uppercase letters. Its full path length must not exceed 255 characters if the file is being uploaded to HIOS. When uploading supporting documentation and justifications, use only the following document formats:

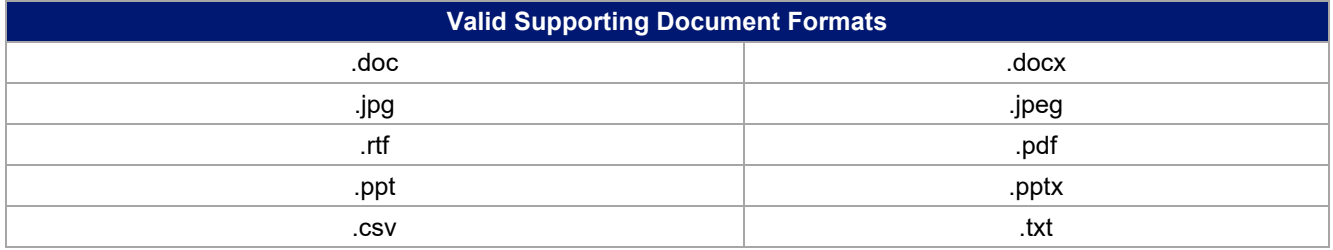

# **Uploading Supporting Documents**

When multiple plans in an application section use the same supporting documentation or justification reasoning, list all of the supported products and plans in the same uploaded document.

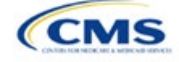

# Appendix D. Review Tools

Run each of these tools, as applicable to your issuer type (stand-alone dental plan [SADP] or qualified health plan [QHP]), to identify and correct data errors before uploading materials to the Health Insurance Oversight System (HIOS) or the System for Electronic Rates and Forms Filing (SERFF). Table D-1 provides a high-level description of each tool's functionality.

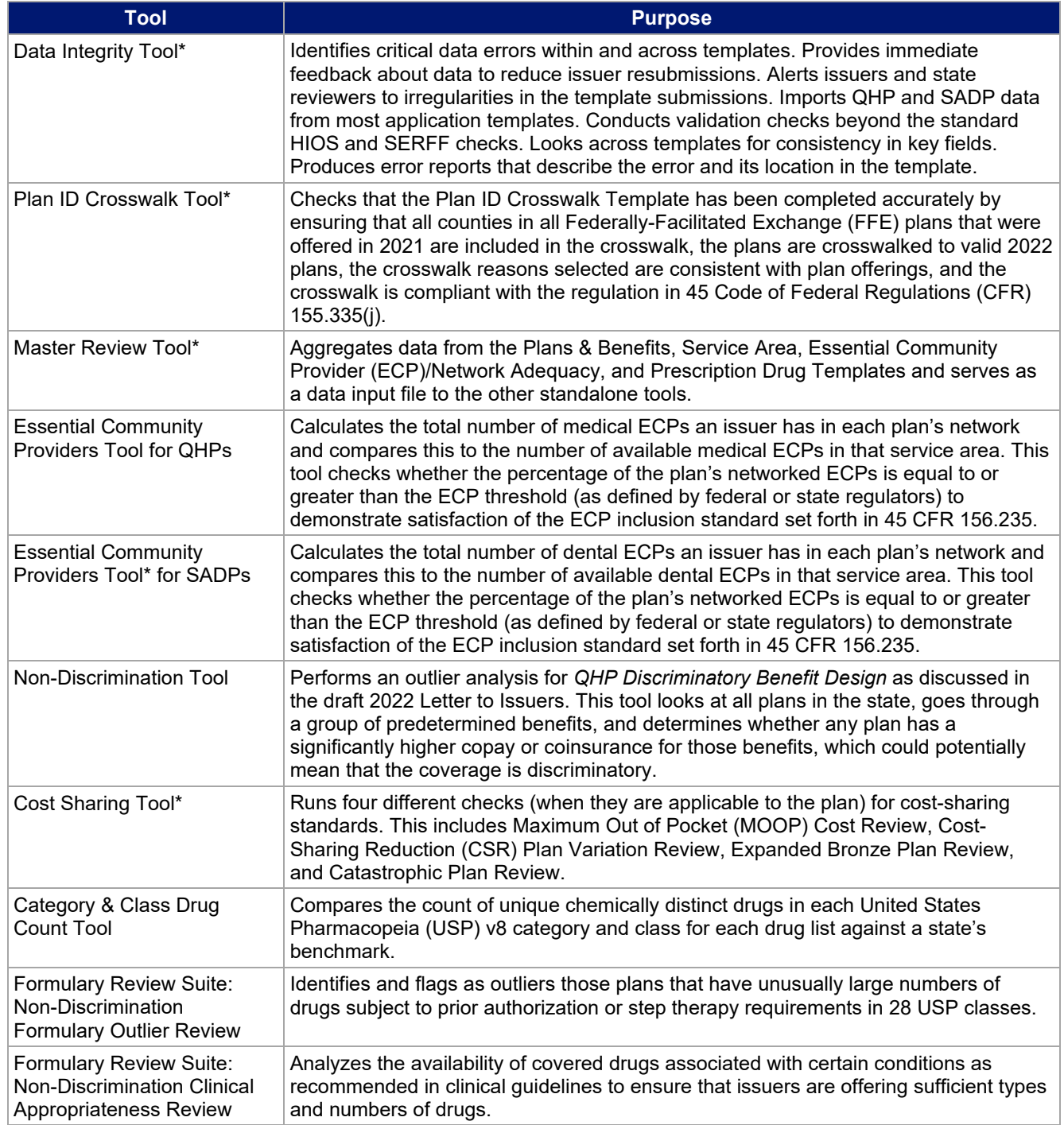

## **Table D-1. High-Level Description of Each Tool's Functionality**

\* Indicates tools that apply to SADP issuers.

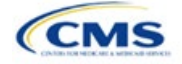

# <span id="page-176-0"></span>Appendix E. Understanding Issuer Types

You will need to differentiate your QHP Application based on if you offer Medical QHPs or SADPs. Each section of this document indicates the type of issuers to which the information applies in a callout box, as shown in Figure E-1.

## **Figure E-1. Example Identification Box**

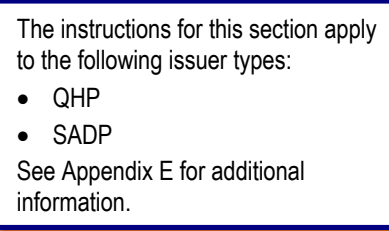

Table E-1 identifies how we categorize issuer types for this document.

**Table E-1. Terms and Descriptions**

| Term        | <b>Description</b>                                                                                                    |
|-------------|----------------------------------------------------------------------------------------------------|
| QHP         | Qualified health plan. As defined in Section 1301(a) of the Patient Protection and Affordable Care Act<br>(PPACA), a QHP is an insurance plan that is certified by the Health Insurance Marketplace, provides<br>Essential Health Benefits, follows established limits on cost sharing, and meets other requirements<br>outlined within the application process.                                                                                                    |
| <b>SADP</b> | Stand-alone dental plan. As defined in Section $1302(b)(1)(J)$ and Section $1311(b)(2)(B)(ii)$ of the<br>PPACA, a SADP is an insurance plan that only provides limited scope dental benefits. SADPs provide<br>dental benefits that are offered in a separate plan and are generally considered to be "excepted<br>benefits" with varying applicable statutory and regulatory standards that differ from QHPs. SADPs are<br>excepted from the insurance market reform provisions of the Public Health Service Act and the<br>PPACA, including but not limited to: medical loss ratio standards; rating standards related to age,<br>family size, rating area, and tobacco use; and guaranteed availability and guaranteed renewability<br>standards. |

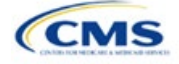